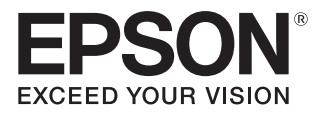

# 取扱説明書

# **EH-TW5350**

Home Projector

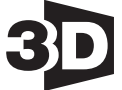

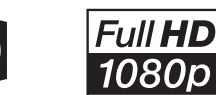

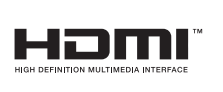

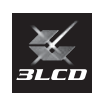

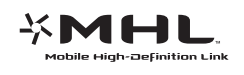

お使いになる前に お買い上げいただきまして、 ありがとうございます。 本製品を、 安全に正しくお使いいただくために、 添付のマニュアル類をよくお読みください。 不明な点はいつでも解決できるように、 その後はすぐに見られる場 所に大切に保存してください。

<span id="page-1-0"></span>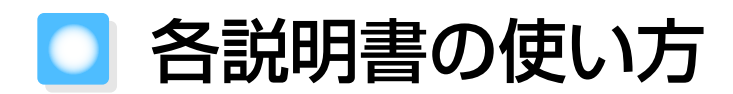

本機の説明書は次のとおり構成されています。

安全にお使いいただくために/サポートとサービスのご案内

本機を安全にお使いいただくための注意事項とサポート・サービスのご案内、トラブ ルチェックシートなどが記載されています。使い始める前に、必ずご覧ください。

#### 取扱説明書(本書)

本機を使い始めるまでの準備や基本操作、環境設定メニューの使い方と、困ったとき の対処方法、お手入れの方法などについて記載しています。

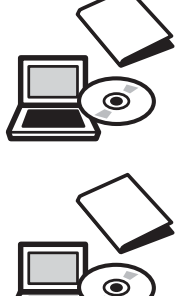

# <span id="page-2-0"></span>■ 説明書中の表示の意味

## 安全に関する表示

取扱説明書および本機には、本機を安全に正しくお使いいただき、お客様や他の人への危害や財産 への損害を未然に防止するために、絵表示が使われています。 その表示と意味は次のとおりです。内容をよくご理解いただいた上で本文をお読みください。

## ⚠ 警告

この表示を無視して誤った取り扱いをすると、人が死亡または重傷を負う可能性が想定される内容を 示しています。

## ⚠ 注意

この表示を無視して誤った取り扱いをすると、人が傷害を負う可能性が想定される内容および物的損 害の発生が想定される内容を示しています。

## 一般情報に関する表示

### 注意

本機の故障や損傷の原因になるおそれがある内容を記載しています。

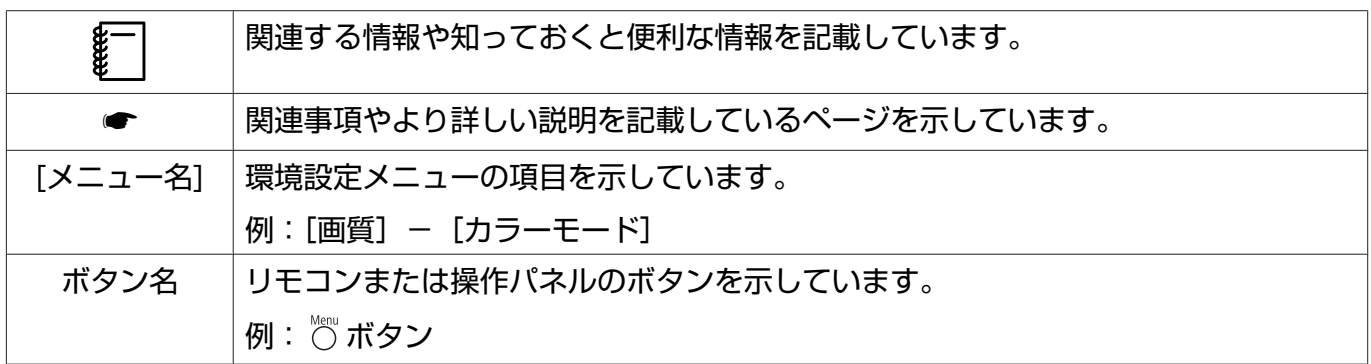

## 「本機」または「本プロジェクター」という表記について

本書の中に出てくる「本機」または「本プロジェクター」という表記には、プロジェクター本体のほ かに同梱品やオプション品も含まれる場合があります。

<span id="page-3-0"></span>■ 同梱品の確認

下記をご覧になり、同梱品を確認してください。 万一、不足や不良がありましたら、お手数ですがお買い求めいただいた販売店までご連絡ください。

プロジェクター本体 → リモコン ● [p.12](#page-12-0)

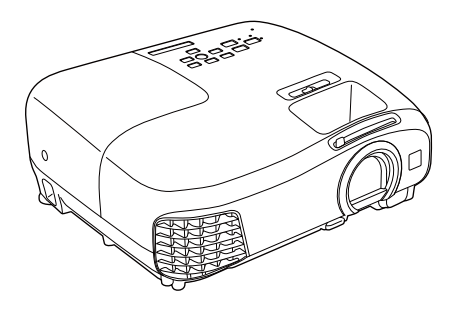

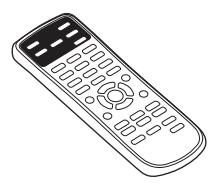

電源コード マングリング = インディングリン乾電池 (2本) → [p.25](#page-25-0)

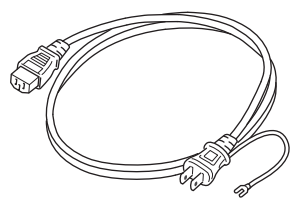

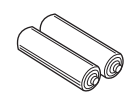

逆さ設置用ゴム足 すいしゃ すいしゃ 取扱説明書 ● [p.1](#page-1-0)

保証書

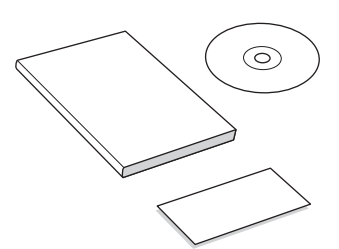

## 説明書の構成と表示の意味

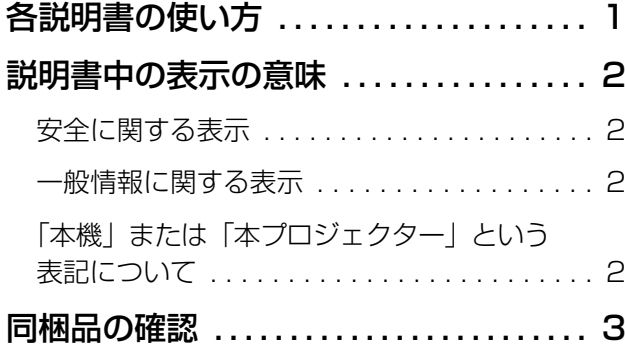

## はじめに

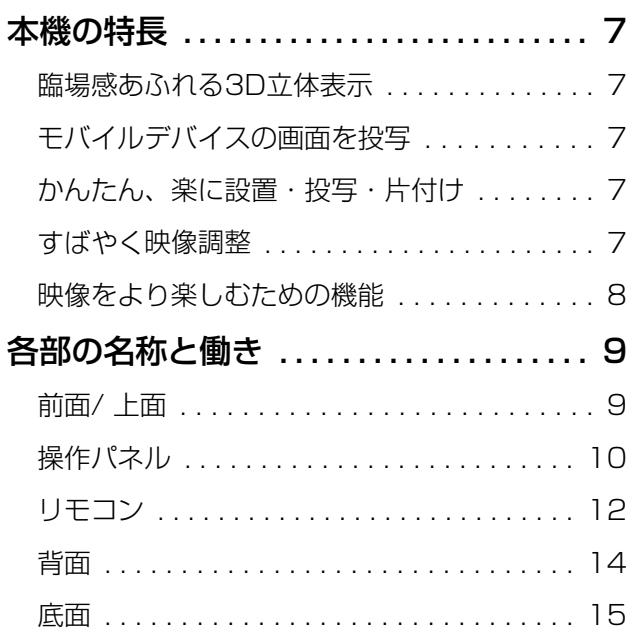

## 使い始めるまでの準備

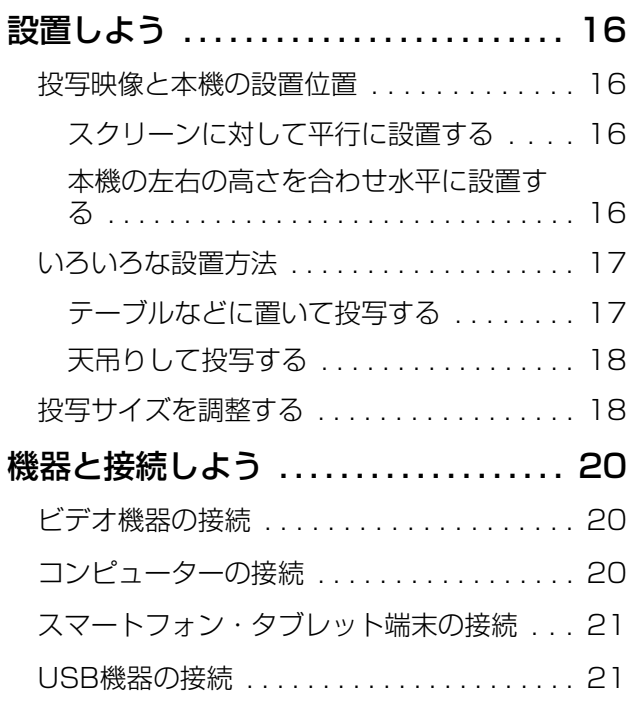

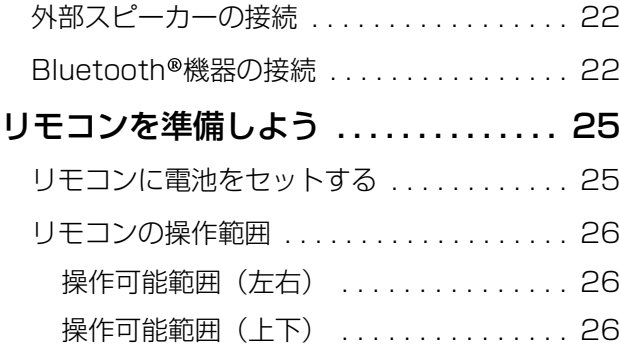

## 基本操作

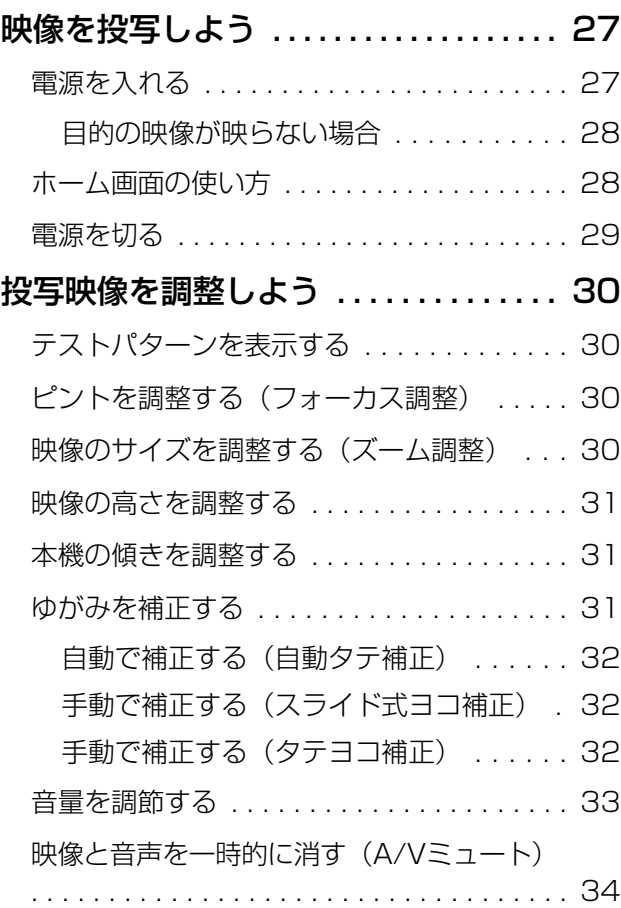

## 画質の調整

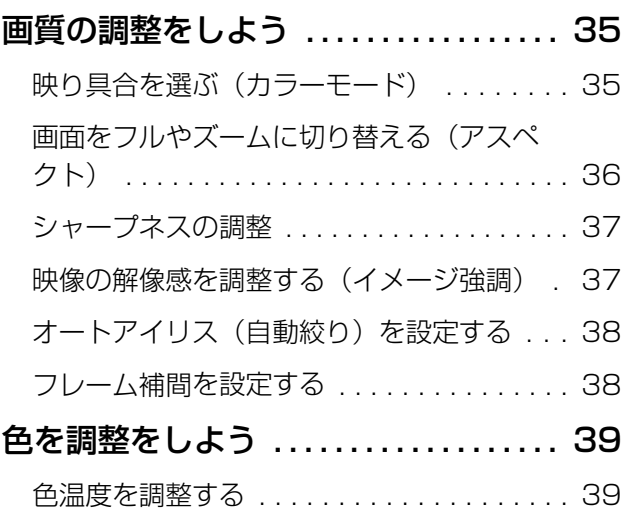

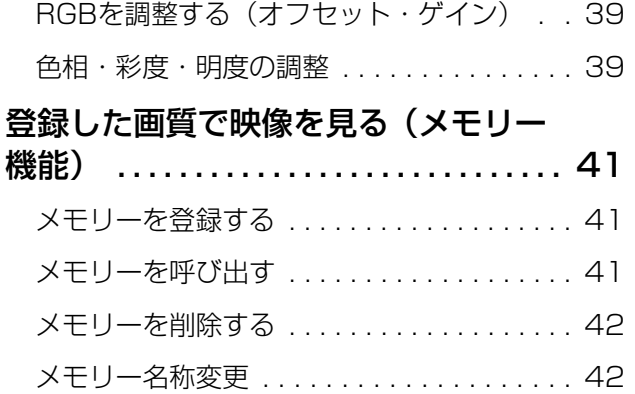

## 便利な機能

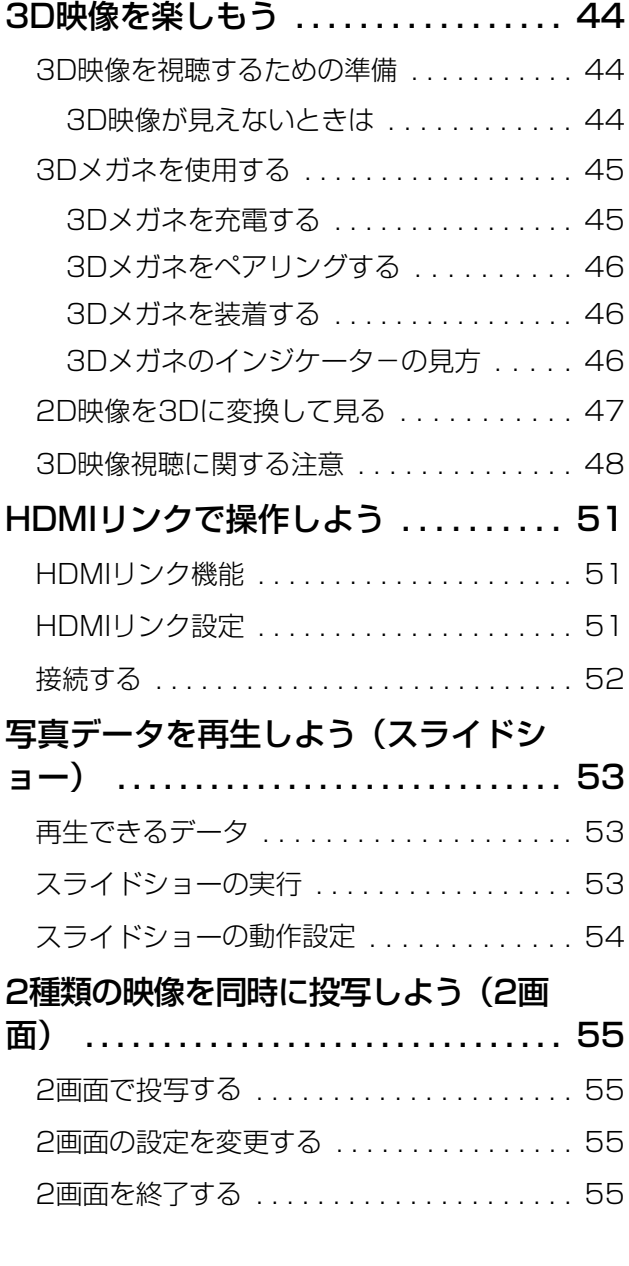

## ネットワーク上のプロジェクター を利用する

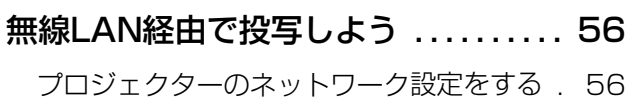

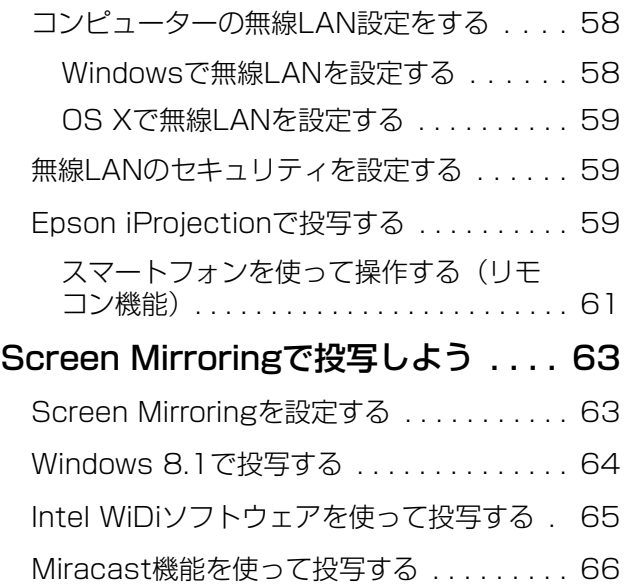

## 環境設定メニュー

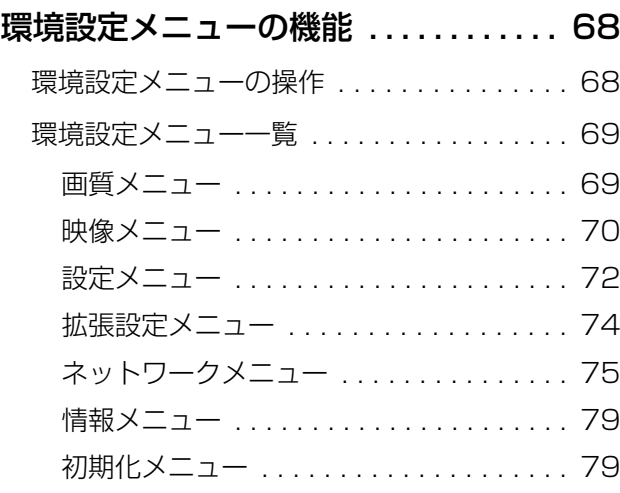

## 困ったときに

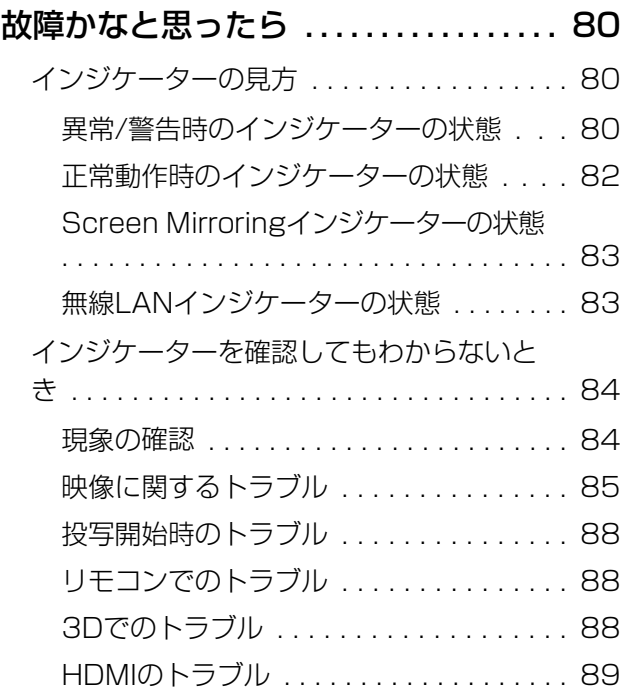

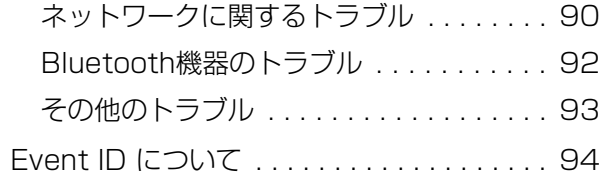

## メンテナンス

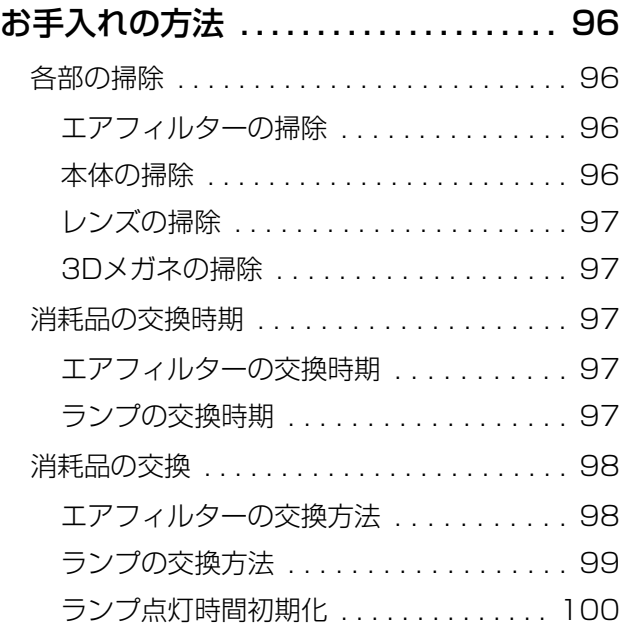

## 付録

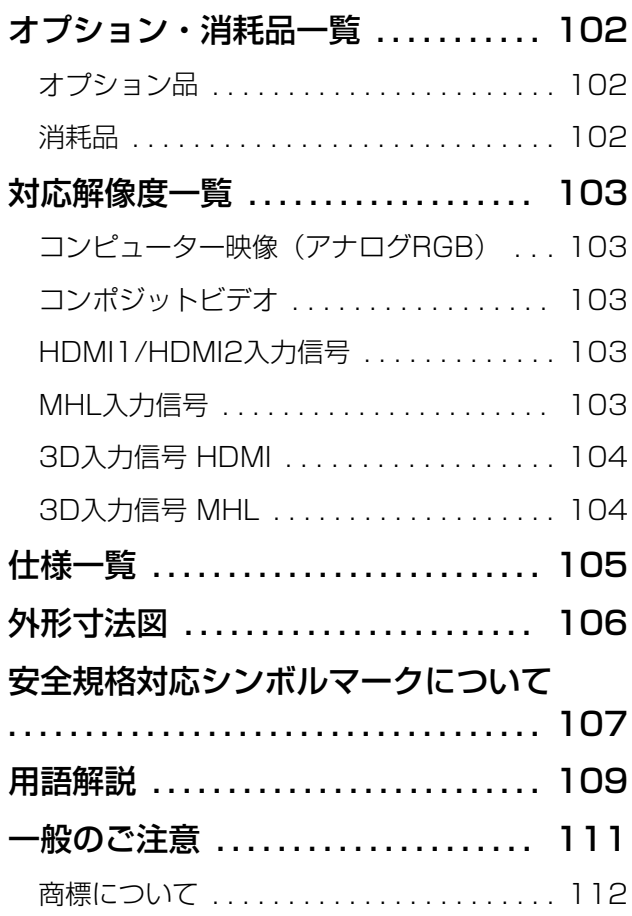

<span id="page-7-0"></span>本機の特長

### 臨場感あふれる3D立体表示

3D機能により、3Dコンテンツや3Dカメラで撮影した映 像を、大迫力の投写映像で楽しめます。 ● [p.44](#page-44-0)

## モバイルデバイスの画面を投写

本機のHDMI1/MHL端子とスマートフォンやタブレット 端末を、市販のMHLケーブルで接続できます。

Screen Mirroringを使うと、Intel® WiDiまたは Miracastに対応のスマートフォンやタブレット端末、コ ンピューターと本機を無線で接続できます。● [p.63](#page-63-0)

Epson iProjectionを使うと、本機とスマートフォンやタ ブレット端末を無線で接続できます。Epson iProjection はApp StoreまたはGoogle playから無料でダウンロー ドできます。● [p.59](#page-59-0)

## かんたん、楽に設置・投写・片付け

- 大きなスクリーンにも短距離で投写可能
- レバー1つでかんたんに高さを調整

### すばやく映像調整

本機をスクリーンに対して平行に設置できないときにも、ヨコ補正スライダーを使って、台形にゆ がんだ映像をすばやく調整できます。スライダーで調整するため、感覚的な操作で補正できます。  $\bullet$  [p.32](#page-32-0)

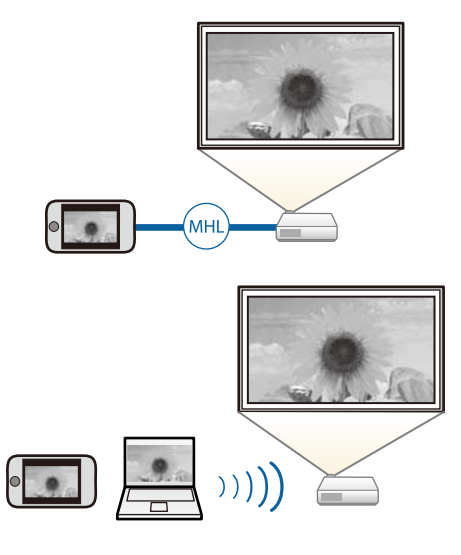

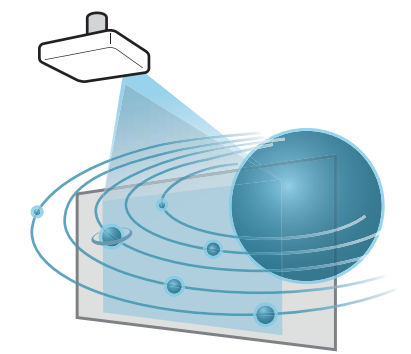

## <span id="page-8-0"></span>映像をより楽しむための機能

その他にも、次のような多彩な機能があります。

- 内蔵スピーカーで音声再生。外付けスピーカーがなくても音声を楽しめます。
- Bluetooth®オーディオ機器へ音声を転送。Bluetooth®対応のスピーカーやヘッドフォンを無線で接 続して音声を楽しめます。● [p.22](#page-22-0)
- USBメモリーを接続するだけで静止画を楽しめるスライドショー。デジタルカメラを接続すれば、カ メラの写真を [スライドショー] で楽しめます。 ● [p.53](#page-53-0)
- スマートフォンから遠隔操作。Epson iProjectionを使うと、スマートフォンやタブレット端末から プロジェクターを操作できます。● [p.61](#page-61-0)

<span id="page-9-0"></span>■ 各部の名称と働き

## 前面/ 上面

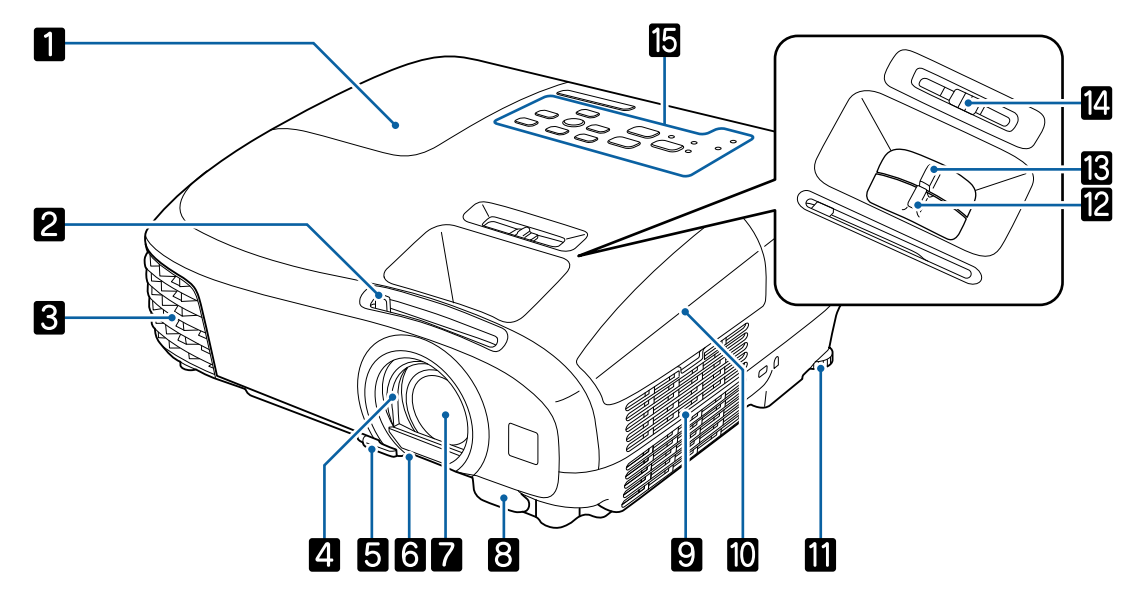

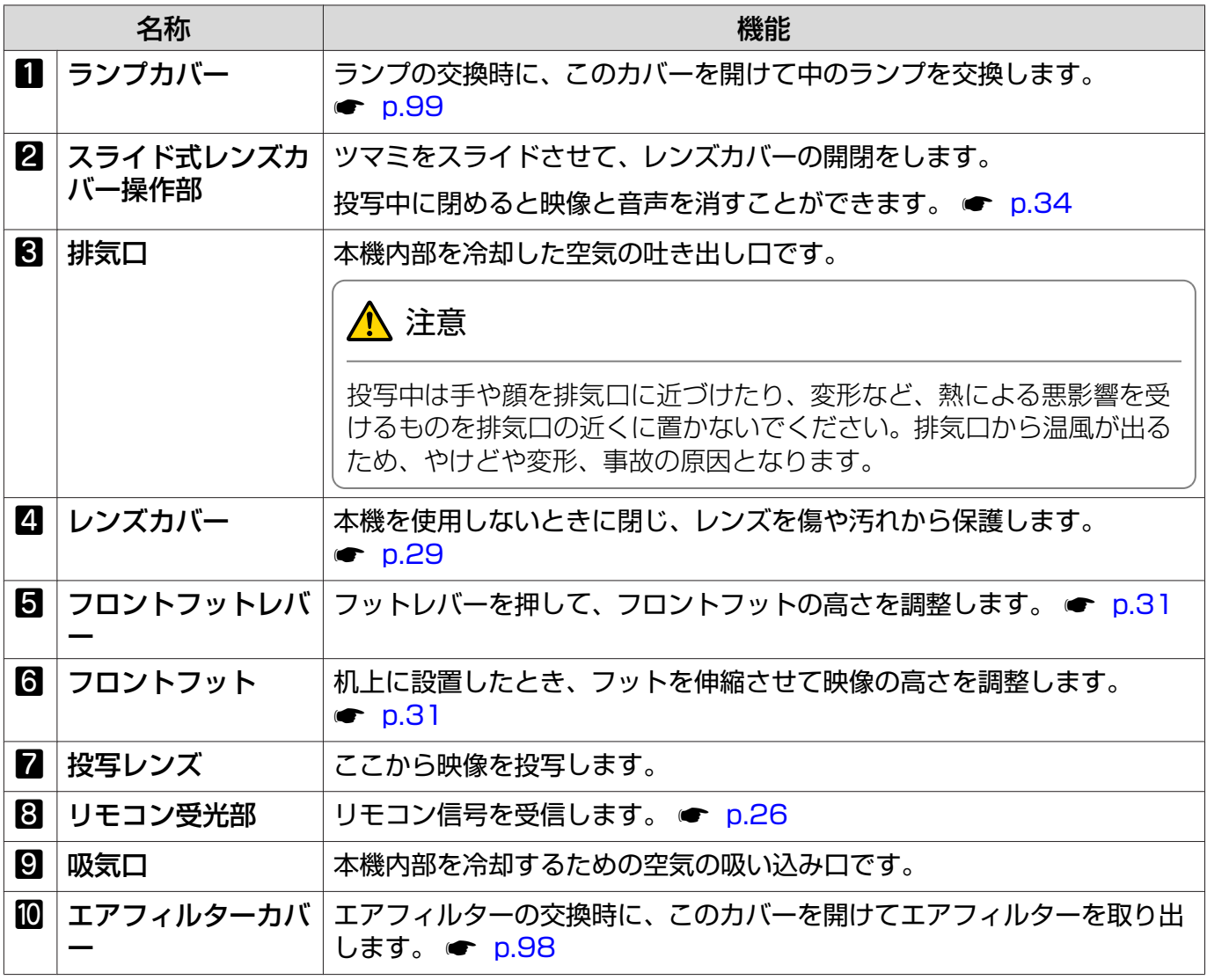

<span id="page-10-0"></span>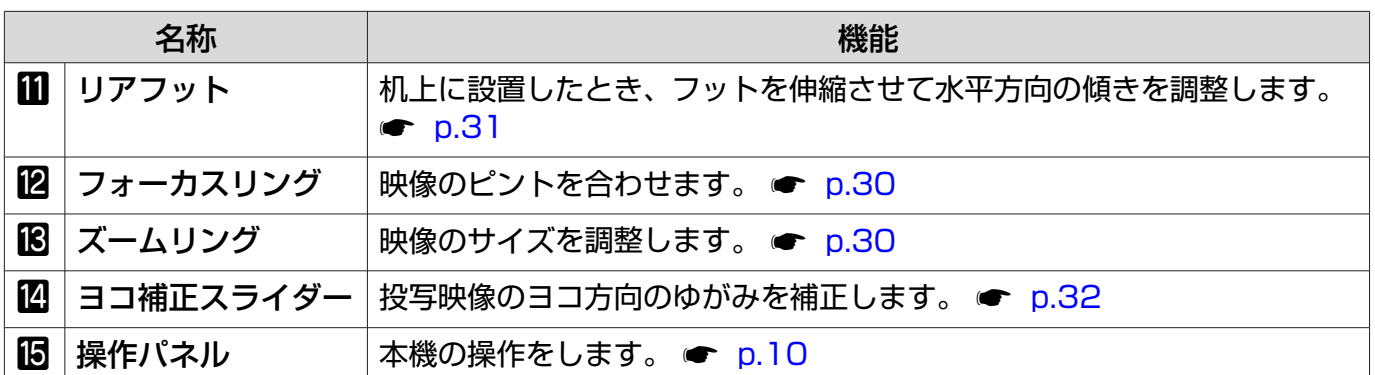

操作パネル

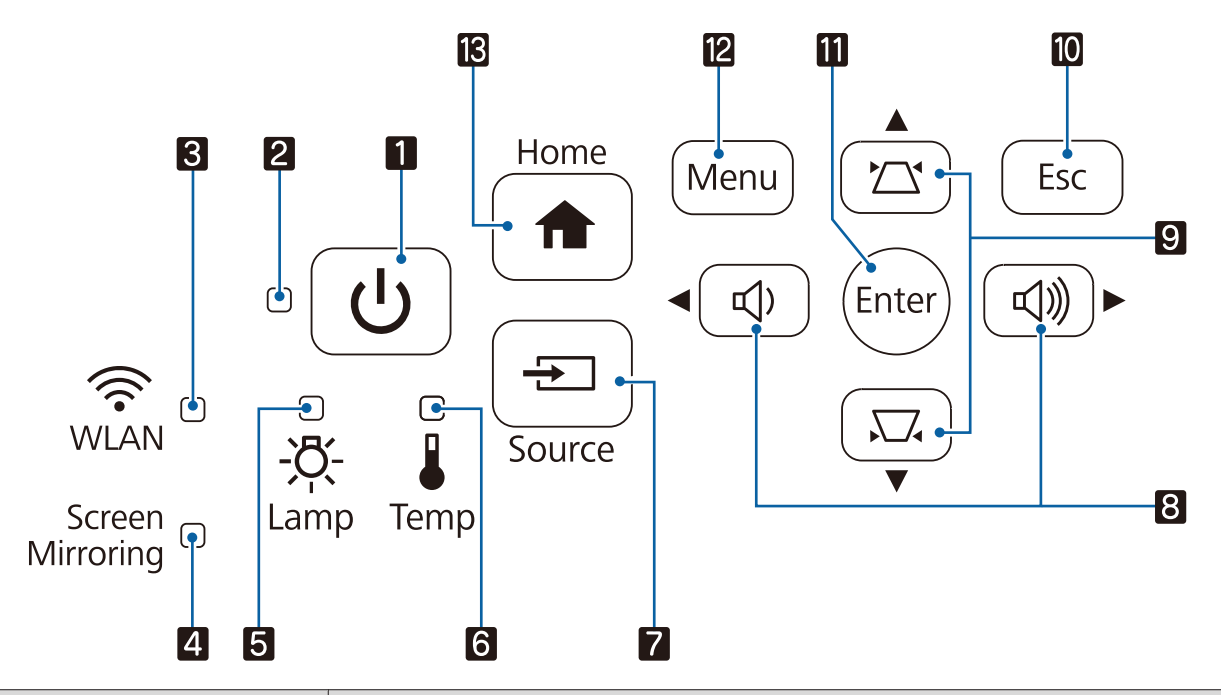

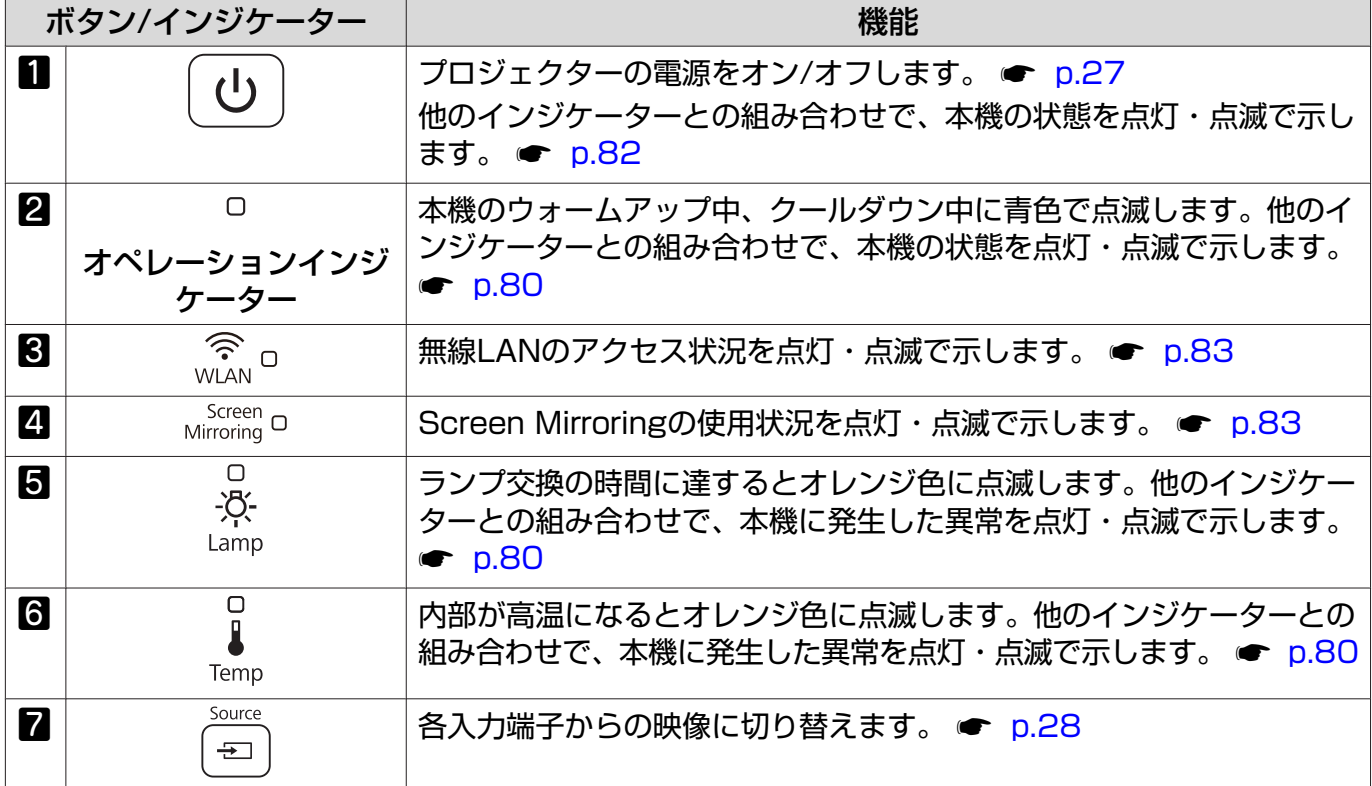

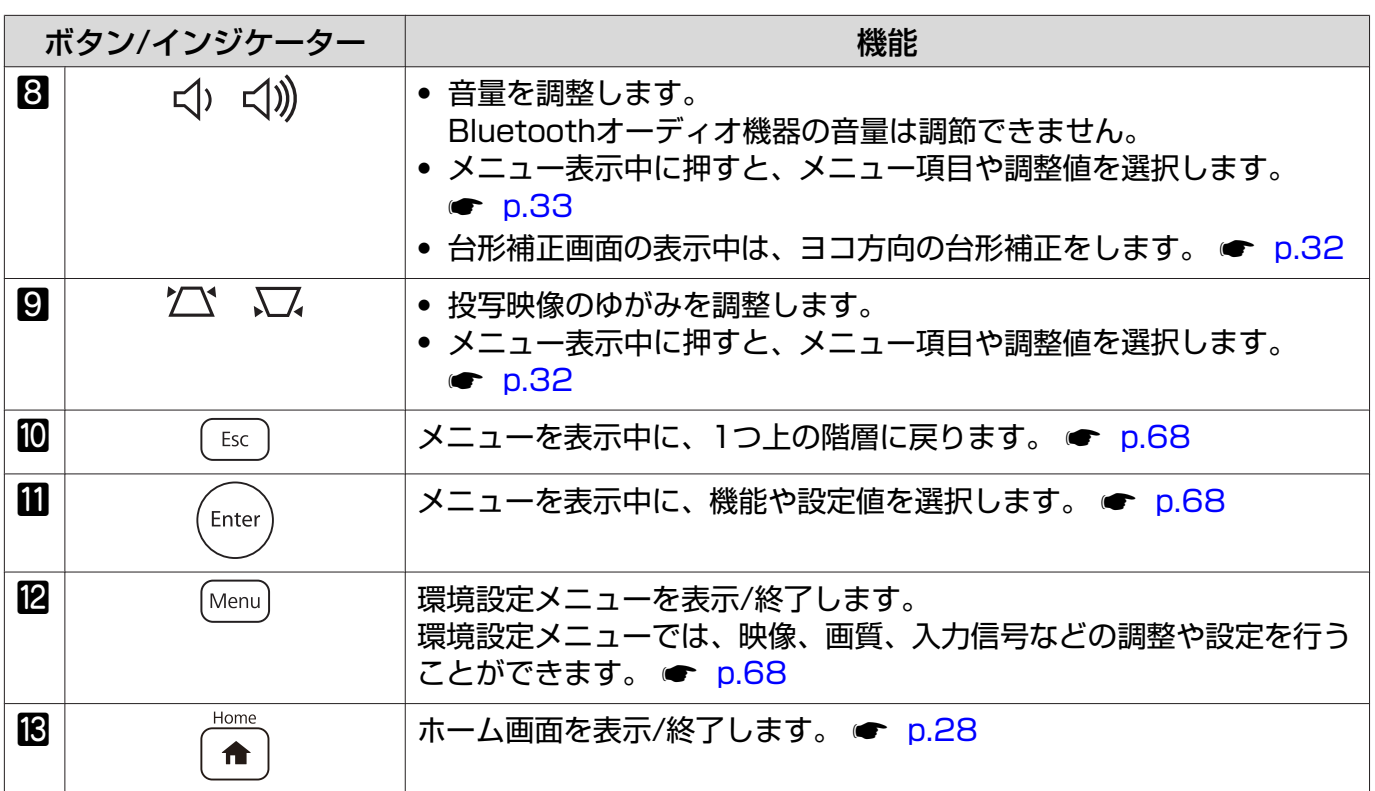

## <span id="page-12-0"></span>リモコン

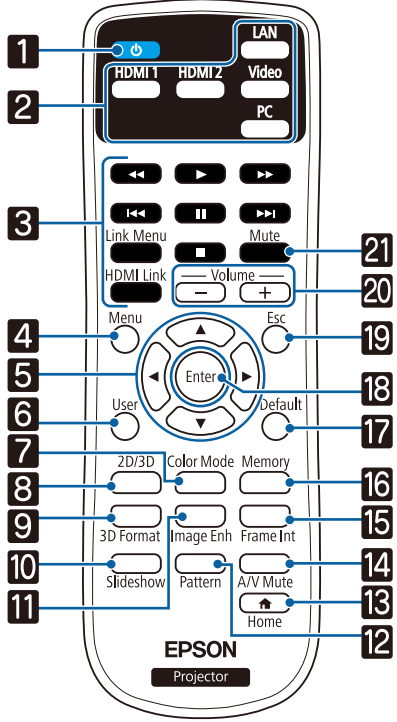

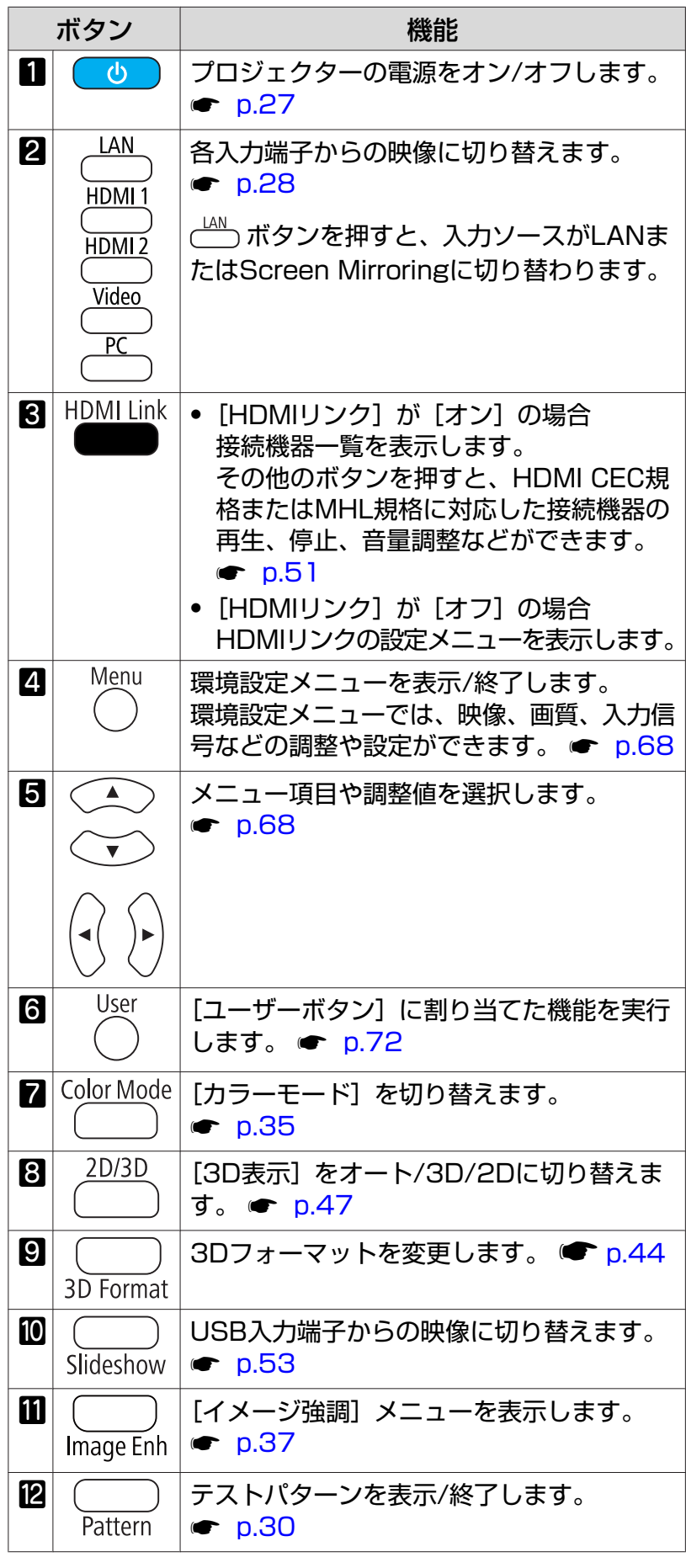

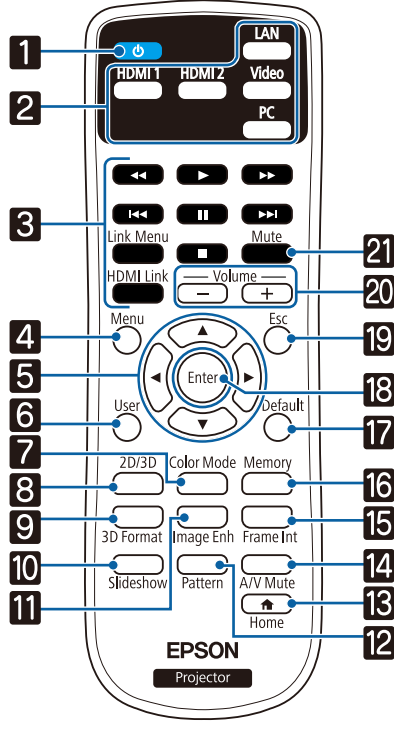

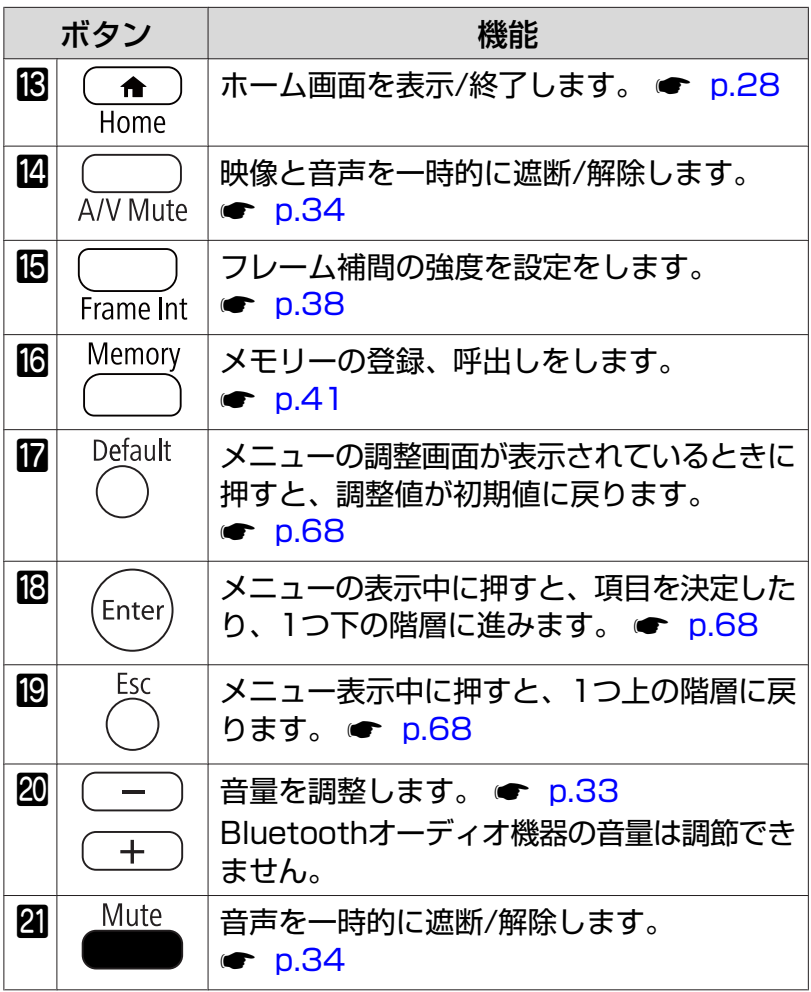

<span id="page-14-0"></span>背面

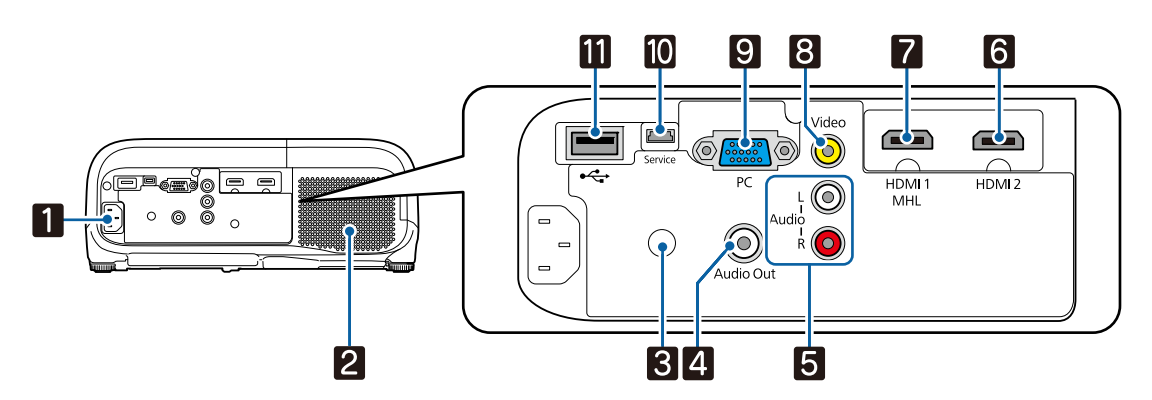

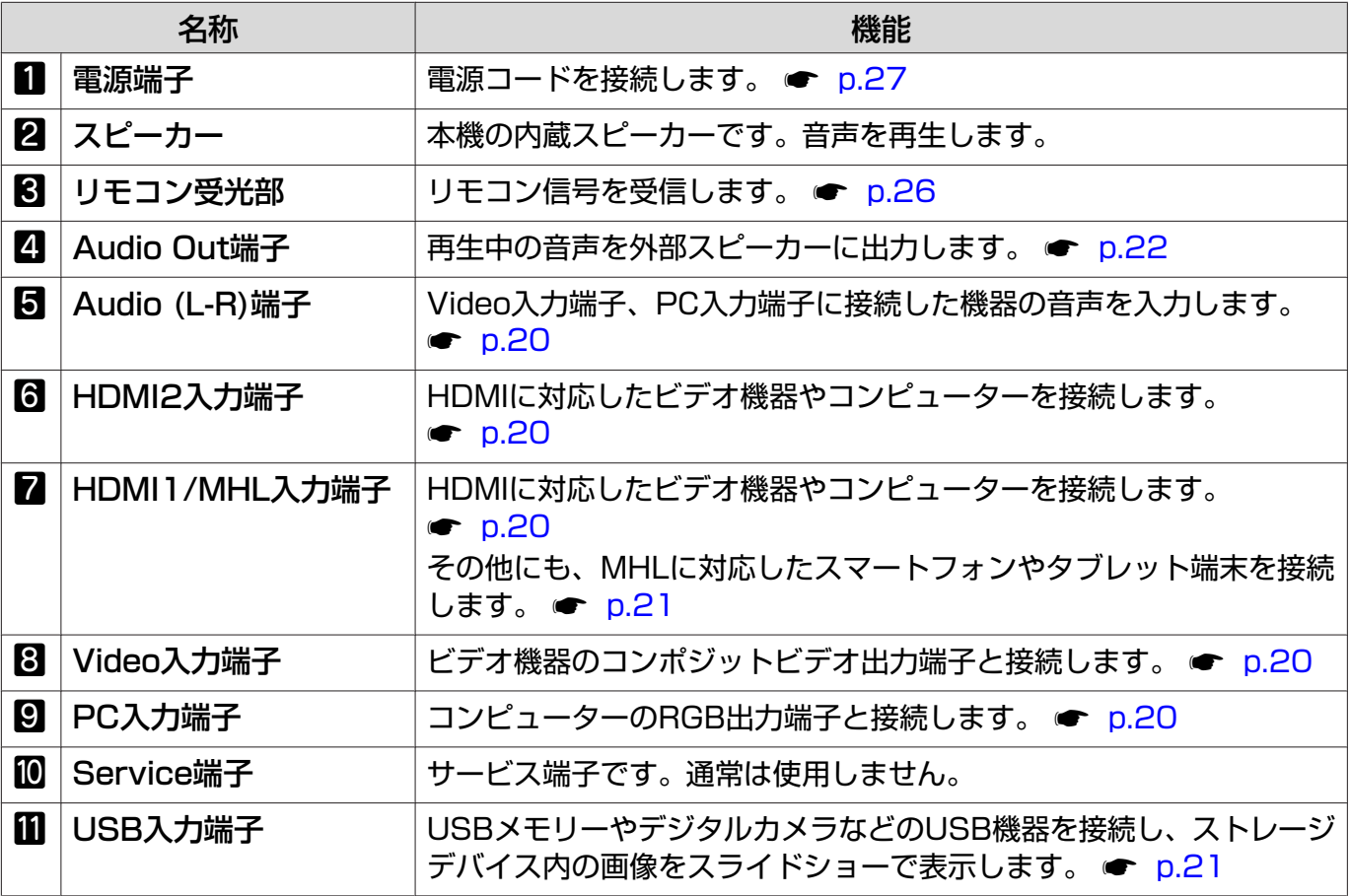

## <span id="page-15-0"></span>底面

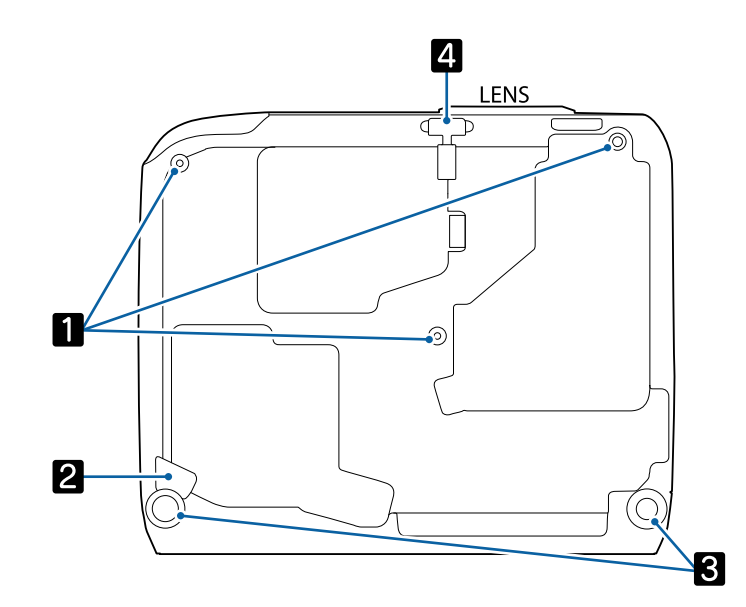

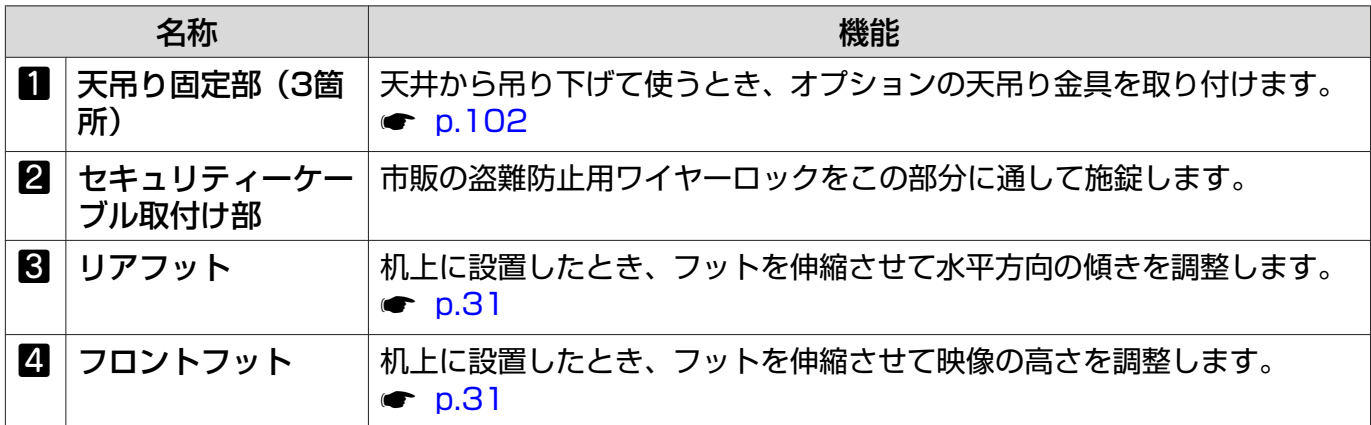

teete<br>C

<span id="page-16-0"></span>設置しよう

### 投写映像と本機の設置位置

プロジェクターは以下のように設置してください。

#### スクリーンに対して平行に設置する H

スクリーンに対して本機を斜めに設置すると、投写映像が台形にゆがみます。 スクリーンと本機が平行になるよう設置位置を調節してください。

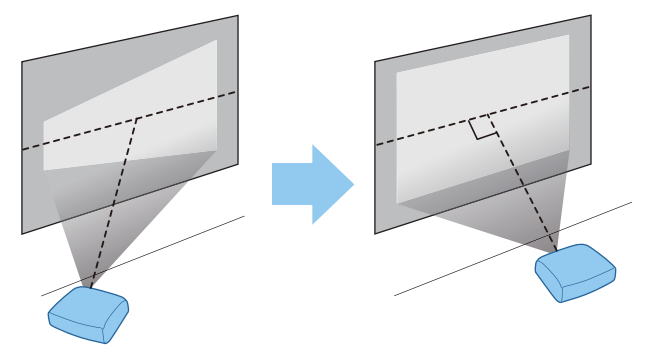

 本機を平行に設置できないときは、ヨコ補正スライダーまたはタテヨコ補正を使ってゆがみを補 正できます。 <del>●</del> [p.31](#page-31-0)

### 本機の左右の高さを合わせ水平に設置する

本機を傾けて設置すると、投写映像も傾きます。 本機の高さが左右で異ならないよう、水平に設置してください。 本機を水平に設置できないときは、リアフットで本機の傾きを調整します。● [p.31](#page-31-0)

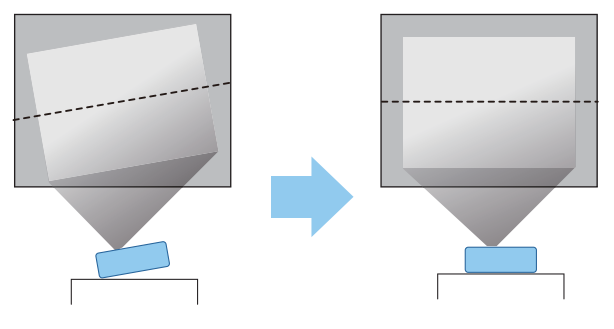

### <span id="page-17-0"></span>いろいろな設置方法

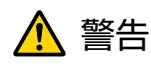

- 天井への取り付け(天吊り設置)工事には特別な技術が必要となります。正しく工事が行われない と、落下によりけがや事故の原因となります。
- プロジェクターの天吊り固定部に、ネジゆるみ止め用接着剤・潤滑剤・油などを使用しないでくだ さい。プロジェクターにそれらの溶剤が付着すると、プロジェクターのケースが割れ、天吊り金具か らプロジェクターが落下するおそれがあります。
- 不安定な棚の上や荷重範囲を超える場所には設置しないでください。落下や転倒によりけがや事故 の原因となります。
- 棚の上など高い位置に設置するときは、地震など、非常時の安全確保と事故防止のため、ワイヤーな どを用いて落下防止策を施してください。正しく設置しないと落下によりけがや事故の原因となり ます。
- 本機の吸気口・排気口をふさがないでください。吸気口・排気口をふさぐと、内部に熱がこもり、火 災の原因となることがあります。

#### 注意

- 湿気やホコリの多い場所•油煙やたばこなどの煙が当たる場所への設置は、できるだけ避けてください。
- 本機を縦向きに置いて投写しないでください。故障の原因となります。
- エアフィルターは約3か月に一度は掃除してください。ホコリの多い環境では、より短い周期で掃除 を行ってください。 ● [p.96](#page-96-0)

### テーブルなどに置いて投写する

リビングテーブルや低めの棚などに設置して、映像を投写します。

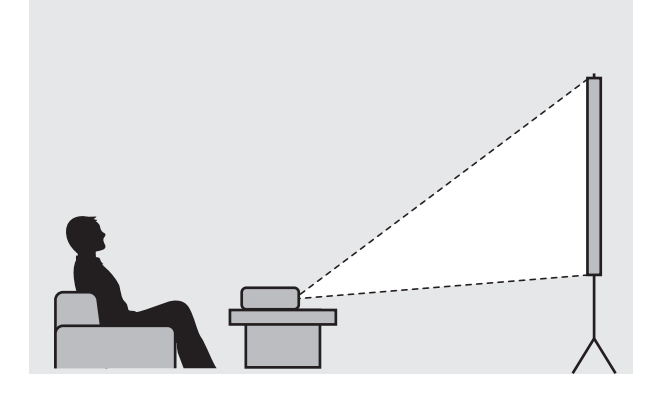

### <span id="page-18-0"></span>天吊りして投写する

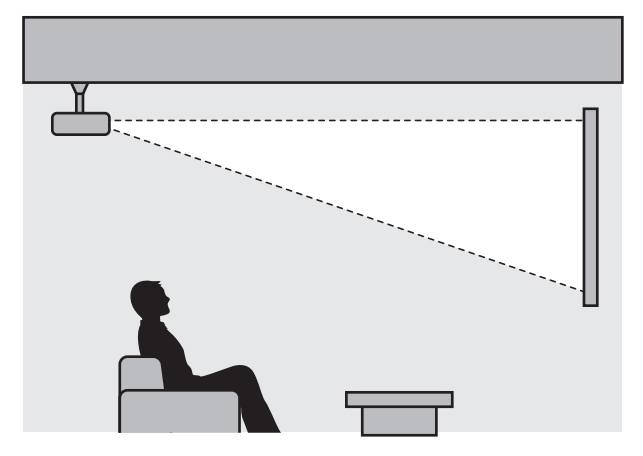

オプションの天吊り金具で天吊り設置して、映像を投写します。

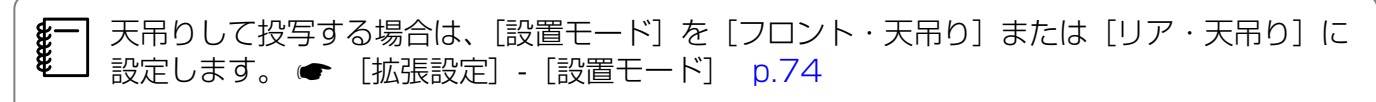

### 投写サイズを調整する

本機をスクリーンから離すほど、投写映像は大きくなります。

次の表を参考にして、映像が最適な大きさで映るように設置してください。値は目安です。

 ゆがみを補正すると投写映像が小さくなります。目的のスクリーンサイズに合わせるときは、投 写距離を長くしてください。

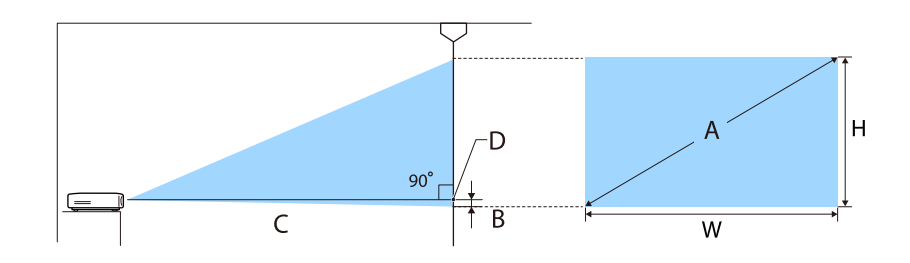

- B レンズの中心から、投写映像の下端までの距離
- D レンズの中心

feeee

単位:cm

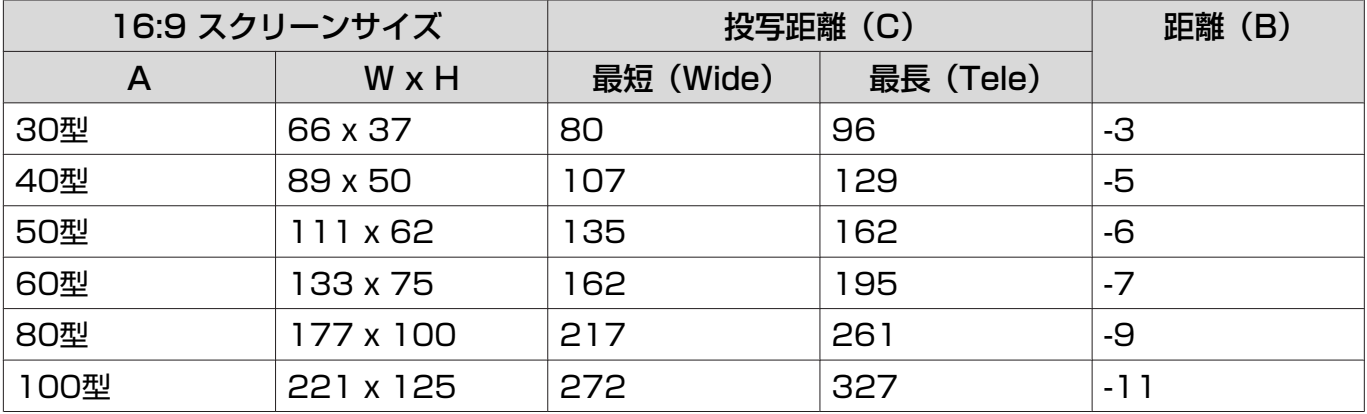

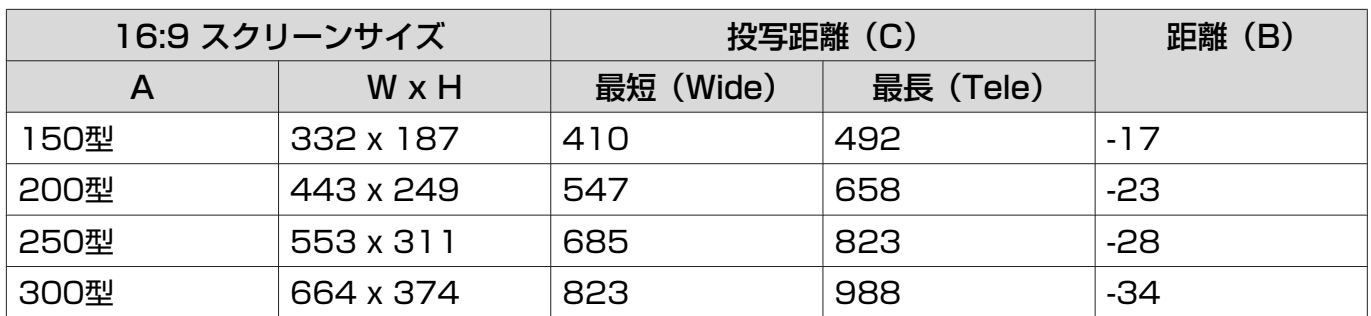

# <span id="page-20-0"></span>機器と接続しよう

#### 注意

- 接続機器のケーブルを本機に接続してから本機の電源コードを接続してください。
- ケーブルのコネクター形状と端子の形状を確認して接続してください。向きや形状が異なっている ものを無理に押し込むと、機器の破損や故障の原因になります。

### ビデオ機器の接続

DVDプレーヤーやビデオなどの映像を投写するには、次の方法で接続します。

HDMIケーブル(市販品)を使用するとき

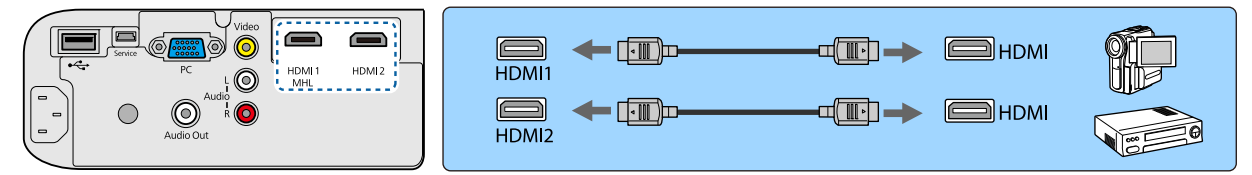

#### ビデオケーブル(市販品)を使用するとき

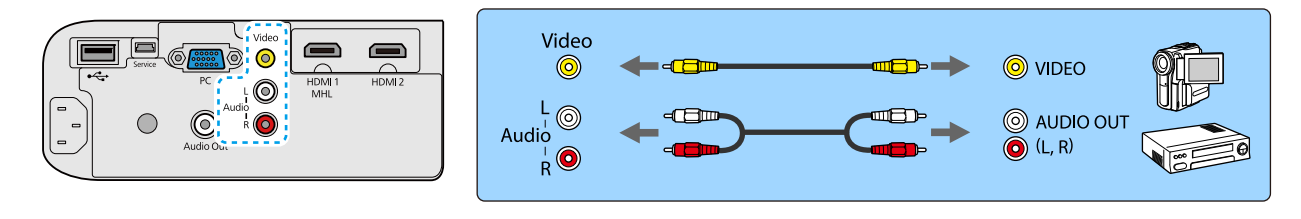

**ceces**  • 使用するケーブルは、接続するビデオ機器の出力信号によって異なります。 • ビデオ機器によっては、数種類の信号を出力できます。出力できる信号の種類は、お使いのビ デオ機器に同梱の取扱説明書で確認してください。 • 音声が正しく出力されないときは、[音声出力機器] の設定をご確認ください。 ● [設定]-[HDMIリンク]-[音声出力機器] [p.72](#page-72-0)

### コンピューターの接続

 $\mathbb{F}$   $\overline{\mathbb{G}}$ 

 $\circledcirc$ 

 $\bigcirc$ 

コンピューターの映像を投写するには、次の方法で接続します。

#### コンピューターケーブル(市販品)を使用するとき

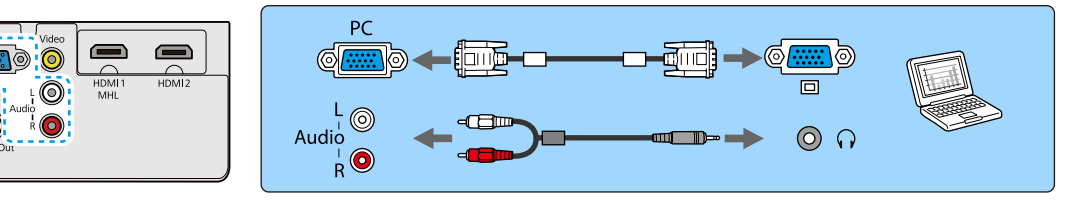

音声を出力するときは、「抵抗なし」と表記された2RCA→ステレオミニプラグオーディオケーブルを 接続してください。

#### <span id="page-21-0"></span>HDMIケーブル(市販品)を使用するとき

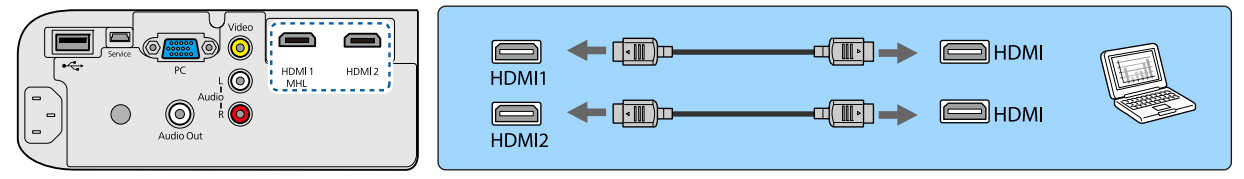

## スマートフォン・タブレット端末の接続

MHL対応のスマートフォンやタブレット端末を接続できます。

市販のMHLケーブルで、スマートフォンまたはタブレット端末のmicroUSB端子と本機のHDMI1/ MHL端子を接続します。

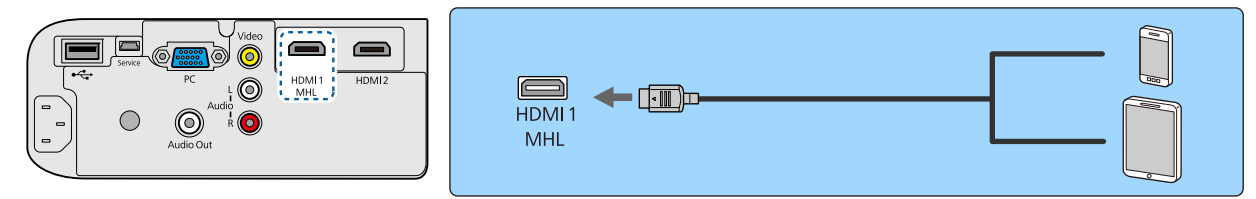

映像の投写中は、接続しているスマートフォン、タブレット端末が充電されます。

#### 注意

- 必ずMHL規格に対応したケーブルで接続してください。MHL規格に対応していないケーブルを接続 すると、スマートフォンやタブレット端末の発熱、液モレ、破裂など火災の原因になる場合がありま す。
- MHL-HDMI変換アダプタ(市販品)を使用して接続すると、本機のリモコンを使ったスマートフォ ン、タブレット端末の操作および充電ができないことがあります。
- $\begin{bmatrix} 1 \\ -1 \\ 1 \\ 1 \end{bmatrix}$  • 動画を再生するなど使用電力が大きい場合は、充電されないことがあります。
	- 本機がスタンバイ状態のときや、スマートフォンやタブレット端末のバッテリー残量がないと きは充電されません。

### USB機器の接続

USBメモリー、USB対応のデジタルカメラなど、USB機器を接続できます。

USB機器に同梱のUSBケーブルで、USB機器と本機のUSB端子(TypeA)を接続します。

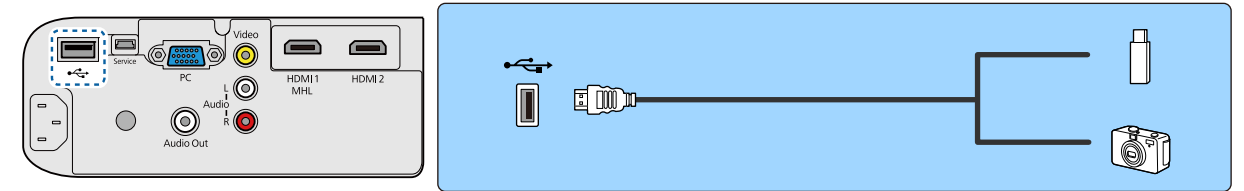

USB機器を接続したときは、USBメモリーやデジタルカメラ内の画像ファイルをスライドショーで 再生します。 ● [p.53](#page-53-0)

投写終了後は、本機からUSB機器を取り外します。電源スイッチがある機器は、USB機器の電源を オフにしてから取り外してください。

<span id="page-22-0"></span>注意

- USBハブを使用すると、正しく動作しません。デジタルカメラやUSB機器を直接本機に接続してく ださい。
- デジタルカメラの接続には、各機器指定のUSBケーブルをお使いください。
- USBケーブルの長さは、3m以下のものをお使いください。ケーブルの長さが3mを超えると、スラ イドショーが正しく動作しないことがあります。

## 外部スピーカーの接続

外部スピーカーから音声を出力するには、市販のオーディオケーブルで、外部スピーカーと本機の Audio Out端子を接続します。

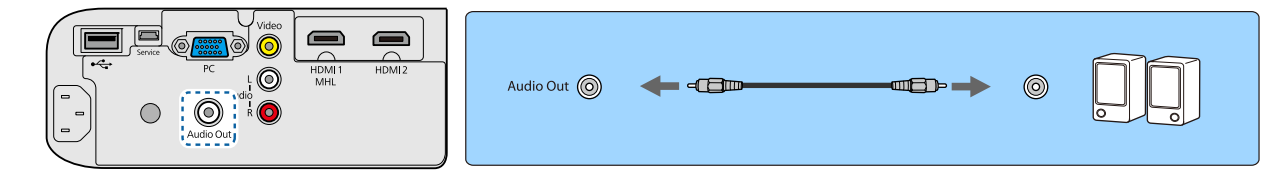

- ceese. | • 外部スピーカーから音声を出力するときは、[音声出力機器] を[プロジェクター]に設定し ます。 ● [設定] - [HDMIリンク] - [音声出力機器] [p.72](#page-72-0)
	- [音声出力機器] が [AVアンプ] に設定されていても、アンプが接続されていなければ、音声 は外部スピーカーから出力されます。

### Bluetooth®機器の接続

Bluetooth 対応のオーディオ機器 (A2DP準拠)や3Dメガネ (Bluetooth 3DS Profile準拠)を 接続できます。

3Dメガネの接続方法は、下記をご覧ください。

 $\bullet$  [3Dメガネをペアリングする] p.46

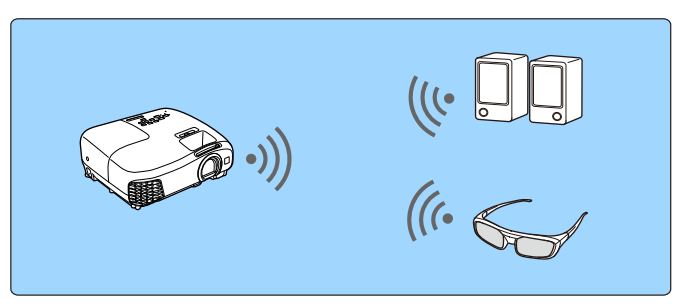

HDMI1入力端子/HDMI2入力端子/Audio (L-R)端子/Screen Mirroringに入力されている音声を、 Bluetooth対応のスピーカーやヘッドフォンから出力します。

a ボタンを押して、[設定]-[Bluetooth]-[Bluetoothオーディオ]の順でメニ ューを表示します。

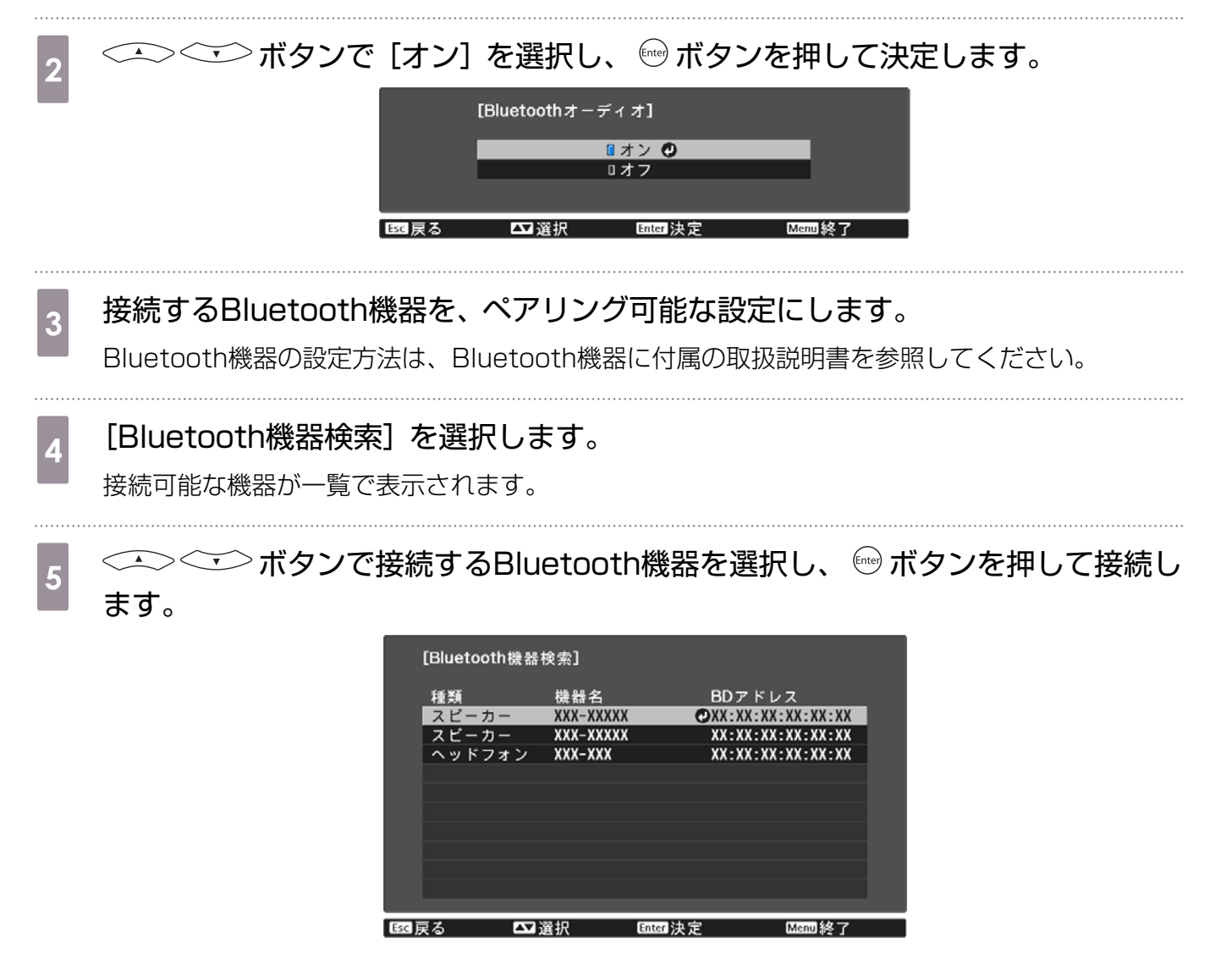

本機の電源を入れ直したときは、最後に接続した機器に自動的に接続します。

接続機器を切り替えるときは、手順3から行います。

- **CHECK**  •[音声出力機器]を[AVアンプ]に設定しているときは、Bluetoothオーディオ機器から音声 を出力できません。Bluetoothオーディオ機器から音声を出力するときは、[音声出力機器] を [プロジェクター]に設定してください。 ● [設定] - [HDMIリンク] - [音声出力機 器] [p.72](#page-72-0)
	- Bluetooth オーディオ機器で再生される音声には遅延が生じます。

#### Bluetoothの仕様

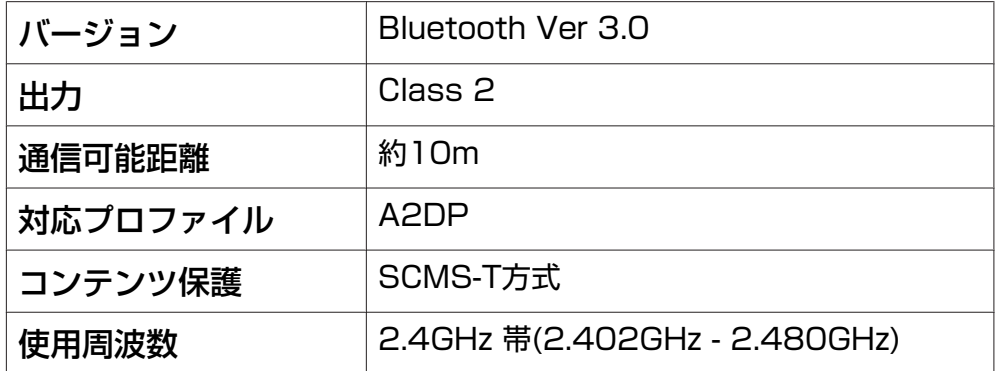

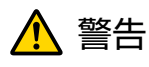

**ceceeq** 

- 医療機器に電磁妨害をおよぼし、誤作動の原因となることがあります。お使いの前に、医療機器が近 くにないことを確認してください。
- 自動制御機器に電磁妨害をおよぼすことがあり、誤動作による事故の原因となります。自動ドア、火 災報知機などの自動制御機器の近くで使用しないでください。

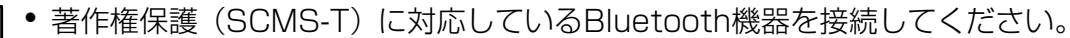

- 機器の規格や種類によっては接続できないことがあります。
- 通信可能距離内で接続しているときでも、電波状況によっては接続が切れることがあります。
- Bluetoothの通信方式は無線LAN(IEEE802.11b/g)や電子レンジと同一周波数帯 (2.4GHz)を使用しています。そのため、同時に使用すると電波干渉が発生し、映像や音声 が途切れたり接続ができないことがあります。同時に使用したいときは、Bluetooth機器をこ れらの機器の近くで使用しないでください。
- 複数のBluetooth機器を同時に接続することはできません。

# <span id="page-25-0"></span>リモコンを準備しよう

## リモコンに電池をセットする

### 注意

• 電池ホルダー内の表示を確認し、(+)(-)を正しく入れてください。 • 単3形マンガンあるいはアルカリ乾電池以外の電池は使用しないでください。

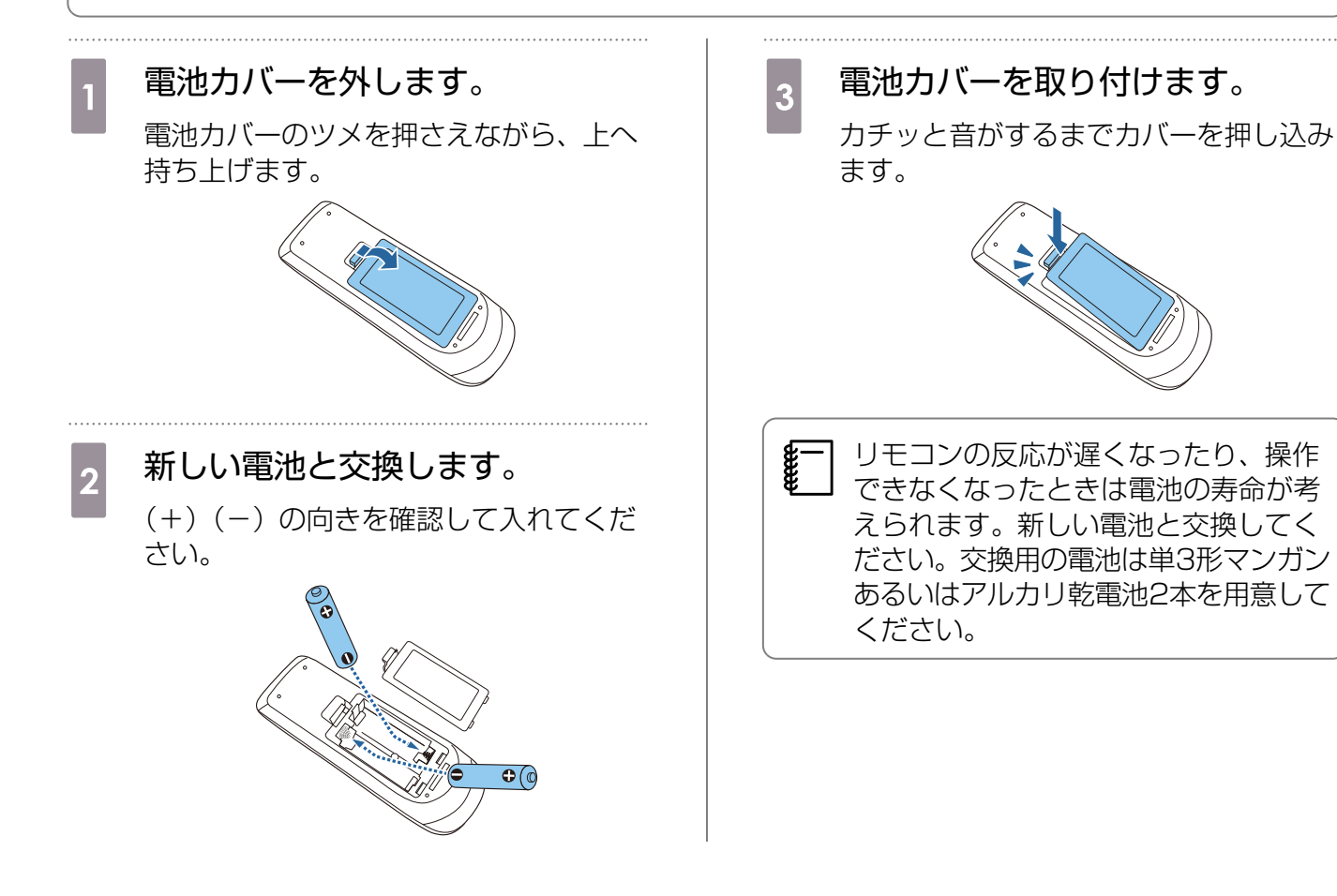

L

## <span id="page-26-0"></span>リモコンの操作範囲

## 操作可能範囲(左右) → │ ■ 操作可能範囲(上下)

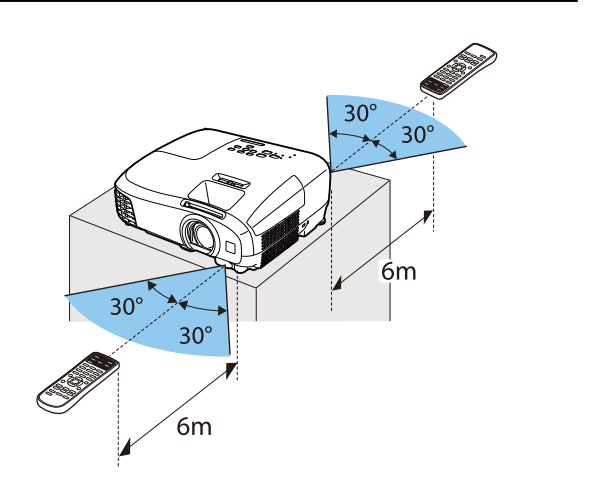

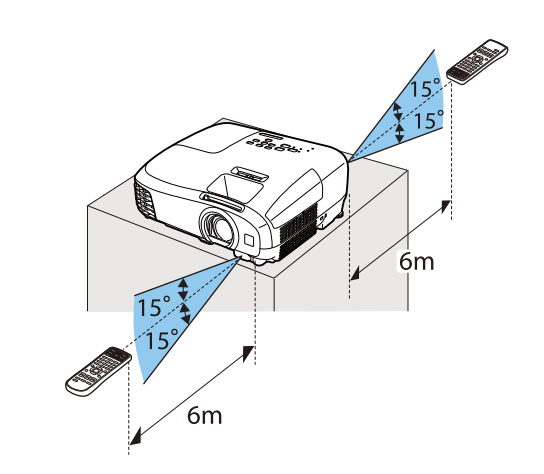

<span id="page-27-0"></span>映像を投写しよう

## 電源を入れる

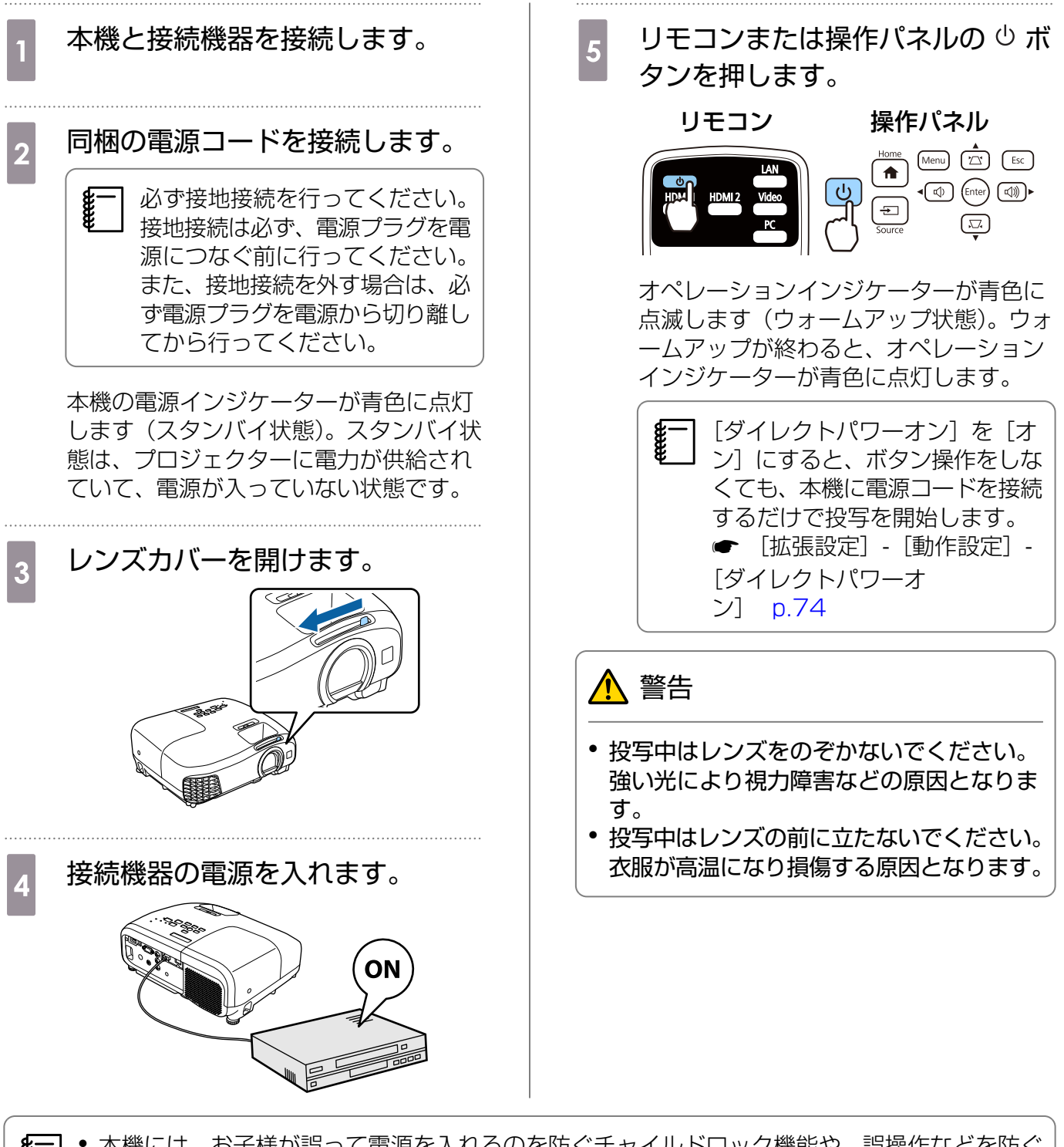

- **ceces**  • 本機には、お子様が誤って電源を入れるのを防ぐチャイルドロック機能や、誤操作などを防ぐ 操作ボタンロック機能があります。 ● [設定] - [ロック設定] - [チャイルドロック] / [操 作ボタンロック] [p.72](#page-72-0)
	- 本機には、接続しているコンピューター映像の入力信号が切り替わったときに、自動で最適な 状態にする自動調整機能があります。 ● [映像] - [自動調整] [p.70](#page-70-0)
	- 標高1500m以上でお使いの場合は、必ず[高地モード]を[オン]にしてください。 [拡 張設定]-[動作設定]-[高地モード] [p.74](#page-74-0)

### <span id="page-28-0"></span>目的の映像が映らない場合

映像が映らないときは、次の方法で入力ソースを切り替えます。

#### リモコン しゅうしゃ しんしゃ かいしゃ 操作パネル

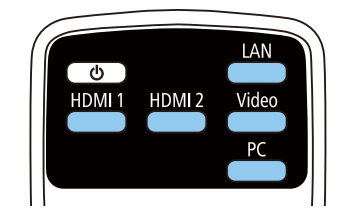

目的の入力端子のボタンを押します。 インスコン 国 ボタンを押して目的の入力端子を選択します。  $F$ <sub>(Enter)</sub> ボタンを押すと決定します。

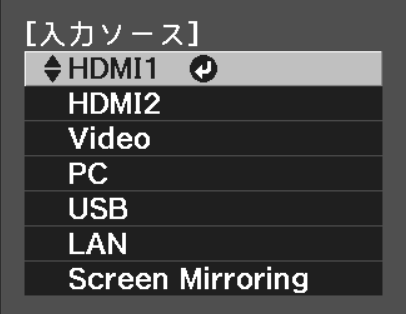

### ホーム画面の使い方

ホーム画面を使うと、入力ソースの切り替えや、便利な機能の実行が簡単にできます。

ホーム画面を表示するには、リモコンまたは操作パネルの [cm] ボタンを押します。

以下の条件を満たしているときは、本機の電源を入れるとホーム画面が自動で表示されます。

- [ホーム画面自動表示] が [オン] に設定されている [拡張設定] [ホーム画面設定] [ホーム画 面自動表示] [p.74](#page-74-0)
- すべての入力ソースが無信号状態

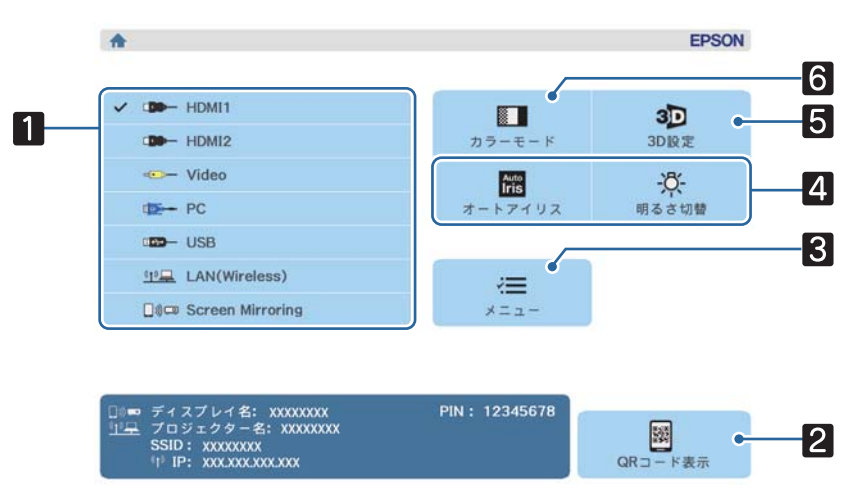

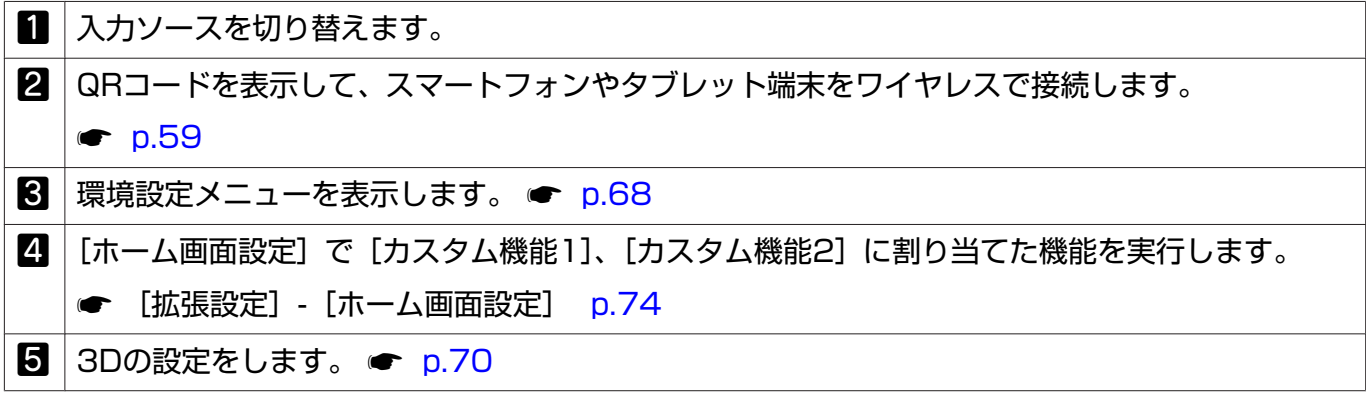

<span id="page-29-0"></span>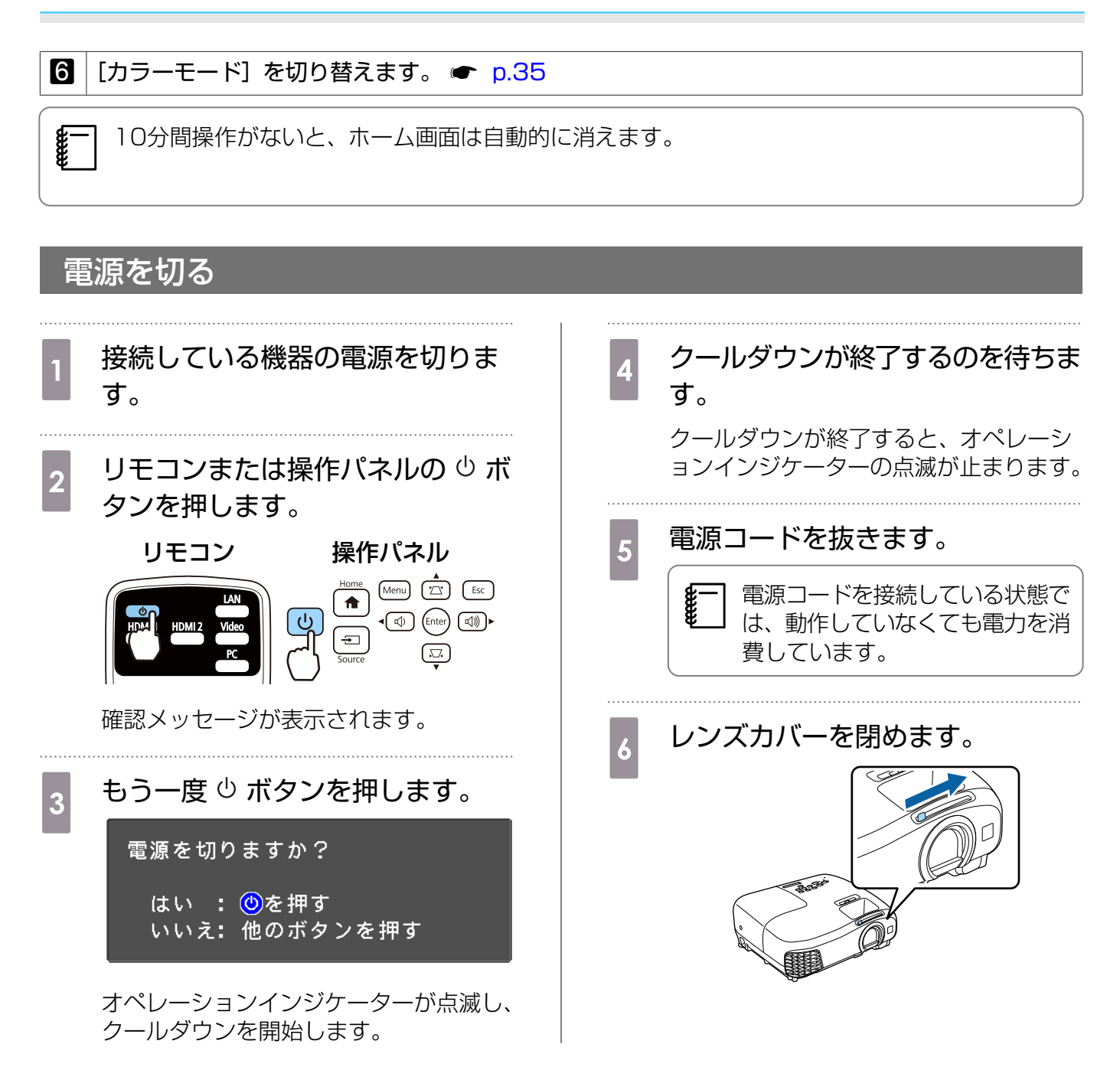

# <span id="page-30-0"></span>投写映像を調整しよう

## テストパターンを表示する

テストパターンを表示して、映像機器を接続せずに、ピントや投写サイズ、投写位置の調整ができま す。

リモコンの –– ボタンを押すと、テストパターンが表示されます。

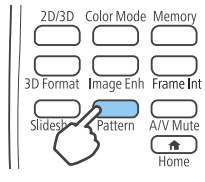

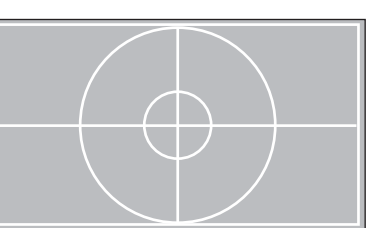

テストパターン表示を終了するには、もう一度 Catem ボタンを押します。

ピントを調整する(フォーカス調整)

フォーカスリングを回してピントを調整します。

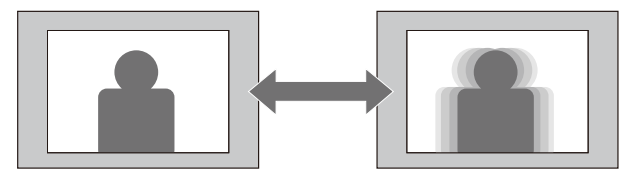

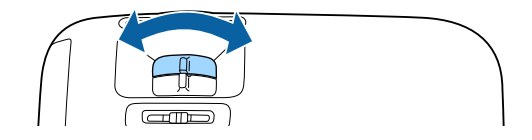

映像のサイズを調整する(ズーム調整)

ズームリングを回して、投写映像の大きさを調整します。

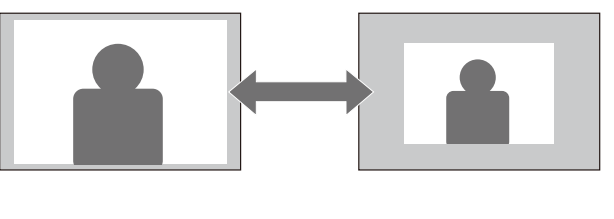

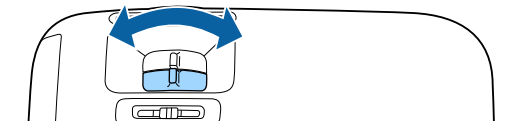

feee

**FEEE** 

### <span id="page-31-0"></span>映像の高さを調整する

フットレバーを押してフロントフットを伸ばします。最大12°まで傾けて、映像の高さを調整でき ます。

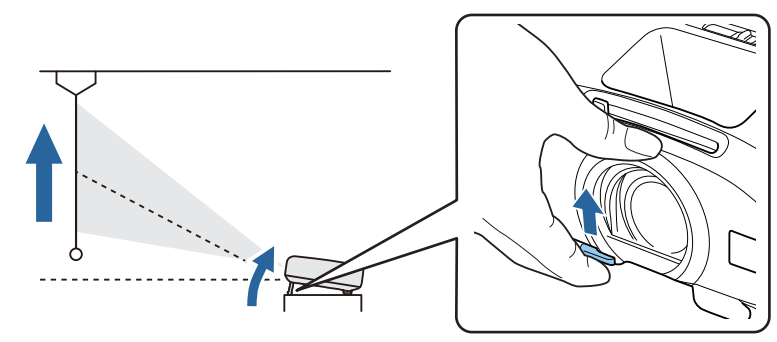

 傾斜角度が大きくなると、ピントが合いにくくなります。傾斜角度が小さくなるように設置して ください。

## 本機の傾きを調整する

机上設置時に投写映像が水平方向に傾いている(左右で高さが違う)ときは、リアフットで本機が水 平になるように調整します。

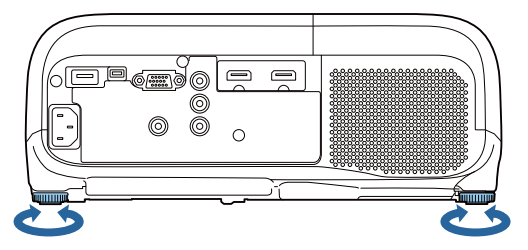

### ゆがみを補正する

台形にゆがんだ投写映像を補正するには、次の方法があります。

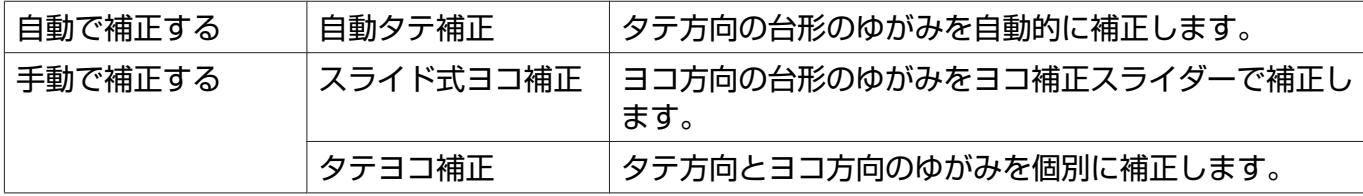

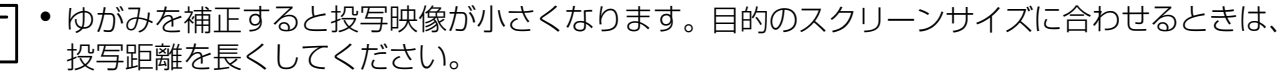

• 映像品質を落とさないためには、スクリーンと本機が平行になるように設置してください。ス クリーンと本機を平行に設置できないときは、タテヨコ補正を使用して映像の形状を補正して ください。

### <span id="page-32-0"></span>自動で補正する(自動タテ補正)

本機を設置したときなどプロジェクターが動きを感知すると、投写映像のタテ方向のゆがみを自動 的に補正します。プロジェクターが動きを感知してから約2秒間静止すると、調整用の画面が表示さ れ、投写映像が補正されます。

自動タテ補正で投写映像を正しく補正できる条件は以下のとおりです。

- 投写角度が上下約30°以下である。
- [設置モード] が [フロント] に設定されている。 [拡張設定] [設置モード] [p.74](#page-74-0)

 $\begin{bmatrix} 1 \\ -1 \\ -1 \\ 1 \end{bmatrix}$ 自動タテ補正を機能させたくないときは、「自動タテ補正]を「オフ]に設定してください。 **● [設定] - [台形補正] - [自動タテ補正] [p.72](#page-72-0)** 

### 手動で補正する(スライド式ヨコ補正)

ヨコ補正スライダーを左右に移動させ、ヨコ方向のゆがみを補正します。

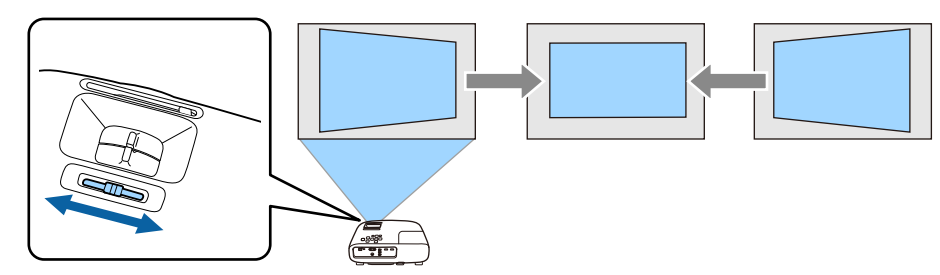

正しく補正できる範囲は、補正角度で左右約30°以下です。

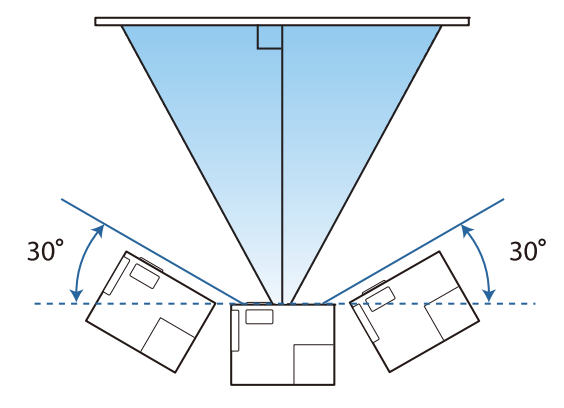

### 手動で補正する(タテヨコ補正)

操作パネルの (2) (2) (4) (4) ボタンでタテヨコ方向のゆがみを補正します。

ボタンを押すと、タテ補正/ヨコ補正ゲージが表示されます。

ゲージが表示された状態で、 (エ) (エ) ボタンを押すと縦方向に、 (4) (4) ボタンを押すと横方向に補 正します。

正しく補正できる範囲は、補正角度で上下左右約30°以下です。

<span id="page-33-0"></span>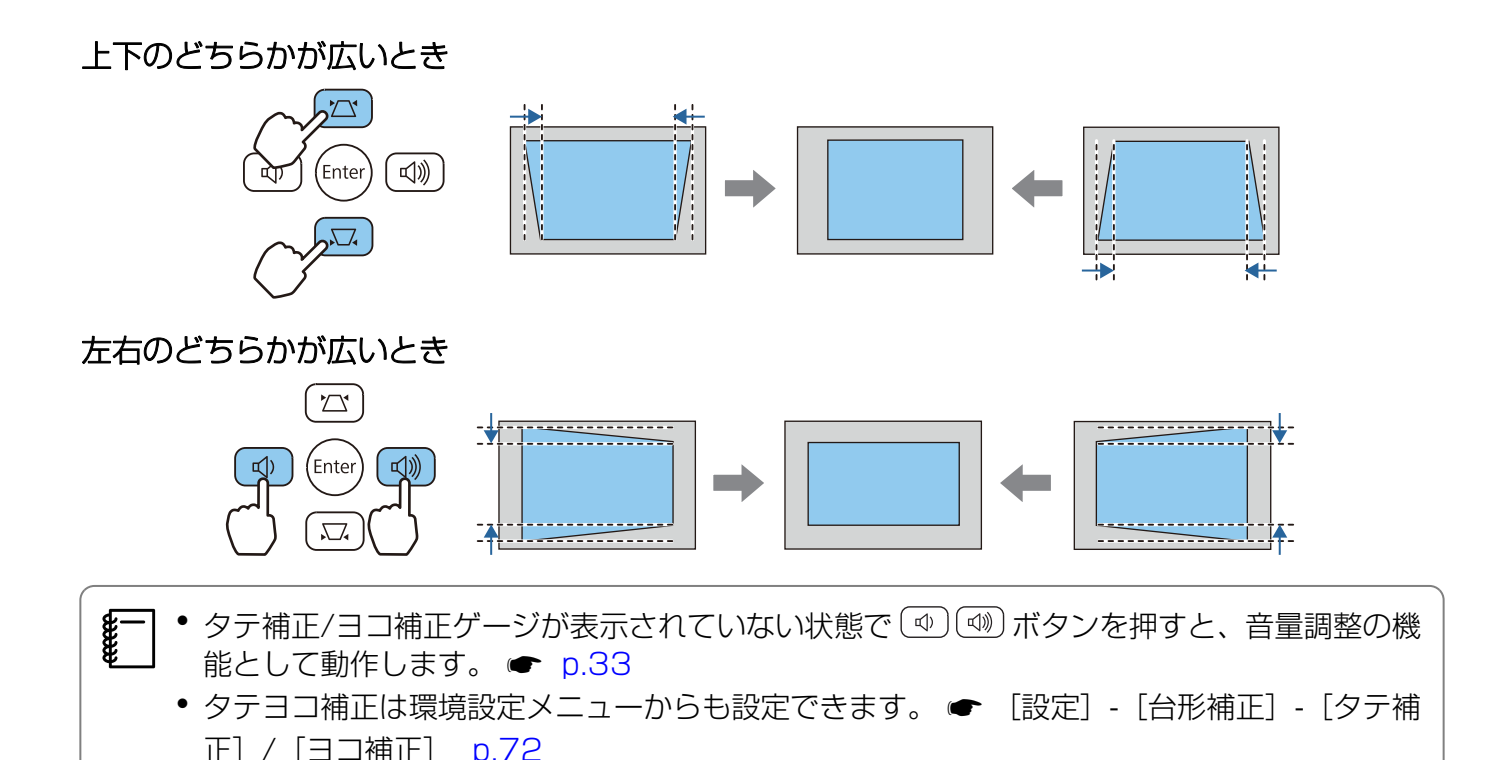

音量を調節する

りモコンの ニ゚ (゚ー) ボタンまたは操作パネルの (थ) (थ) ボタンで音量を調整できます。

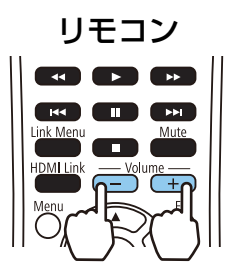

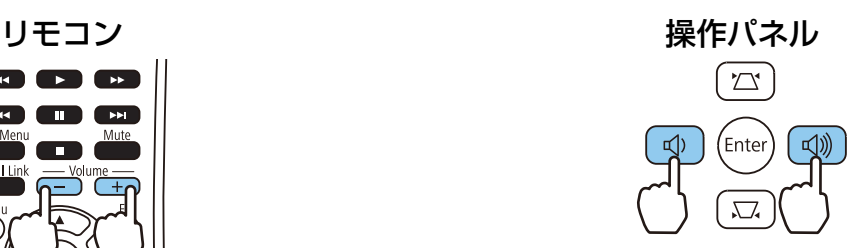

- $\begin{bmatrix} 1 \\ -1 \\ -1 \\ 1 \end{bmatrix}$ •音量の調節は、環境設定メニューからも設定できます。● [設定] - [音量] [p.72](#page-72-0)
	- AVアンプの音量を調整するときは、本機にAVアンプを接続した状態で、[HDMIリンク]を [オン]、[音声出力機器]を [AVアンプ]に設定します。 ● [設定] - [HDMIリン ク] [p.72](#page-72-0)
	- Bluetoothオーディオ機器から音声を出力しているときは、本機の音量を変更しても、 Bluetoothオーディオ機器の音量は変更されません。

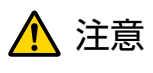

初めから音量を上げすぎないでください。 突然大きな音が出て、聴力障害の原因になることがあります。電源を切る前に音量を下げておき、電 源を入れた後で徐々に上げてください。

## <span id="page-34-0"></span>映像と音声を一時的に消す(A/Vミュート)

リモコンの ボタンを押す、またはレンズカバーを閉/開するたびに、映像と音声が遮断/解除さ れます。

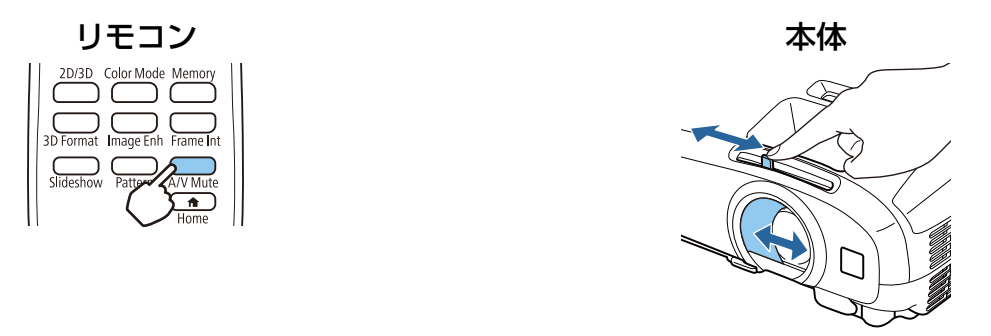

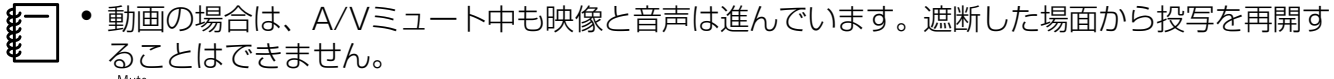

• ■ ボタンでも音声の遮断/解除を切り替えられます。

<span id="page-35-0"></span>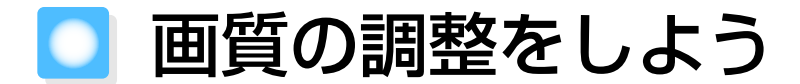

### 映り具合を選ぶ(カラーモード)

投写時の環境に応じて最適な画質で投写できます。モードによって投写の明るさが変わります。

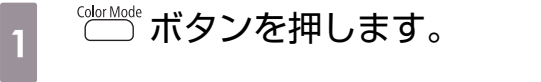

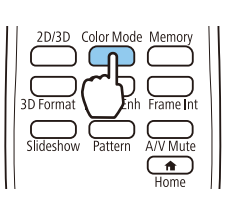

**Feeeen** ● 環境設定メニューからも設定できます。 ● [画質] - [カラーモード] [p.69](#page-69-0) • <
mme ボタンを押してホーム画面からも設定できます。● [p.28](#page-28-0)

■2 【カラーモード】を選択します。

<< >< ご>ボタンを押してモードを選択し、 (※) ボタンを押して決定します。

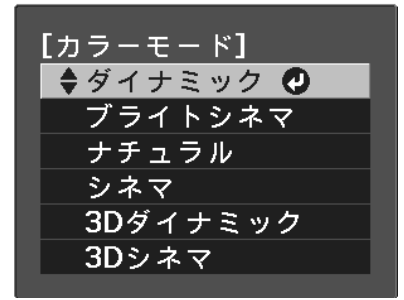

2D映像投写時の選択肢

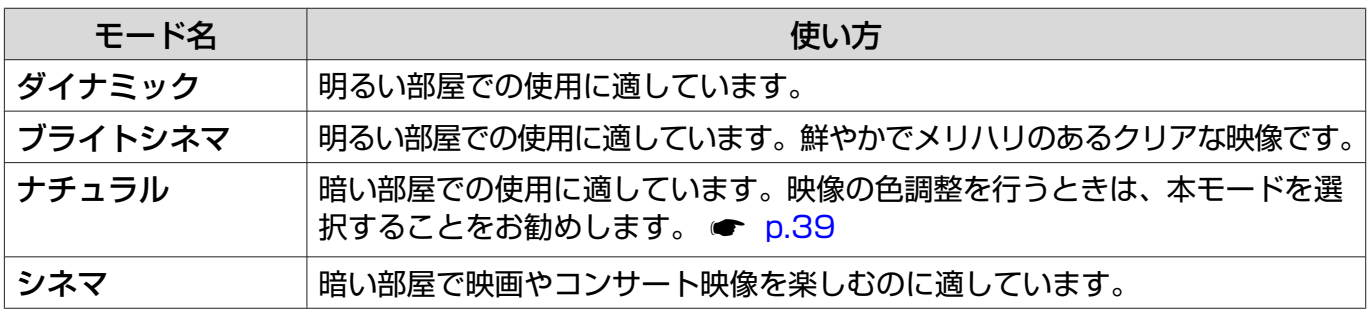

#### 3D映像投写時の選択肢

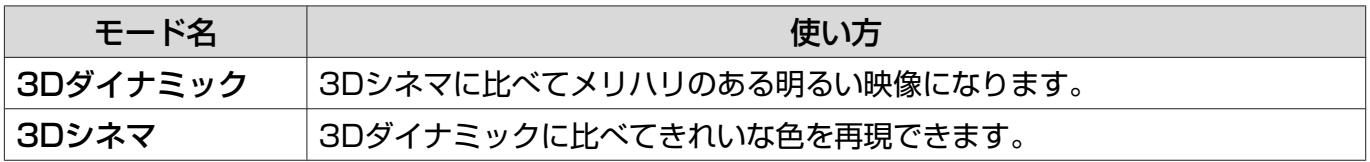
# <span id="page-36-0"></span>画面をフルやズームに切り替える(アスペクト)

入力信号の種類、縦横比、解像度にあわせて投写映像の [アスペクト] を切り替えます。 投写している映像の種類により選択できる設定が異なります。

ボタンを押して、次の順でメニューを表示します。 [映像]-[アスペクト] < ◇ ◇ ボタンで項目を選択し、 (Fite) ボタンを押して

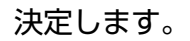

Ferrey

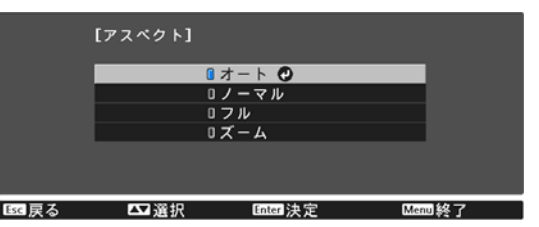

**cecery** 信号によっては [アスペクト] の切り替えができない場合があります。

通常は[オート]に設定しておくことで入力信号に最適なアスペクトで表示されます。異なる比率で 表示したいときに切り替えてください。

下記の表は16:9のスクリーンに投写した場合のイメージです。

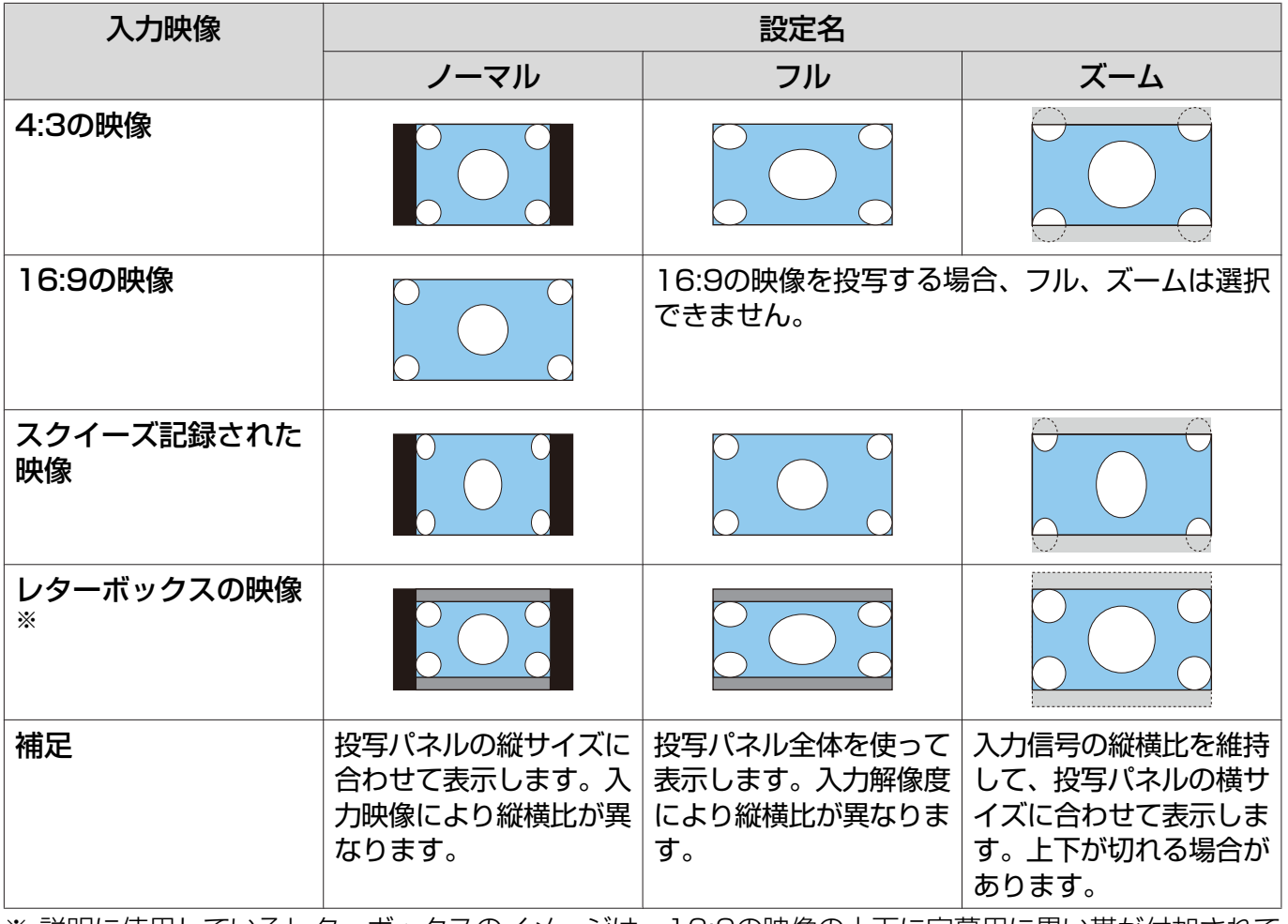

※ 説明に使用しているレターボックスのイメージは、16:9の映像の上下に字幕用に黒い帯が付加されて 4:3の映像として表示される映像を例としています。画面イメージの上下の枠は字幕用の帯を示して います。

 著作権法上で保護されている映像をアスペクト機能で圧縮、引き伸ばし、分割などを行い、営利 目的で公衆に視聴させた場合は、著作者の権利を侵害するおそれがあります。

### シャープネスの調整

映像の輪郭の見え方を調整します。

ボタンを押して、次の順でメニューを表示します。 [画質]-[シャープネス]

(り)() ボタンで調整します。 数値を大きくするとくっきりとした映像になり、数値を 小さくするとソフトな映像になります。

## 映像の解像感を調整する(イメージ強調)

イメージ強調機能を使って映像の解像感を調整します。

Video/HDMI1/HDMI2/PC/Screen Mirroringの信号入力時に有効です。

調整できる内容は次のとおりです。

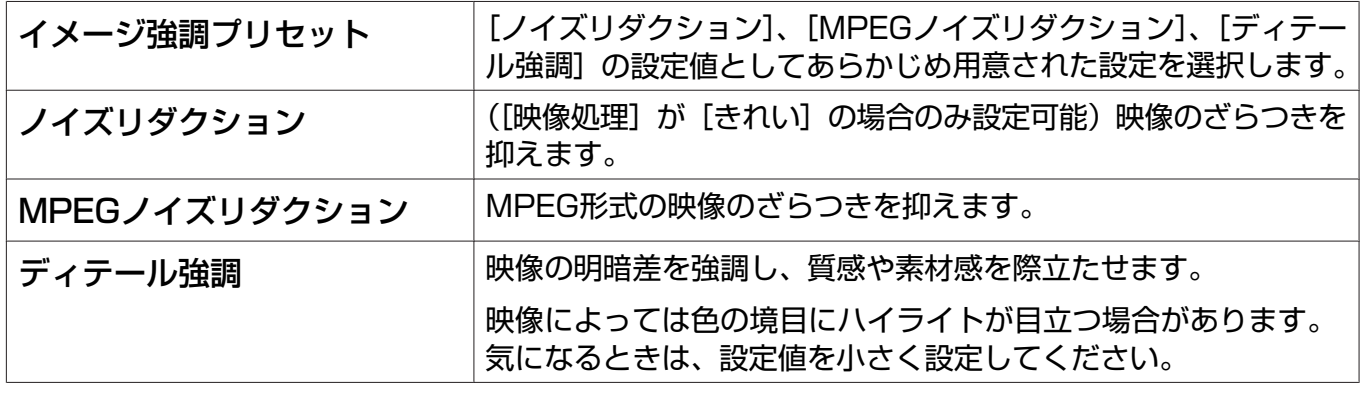

- ☆ ボタンを押して、[画質] [イメ ージ強調]の順でメニューを表示し ます。
- b ボタンで調整する項目 を選択し、 ボタンを押して決定 します。

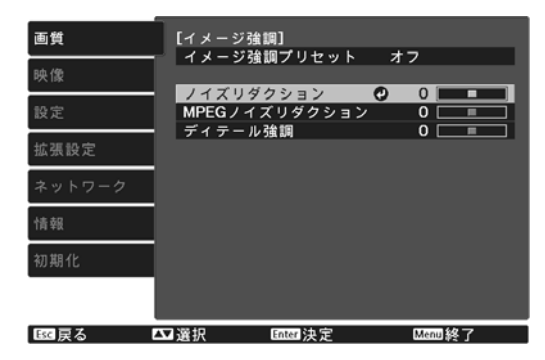

c ボタンで調整します。 別の項目を調整するときは、 ボタンを 押します。 調整結果を初期値に戻すときは ボタン を押します。 [イメージ強調] ノイズリダクション  $0$  O I  $\overline{\bullet}$ Default リセット 取戻る □ 調整 Menu 終 了 <sub>4</sub> ◎ ボタンを押してメニューを終了し ます。

 $\overline{\bullet}$ 

# <span id="page-38-0"></span>オートアイリス(自動絞り)を設定する

表示される映像の明るさに合わせて、光量を自動的に設定することで、奥行きと深みのある映像が 楽しめます。

映像の明暗変化に対する光量調整の追従性を、[標準]、[高速]から選択します。

ボタンを押して、次の順でメニューを表示します。 [画質]-[オートアイリス]

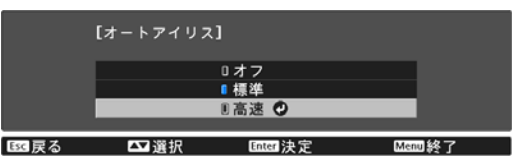

ボタンで項目を選択し、 ボタンを押し て決定します。

 $\begin{bmatrix} 1 \\ -1 \\ -1 \\ 1 \end{bmatrix}$ 映像によってはオートアイリスの動作音がすることがありますが、故障ではありません。

## フレーム補間を設定する

前後のフレームから中間のフレームを自動で生成して補間することで、動きの早い動画をなめらか に再生できます。

フレーム補間は以下の条件のときに有効です。

- [映像処理] が [きれい] に設定されている。● [映像] [アドバンスト] [映像処理] [p.70](#page-70-0)
- 入力ソースがVideo/HDMI1/HDMI2になっている。
- 2D信号または3D信号 (1080p 24Hz) が入力されている。 ● [p.103](#page-103-0)

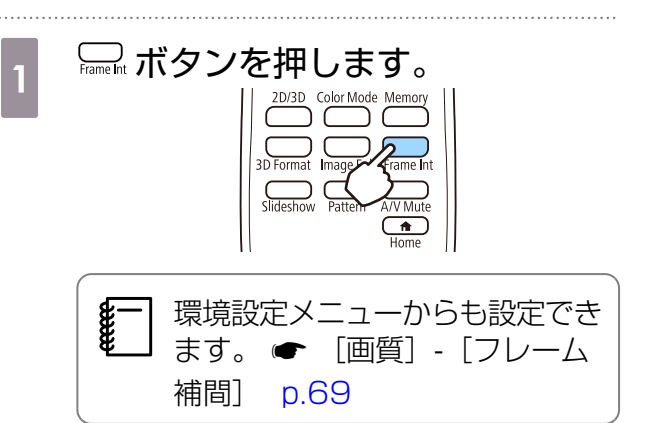

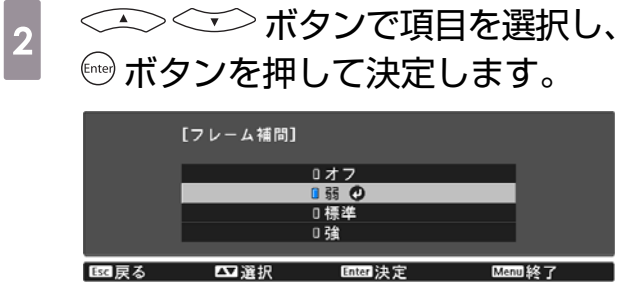

**ceces** 

**Record** 

<span id="page-39-0"></span>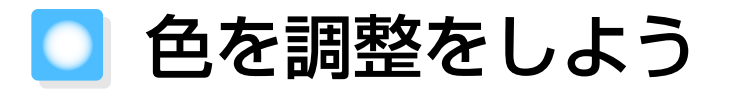

#### 色温度を調整する

映像全体の色合いを調整します。映像の青みが強すぎる、赤みが強すぎるなどのときに調整します。

ボタンを押して、次の順でメニューを表示します。 [画質]-[色温度]-[色温度]

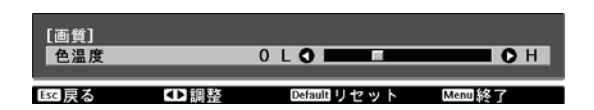

ボタンで調整します。 数値を大きくすると青みが強くなり、数値を小さくする と赤みが強くなります。

調整結果を初期値に戻すときは ( ) ボタンを押します。

## RGBを調整する(オフセット・ゲイン)

R(赤)G(緑)B(青)の各色について、暗い部分(オフセット)と明るい部分(ゲイン)の明度 を調整します。

ボタンを押して、次の順でメニューを表示します。 [画質]-[色温度]-[カスタム]

< ◇ ◇ ◇ ボタンで項目を選択し、 (?)(\*) ボタンで調 整します。+側(右側)にすると明るく、-側(左側) にすると暗くなります。

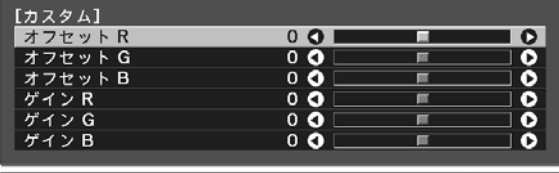

【53】戻る 【50】調整/選択 Default リヤット Menul終了

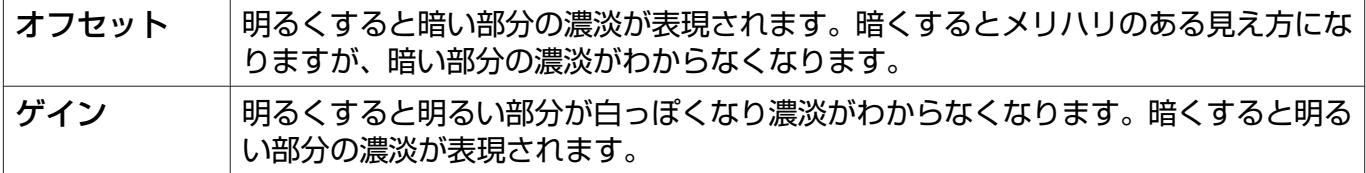

調整結果を初期値に戻すときは ボタンを押します。

#### 色相・彩度・明度の調整

R(赤)G(緑)B(青)C(シアン)M(マゼンタ)Y(イエロー)の各色について、色相、彩度、 明度を調整します。

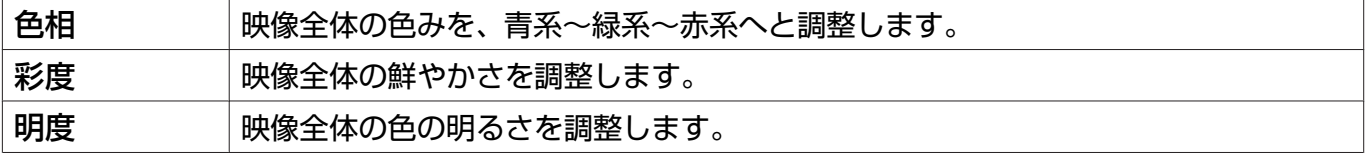

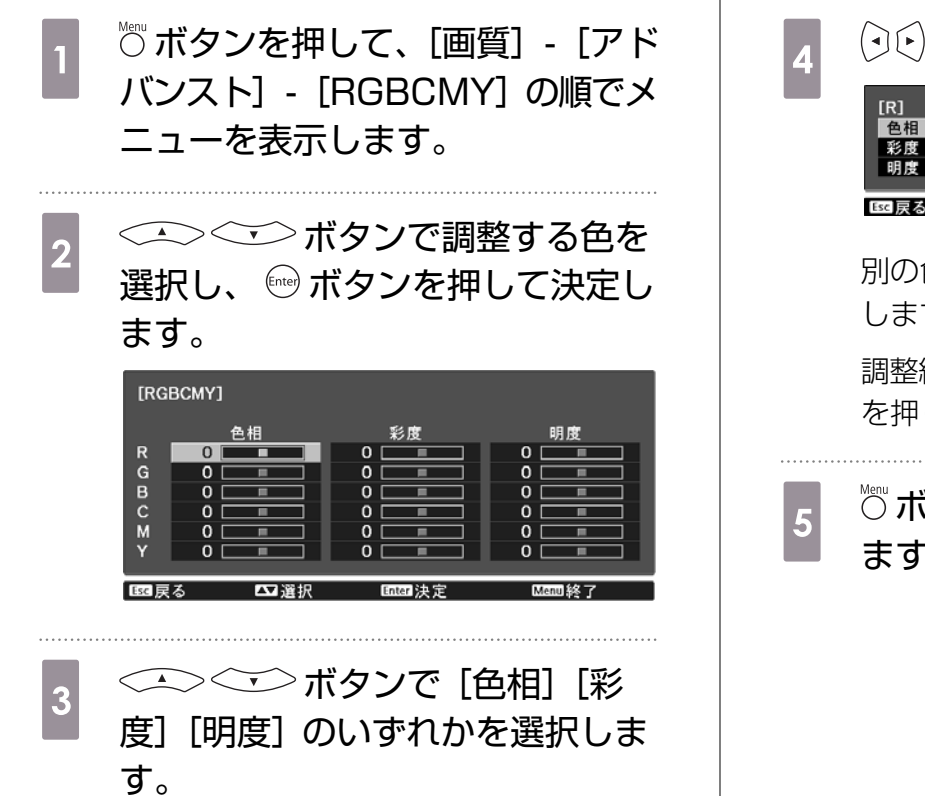

d ボタンで調整します。 **DR**  $0 RQ$ ွ Escl戻る Ⅲ 調整/選択 Defaul リセット RGBCM71終了 別の色を調整するときは、 ボタンを押 します。 調整結果を初期値に戻すときは ○ ボタン を押します。

■ ◎ボタンを押してメニューを終了し ます。

<span id="page-41-0"></span>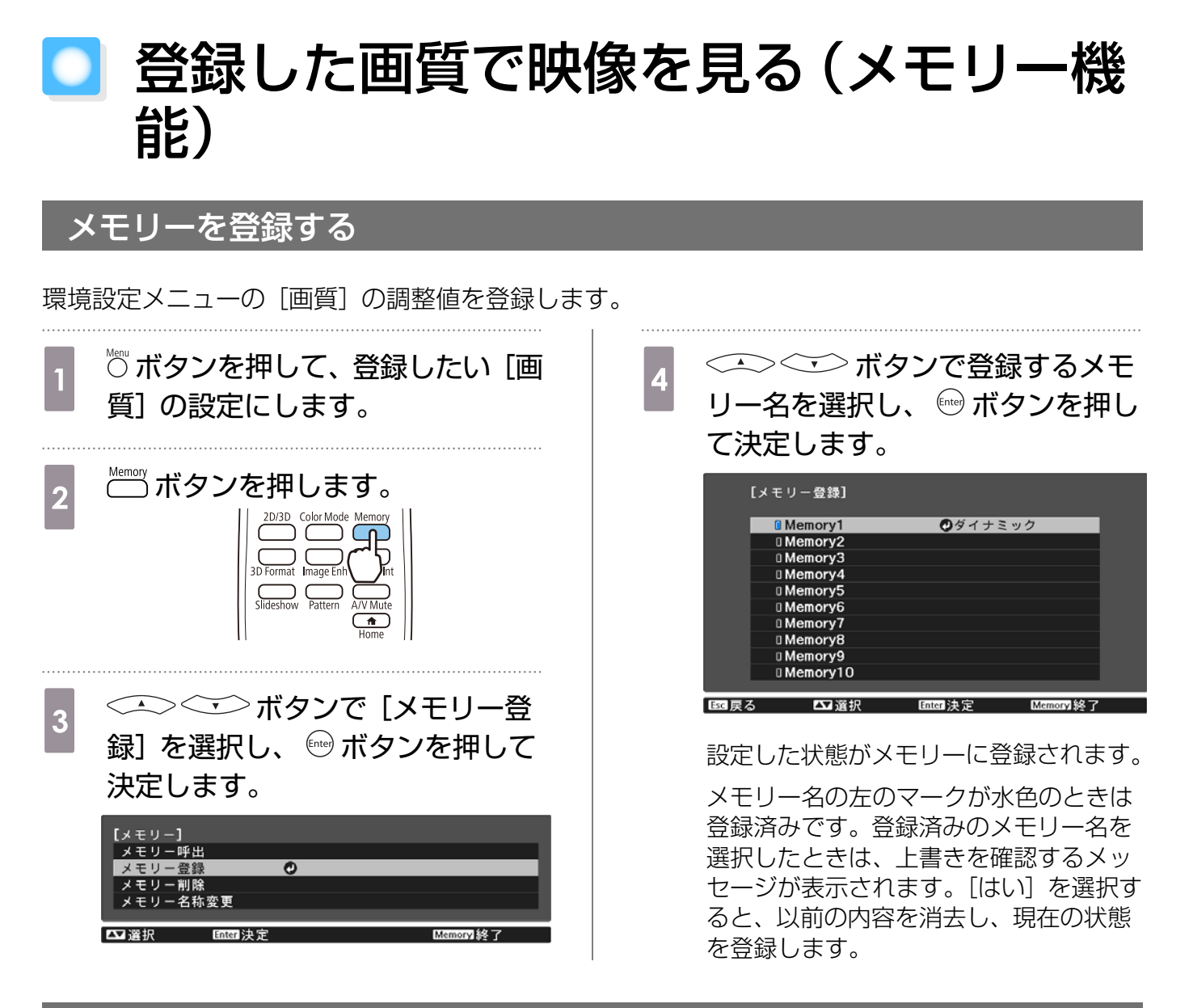

# メモリーを呼び出す

登録した調整値をリモコンから呼び出して、画質を切り替えます。

a ボタンを押し、[メモリー呼出]を選択します。

[メモリー呼出] の画面が表示されます。

# $\begin{bmatrix} 2 & \end{bmatrix}$ 目的のメモリー名を選択します。

- $\begin{bmatrix} 1 \\ -1 \\ 1 \\ 1 \end{bmatrix}$  • メモリーを登録した時のカラーモードが右側に表示されます。
	- 入力信号によっては、呼び出したメモリー項目の一部が投写映像に反映されない場合が あります。
		- 2D映像時に登録したメモリーは2D映像時のみ呼び出せます。3D映像時に登録したメ モリーは3D映像時のみ呼び出せます。

メモリーを削除する

**[Memoy] ボタンを押し、[メモリー削除] を選択します。** 

[メモリー削除]の画面が表示されます。

 $\begin{bmatrix} 2 & \end{bmatrix}$ 目的のメモリー名を選択します。

確認メッセージが表示されます。[はい]を選択すると、登録内容が削除されます。

 $\begin{bmatrix} 1 \\ -1 \\ 1 \\ 1 \end{bmatrix}$  登録したメモリーをすべて消去する場合は、[メモリー初期化]を実行してください。 **●** [初期化] - [メモリー初期化] [p.78](#page-78-0)

#### メモリー名称変更

メモリー名は自由に変更できます(最大12文字)。わかりやすい名前にしておくと呼び出すときに便 利です。

a ボタンを押し、[メモリー名称変更]を選択します。

[メモリー名称変更]の画面が表示されます。

 $\begin{bmatrix} \mathbf{2} & \mathbf{\mathfrak{D}} \end{bmatrix}$ 変更するメモリー名を選択します。

メモリー名称選択画面が表示されます。

 $\begin{bmatrix} 3 & 5 \end{bmatrix}$ あらかじめ用意されたメモリー名または [カスタム] を選択します。

任意の名前に変更するときは「カスタム」を選択し、手順4に進んでください。[カスタム]を選択 するとキーボードが表示されます。

あらかじめ用意されたメモリー名を選択したときは、メモリー名が変更されていることを確認して ください。

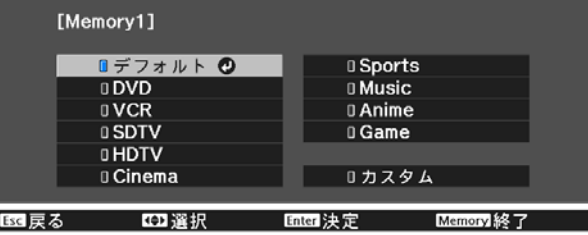

# $\begin{bmatrix} 4 & \text{f} \\ 4 & \text{f} \end{bmatrix}$

ボタンで文字を選び、 ボタンを押して決定します。12文字まで入力できま す。

入力を終了するときは [Finish] を選択します。

メモリー名が変更されます。

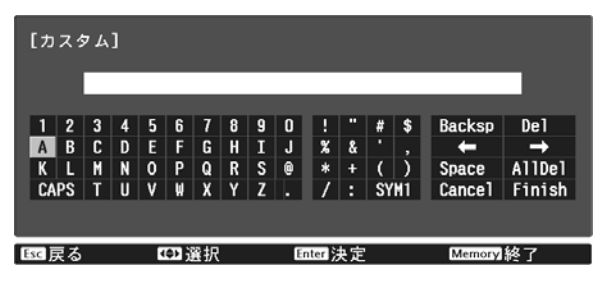

# <span id="page-44-0"></span>**■ 3D映像を楽しもう**

#### 3D映像を視聴するための準備

3D映像を視聴する前に、以下を確認してください。

- 入力ソースがHDMI1/HDMI2になっている
- [3D表示] が [オート] または [3D] になっている [2D]になっているときは、リモコンの (2030) ボタンを押して [オート] または [3D] に切り替えてく ださい。 ● [映像] - [3D設定] - [3D表示] [p.70](#page-70-0)
- 3Dメガネがペアリングされている● [p.46](#page-46-0)

本機は次の3Dフォーマットに対応しています。

- フレームパッキング
- サイドバイサイド
- トップアンドボトム

#### 3D映像が見えないときは

3Dフォーマットが判別できる映像信号を受信すると、自動的に3D映像を投写します。

3Dテレビ放送によっては、3Dフォーマットを判別する信号が含まれていないことがあります。そ の場合は、次の手順で3Dフォーマットを設定してください。

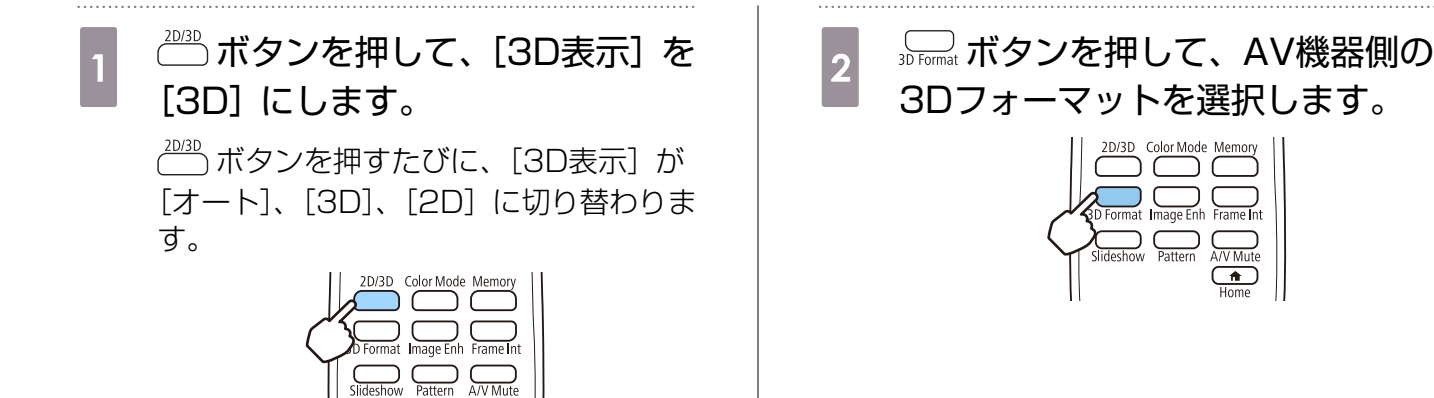

**ceces**  • 3D非対応の機器やケーブルを使用すると、3D投写ができないことがあります。 • AV機器側の3Dフォーマットの設定については、AV機器の取扱説明書を参照してください。 • 3Dフォーマットが正しく設定されていないときは、以下のように映像が正しく表示されません。 • 3Dフォーマットを設定しても3D映像が正しく表示されないときは、3Dメガネの同期タイミ ングが逆になっていることがあります。[3Dメガネ左右反転]で同期タイミングを反転してく ださい。 ● [映像] - [3D設定] - [3Dメガネ左右反転] [p.70](#page-70-0) • 3D効果の見え方には個人差があります。 • 3D映像の投写を開始したときに、視聴に関する注意が表示されます。注意を表示させたくな いときは [3D視聴上の注意] を [オフ] にします。 ● [映像] - [3D設定] - [3D視聴上の 注意] [p.70](#page-70-0) • 3D投写中は環境設定メニューの次の機能は変更できません。 アスペクト(ノーマル固定)、オーバースキャン(オフ固定) • 3D投写中は2画面機能が利用できません。 • 環境温度やランプ使用時間によっては3D映像の見え方が変わることがあります。正常に投写

#### 3Dメガネを使用する

されない場合は使用を控えてください。

3D映像は、オプションの3Dメガネ (ELPGS03) をかけて視聴します。 ● [p.102](#page-102-0)

 $\begin{bmatrix} 1 \\ -1 \\ 1 \\ 1 \end{bmatrix}$ 開封直後の3Dメガネには、保護シールなどが貼ってあります。保護シールをはがしてください。

## 3Dメガネを充電する

3DメガネとUSB充電AC電源アダプター(ELPAC01)をUSB充電ケーブルで接続し、USB充電 AC電源アダプターをコンセントに差し込みます。

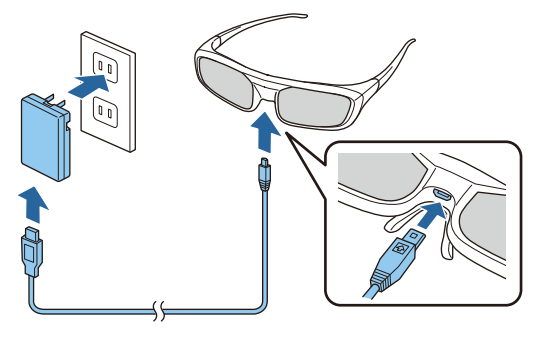

- $\begin{bmatrix} 1 \\ -1 \\ 1 \\ 1 \end{bmatrix}$  • ELPGS03以外の3Dメガネは充電できません。
	- 3分の充電で約3時間の視聴が可能です。50分の充電で完全に充電され、約40時間の視聴が 可能です。
	- 3Dメガネをプロジェクターに接続して充電することもできます。本機で3Dメガネを充電する ときは、USB充電ケーブルを本機のUSB端子(TypeA)に接続してください(プロジェクタ ーの電源がオンのときのみ充電可能)。

#### <span id="page-46-0"></span>注意

**code:** 

- 表示されている電源電圧以外は使用しないでください。
- USB充電ケーブルの取り扱いには以下の点に注意してください。
	- ケーブルを無理に曲げたり、ねじったり、引っ張ったりしないでください。
	- ケーブルを加工しないでください。
	- 電熱器の近くに配線しないでください。
	- 破損したケーブルは使用しないでください。

# 3Dメガネをペアリングする

3D映像を視聴するために、はじめに3Dメガネと本機をペアリングする必要があります。

ペアリングは、3Dメガネの【Pairing】ボタン長押しで開始します。詳しい操作については、3Dメ ガネの取扱説明書を参照してください。

 • 3Dメガネをはじめて使うときは、3Dメガネの電源投入時にペアリングされます。正しく3D が視聴できるときは、ペアリングは必要ありません。

- 一度ペアリングを実施すれば、次回以降は電源を入れるだけで視聴できます。
- ペアリング可能範囲は、本機から3mです。ペアリング中は、本機から3m以上離れないでく ださい。ペアリングに失敗します。
- 30秒以上同期できない場合は、自動的にペアリングを終了します。このとき、ペアリングは 失敗となるため、3D映像は視聴できません。

### 3Dメガネを装着する

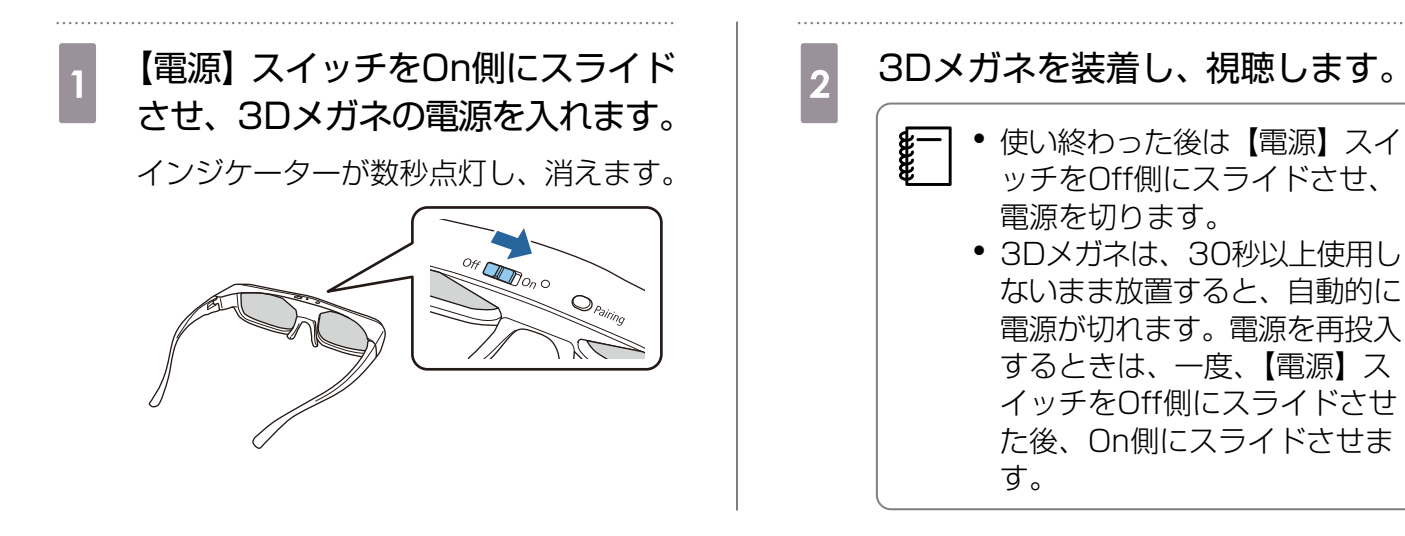

### 3Dメガネのインジケータ-の見方

3Dメガネの状態は、インジケーターの点灯や点滅で確認できます。

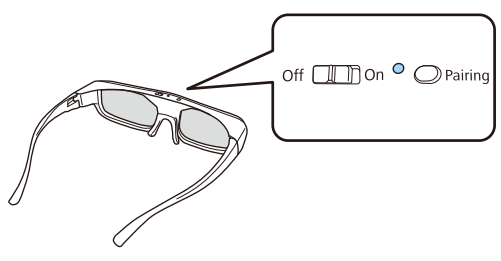

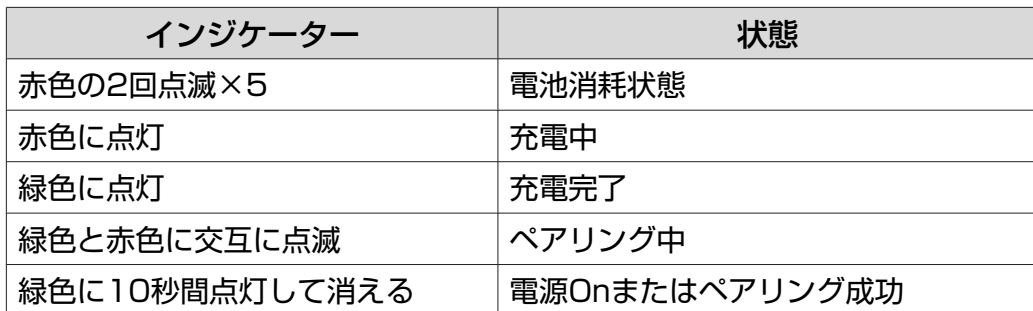

# 2D映像を3Dに変換して見る

HDMI1/HDMI2からの2D映像を3Dに変換します。

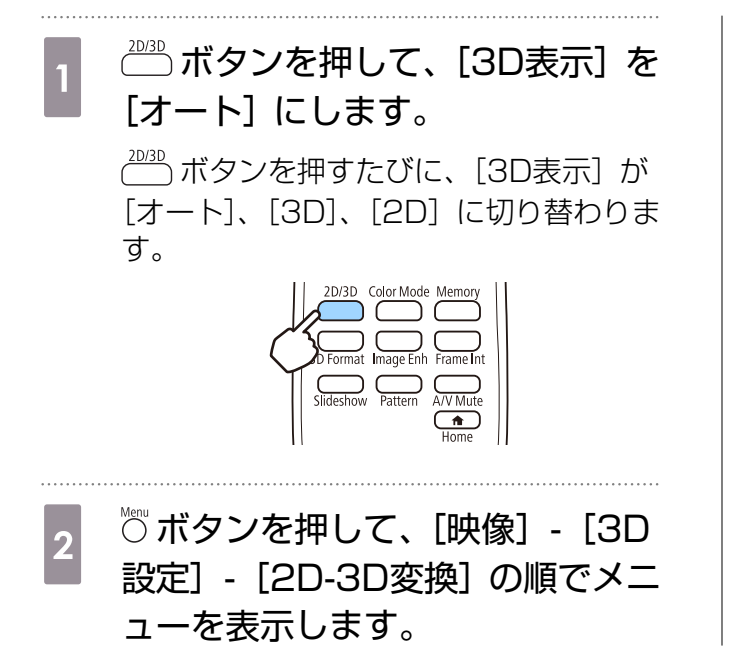

a < < < < < < < < ボタンで3D効果の強度 を選択し、 ボタンを押して決定 します。

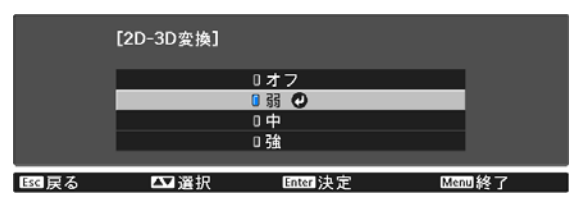

#### 3D映像視聴に関する注意

3D映像を視聴するときは、次のことに注意してください。

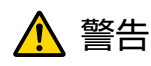

分解改造について

● 3Dメガネを分解したり改造しないでください。 火災や視聴時の異常による体調不良の原因になります。

保管場所について

• 3Dメガネや同梱部品は、乳幼児の手の届く場所に置かないでください。 誤って飲み込むおそれがあります。万一、飲み込んだと思われるときは、すぐに医師にご相談くださ い。

加熱について

• 3Dメガネを火の中に入れたり、加熱したり、高温になる場所に放置したりしないでください。本製 品にはリチウム充電池を内蔵しているため、発火・破裂によるやけどや火災の原因になります。

充電について

- 充電時は、当社で指定のUSB端子に付属の充電ケーブルを接続してご使用ください。他の機器によ る充電は、電池の液漏れや、発熱、破裂の原因になることがあります。
- 付属の充電ケーブルは3Dメガネの充電用途以外に使用しないでください。発熱・発火・故障の原因 になることがあります。

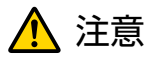

3Dメガネについて

- 3Dメガネを落としたり、力を加えたりしないでください。 ガラス部分などが破損してけがの原因になることがあります。保管時はソフトケースに収納してく ださい。
- 3Dメガネを装着する際は、フレームの先端にご注意ください。 目などをついてけがの原因になることがあります。
- 3Dメガネの可動部(ヒンジ部など)に指を挟まないようにしてください。 けがの原因になることがあります。

⚠ 注意

3Dメガネの使用について

- 3Dメガネは正しく装着してください。 3Dメガネを上下逆に装着しないでください。 右目と左目に映像が正しく表示されずに不快に感じたりすることがあります。
- 3D映像をご覧になる以外には使用しないでください。
- 3D映像の見え方には個人差があります。違和感を感じたり、立体に見えない場合は、3D機能のご 使用をお控えください。
- そのまま使用すると体調不良の原因となることがあります。 • 3Dメガネに異常・故障が発生した場合は直ちに使用を中止してください。 そのまま使用するとけがや体調不良の原因になることがあります。
- 3Dメガネを装着し耳、鼻やこめかみが赤くなったり、痛みやかゆみを感じたら使用を中止してくだ さい。
- そのまま使用すると体調不良の原因になることがあります。
- 3Dメガネの装着により、肌に異常を感じたら使用を中止してください。 ごく稀に塗料や材質によりアレルギーの原因になることがあります。

# ⚠ 注意

視聴時間について

• 3D映像を視聴する場合は、定期的に適度な休憩をとってください。 長時間の視聴による目の疲れなどの原因となることがあります。 休憩に必要な長さや頻度は個人差がありますので、ご自身で判断ください。休憩をとっても、疲労 感、不快感がとれない場合は、使用を中止してください。

# 注意

視聴方法について

- 3D映像の視聴中に疲労感、不快感など異常を感じた場合には、使用を中止してください。 そのまま使用しますと体調不良の原因となることがあります。
- 3D映像の視聴中は必ず3Dメガネを装着し、裸眼で3D映像を視聴しないでください。 体調不良の原因となることがあります。
- 3Dメガネを使用するときには周囲に壊れやすい物を置かないでください。 実際の物に間違えて体を動かし、周囲の物を破損してけがの原因となることがあります。
- 3Dメガネは3D映像視聴中のみ装着し、3Dメガネを装着したまま移動しないようにしてください。 周りが暗くなり、転倒などによるけがの恐れがあります。
- スクリーンと (おおむね) 水平な状態で視聴してください。 傾いた状態で視聴を続けると、3D効果を感じにくくなったり、映像の色が変わったりすることによ り、体調不良の原因となることがあります。
- 蛍光灯やLED照明などをお使いの部屋で視聴すると、部屋全体がちらついてみえることがあります。 その場合は、ちらつきが消えるまで明かりを暗くしたり、照明を消して視聴してください。このちら つきによって、ごくまれに、けいれん発作や失神などの症状が起きることがあります。視聴中に体調 の変化を感じた場合は視聴を中止してください。
- 画面の高さの3倍以上の視距離で視聴してください。 推奨距離は、画面80インチの場合3.0m以上、画面100インチの場合3.6m以上です。 推奨距離より近距離でのご使用は目の疲れの原因となることがあります。

# 注意

視聴者について

• 光過敏の既往症のある人、心臓に疾患のある人、体調不良の人は3D映像を視聴しないでください。 症状悪化の原因になることがあります。

# 注意

視聴年齢について(お子様への注意)

- 3D映像の視聴年齢については、6歳以上を目安にしてください。
- 6歳未満のお子様の3D視聴については、視覚が発達段階にあるため、必要に応じて医師にご相談く ださい。
- お子様が3Dメガネで視聴する場合は、必ず保護者が同伴してください。お子様が視聴する場合は、 疲労感や不快感などに対する反応がわかりにくいため、急に体調が悪くなることがありますので、保 護者の方が、目の疲れがないかご注意ください。

# <span id="page-51-0"></span>**■ HDMIリンクで操作しよう**

# HDMIリンク機能

本機のHDMI端子にHDMI CEC規格に対応したAV機器を接続すると、電源オン連動やAVアンプの 音量調整など連携動作がひとつのリモコンで操作できます。

- $\begin{bmatrix} \mathbf{c} \\ \mathbf{c} \end{bmatrix}$  • AV機器がHDMI CEC規格に対応していれば、中継するAVアンプがHDMI CEC規格に対応し ていなくてもHDMIリンク機能が利用できます。
	- HDMI CEC規格で、同時に接続できるプレイヤーは3台までです。

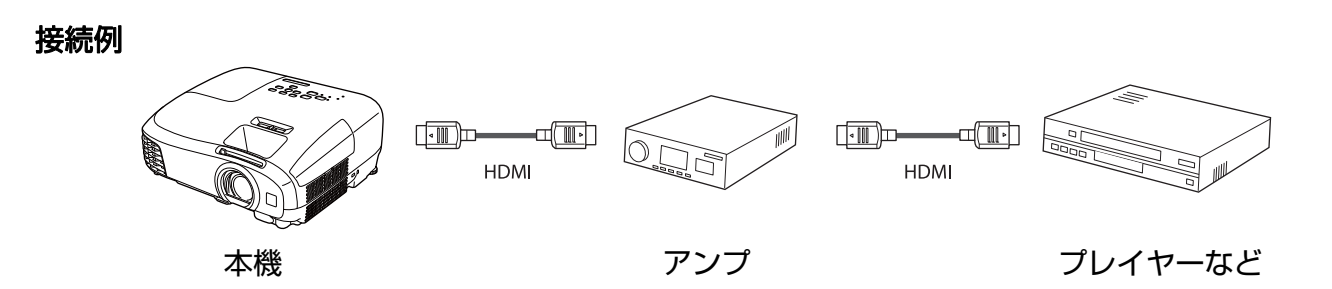

# HDMIリンク設定

[HDMIリンク]を [オン]にすると次の操作ができま す。 ● [設定] - [HDMIリンク] - [HDMIリン ク] [p.72](#page-72-0)

- 入力切替連動 接続機器のコンテンツ再生に連動して、本機の入力 ソースがHDMIに切り替わります。
- 接続機器操作 本機のリモコンで、接続機器の再生/停止/早送り/巻 き戻し/チャプター送り/チャプター戻し/一時停止/ 音量調整/音声ミュートなどの操作ができます。

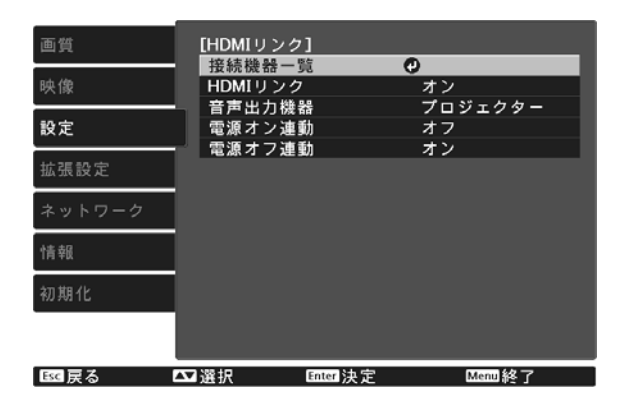

また、[HDMIリンク]画面で次の機能を選択できます。

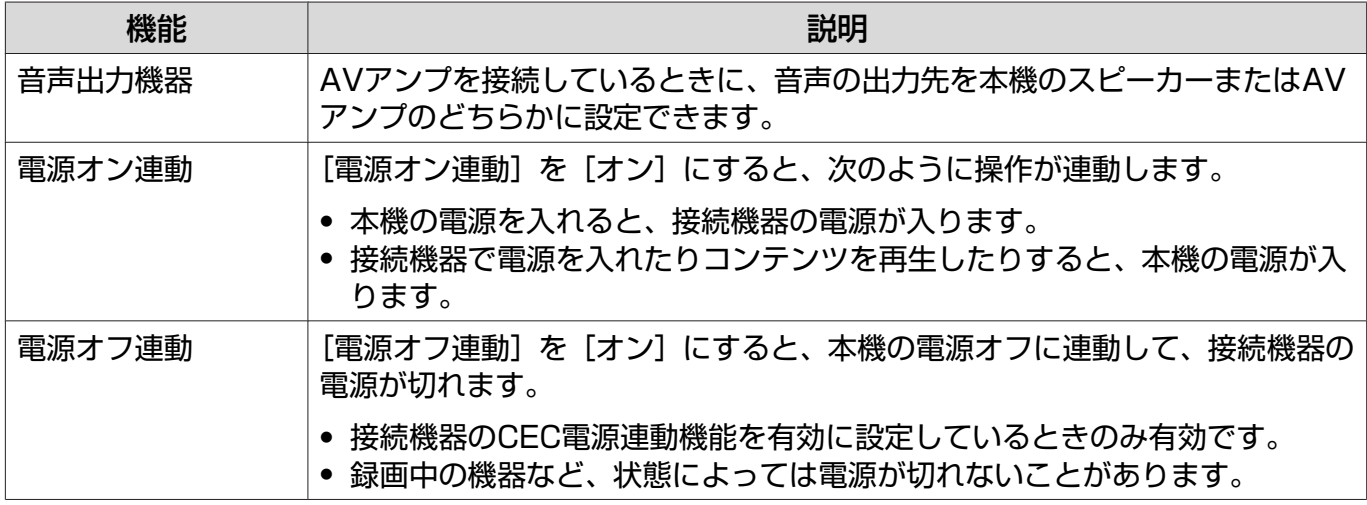

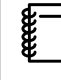

 HDMIリンクを使用するには、接続機器側の設定も必要です。詳しくは接続機器の取扱説明書を ご覧ください。

#### 接続する

HDMIリンクで利用可能な接続機器を確認し、映像を表示したい機器を選択できます。合わせてHDMI リンクで操作できる機器も切り替わります。

接続機器一覧を表示する前に、[HDMIリンク]が[オン]になっていることを確認してください。 **● [設定] - [HDMIリンク] - [HDMIリンク] [p.72](#page-72-0)** 

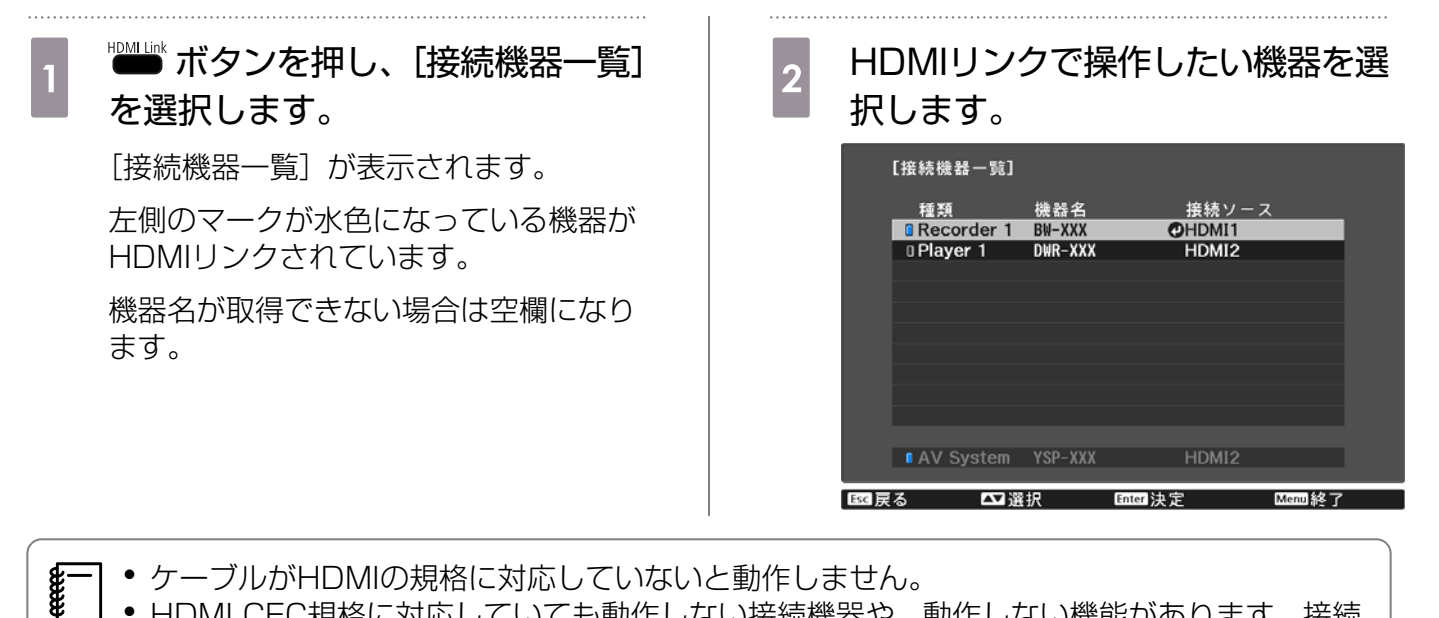

• HDMI CEC規格に対応していても動作しない接続機器や、動作しない機能があります。接続 機器の取扱説明書などをご確認ください。

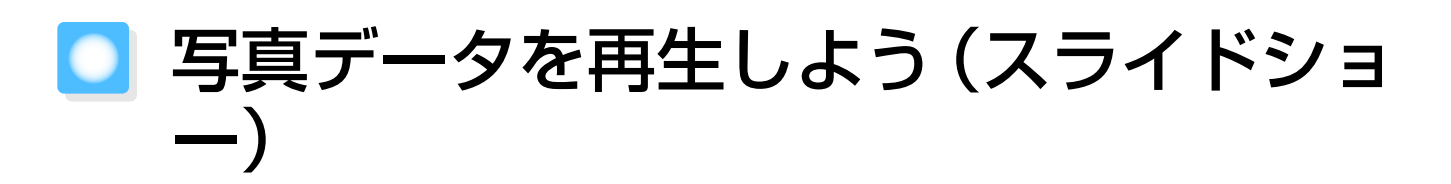

# 再生できるデータ

本機のUSB端子に接続したUSBメモリーやデジタルカメラなどのUSBストレージデバイスに保存 されている次のファイルを再生できます。

#### スライドショーで再生できるファイルの仕様

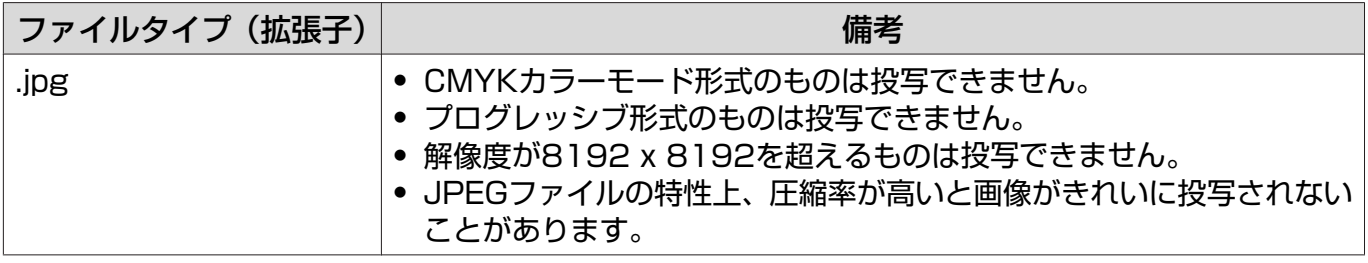

# スライドショーの実行

a USBストレージデバイスを接続します。

ファイルのサムネイルが表示されます。

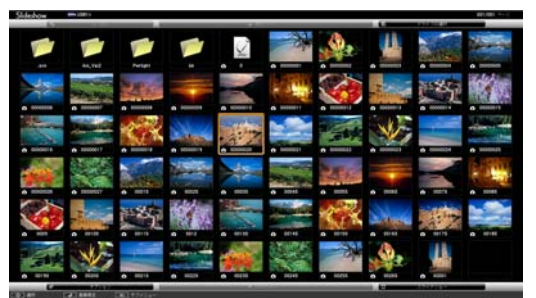

フォルダーを開くときは、フォルダーを選択して ボタンを押します。

 $\begin{bmatrix} 1 \\ -1 \\ 1 \\ 1 \end{bmatrix}$ ファイルのサムネイルが表示されないときは、リモコンの Shileshow ボタンを押して入力ソー スを切り替えます。

# ■2 [スライドショー]を選択します。

ボタンで右下の[スライドショー]を選択して ボタンを押します。 スライドショーが始まります。

- **FEE**  • スライドショーを終了するときは、USBストレージデバイスを取り外します。
	- サムネイル表示のときに写真を1枚選択して ☞ ボタンを押すと、選択した1枚を拡大して表示 します。 1枚を拡大して表示している画面でリモコンの (?) (\*) ボタンを押すと、画像を切り替えます。

また、 ◇ ◇ ◇ ボタンで画像を回転できます。

# スライドショーの動作設定

ファイルの表示順序やスライドショーの動作をオプション画面で設定できます。

**a** < < < ◇ ◇ ◇ ◇ ◇ ボタンを押して、設定を変更するフォルダーにカーソルを合わせる<br>
ボタンを押しさす ボタンを押します。

サブメニューが表示されます。

# ■ 2 [オプション]を選択して ☞ ボタンを押します。

オプション画面が表示されます。

## 3 変更したい項目にカーソルを合わせて ☞ ボタンを押し、各項目を設定します。 各項目の詳細は次の表のとおりです。

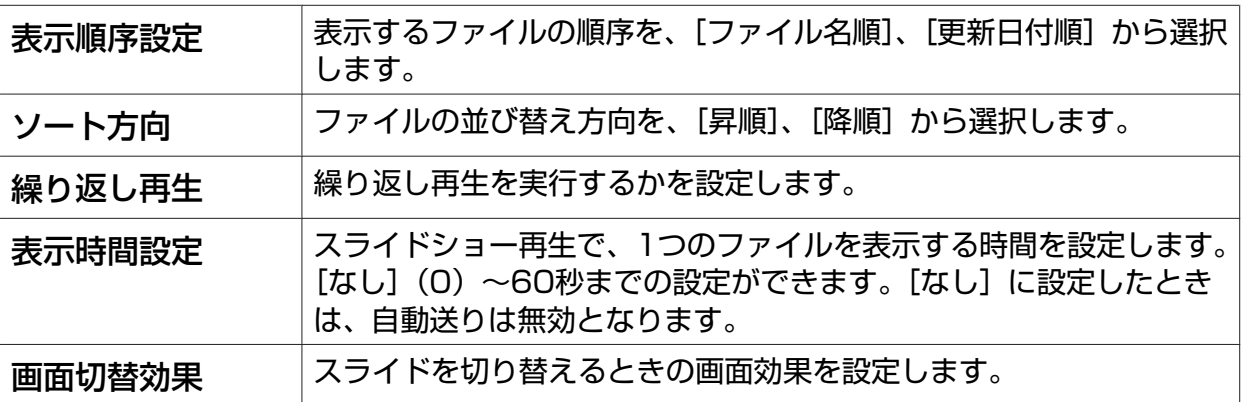

# d ボタンを押して[OK]にカーソルを合わせて、 ボタンを押しま す。

設定が適用されます。

設定を適用したくない場合は、「キャンセル]にカーソルを合わせて、 『『el ボタンを押します。

**CHECK** 

# ■ 2種類の映像を同時に投写しよう (2画面)

#### 2画面で投写する

HDMI1/HDMI2入力端子の映像とScreen Mirroring経由の映像を、1つのスクリーンの左右に同 時に投写できます。

2画面で投写をはじめる前に、次のことを確認してください。

- プロジェクターと接続機器をScreen Mirroringで接続している。● [p.63](#page-63-0)
- 入力ソースがHDMI1またはHDMI2である。

◎ ボタンを押して [設定] メニューを表示します。

2 [2画面]を選択して ☞ ボタンを押します。

左画面にHDMI1/HDMI2入力端子の映像、右画面にScreen Mirroring経由の映像が投写されます。

3D映像を投写しているときは、2画面で投写できません。

#### 2画面の設定を変更する

2画面投写中に ボタンを押すと、2画面の設定が変更できます。

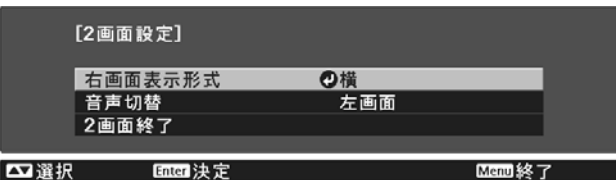

各項目の詳細は次の表のとおりです。

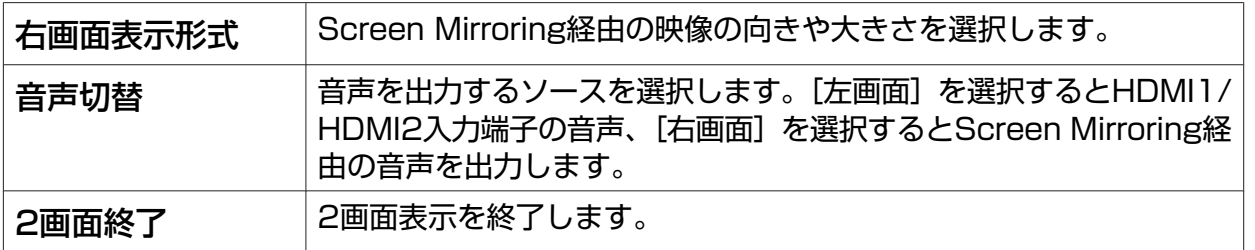

# 2画面を終了する

2画面を終了するときは ボタンを押します。

# 無線LAN経由で投写しよう

スマートフォンやタブレット端末、コンピューターの映像を無線LAN経由でプロジェクターから投 写できます。

無線LAN経由で投写するには、事前にプロジェクターおよび接続機器の無線ネットワーク設定をし ます。

無線LAN経由で投写するには、以下の方法があります。

- EasyMP Network Projectionでコンピューターの映像を投写します。 EasyMP Network Projectionは以下のWebサイトからダウンロードしてください。 <http://www.epson.jp/download/>
- Epson iProjectionでスマートフォンやタブレット端末の映像を投写します。● [p.59](#page-59-0)

### プロジェクターのネットワーク設定をする

無線LANネットワーク経由でプロジェクターに映像を投写するには、事前にプロジェクターのネッ トワーク設定が必要です。

#### a ボタンを押して、[ネットワーク]-[無線LAN電源]の順でメニューを表示します。

b ボタンで[オン]を選択し、 ボタンを押します。

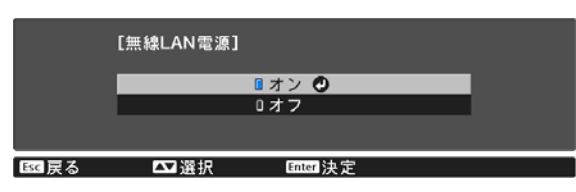

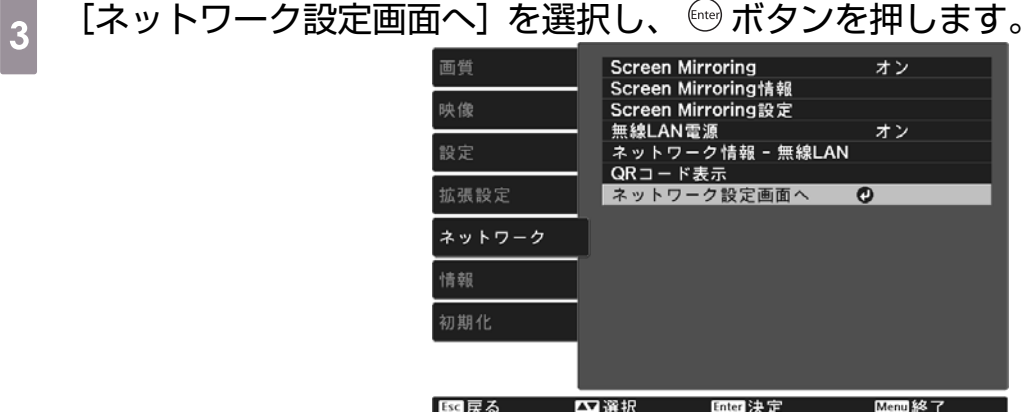

56

- $\begin{bmatrix} 4 & 1 \end{bmatrix}$  [基本設定] を選択し、必要に応じて以下を設定します。
	- •[プロジェクター名]:ネットワーク上で本機を識別するための名前を入力します。16文字以内 の半角英数字を入力します。
	- •[Remoteパスワード]:スマートフォンやタブレット端末から本機を操作するときに必要な、認 証用パスワードを設定します。8文字以内の半角英数字を入力します。
	- •[LAN情報表示]:本機のネットワーク情報の表示形式を設定します。

 $\begin{bmatrix} 1 \\ -1 \\ 1 \\ 1 \end{bmatrix}$  名前、パスワード、およびキーワードの入力には、表示されたスクリーンキーボードを使 用します。リモコンの < △ > < ▽ → ○ ① ボタンを押して文字を選択し、 6mg ボタンを押 して入力します。

# $\begin{bmatrix} 5 \end{bmatrix}$  [無線LAN] を選択し、 ボタンを押します。

<mark>。</mark> [接続モード]を選択します。<br>■

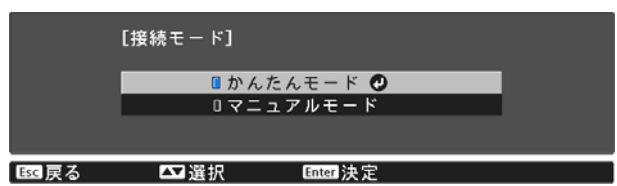

- •[かんたんモード]:1台のスマートフォンやタブレット端末、コンピューターと無線で直接接続 できます。[かんたんモード]を選択したときは、手順10へ進みます。
- •[マニュアルモード]:無線LANアクセスポイント経由でスマートフォンやタブレット端末、コン ピューターと接続できます。[マニュアルモード]を選択したときは、手順7へ進みます。

接続モードを切り替えるときは、画面の指示に従ってネットワーク設定を保存します。保存が完了 すると[ネットワーク]メニューが表示されます。

┃<sub>7</sub> [ネットワーク設定画面へ] - [無線LAN] - [アクセスポイント検索] の順に選択し て、接続する無線LANアクセスポイントを検索します。

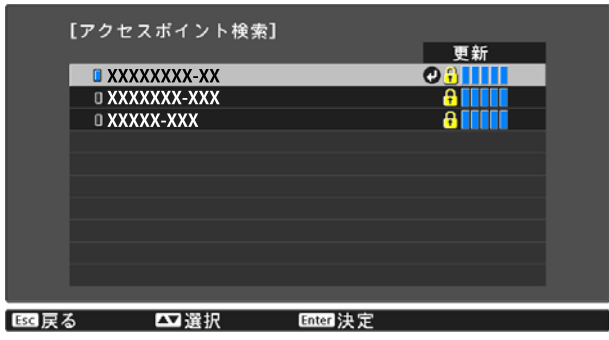

es SSIDを手動で割り当てるときは、[SSID] を選択してプロジェクターのSSIDを入 力します。

- l<mark>。</mark> 必要に応じてプロジェクターにIPアドレスを割り当てます。
	- DHCPを使用できるネットワークの場合は、[IP設定]を選択し、[DHCP]を[オン]にします。
	- DHCPを使用できないネットワークの場合は、[IP設定]を選択して [DHCP] を [オフ] にし、 プロジェクターの [IPアドレス]、[サブネットマスク]、[ゲートウェイアドレス] を入力します。

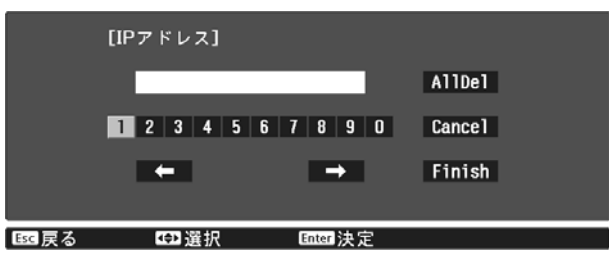

- $\begin{bmatrix} 10 \end{bmatrix}$  設定が終わったら [設定完了] を選択し、画面の指示に従って設定を保存してメニ ューを終了します。
- $\begin{bmatrix} 0 & 0 \ 0 & 0 \end{bmatrix}$ ボタンを押します。LAN待機画面に正しいIPアドレスが表示されて いれば、設定完了です。

無線LAN設定が完了したら、接続機器の無線LAN設定をしてください。アプリケーションを起動し て、無線LAN経由で映像を投写します。

 • EasyMP Network Projectionを使用するときは、手順6で選択した接続モードと同じ接続モ ードを選択してください。

• SSIDとIPアドレスがLAN待機画面やホーム画面に表示されないようにするには、[SSID表 示] と [IPアドレス表示] を [オフ] に設定してください。 ● [ネットワーク] - [ネットワ ーク設定画面へ] - [無線LAN]

## コンピューターの無線LAN設定をする

コンピューターとプロジェクターを接続するには、コンピューターで無線LAN設定をします。

#### Windowsで無線LANを設定する

- $\begin{bmatrix} 1 & \text{Windows } 9 \ \text{X} \end{bmatrix}$  Windowsタスクバーのネットワークアイコンをダブルクリックし、無線ユーティ リティソフトウェアを起動します。
- $\begin{bmatrix} 2 & マニュアルモードで接続するときは、プロジェクターが接続しているネットワーク$ のネットワーク名(SSID)を選択します。
- <sub>3</sub> [接続]をクリックします

**ceese** 

#### <span id="page-59-0"></span>OS Xで無線LANを設定する

a 画面上部にあるメニューバーのAirMacアイコンをクリックします。

|2| マニュアルモードで接続するときは、AirMacがオンに設定されていることを確認<br>|2| i プロジェクタ が接続しているさットロ、クのさットロ、クタ(SSID)を選択 し、プロジェクターが接続しているネットワークのネットワーク名(SSID)を選択 します。

### 無線LANのセキュリティを設定する

プロジェクターの無線通信に使うセキュリティーを設定できます。無線LANの「接続モード]に応 じて、次のいずれかのセキュリティーを設定します。

• WPA2セキュリティー

eeee

• WPA/WPA2セキュリティー

◎ボタンを押して、[ネットワーク] - [ネットワーク設定画面へ] - [セキュリティ ー]の順でメニューを表示します。

b セキュリティー設定をします。

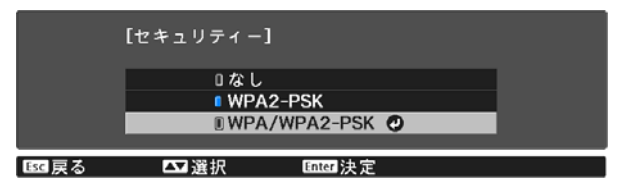

る 設定が終わったら [設定完了] を選択し、画面の指示に従って設定を保存してメニ<br>コート<br>スペアルキオ ューを終了します。

### Epson iProjectionで投写する

投写画面に表示したQRコードをEpson iProjection (V1.3.0以降) で読み取ると、スマートフォ ンやタブレット端末内のデータを簡単に投写することができます。

 • Epson iProjectionは、App StoreまたはGoogle playから無料でダウンロードできます。 App Store、Google playへ接続する際の通信料はお客様の負担となります。

•[かんたんモード]でEpson iProjectionを使うときは、セキュリティーの設定をすることを お勧めします。● p.59

a ボタンを押して、[ネットワーク]-[無線LAN電源]の順でメニューを表示します。

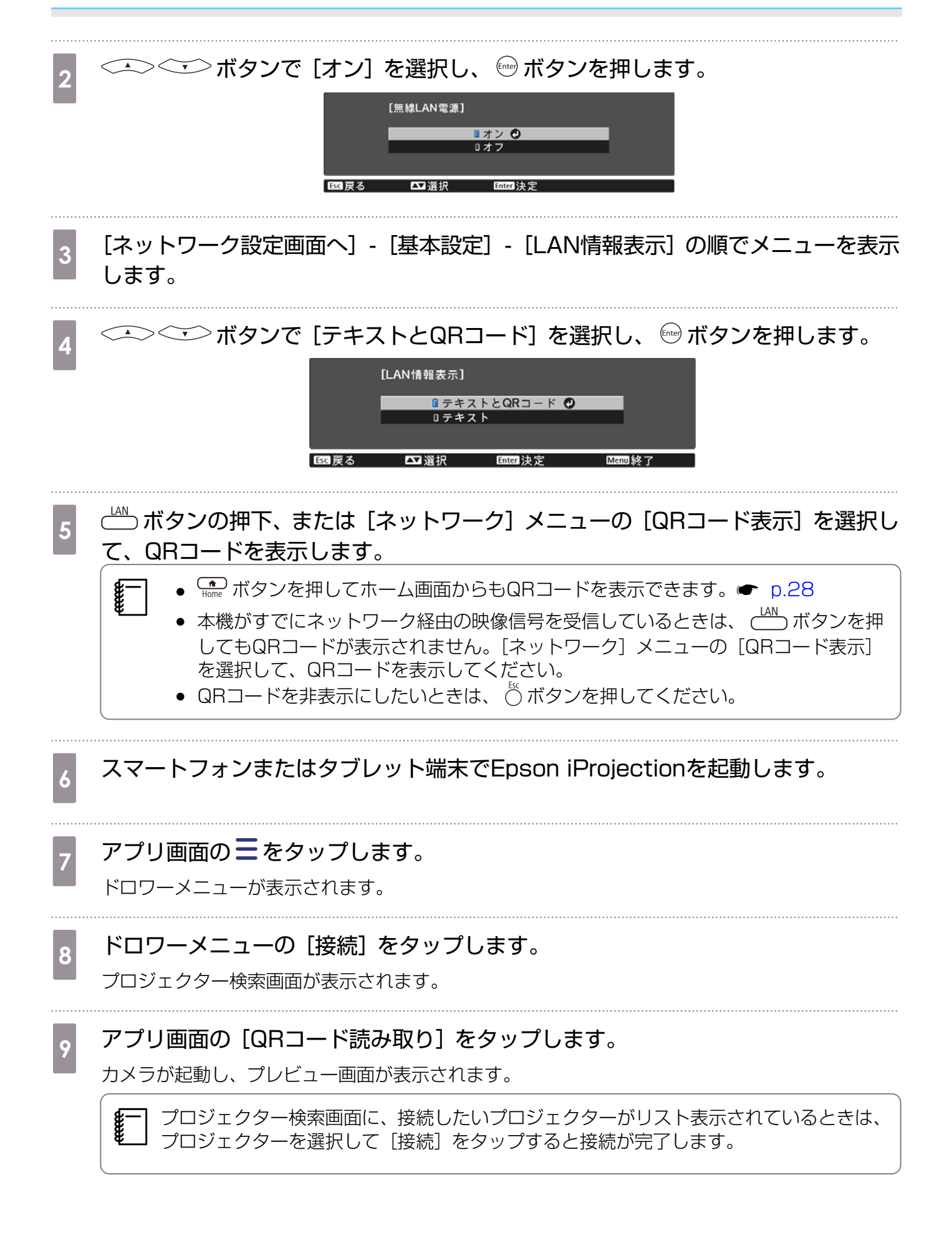

Ferrey

 $\begin{bmatrix} 10 &$  投写されているQRコードをスマートフォンまたはタブレット端末で読み取ります。

QRコードがガイドに収まるようにスクリーンの正面から読み取ってください。スクリーンから離 れ過ぎると読み取れないことがあります。

接続が完了すると、接続機器の映像が投写されます。ドロワーメニューで [写真]、[ドキュメン ト]、[Web]のいずれかをタップして、投写するファイルを選択してください。

## スマートフォンを使って操作する(リモコン機能)

Epson iProjection(V1.4.0以降)を使って、スマートフォンやタブレット端末からプロジェクタ ーを操作できます。

Epson iProjectionで ニ をタップすると、ドロワーメニューが表示されます。

ドロワーメニューで [リモコン] をタップすると、以下の画面が表示されます。

 Remoteパスワードを設定しているときは、パスワードの入力が必要です。一度パスワードが認 識されたら、2回目以降はパスワードの入力が不要です。

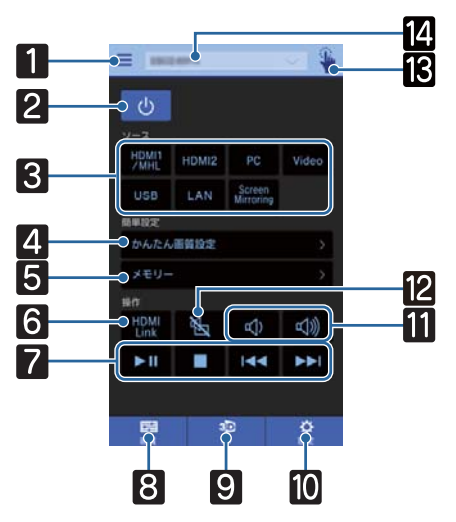

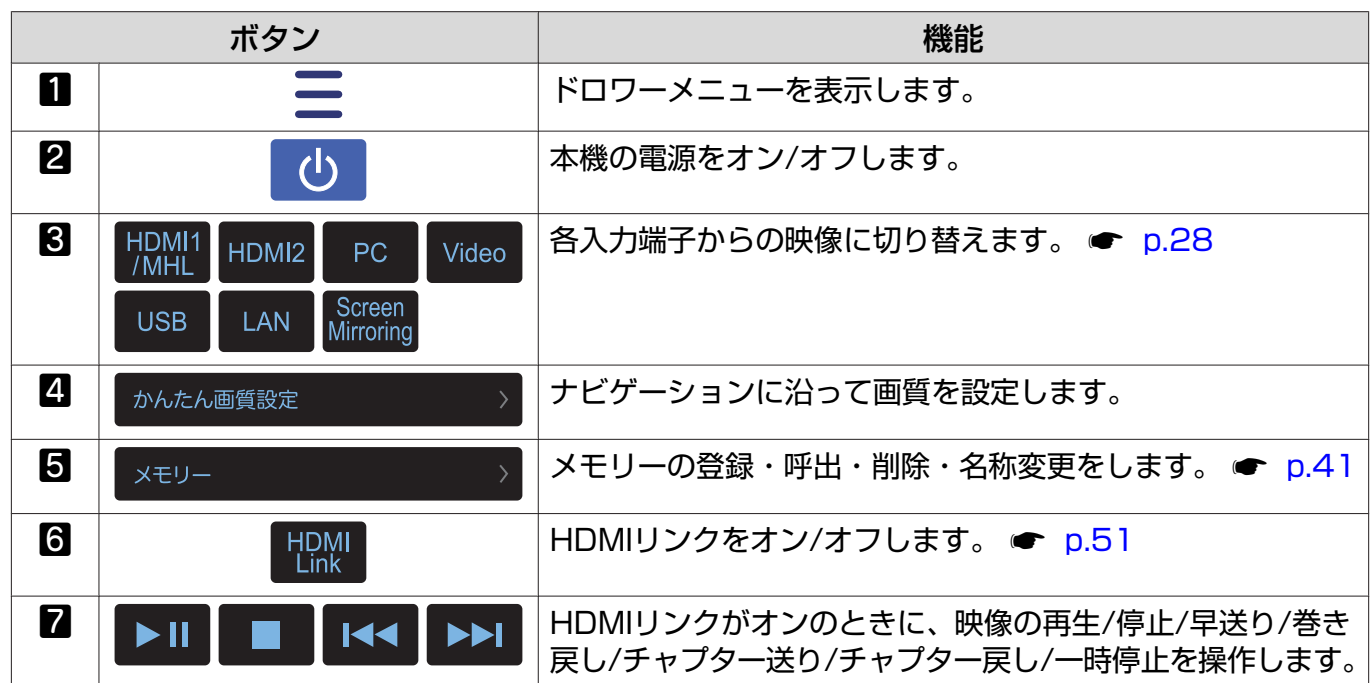

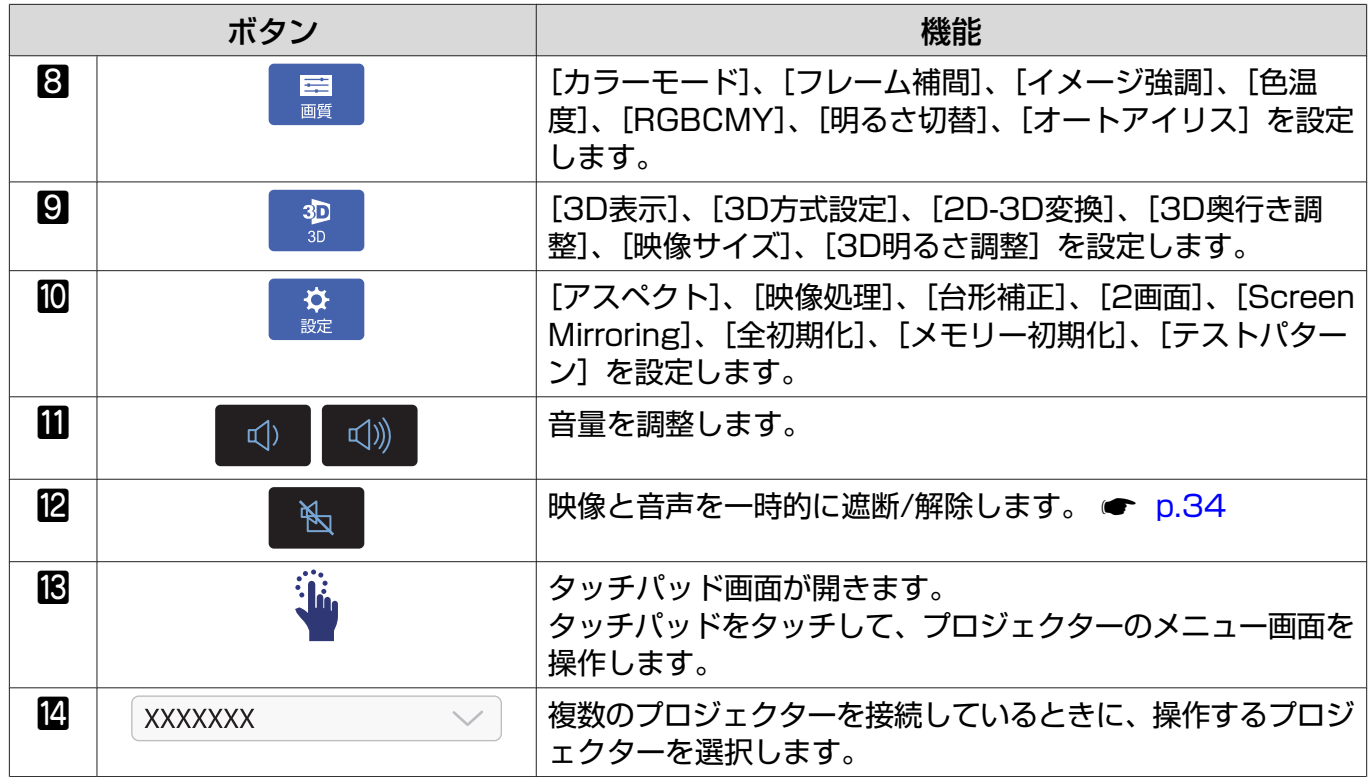

# <span id="page-63-0"></span>**■ Screen Mirroringで投写しよう**

Intel WiDi(バージョン3.5以降)またはMiracastを搭載したノートPC、スマートフォン、タブレ ットPCなどのモバイルデバイスからプロジェクターに映像を送信できます。

Intel WiDiまたはMiracastに準拠しているデバイスであれば、ソフトウェアを追加でインストール する必要はありません。

Screen Mirroring機能を使用するときは、以下の制限事項があります。

- 3チャンネル以上のマルチチャンネルオーディオは、2チャンネルで再生されます。
- 解像度1920 x 1080以上、フレームレート50 fps以上の映像は、解像度とフレームレートを落とし て投写されます。
- 3D映像は再生できません。
- 著作権保護されたコンテンツは、Miracast接続では再生できないことがあります。
- 電波干渉により、Bluetoothオーディオ機器の音声や接続が途切れることがあります。
- 接続機器によっては、Screen Mirroring以外の入力ソースの映像を投写しているときでも、Screen Mirroringからの音声が出力され続けることがあります。

 $\begin{bmatrix} 1 \\ -1 \\ 1 \\ 1 \end{bmatrix}$  Intel WiDiは、主にUltrabookや第3世代以降のIntel Coreプロセッサーを搭載した2-in-1デバ イスに搭載されています。Miracastは、主にAndroid端末やWindows 8.1端末に搭載されてい ます。デバイスによって、Intel WiDiまたはMiracastを搭載していないことがあります。お使 いのモバイルデバイスの取扱説明書をご確認ください。

### Screen Mirroringを設定する

Screen Mirroringで映像を投写するには、プロジェクターの[Screen Mirroring設定]を設定しま す。

<sub>1</sub>│ Öボタンを押して、[ネットワーク] - [Screen Mirroring] の順でメニューを表示 します。

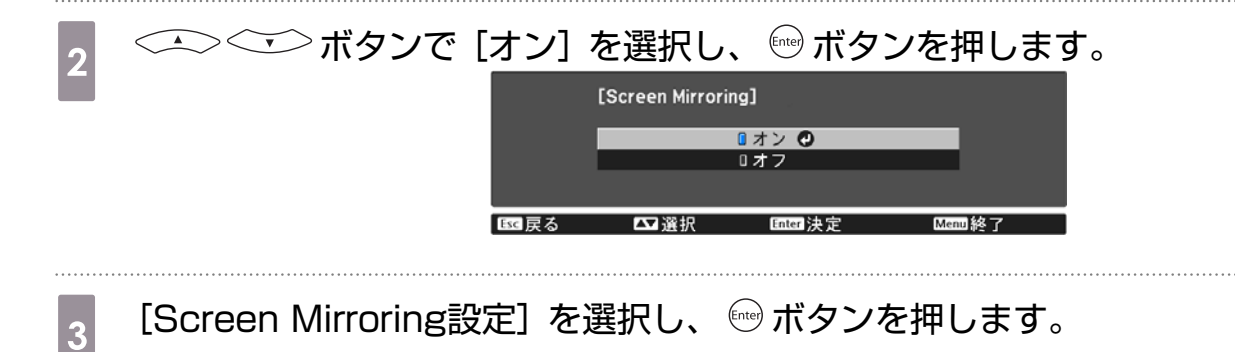

- 4 必要に応じてScreen Mirroringの設定をします。
	- •[ディスプレイ名]:接続可能なデバイスの一覧から本機を識別するための名前を入力します。32 文字以内の半角英数字を入力します。
	- •[パフォーマンス調整]:Screen Mirroringの映像表示速度および品質を調整します。品質を上 げるには小さい値を選択し、速度を上げるには大きい値を選択します。

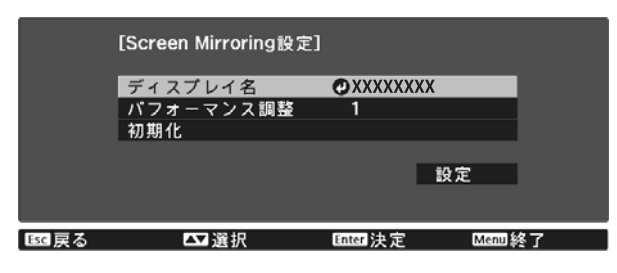

■ 設定が終わったら [設定] を選択し、画面の指示に従って設定を保存してメニュ−<br>■ 、 を終了」ます を終了します。

## Windows 8.1で投写する

Windows 8.1のコンピューターをお使いのときは、チャームからワイヤレスに映像を投写するため の設定ができます。Screen Mirroringで接続すると、映像と音声を本機から出力できます。

<sub>1</sub> 必要に応じて本機のScreen Mirroring設定を設定します。

 $\bullet$  [p.63](#page-63-0)

b ボタンを押してScreen Mirroringソースに切り替えます。

Screen Mirroring待機画面が表示されます。

c コンピューターでチャームの[デバイス]を選択し、[表示]を選択します。回回  $\blacktriangledown$ e 翻 п ச 22 **N** 届 æ 澿 同

[ワイヤレスディスプレイの追加] を選択します。

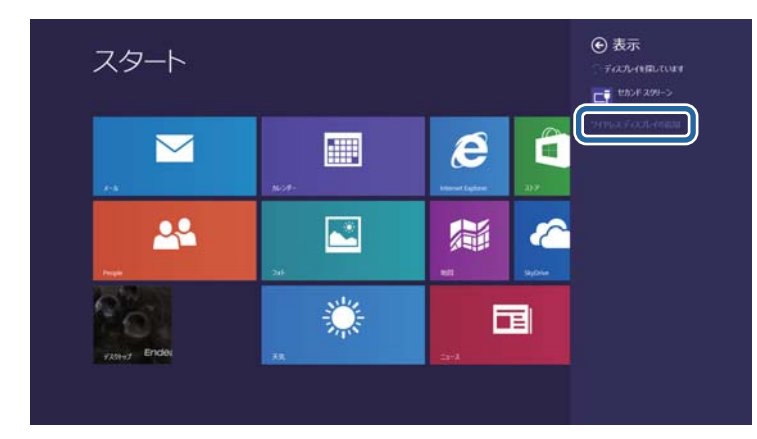

接続可能なデバイス一覧が表示されます。

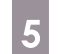

<sub>5</sub> 一覧から本機のディスプレイ名を選択します。

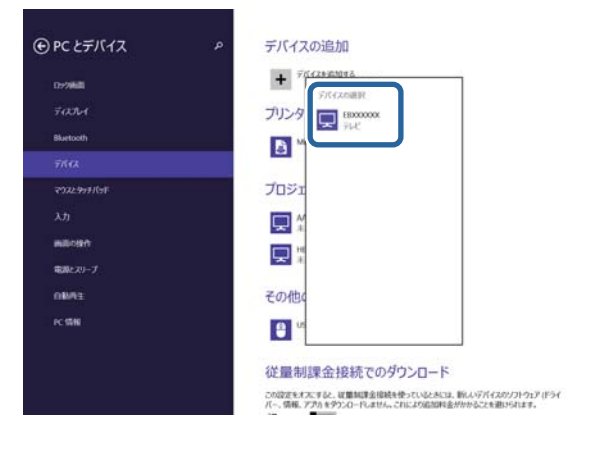

#### $\begin{bmatrix} 6 & \text{J} \end{bmatrix}$ レピューターにPIN入力画面が表示されたときは、Screen Mirroring待機画面ま<br>- トート投写している映像の左下に事示されていろPINコードを入力します たは投写している映像の右下に表示されているPINコードを入力します。

コンピューターの映像がプロジェクターから投写されます。

 $\begin{bmatrix} 1 \\ -1 \\ 1 \\ 1 \end{bmatrix}$ **៖一|** 接続が確立されるまで時間がかかることがあります。接続が完了するまでプロジェクター<br>●■ の電源コードを抜かないでください。電源コードを抜くと、デバイスがフリーズしたり、 誤作動する原因になります。

# Intel WiDiソフトウェアを使って投写する

Intel WiDiソフトウェアがインストールされたWindows 7、Windows 8のモバイルデバイスをお 使いのときは、Intel WiDiソフトウェアを使ってワイヤレスに映像を投写できます。

Screen Mirroringで接続すると、映像と音声を本機から出力できます。

a 必要に応じて本機のScreen Mirroring設定を設定します。

 $\bullet$  [p.63](#page-63-0)

# <sub>2</sub> └── ボタンを押してScreen Mirroringソースに切り替えます。

Screen Mirroring待機画面が表示されます。

る モバイルデバイスでIntel WiDiソフトウェアを起動します。

接続可能なデバイス一覧が表示されます。

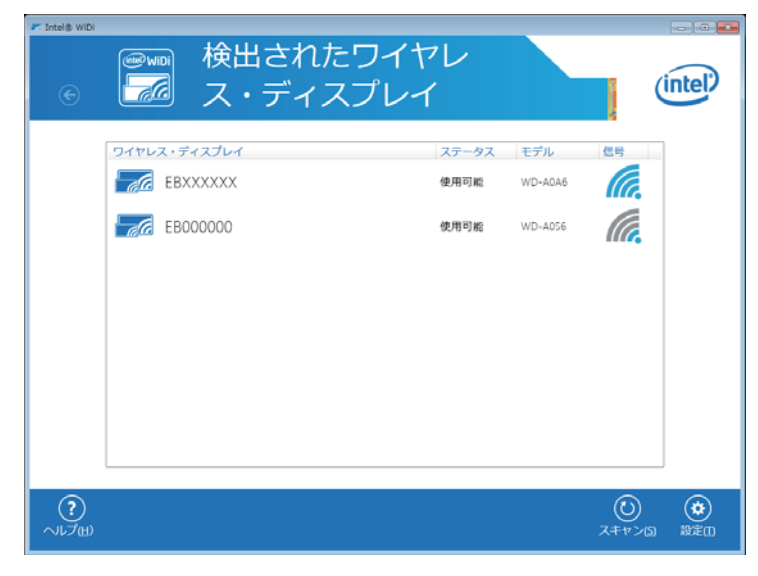

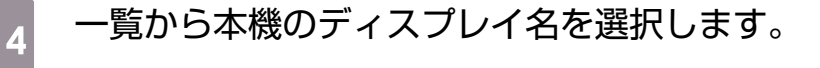

## e モバイルデバイスにPIN入力画面が表示されたときは、Screen Mirroring待機画面<br>- キャゖか写している映像の左下にまテされているDINコードを入力します または投写している映像の右下に表示されているPINコードを入力します。

モバイルデバイスの映像がプロジェクターから投写されます。

 $\begin{bmatrix} 1 \\ -1 \\ 1 \\ 1 \end{bmatrix}$  接続が確立されるまで時間がかかることがあります。接続が完了するまでプロジェクター の電源コードを抜かないでください。電源コードを抜くと、デバイスがフリーズしたり、 誤作動する原因になります。

## Miracast機能を使って投写する

Miracastが搭載されたスマートフォンなどのモバイルデバイスをお使いのときは、Miracast機能 を使ってワイヤレスに映像を投写できます。

Screen Mirroringで接続すると、映像と音声を本機から出力できます。

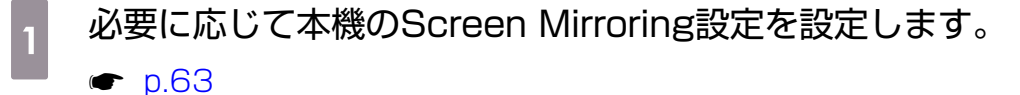

2 └── ボタンを押してScreen Mirroringソースに切り替えます。

Screen Mirroring待機画面が表示されます。

# る モバイルデバイスでMiracast機能を使用してプロジェクターを検索します。<br>- デジョンなど、バイス、監がまコナクナナ

接続可能なデバイス一覧が表示されます。

# $\begin{bmatrix} 1 & -\end{bmatrix}$ う本機のディスプレイ名を選択します。

#### e モバイルデバイスにPIN入力画面が表示されたときは、Screen Mirroring待機画面<br>- または投写している映像の右下に表示されていろPINコードを入力します または投写している映像の右下に表示されているPINコードを入力します。

モバイルデバイスの映像がプロジェクターから投写されます。

 $\begin{bmatrix} 1 \\ -1 \\ 1 \\ 1 \end{bmatrix}$ 

 接続が確立されるまで時間がかかることがあります。接続が完了するまでプロジェクター の電源コードを抜かないでください。電源コードを抜くと、デバイスがフリーズしたり、 誤作動する原因になります。

モバイルデバイスによっては、接続時にデバイスの削除が必要になることがあります。モ バイルデバイスの画面の指示に従って操作してください。

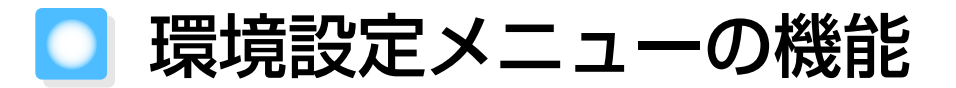

#### 環境設定メニューの操作

環境設定メニューでは、映像、画質、入力信号などの調整や設定を行うことができます。

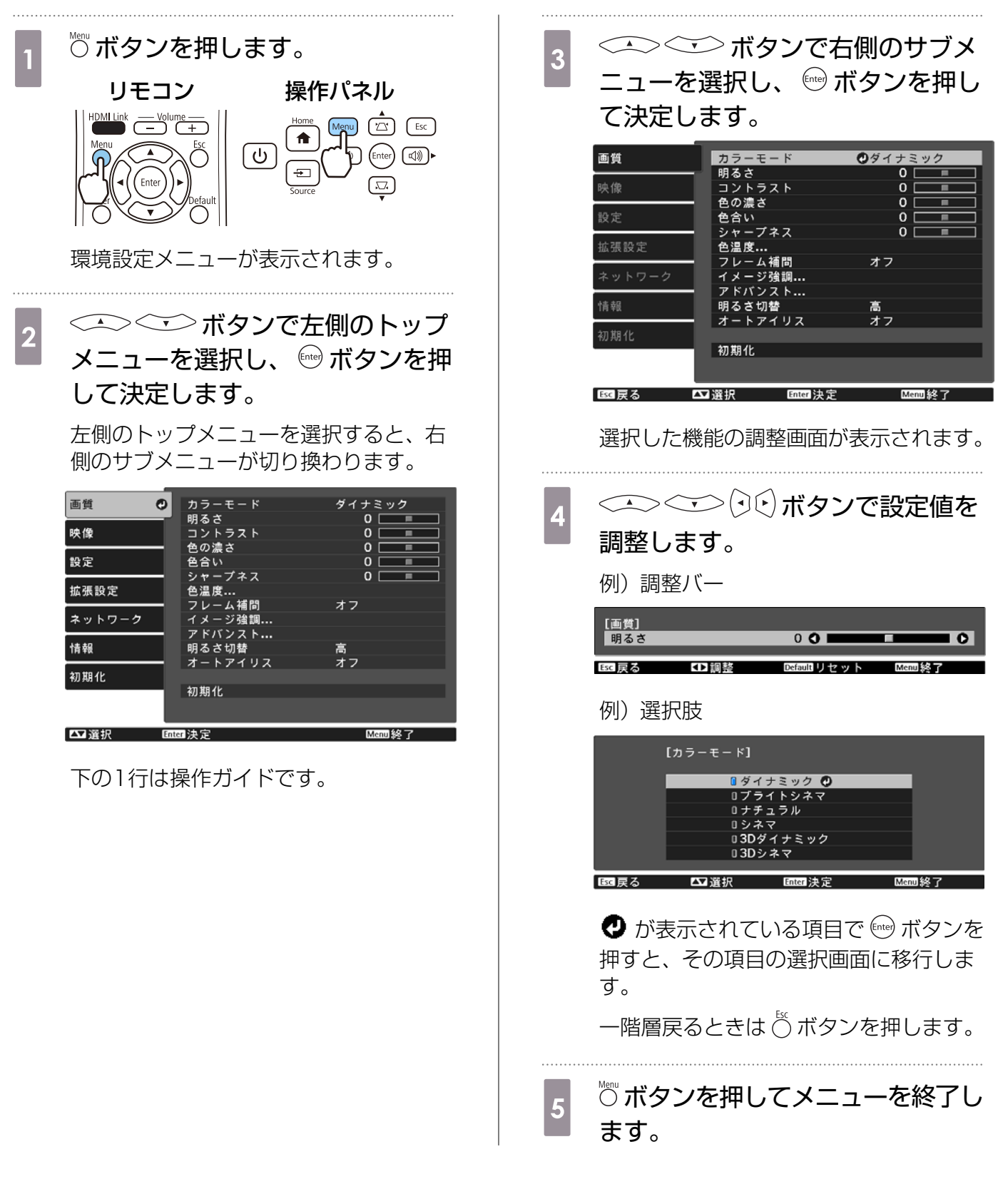

<span id="page-69-0"></span>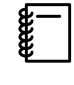

 明るさなど調整バーで調整する項目は、調整画面が表示されているときに ボタンを押すと調 整値が初期値に戻ります。

#### 環境設定メニュー一覧

映像信号が入力されていないときは、環境設定メニューの[画質]と[映像]の項目は調整できませ ん。また、[画質]、[映像]、[情報]は、投写している映像信号によって表示される項目が異なります。

#### □ 画質メニュー

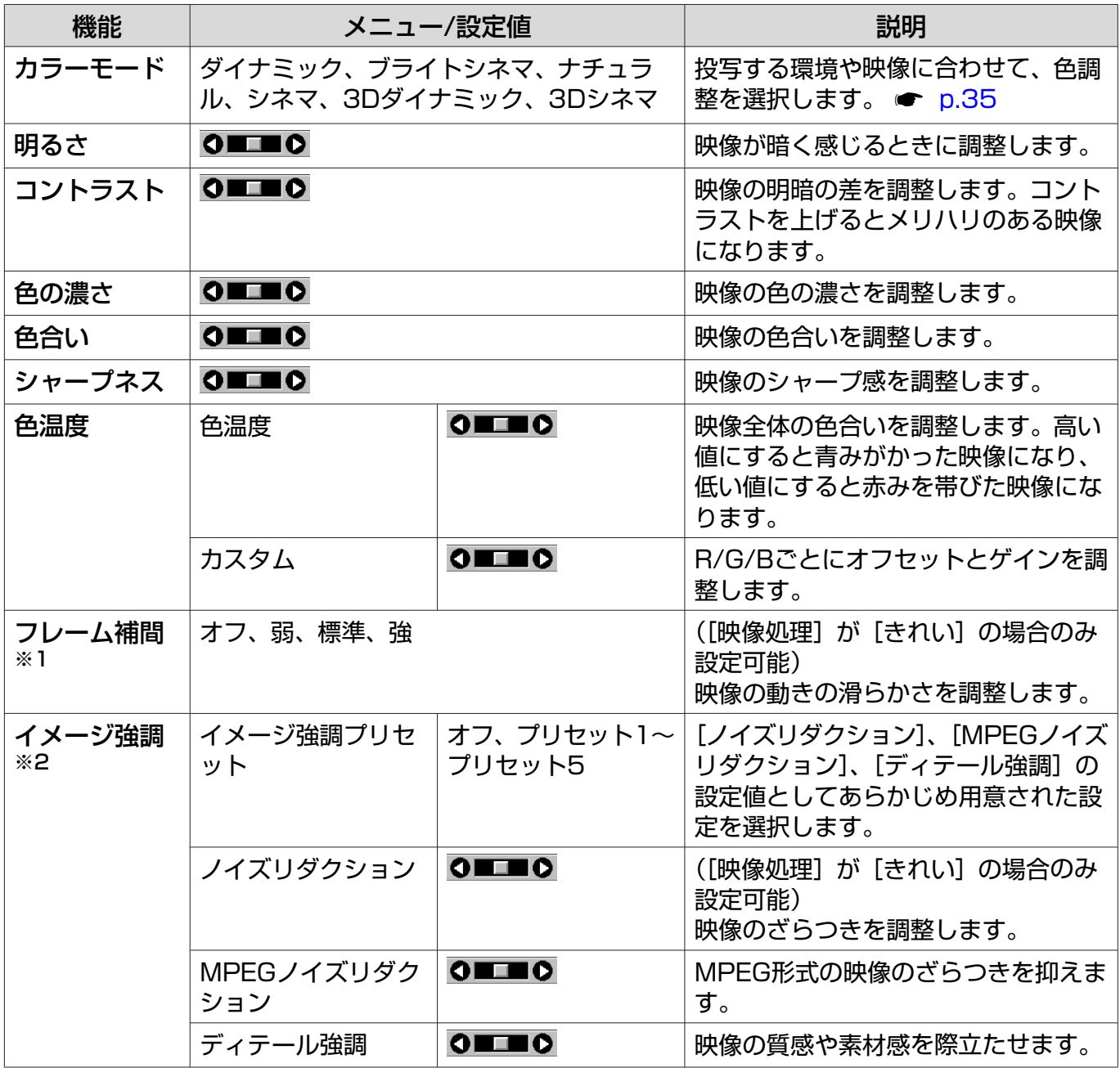

<span id="page-70-0"></span>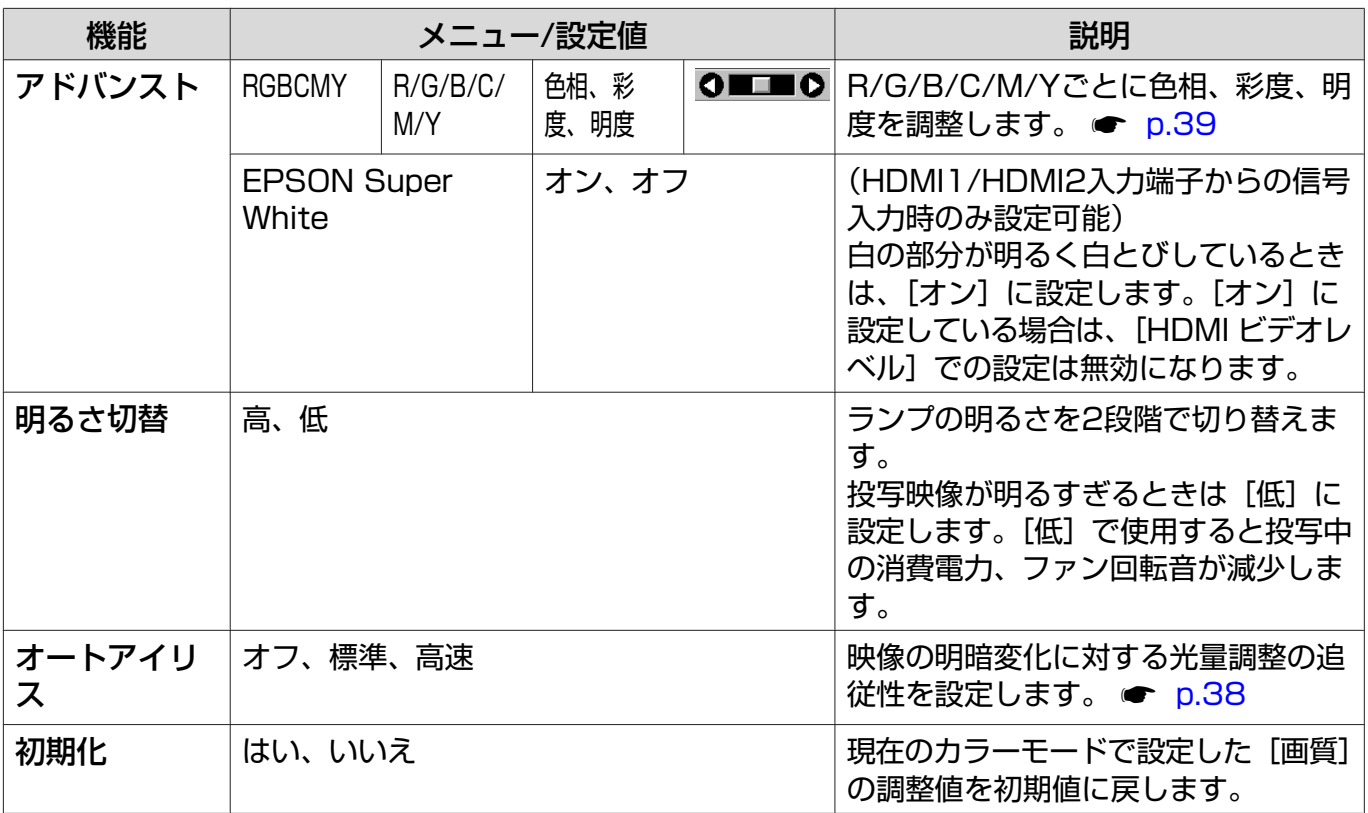

※1 Video/HDMI1/HDMI2映像信号入力時のみ表示されます。

※2 Video/HDMI1/HDMI2/PC/Screen Mirroring映像信号入力時のみ表示されます。

#### 映像メニュー

п

USB/LAN映像信号入力時には映像メニューは設定できません。

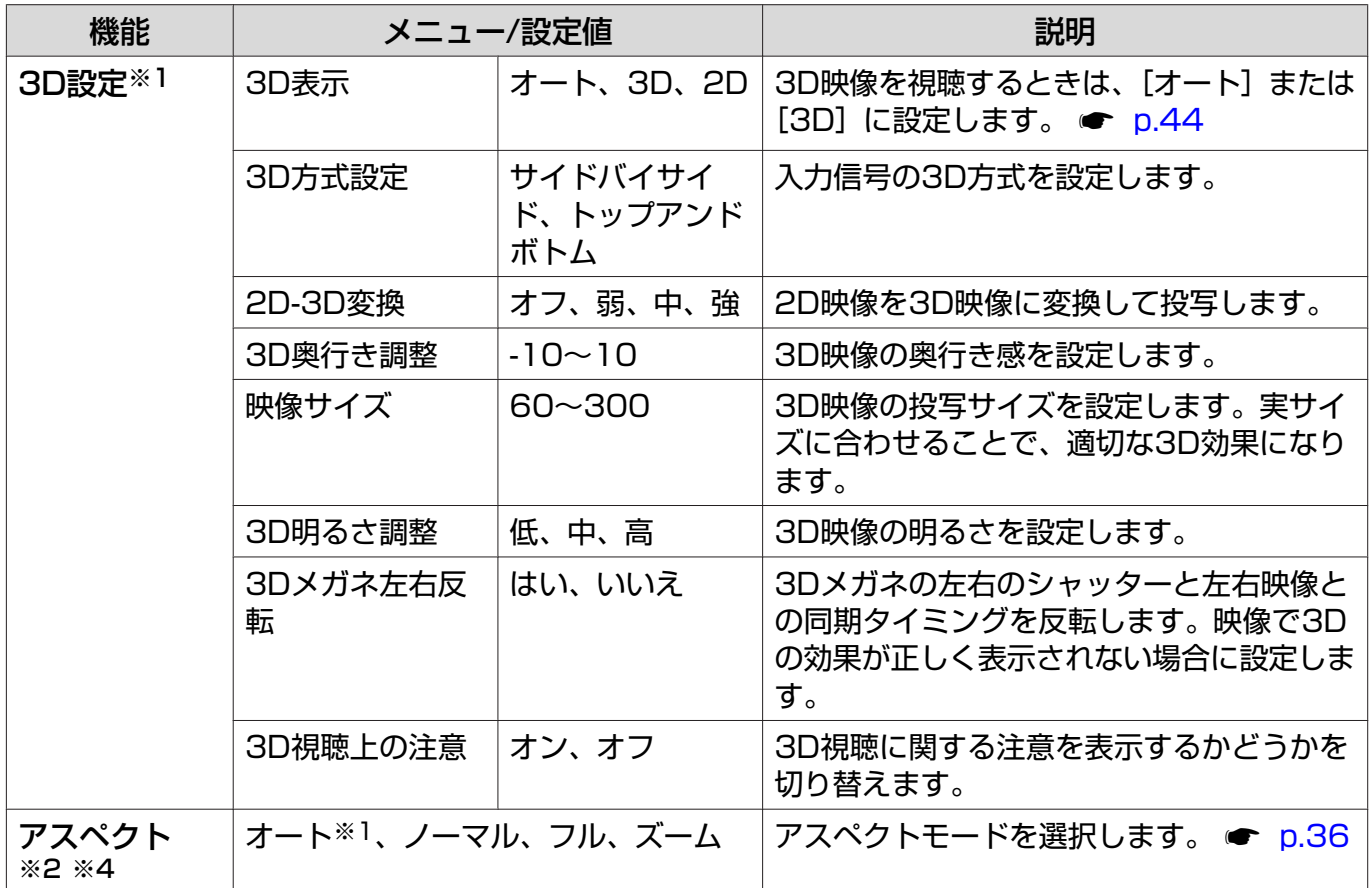

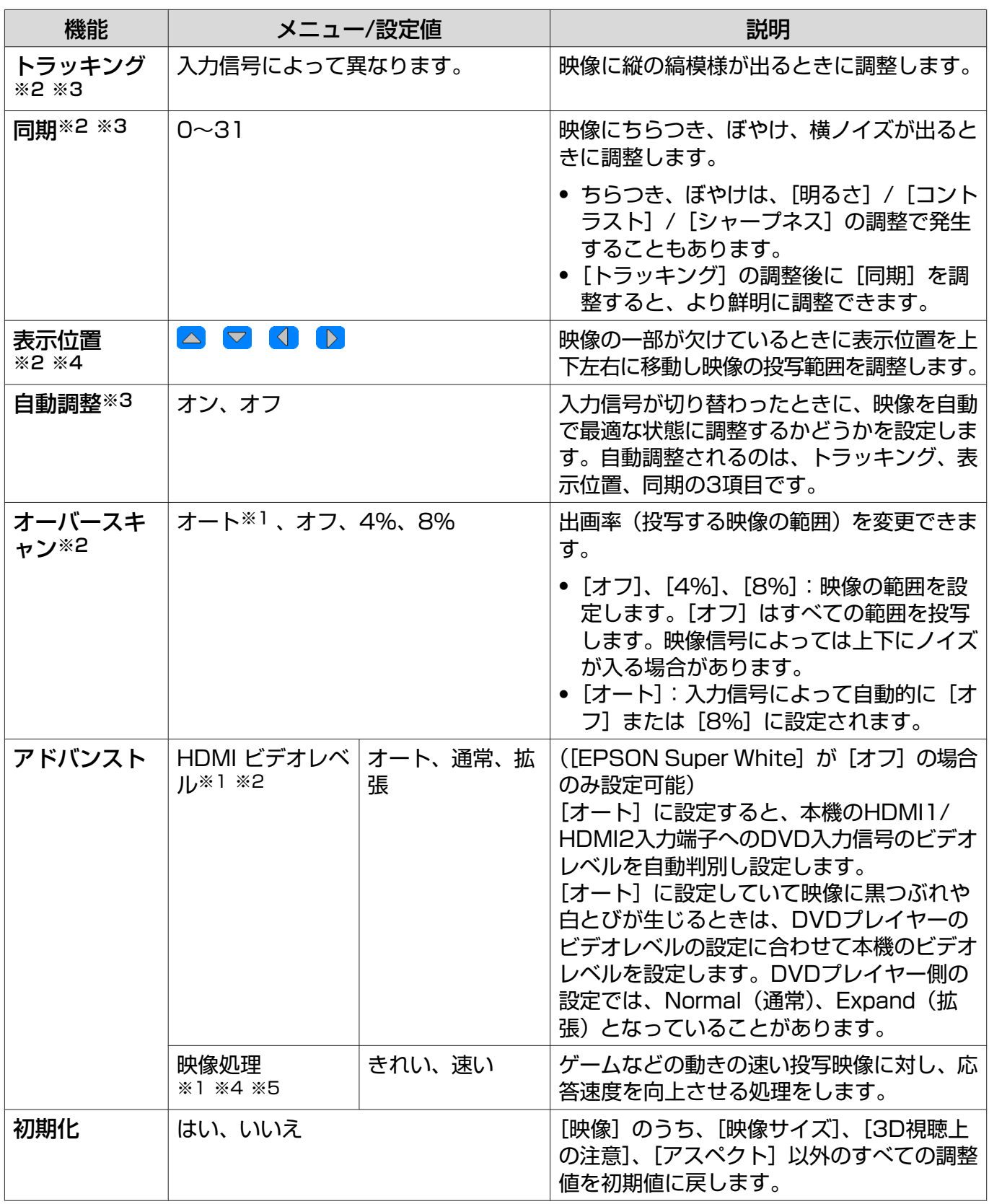

※1 HDMI1/HDMI2映像信号入力時のみ表示されます。

※2 入力ソースや信号の種類ごとに設定値が保存されます。

※3 PC映像信号入力時のみ表示されます。

※4 PC/Video映像信号入力時のみ表示されます。

※5 Screen Mirroring映像信号入力時のみ表示されます。
# <span id="page-72-0"></span>□ 設定メニュー

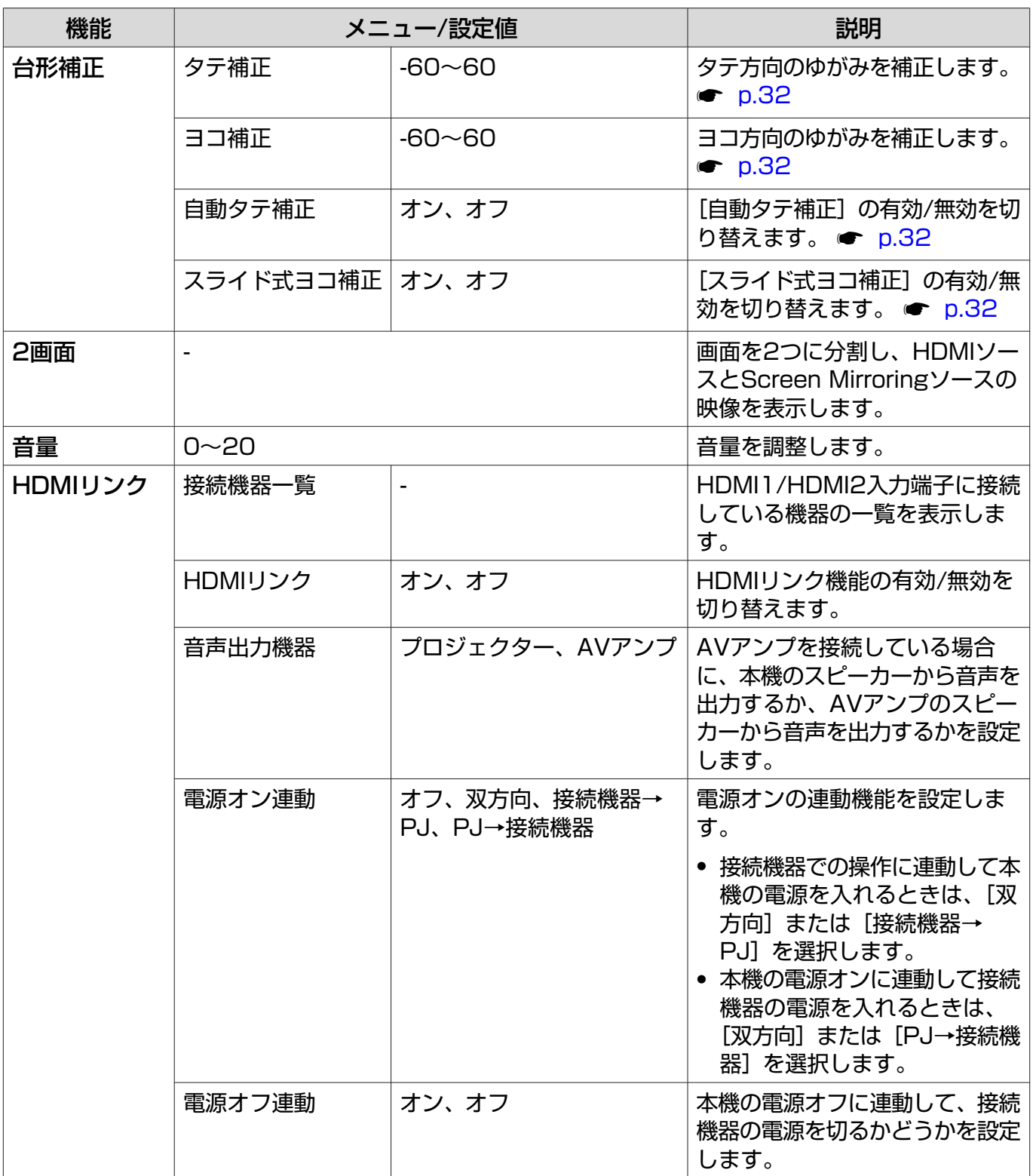

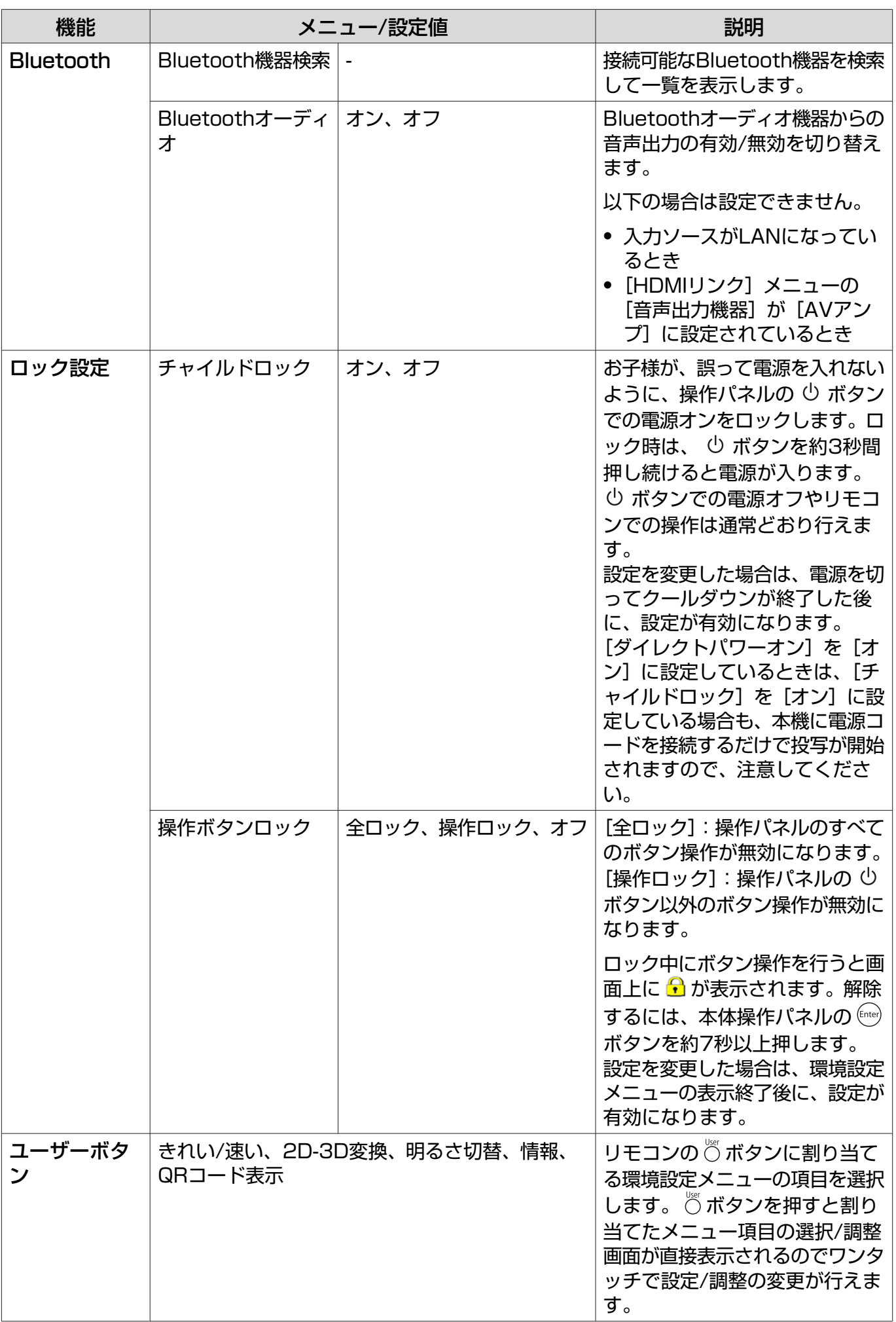

<span id="page-74-0"></span>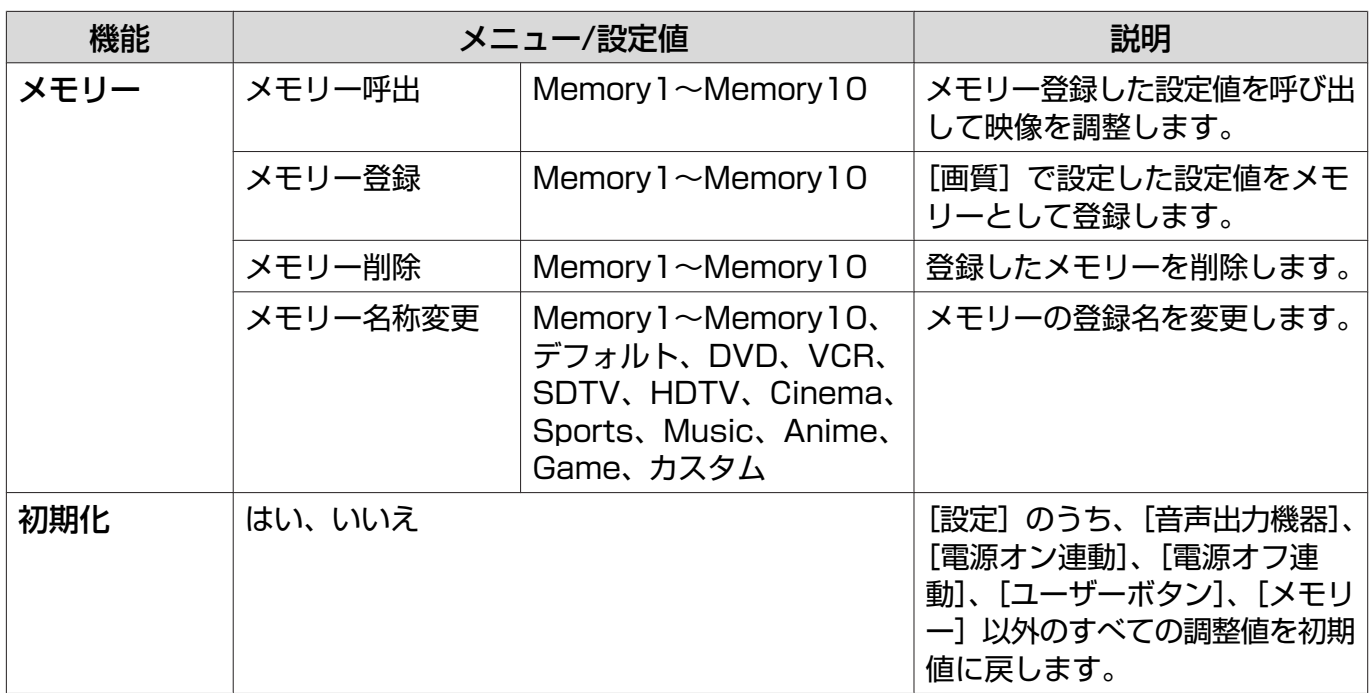

# ■ 拡張設定メニュー

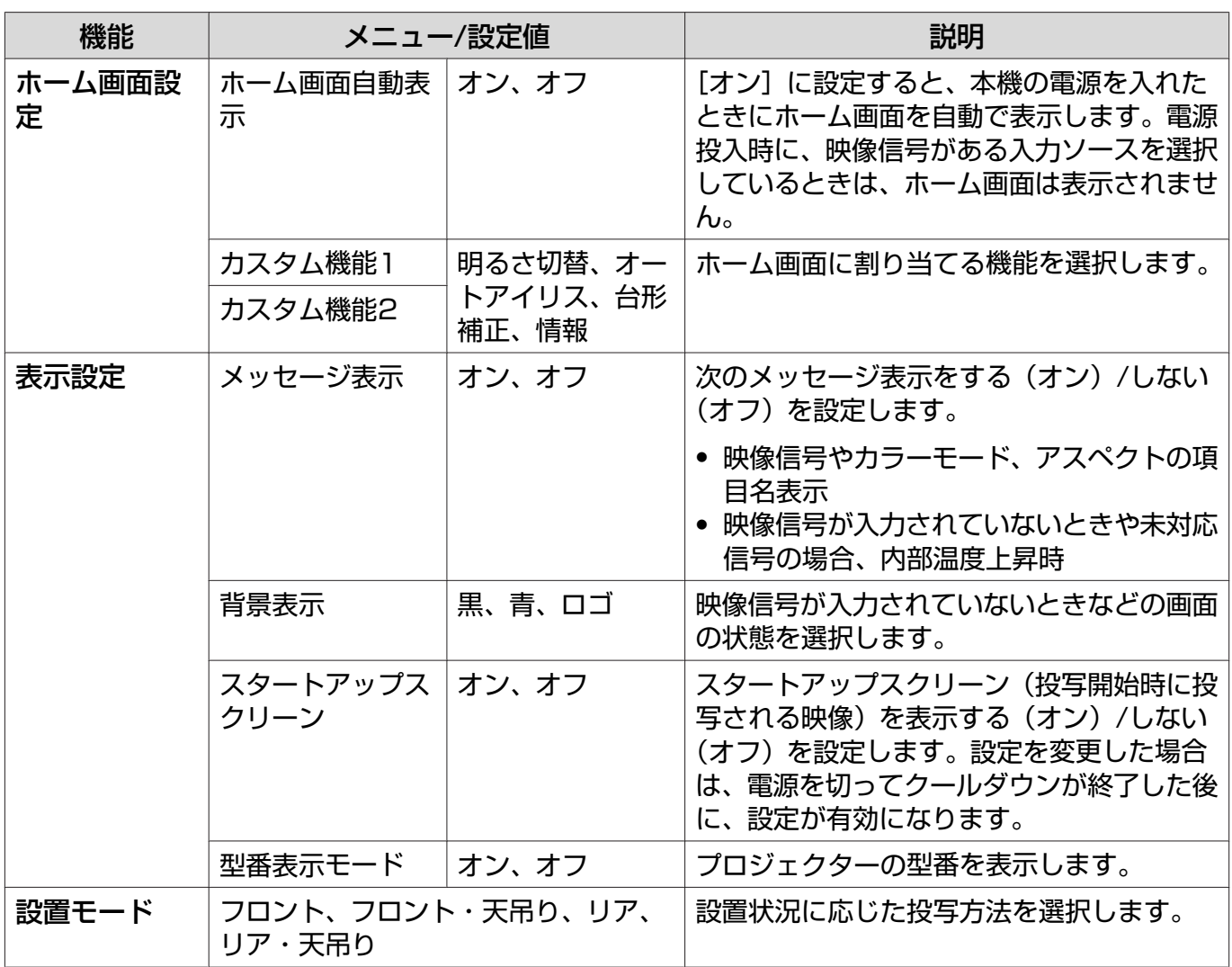

<span id="page-75-0"></span>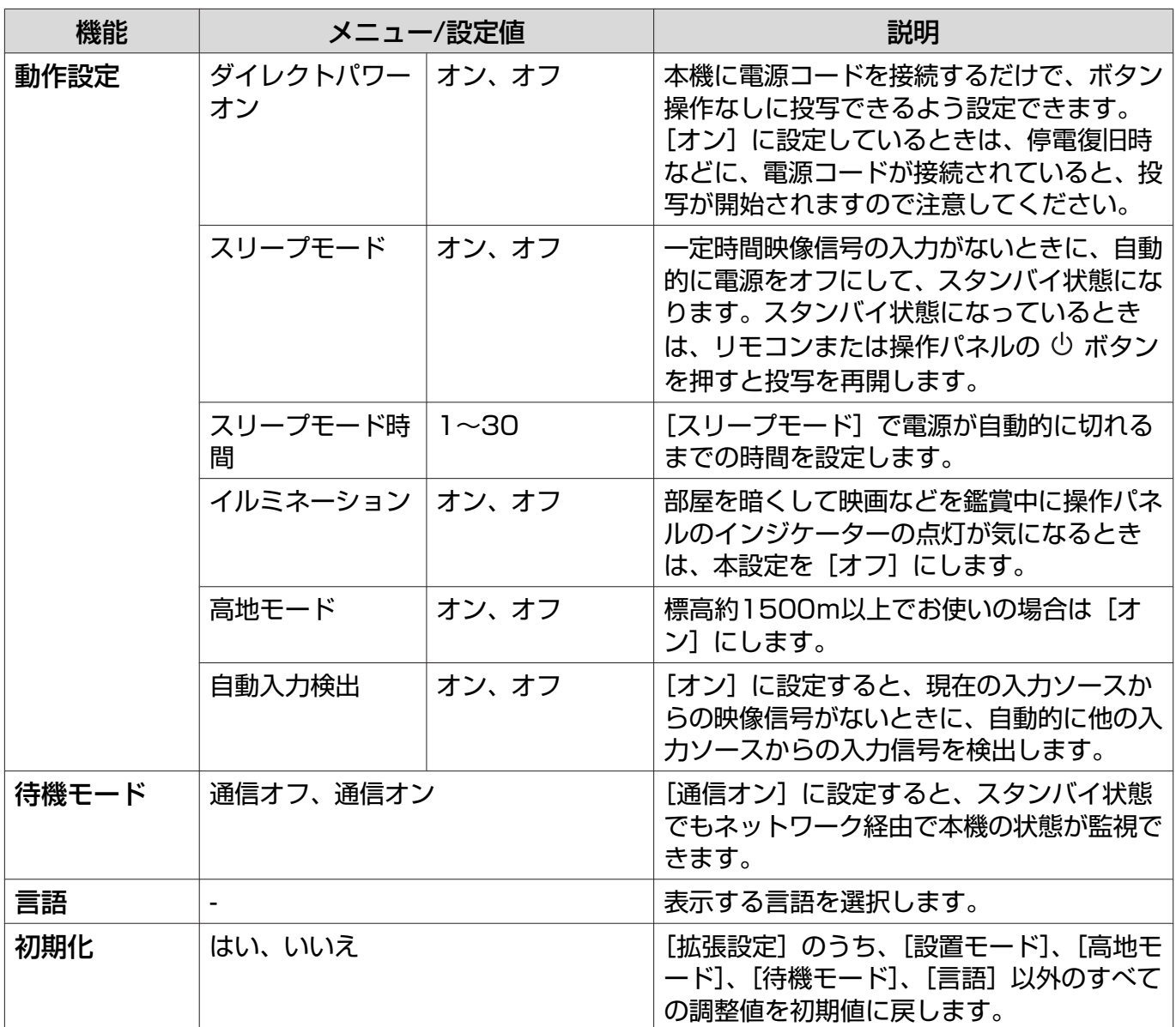

# ■ ネットワークメニュー

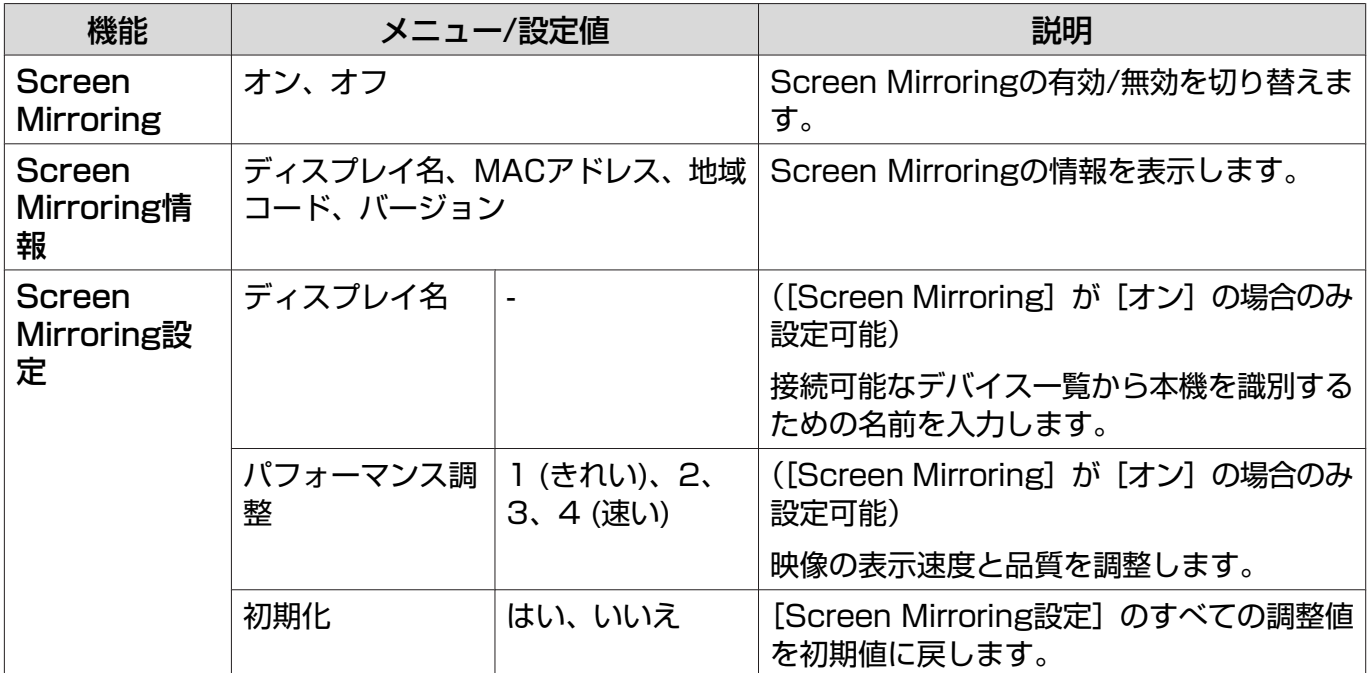

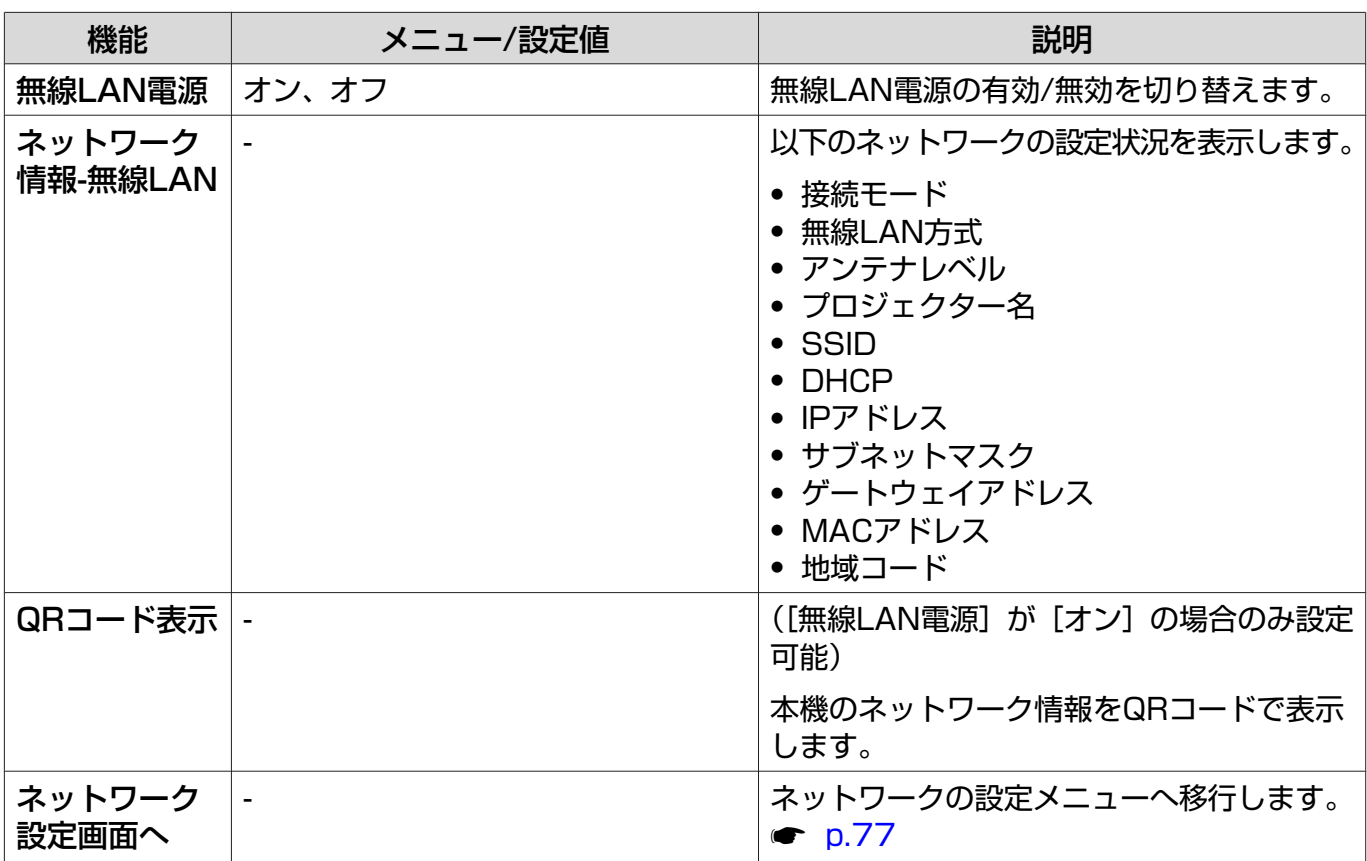

#### ネットワークメニュー操作上のご注意

基本的な操作は環境設定メニューと同様に行います。

ただし、終了する際には必ず[設定完了]メニューを選択し、設定を保存してください。

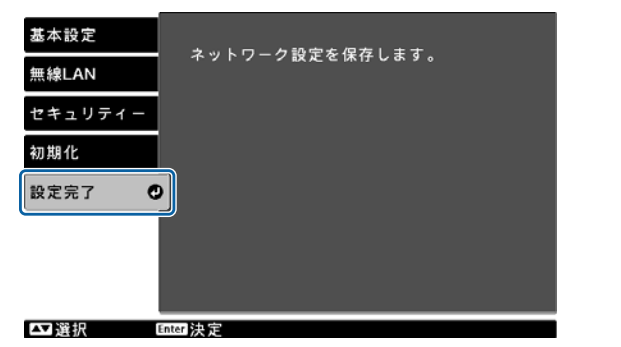

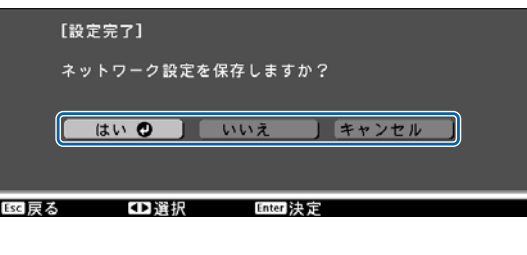

[はい]: 設定を保存してネットワークメニューを終了します。 [いいえ]: 設定を保存しないでネットワークメニューを終了します。 [キャンセル]: ネットワークメニューを続けます。

#### ソフトキーボードの操作

ネットワークメニューでは英数字を入力して設定するときに、ソフトキーボードが表示されます。 リモコンの < → < → → → → √ → ボタンまたは操作パネルの □ □ □ (□ (◎ ) ボタンでキーを選択し、 **(ing) ボタンを押して入力します。Finishを選択すると入力が確定し、Cancelを選択すると入力は取** り消されます。

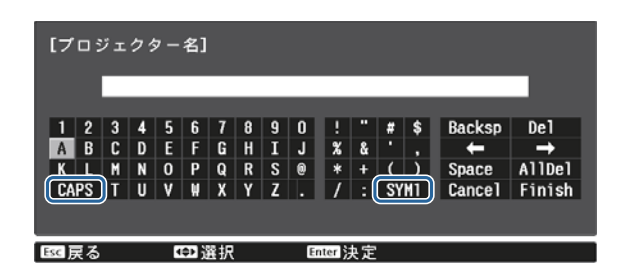

<span id="page-77-0"></span>CAPSキー: アルファベットキーの大文字/小文字を切り替えます。 SYM1/2キー: 記号キーを切り替えます。

基本設定メニュー

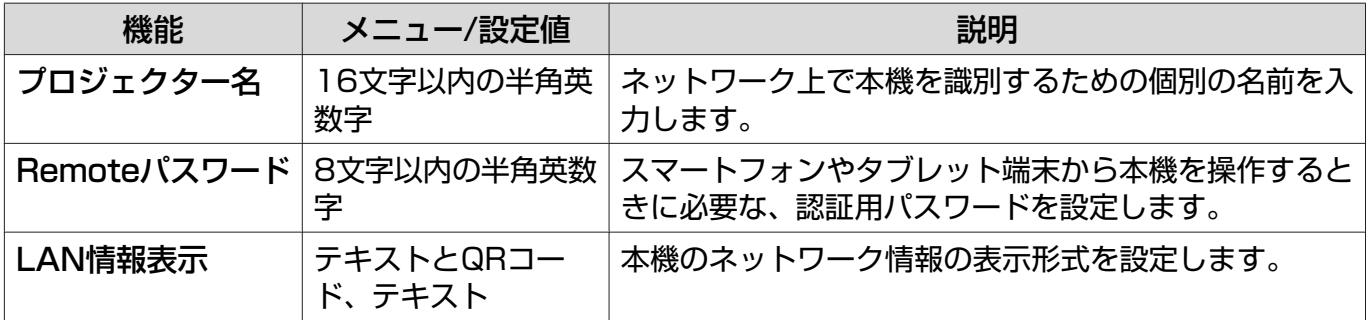

#### 無線LANメニュー

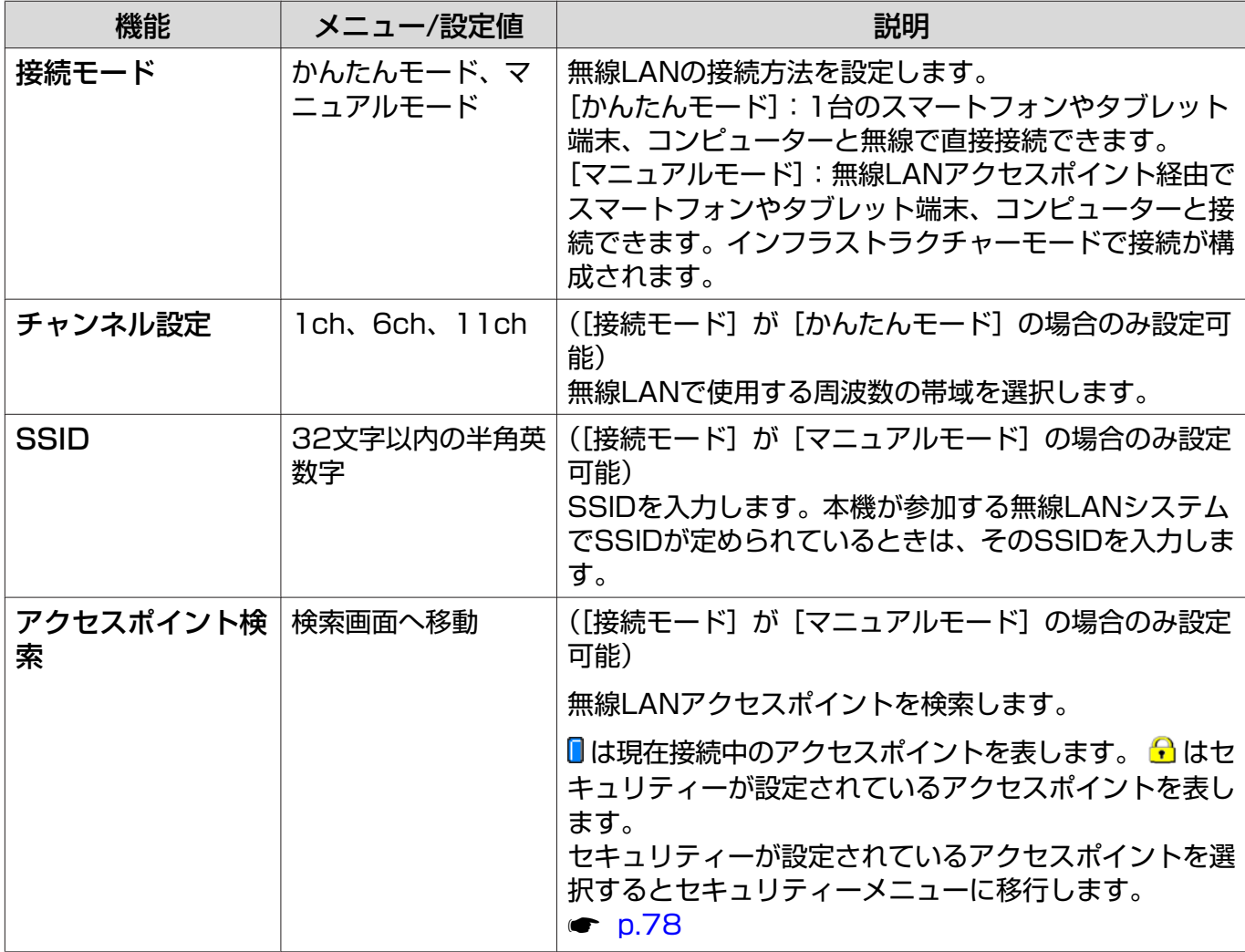

<span id="page-78-0"></span>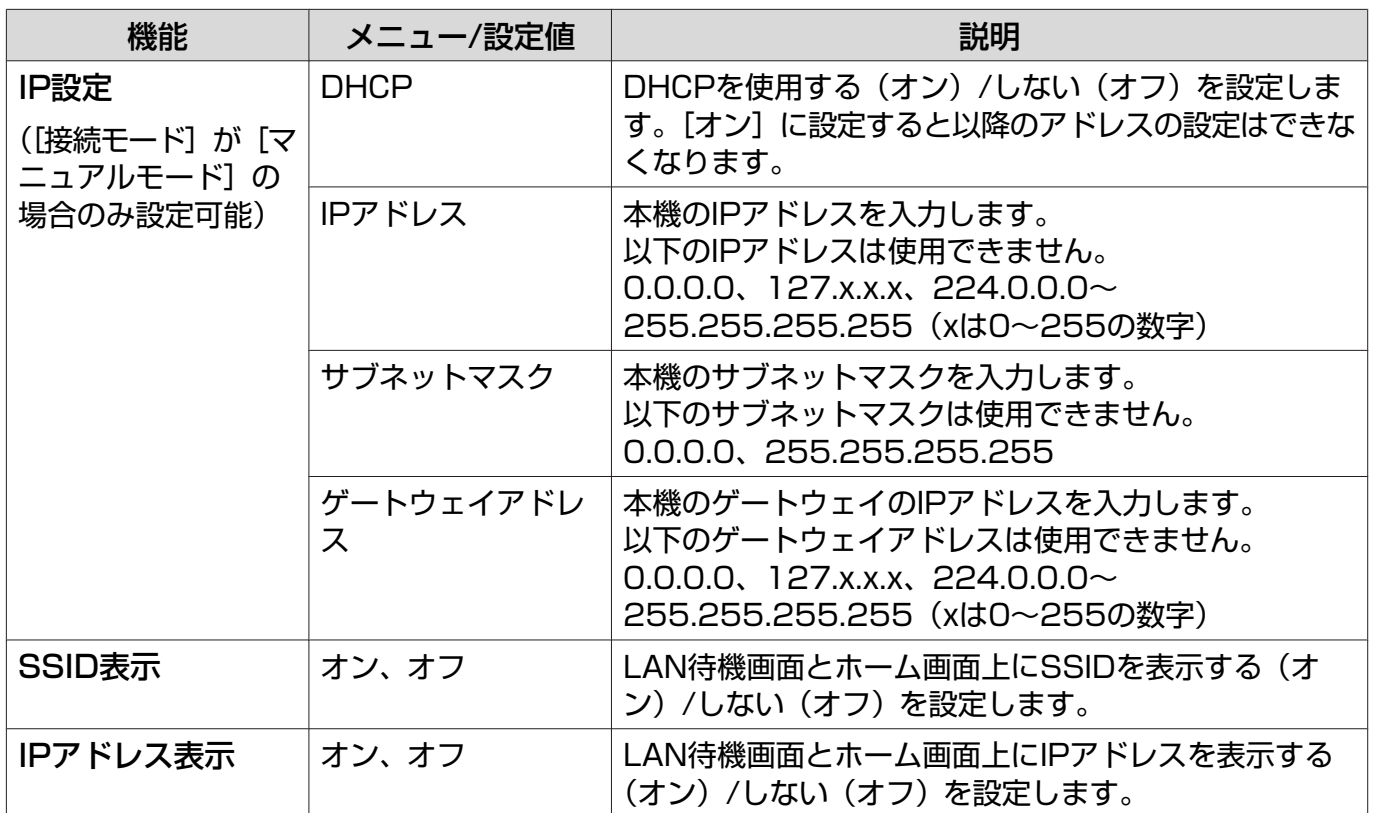

# セキュリティーメニュー

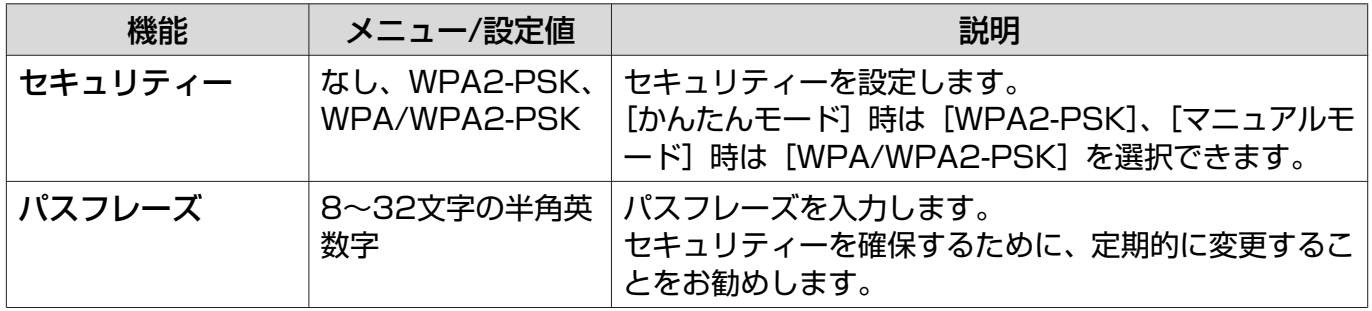

#### 初期化メニュー

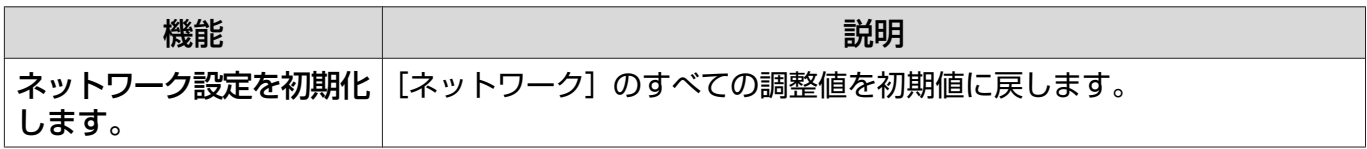

#### <span id="page-79-0"></span>情報メニュー

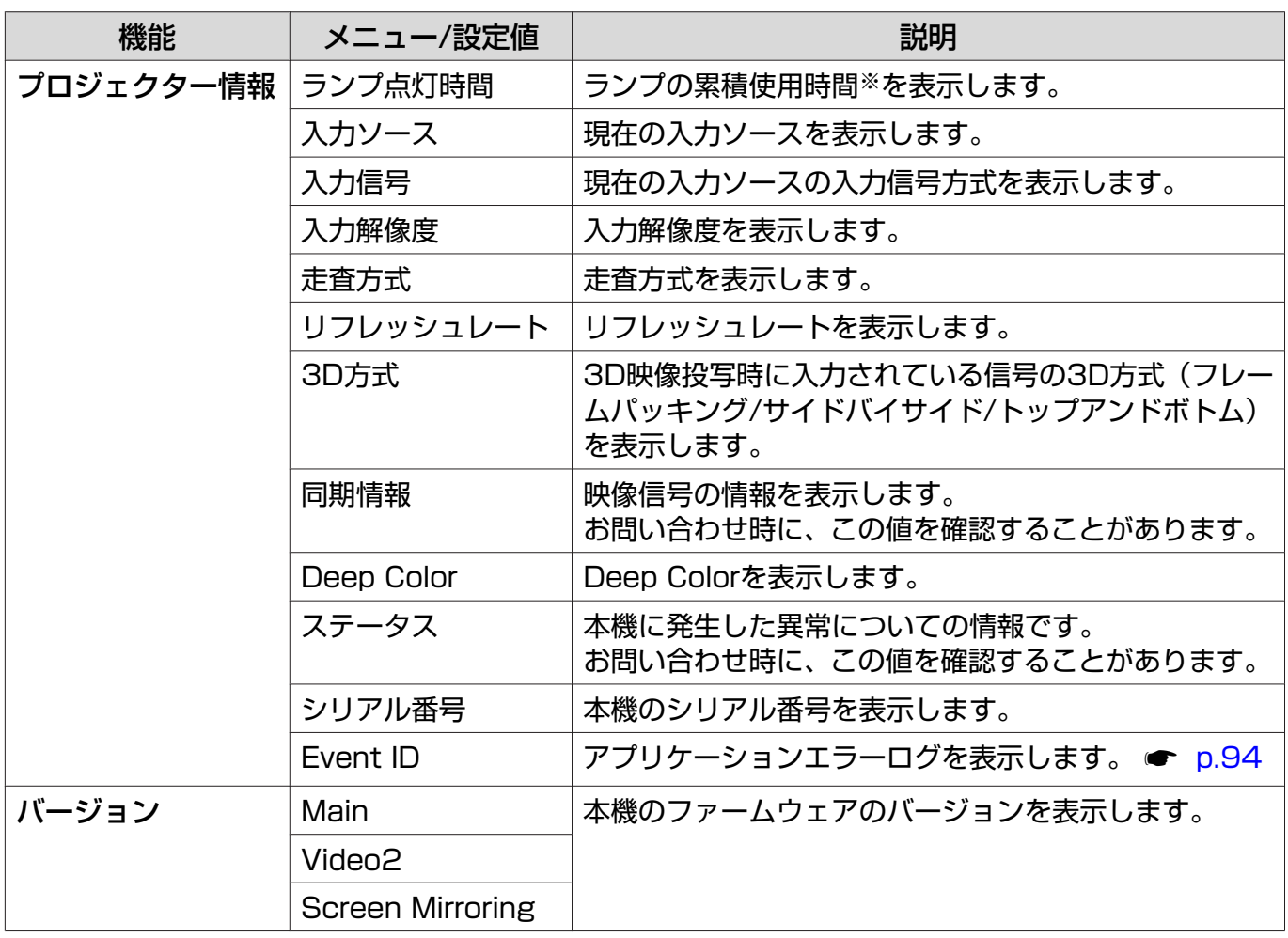

※ 累積使用時間が0~10時間までは「0H」と表示されます。10時間以上は「10H」、「11H」と1時間 単位で表示されます。

# 初期化メニュー

 $\Box$ 

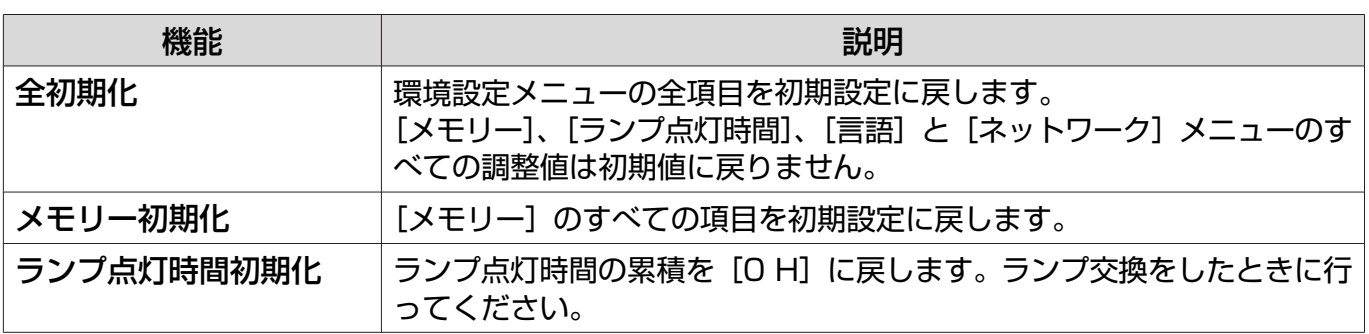

故障かなと思ったら

# インジケーターの見方

本機の状態は、操作パネルの b、 D (オペレーションインジケーター)、 、 、 、 Steen の点 灯や点滅で確認できます。

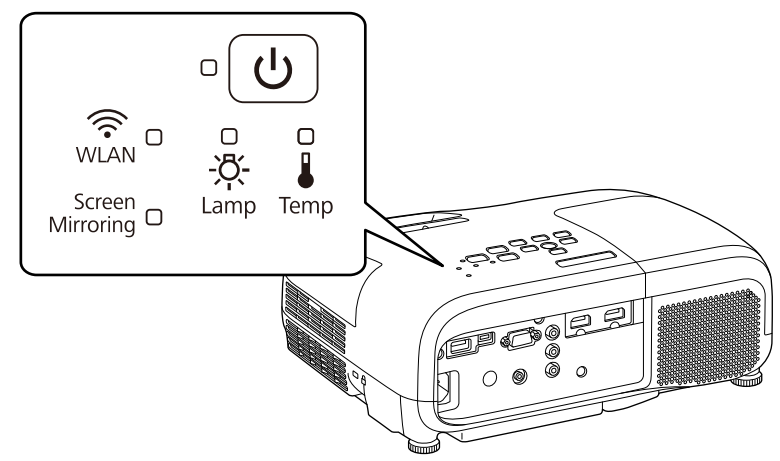

次の表でインジケーターの状態と対処方法を確認してください。

# 異常/警告時のインジケーターの状態

○○: 点滅 □: 点灯 目: 状態維持 □: 消灯

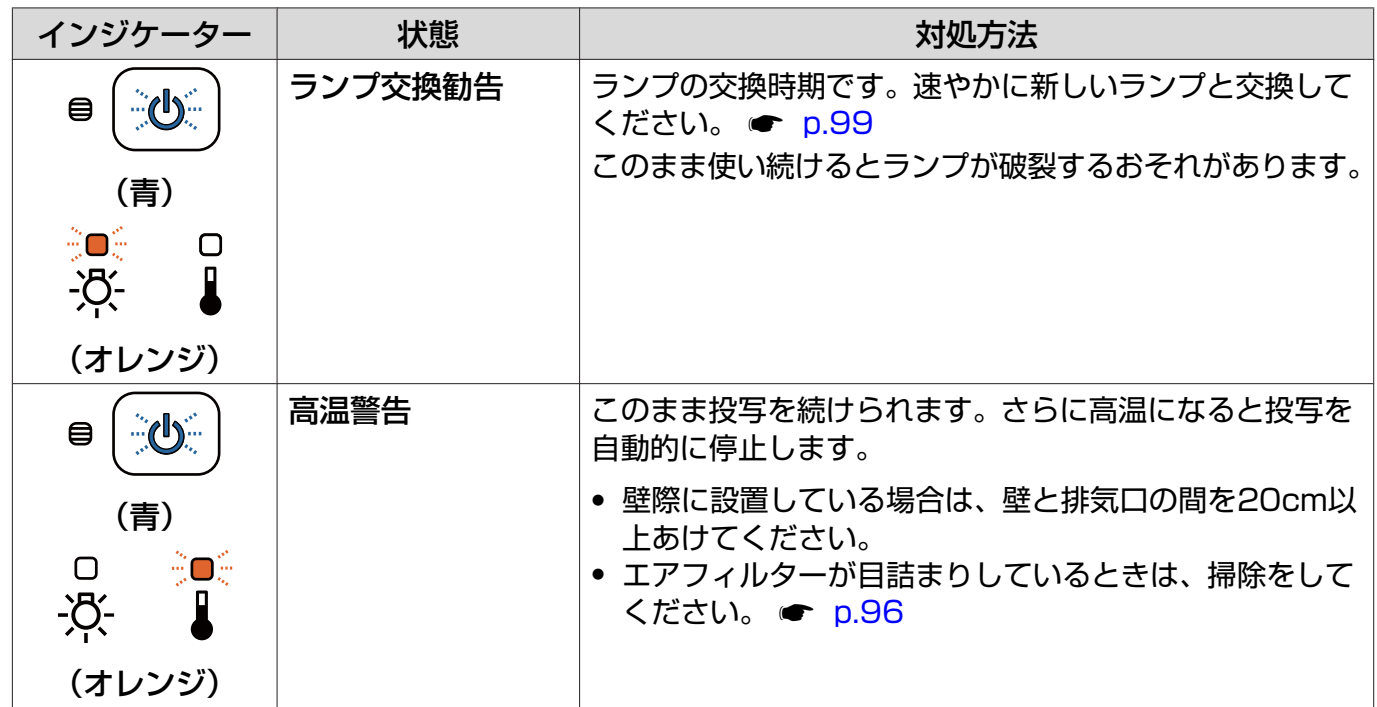

困ったときに

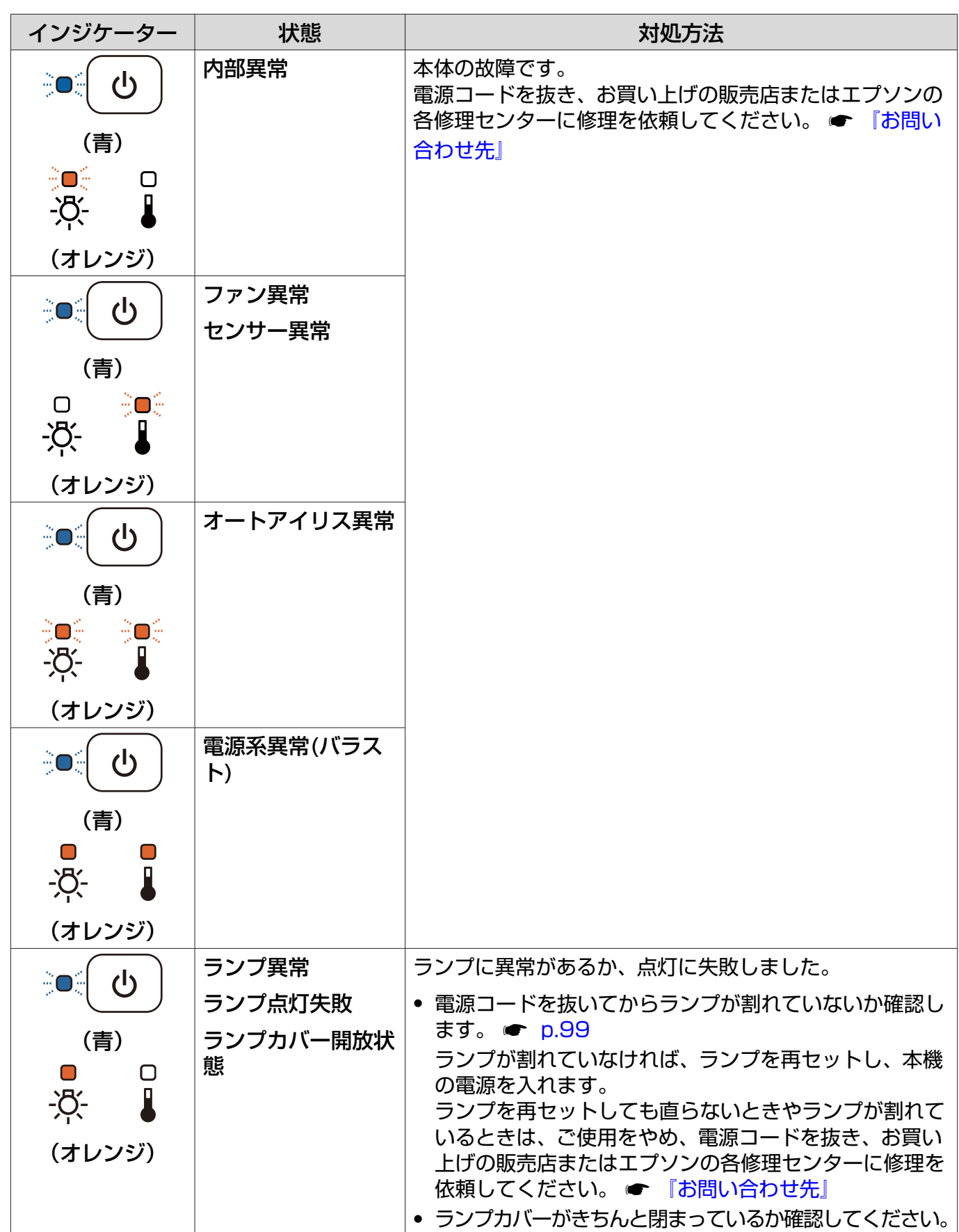

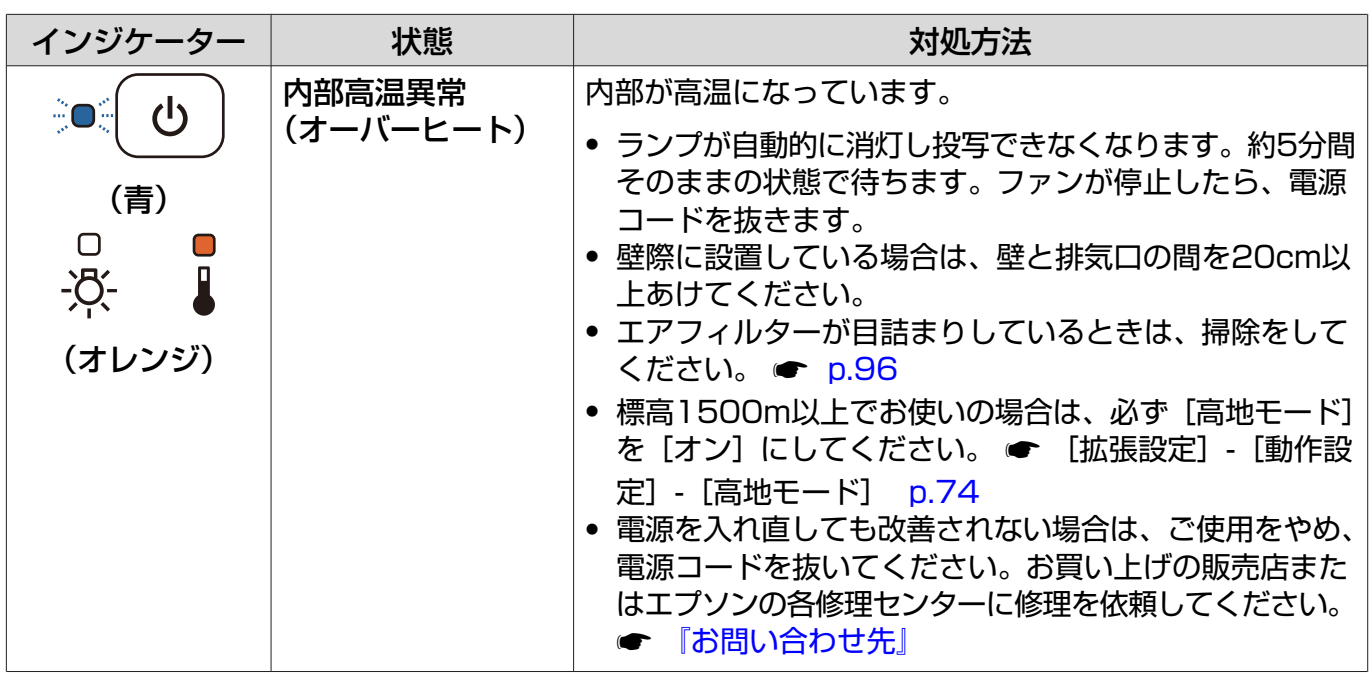

### 正常動作時のインジケーターの状態

○○: 点滅 ○: 点灯 ○: 消灯

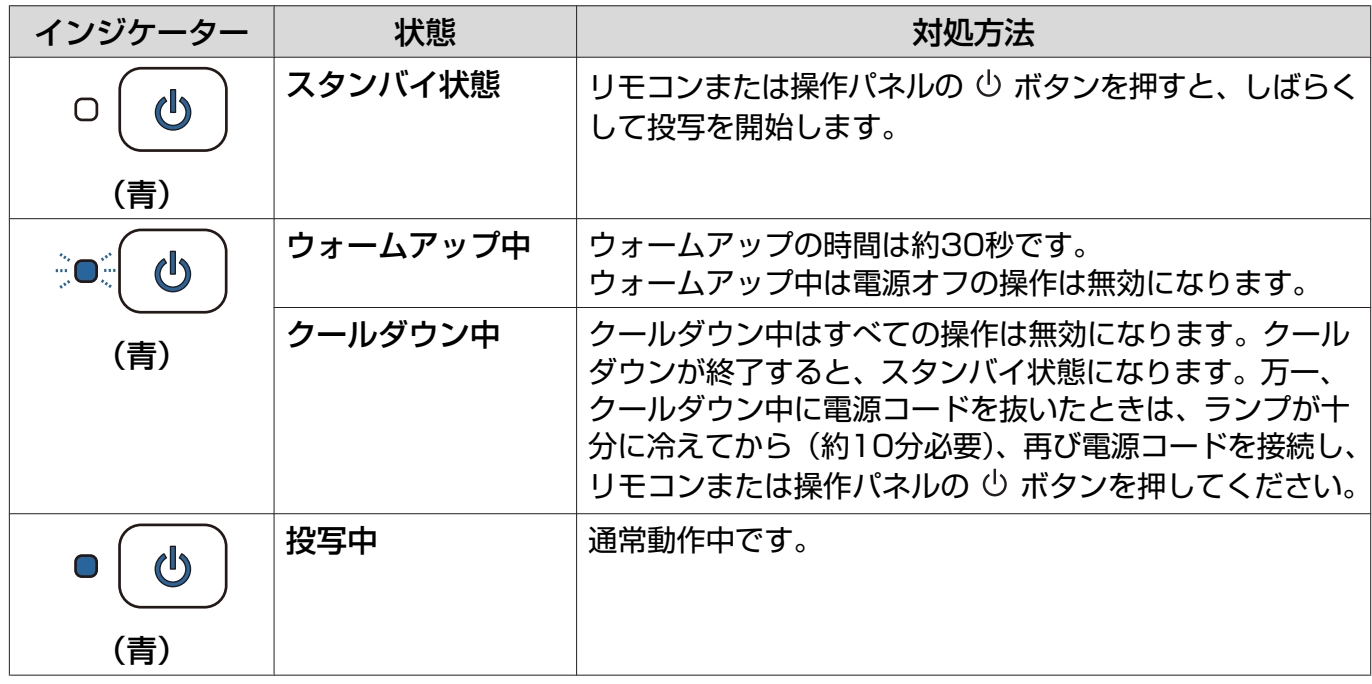

c • 正常動作時はoとmインジケーターは消灯しています。 •[イルミネーション]機能が[オフ]の場合は正常な投写中にインジケーターがすべて消灯し ています。 ● [拡張設定] - [動作設定] - [イルミネーション] [p.74](#page-74-0)

# <span id="page-83-0"></span>Screen Mirroringインジケーターの状態

○○: 点滅 · 口: 点灯 · 口: 消灯

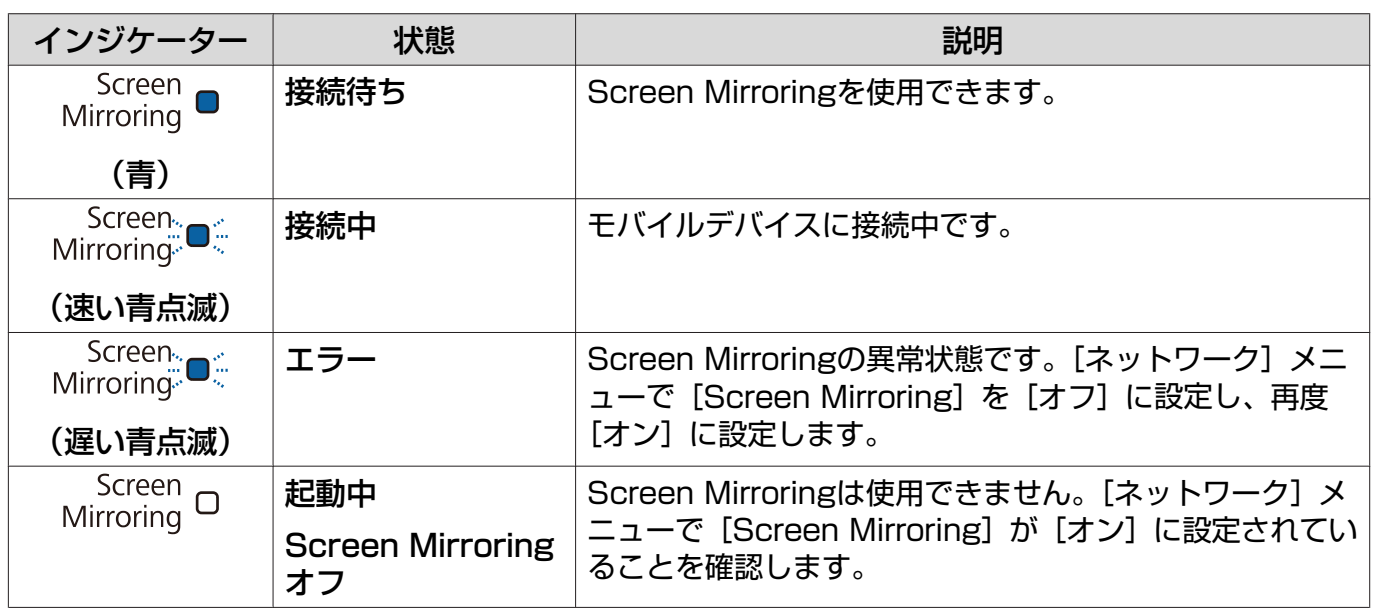

# 無線LANインジケーターの状態

○○: 点滅 ○: 点灯 ○: 消灯

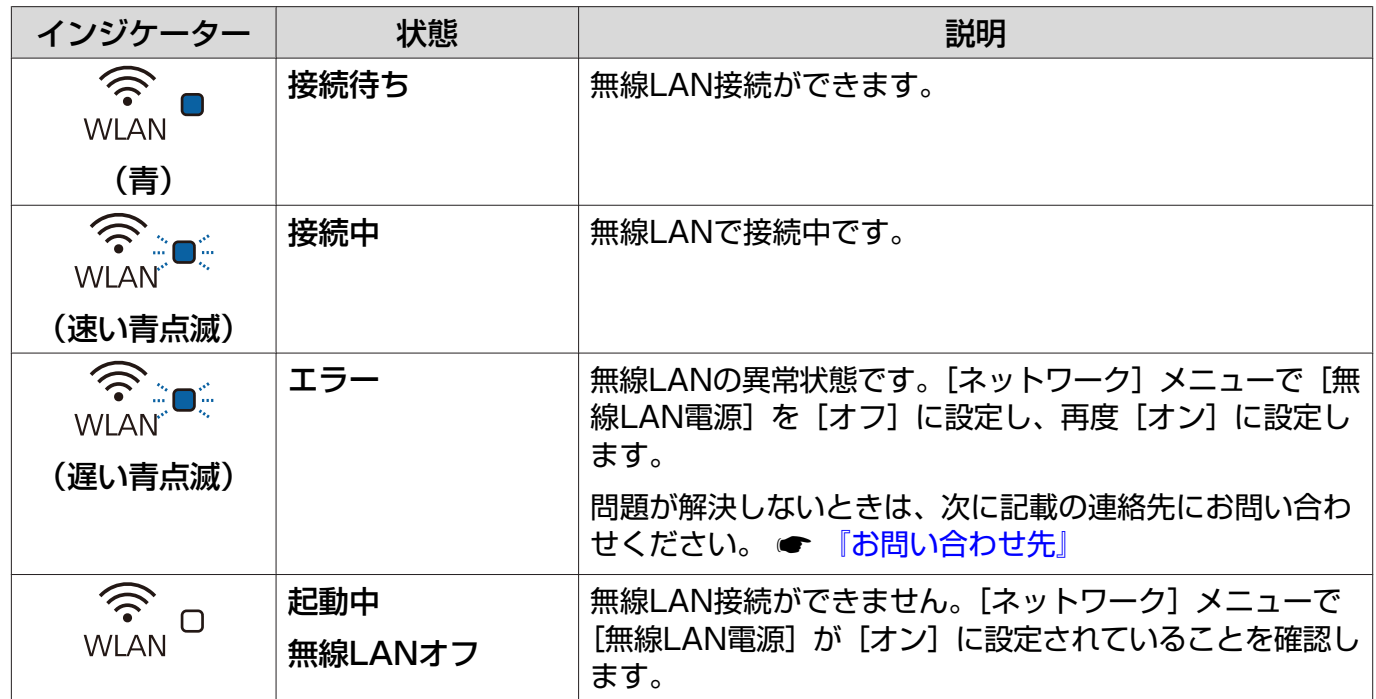

ш

# インジケーターを確認してもわからないとき

#### 現象の確認

下記の表のうち、どのトラブルに該当するかを確認し、参照先をご覧ください。

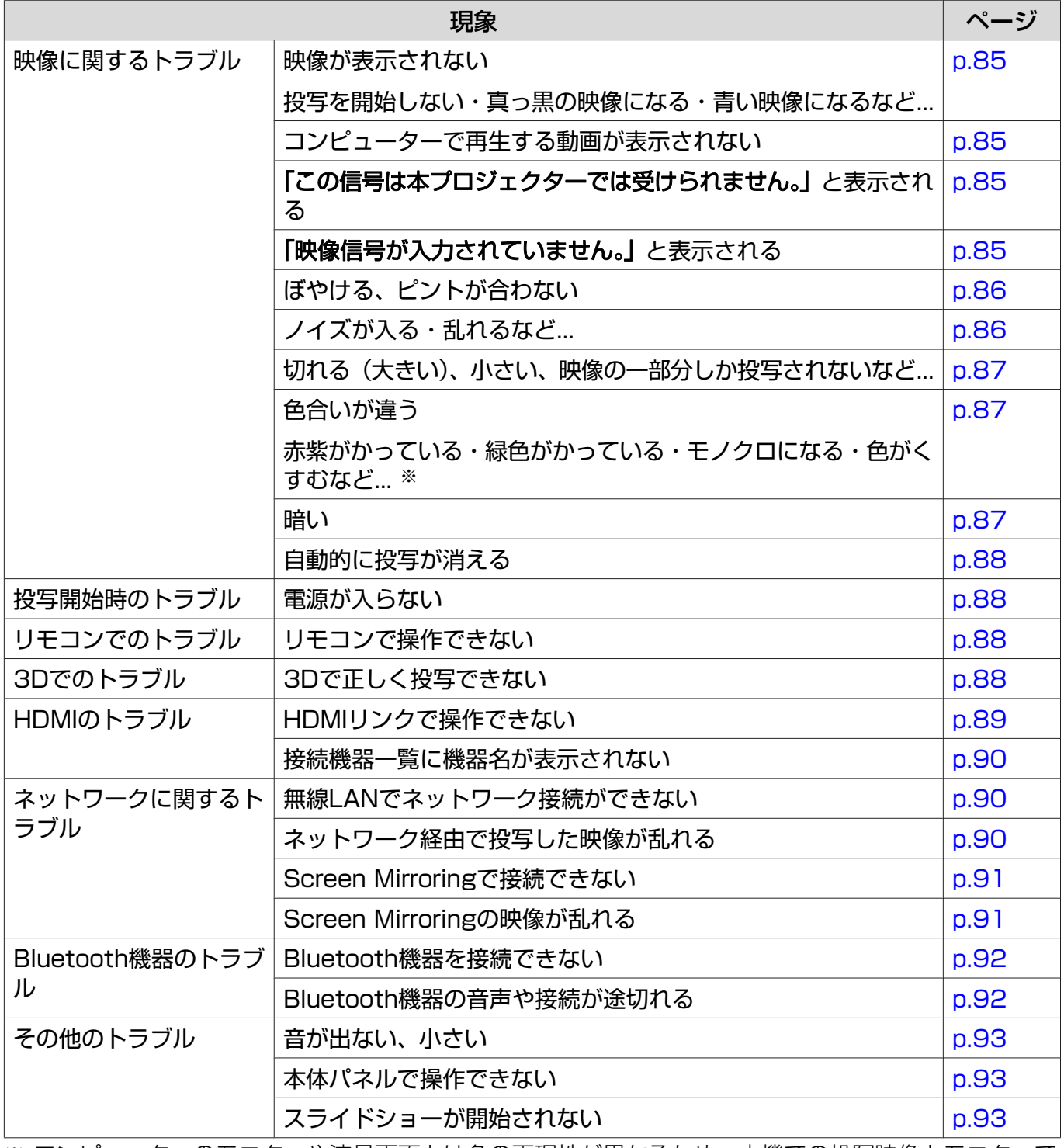

※ コンピューターのモニターや液晶画面とは色の再現性が異なるため、本機での投写映像とモニターで の表示の色合いは必ずしも一致しませんが、異常ではありません。

# <span id="page-85-0"></span>映像に関するトラブル

#### 映像が表示されない

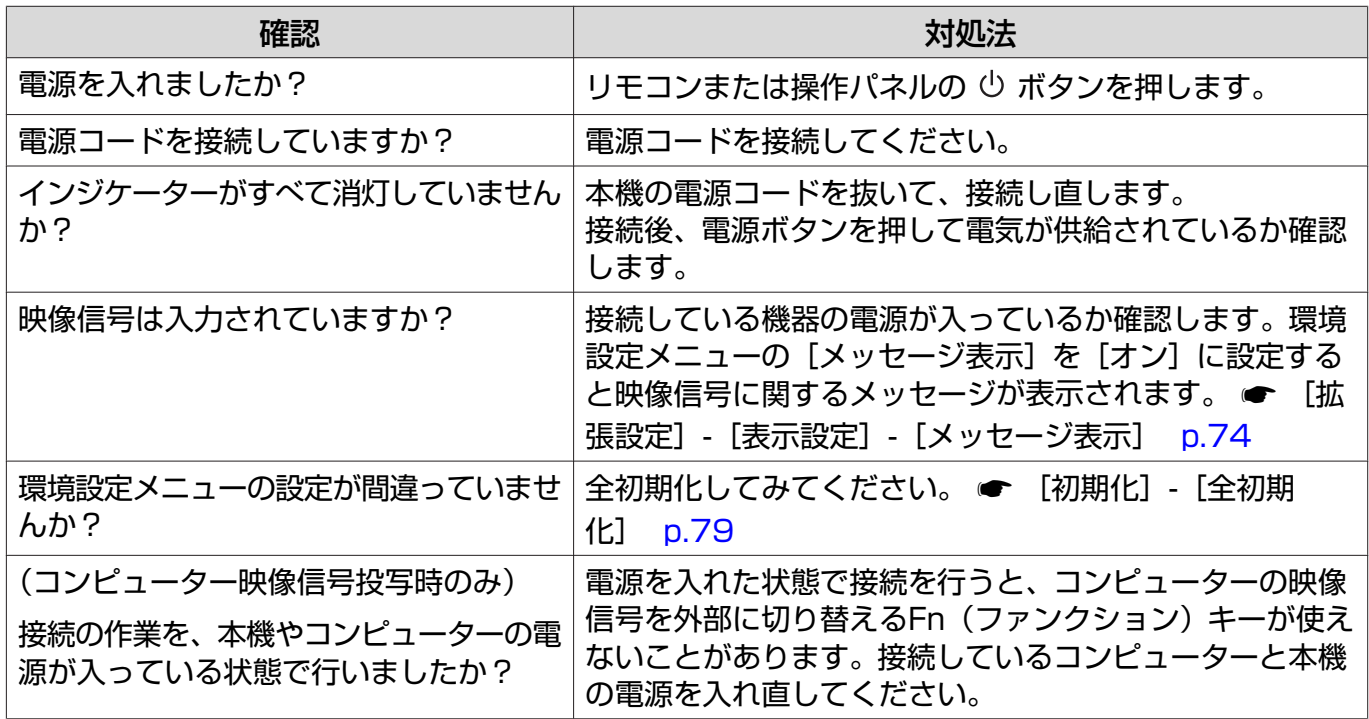

#### 動画が表示されない

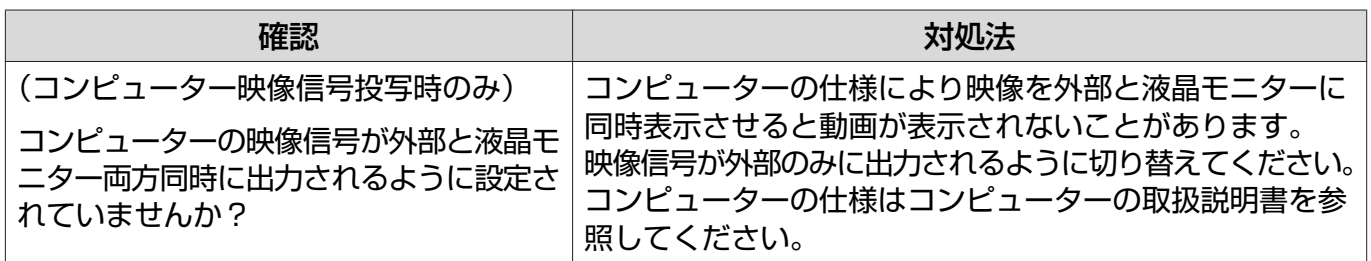

#### 「この信号は本プロジェクターでは受けられません。」と表示される

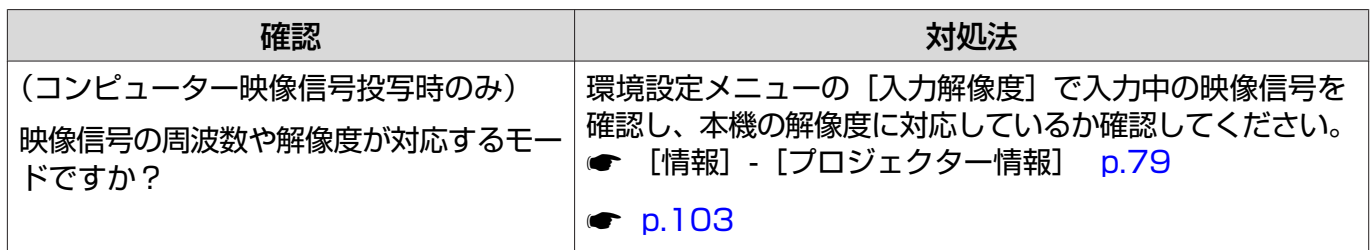

### 「映像信号が入力されていません。」と表示される

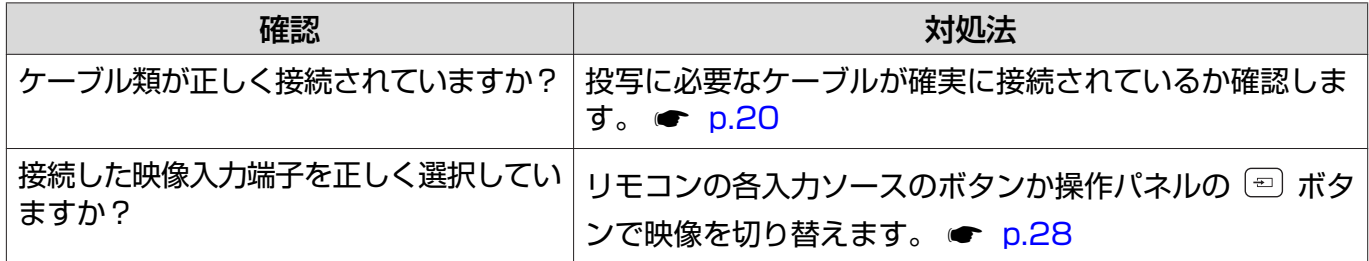

<span id="page-86-0"></span>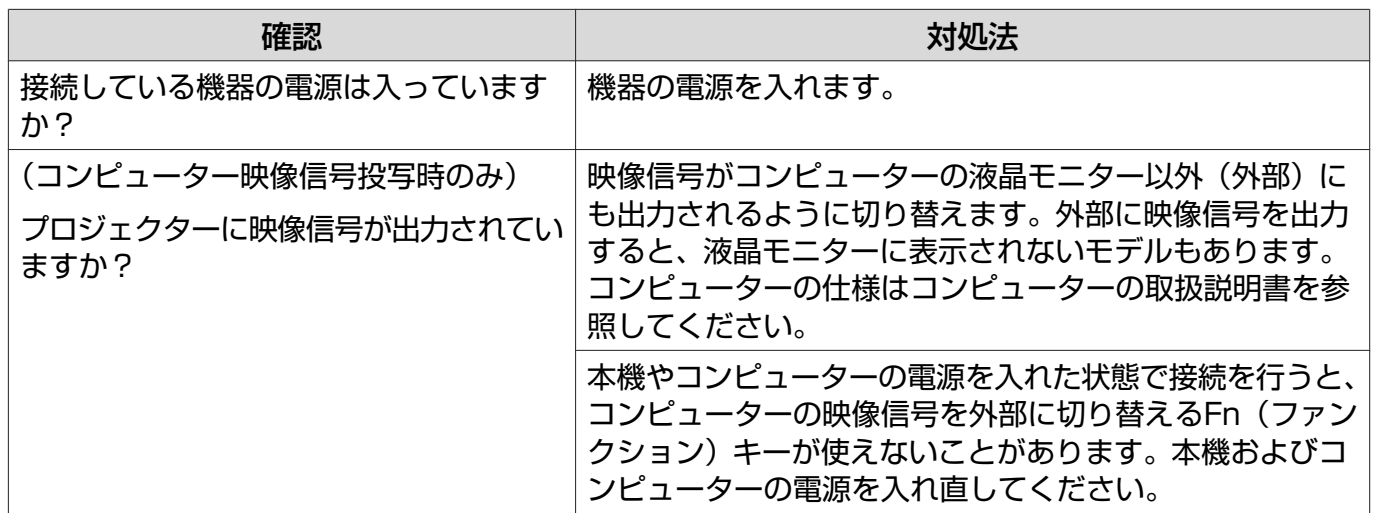

#### ぼやける、ピントが合わない

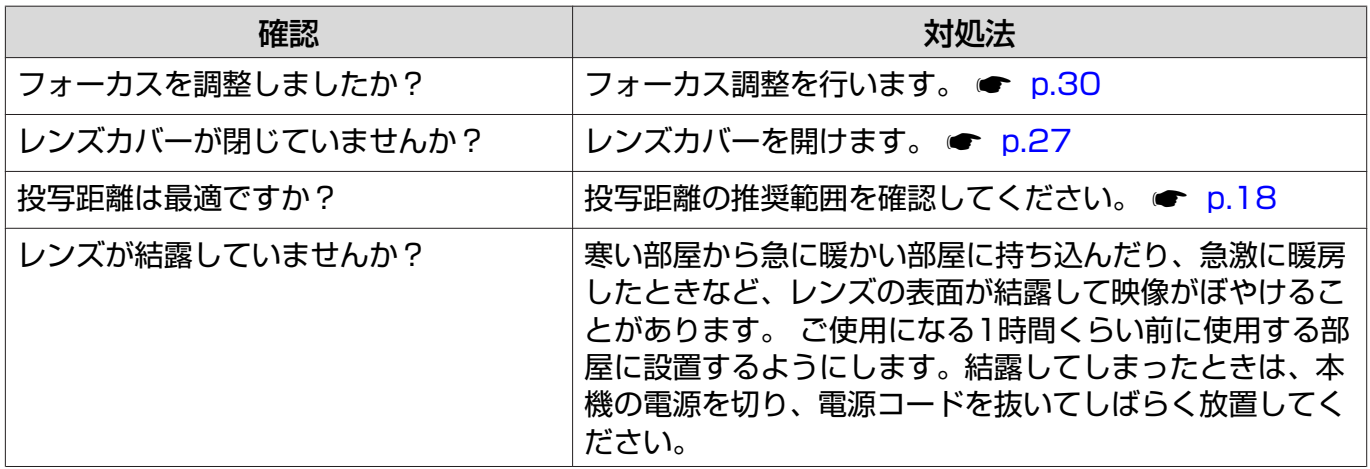

## ノイズが入る、乱れる

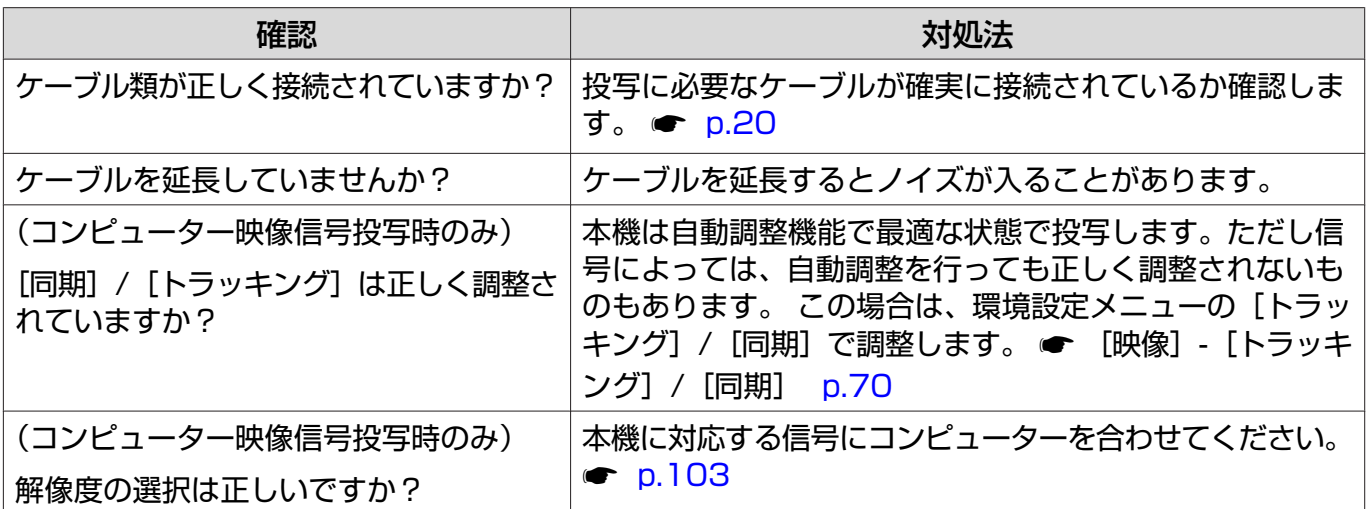

# <span id="page-87-0"></span>映像の一部が切れる(大きい)、小さい

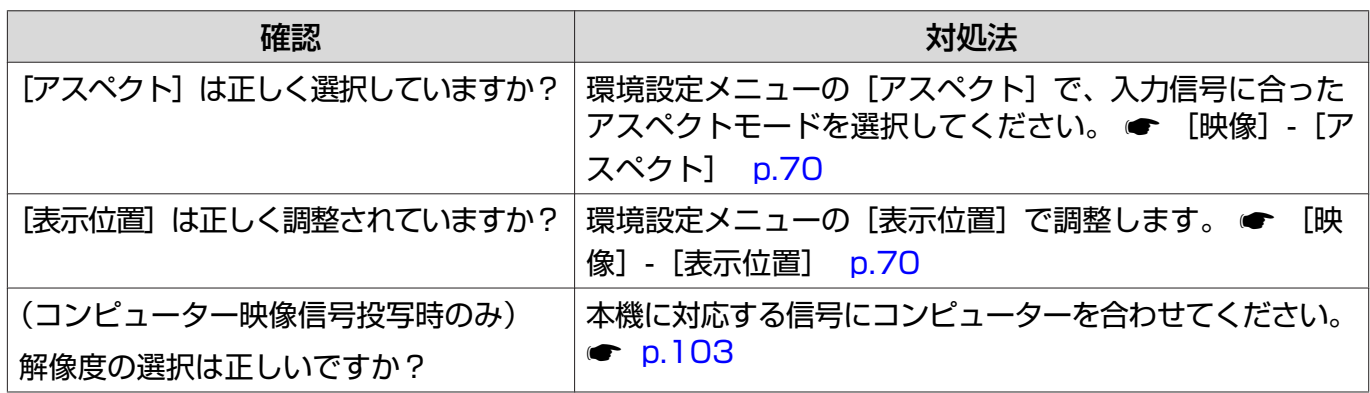

# 色合いが違う

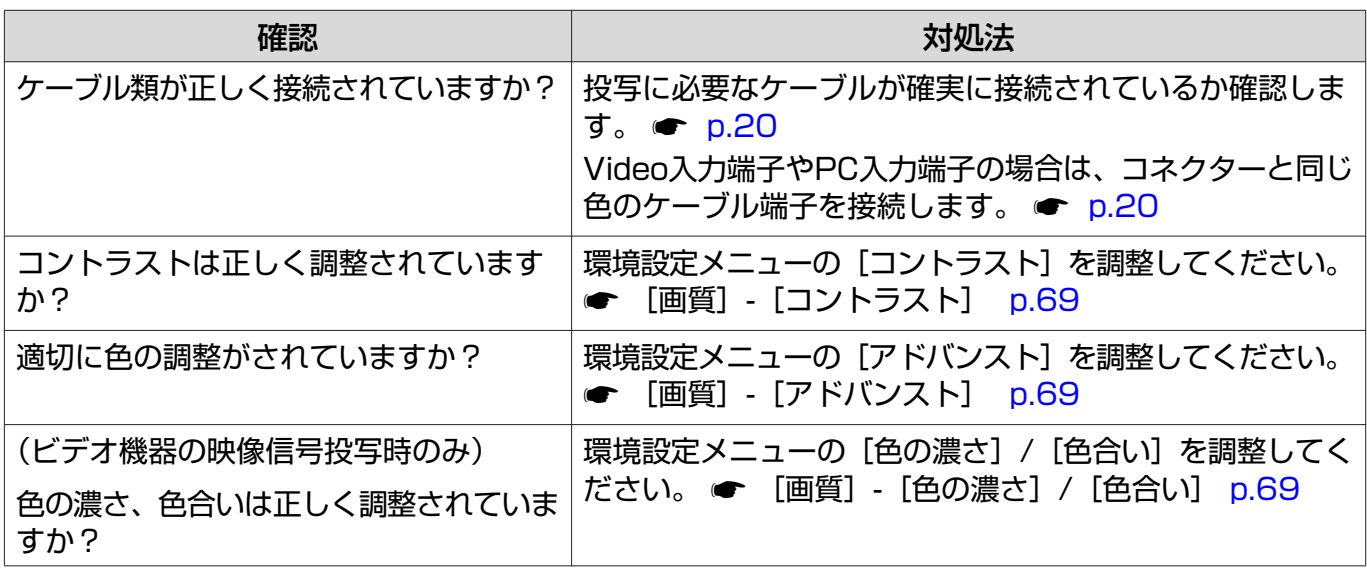

#### 暗い

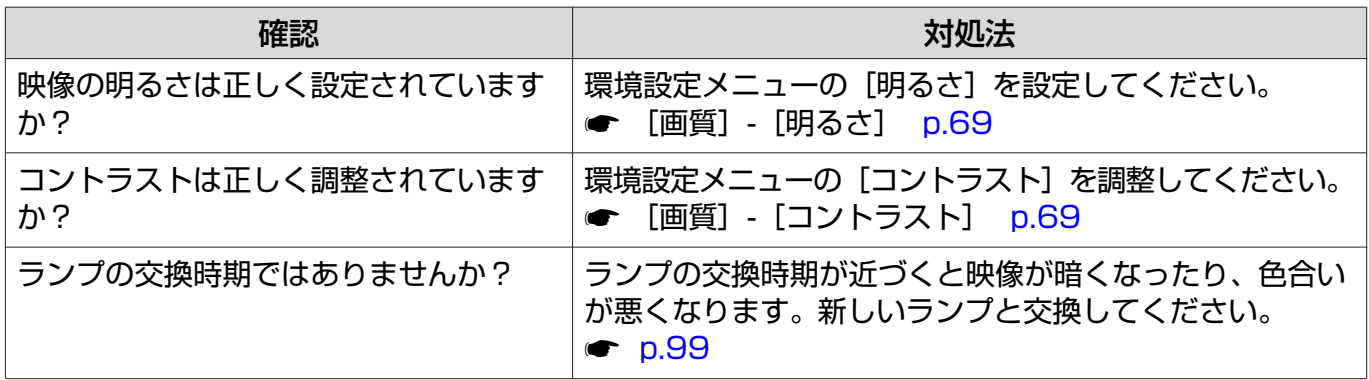

#### <span id="page-88-0"></span>自動的に投写が消える

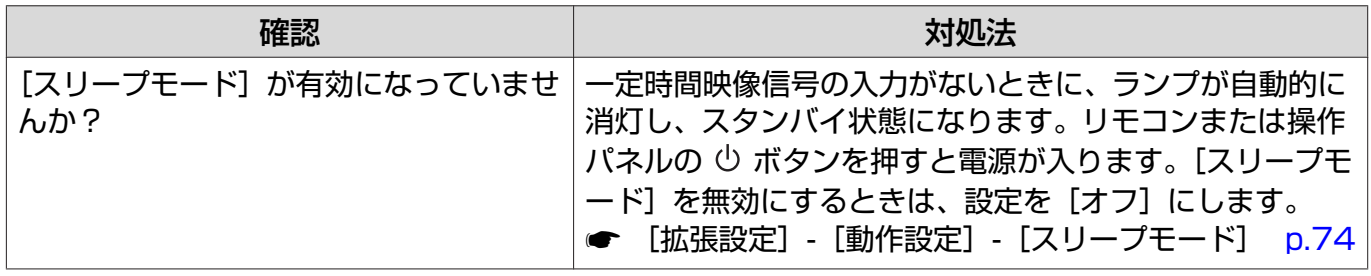

# 投写開始時のトラブル

#### 電源が入らない

 $\Box$ 

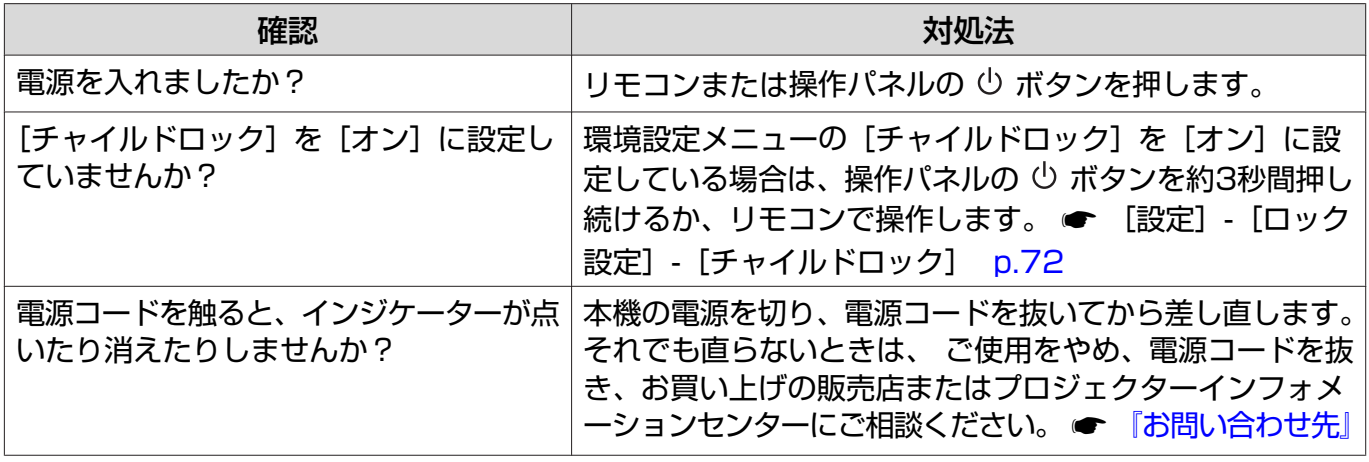

## ■ リモコンでのトラブル

#### リモコンで操作できない

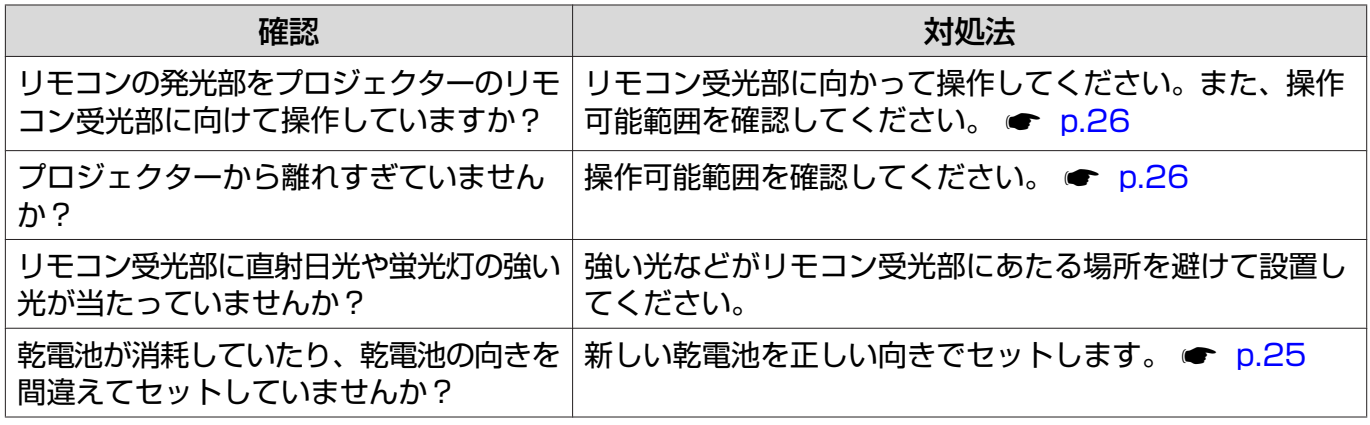

#### 3Dでのトラブル  $\Box$

#### 3Dで正しく投写できない

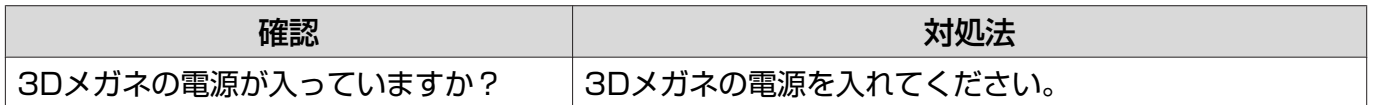

<span id="page-89-0"></span>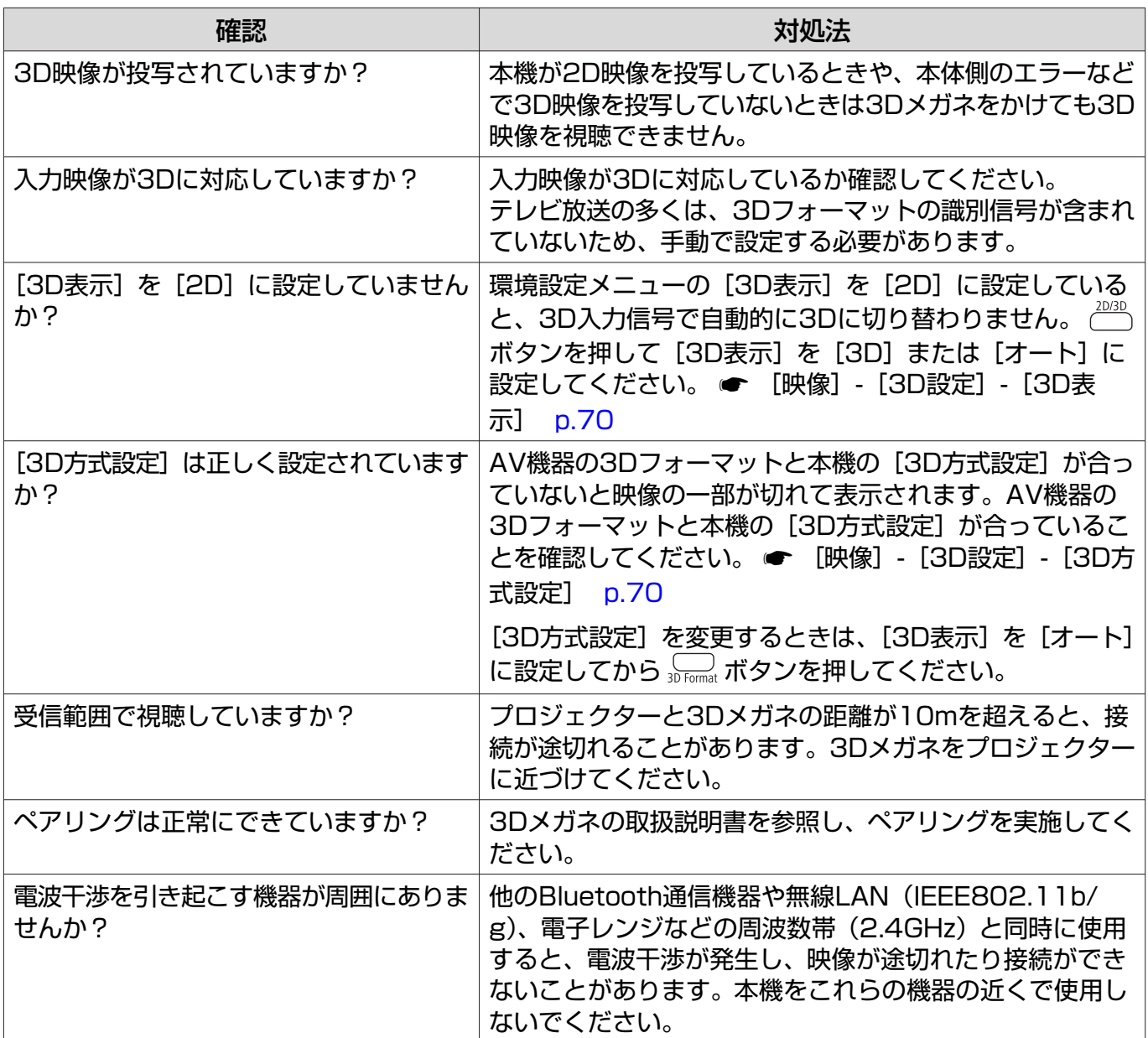

# ■ HDMIのトラブル

# HDMIリンクで操作できない

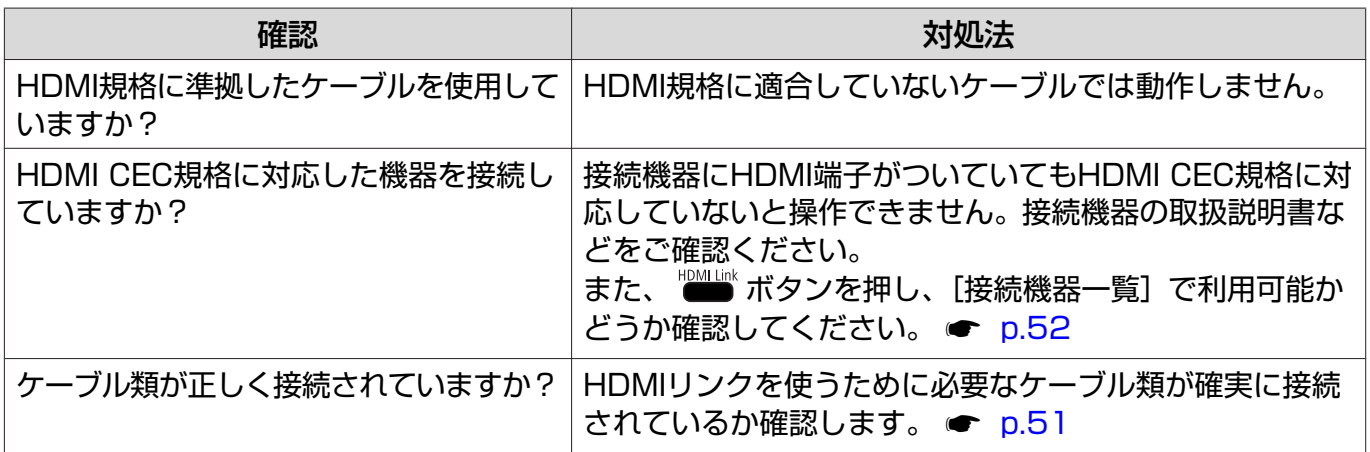

<span id="page-90-0"></span>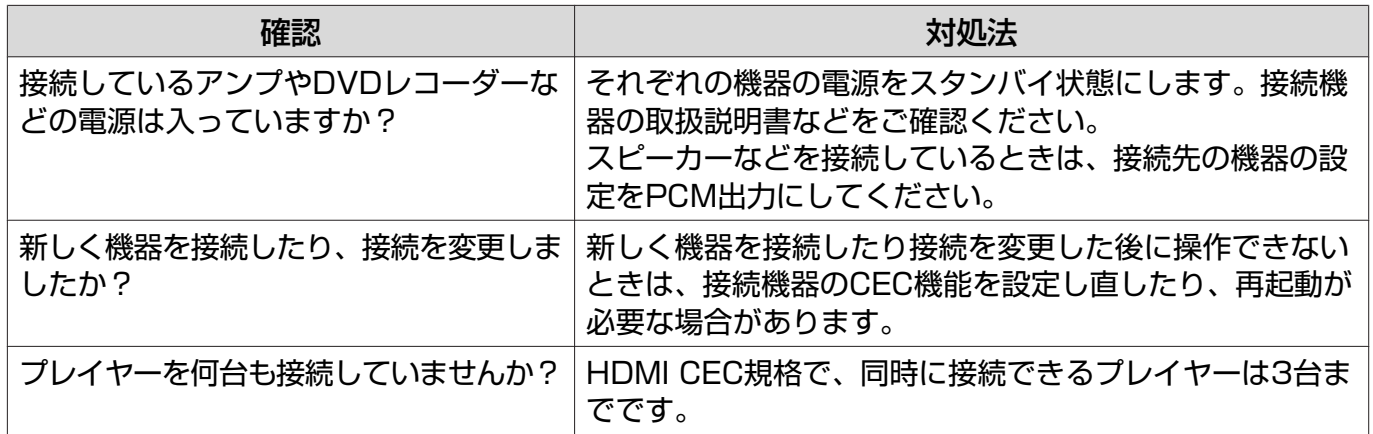

# 接続機器一覧に機器名が表示されない

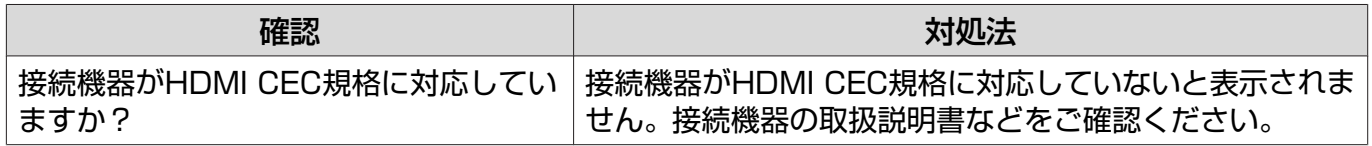

# ■ ネットワークに関するトラブル

#### 無線LANでネットワーク接続ができない

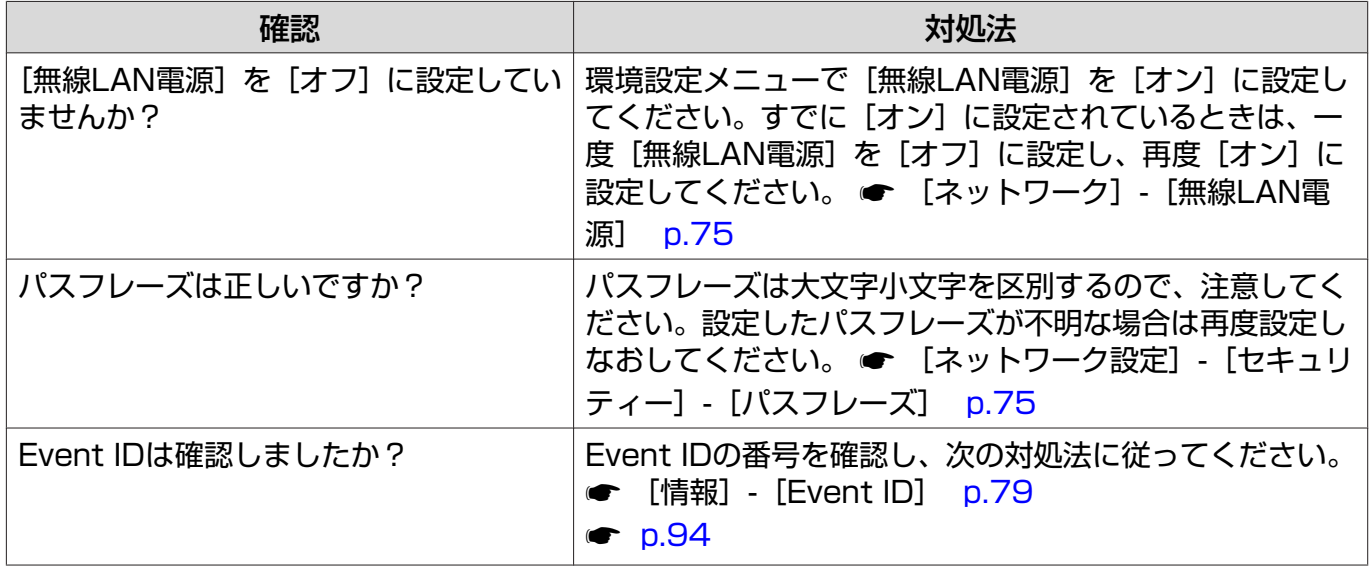

#### ネットワーク経由で投写した映像が乱れる

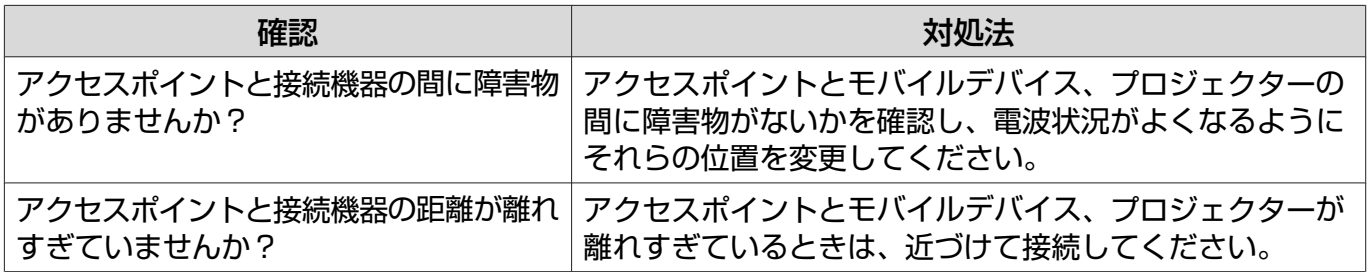

<span id="page-91-0"></span>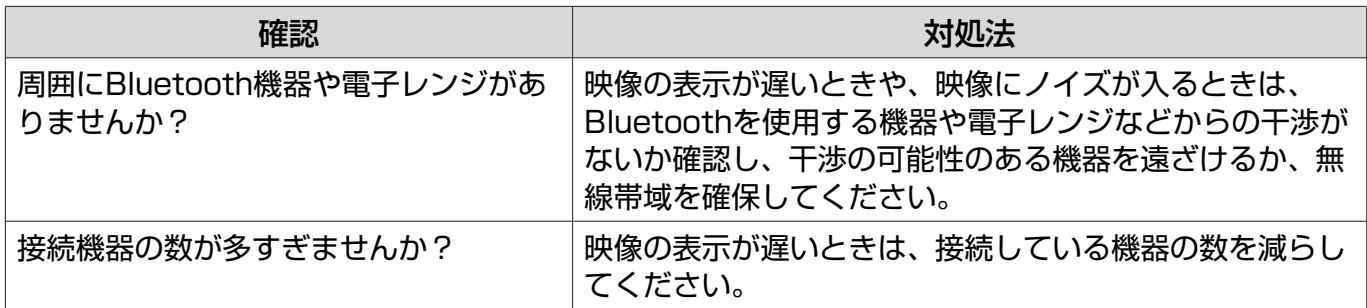

# Screen Mirroringで接続できない

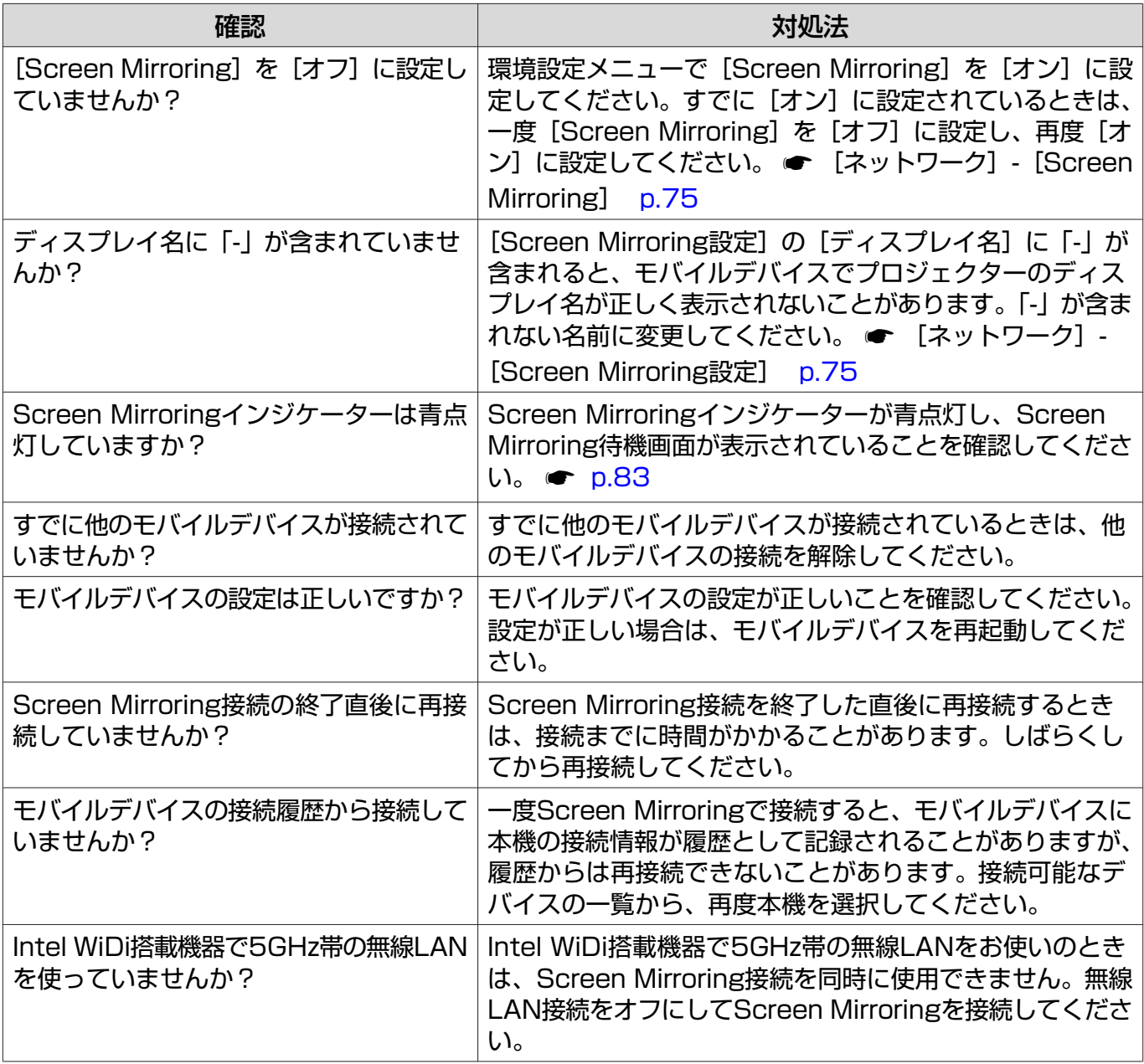

# Screen Mirroringの映像が乱れる

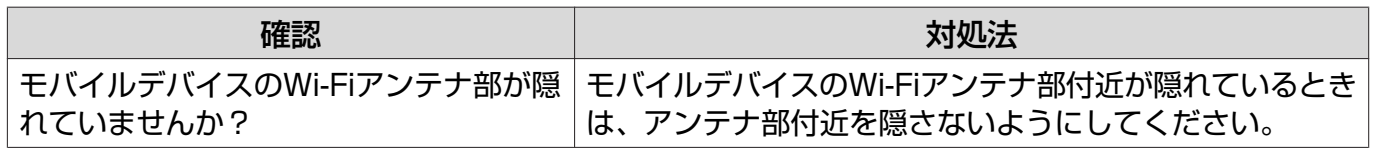

<span id="page-92-0"></span>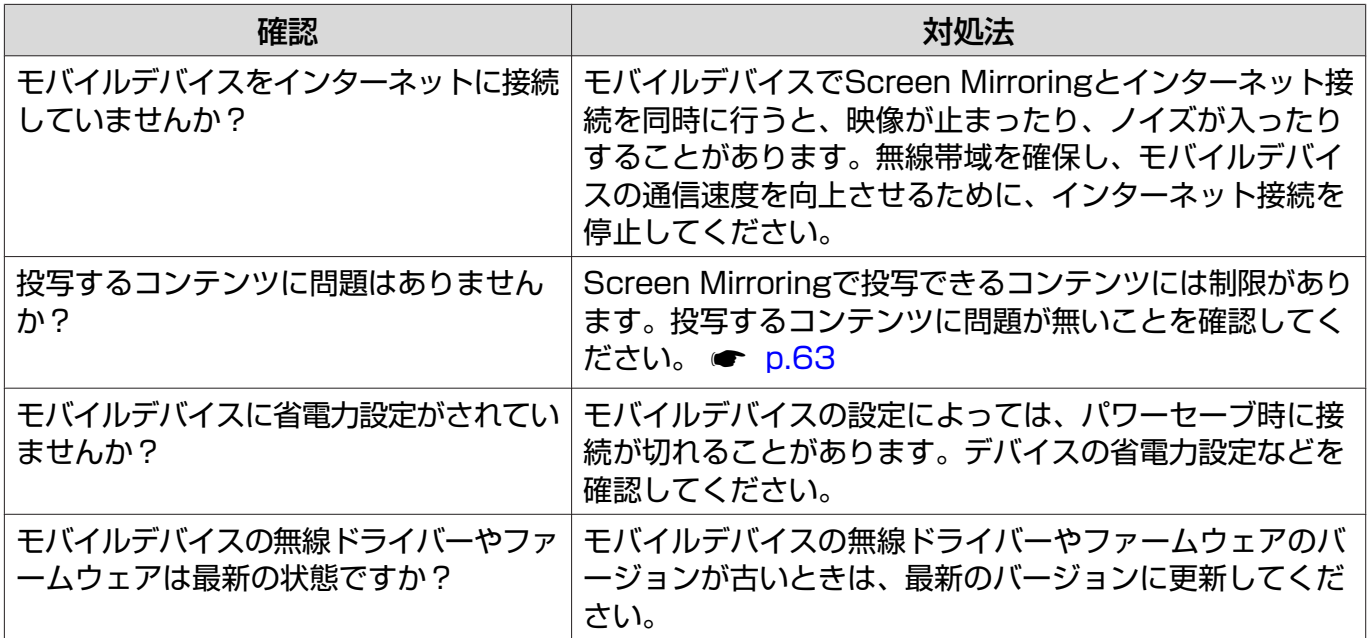

# ■ Bluetooth機器のトラブル

#### Bluetooth機器を接続できない

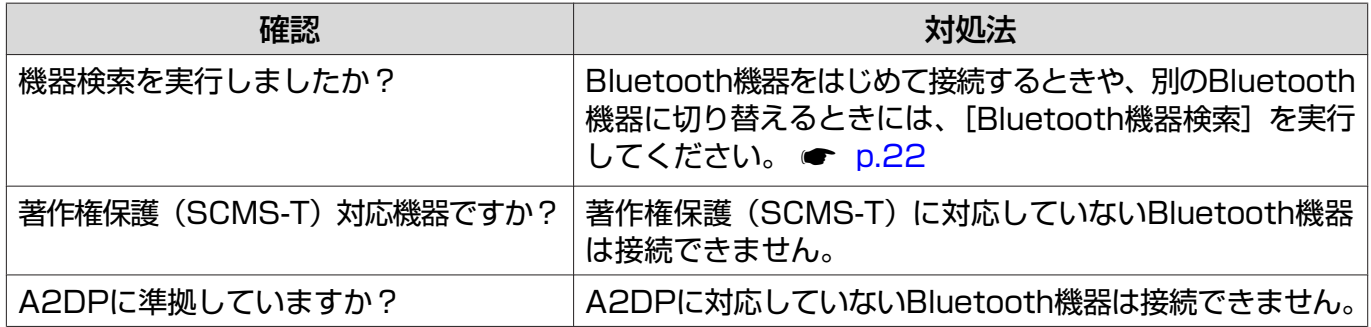

#### Bluetooth機器の音声や接続が途切れる

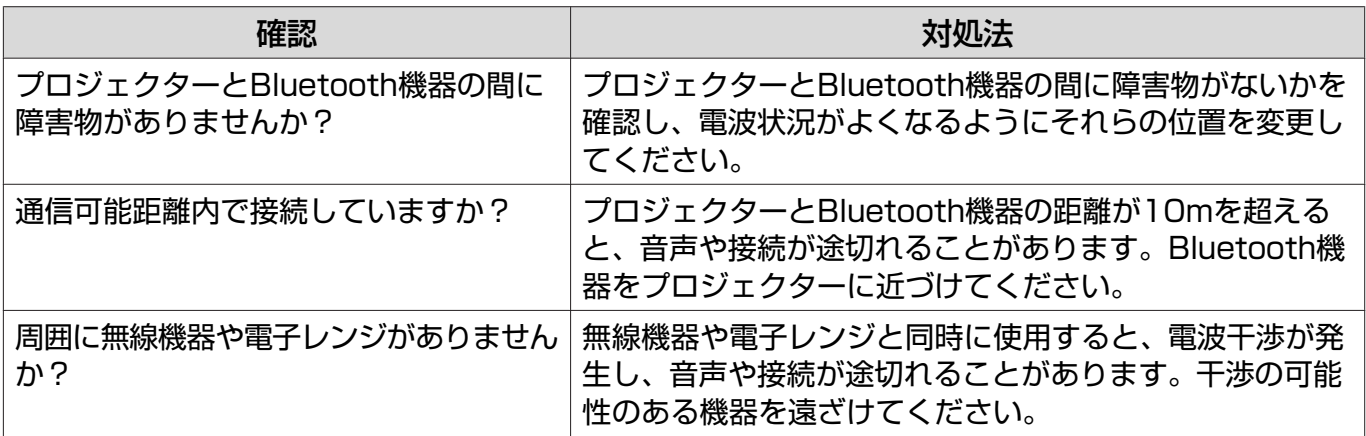

#### <span id="page-93-0"></span>その他のトラブル  $\Box$

#### 音が出ない、小さい

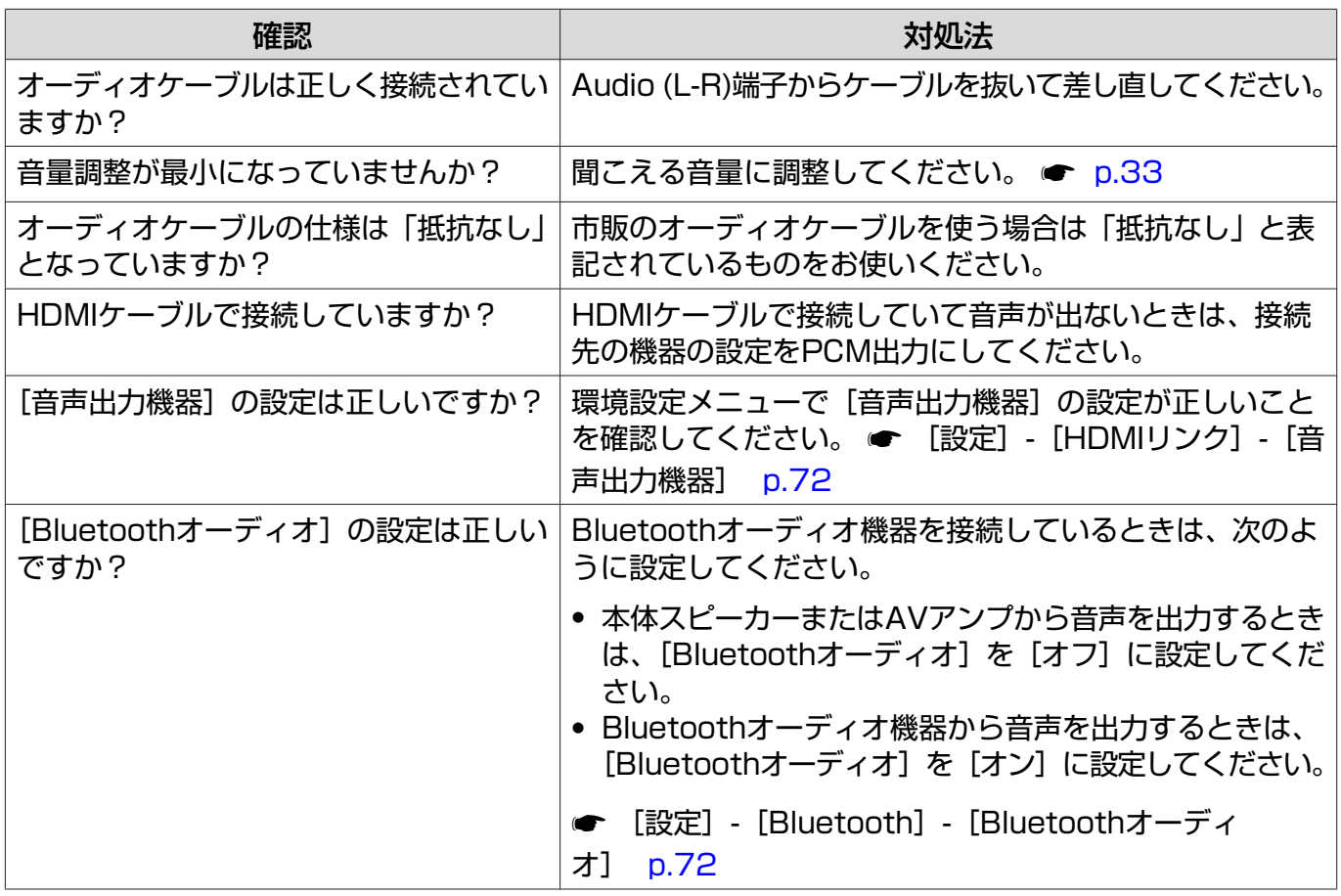

#### 本体パネルで操作できない

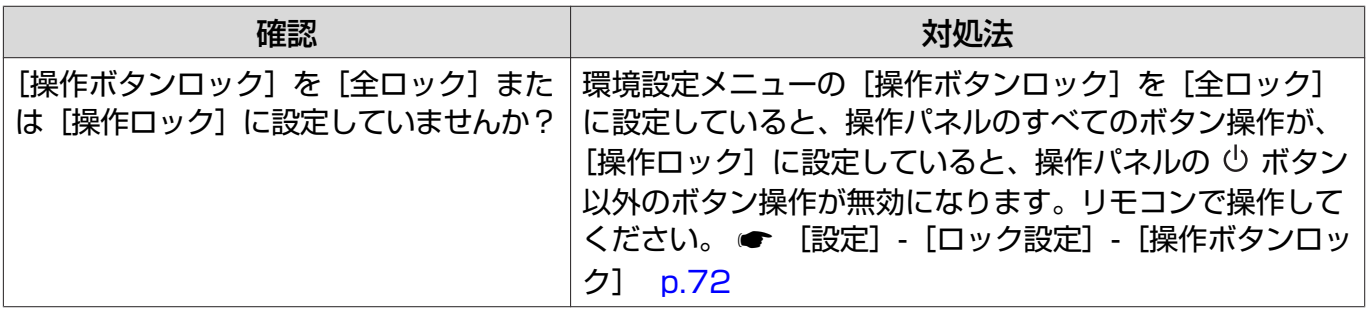

### スライドショーが開始されない

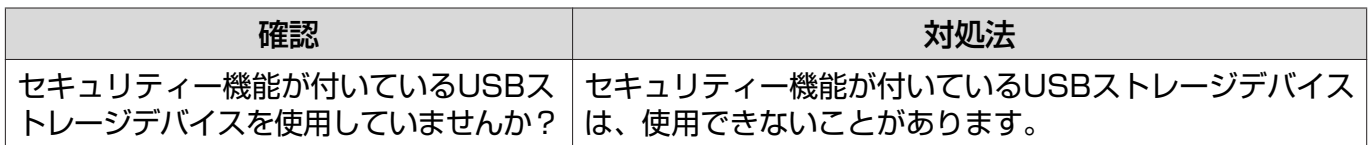

# <span id="page-94-0"></span>Event ID について

番号を確認して以下のとおり対処してください。問題が解決しない場合は、お買い上げの販売店ま たはエプソンの各修理センターに修理を依頼してください。

s [『お問い合わせ先』](#page-0-0)

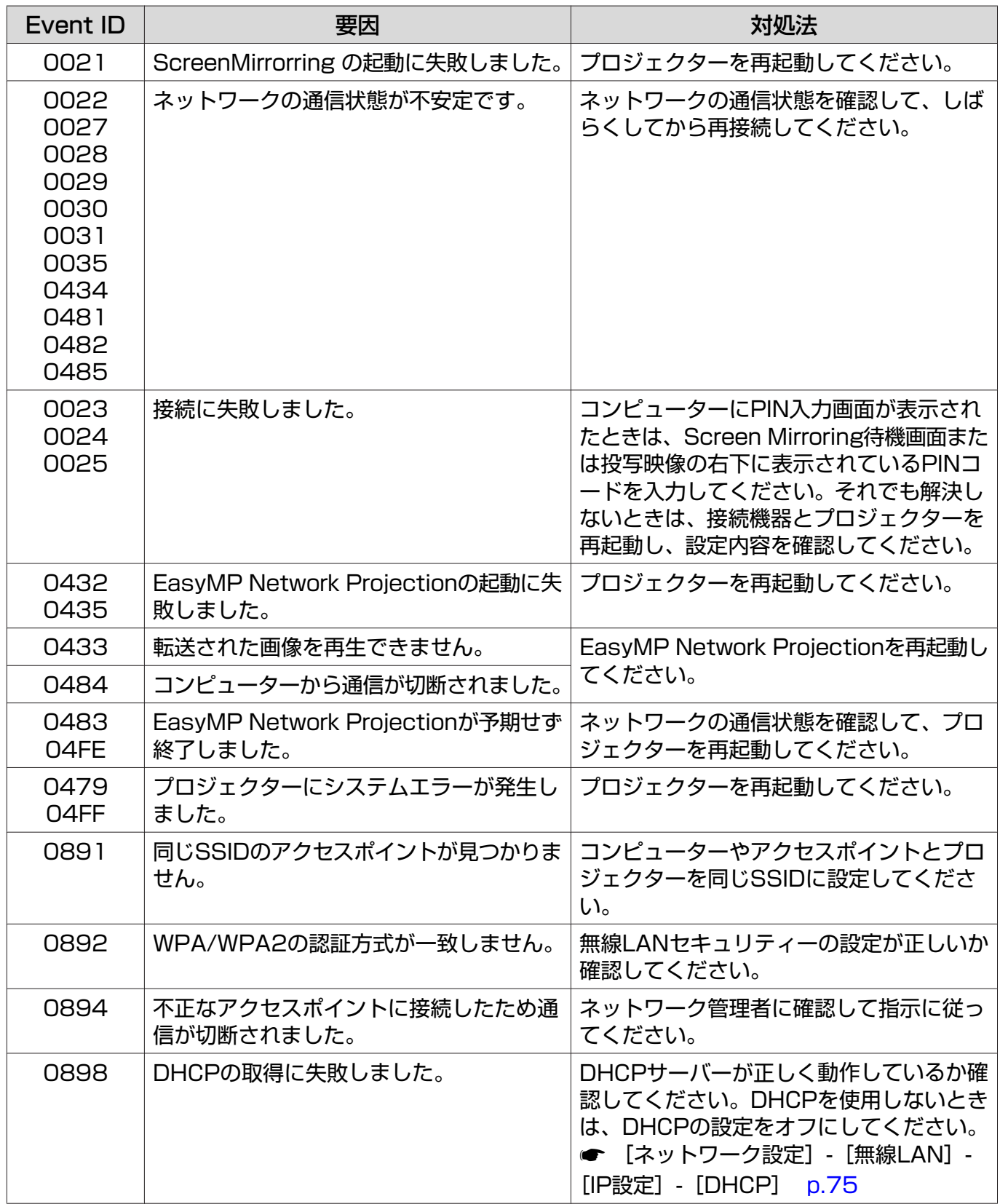

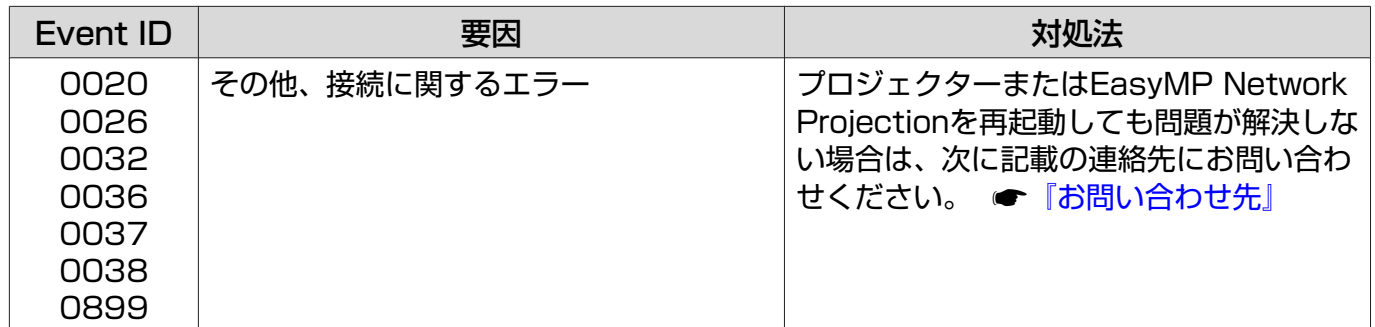

<span id="page-96-0"></span>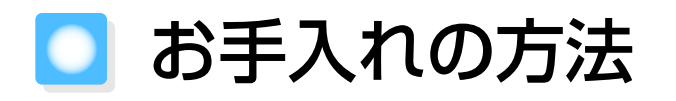

#### 各部の掃除

本体が汚れたり、映像の映りが悪くなったら掃除をしてください。

# 警告

本機のレンズやエアフィルターなどに付着したゴミ・ホコリの除去に可燃性ガスのスプレーを使用し ないでください。本機内部ではランプが高温になっているため、引火による火災の原因となります。

#### エアフィルターの掃除

エアフィルターにホコリがたまっていたり、次のメッセージが表示されたときは、エアフィルター を掃除してください。

「内部温度が上昇しています。吸排気口付近の障害物を取り除き、エアフィルターの掃除、または交 換をしてください。」

#### 注意

- エアフィルターにホコリがたまると、本機内部の温度が上昇して故障や光学部品の早期劣化の原因 となります。約3か月に一度はエアフィルターの掃除を行うことをお勧めします。ホコリの多い環境 でお使いの場合は、より短い周期で掃除を行ってください。
- エアフィルターは水洗いできません。洗剤や溶剤も使わないでください。
- 軽くなでるように掃除をしてください。強くこするとホコリがエアフィルター内部に入り込み取れ なくなります。
- コーリモコンまたは操作パネルの <sup>心</sup> ボ タンを押し電源を切り、電源コード を抜きます。

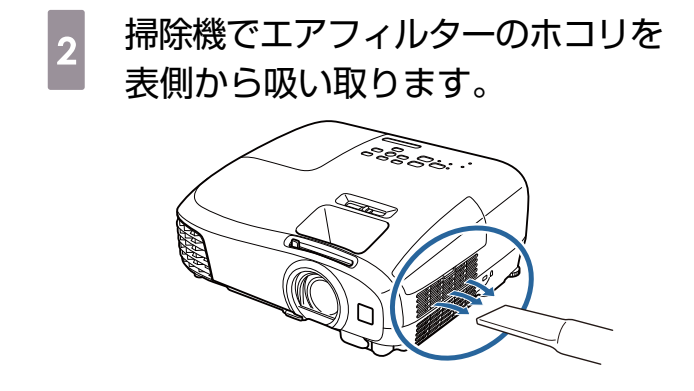

#### 本体の掃除

本体の汚れは柔らかい布で軽くふき取ってください。

汚れがひどいときは、水で薄めた中性洗剤に布をひたしてかたくしぼり、軽くふき取ってから乾い た布で仕上げてください。

#### 注意

ワックス、ベンジン、シンナーなど揮発性のものは使わないでください。ケースが変質したり、塗料が はげたりすることがあります。

#### □ レンズの掃除

レンズの汚れは、メガネ拭きなどで軽くふき取ってください。

#### 注意

レンズの表面は傷つきやすいので、硬いものでこすったり、乱暴に扱わないでください。

#### 3Dメガネの掃除

メガネレンズの汚れは、3Dメガネに同梱のクリーナーで軽 くふき取ってください。

#### 注意

**FEEE** 

- メガネレンズの表面は傷つきやすいので、硬いものでこ すったり、乱暴に扱わないでください。
- お手入れの際には、USB充電AC電源アダプターをコン セントから抜き、すべてのケーブルをはずしたことを確 認してから行ってください。

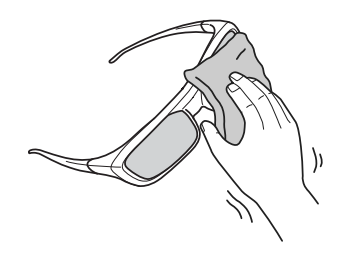

3Dメガネには充電池が含まれています。廃棄するときは、地域の廃棄ルールに従ってください。

#### 消耗品の交換時期

#### エアフィルターの交換時期

• エアフィルターの掃除を行っても交換メッセージが表示されるとき ● [p.96](#page-96-0)

#### □ ランプの交換時期

- 投写開始時に、次のメッセージが表示されたとき 「ランプの交換時期です。交換用ランプの情報につきましては取扱販売店にお問い合わせいただくか、 www.epson.jp をご覧ください。」
- 初期に比べ、明るさや画質が落ちたとき
- **cess**  • 初期の明るさや画質を維持するため、使用時間が最短で約3900時間を経過すると、ランプ交 換メッセージが表示されます。メッセージの表示時間はカラーモード設定などお使いの状況に より変わります。 交換時期を超えて使い続けると、ランプが破裂する可能性が一段と高くなります。ランプ交換 のメッセージが表示されたら、まだランプが点灯する状態でも、すみやかに新しいランプと交 換してください。
	- 個々のランプの特性や使用条件などで、メッセージが表示される前に暗くなったり、点灯しな くなるものもあります。交換用ランプをあらかじめ準備しておくことをお勧めします。
	- 交換用ランプはお近くのエプソン商品取扱店および、エプソンダイレクト(通話料無料 0120-545-101)でお買い求めください。

### 消耗品の交換

## エアフィルターの交換方法

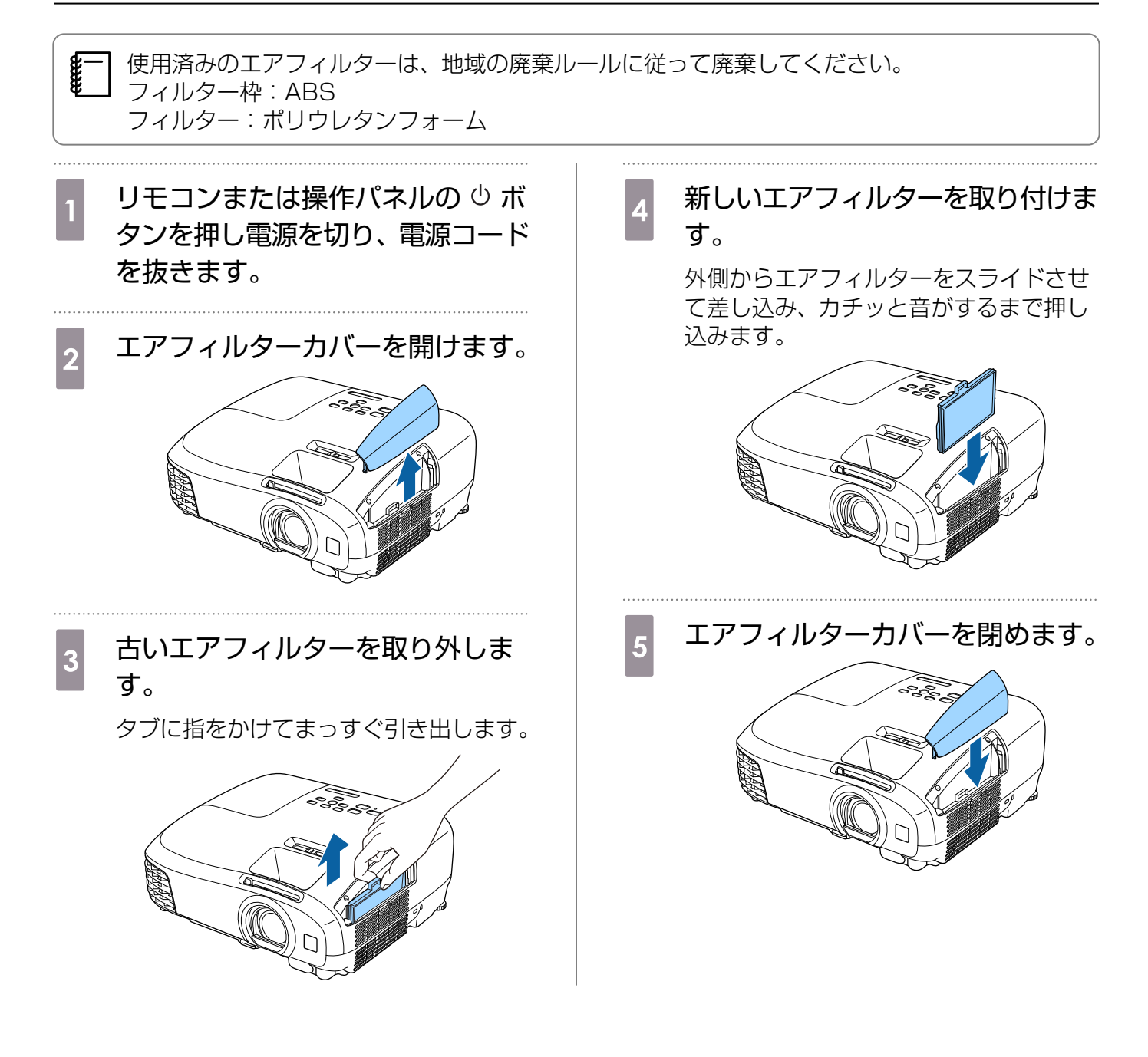

# <span id="page-99-0"></span>ランプの交換方法

# 警告

ランプが点灯しなくなり交換する場合は、ランプが割れている可能性があります。本機を天吊りで使 用していてランプ交換を行う場合は、ランプが割れていることを想定し、ランプカバーをそっと取り 外してください。ランプカバーを開ける際に細かいガラス破片が落ちてくる可能性があります。万一、 目や口にガラス破片が入った場合は、直ちに医師の診察を受けてください。

# ⚠ 注意

- 電源を切った直後はランプカバーが熱くなっていますので、触らないようにしてください。ランプが 十分冷えてからランプカバーを外してください。熱でけがの原因となることがあります。
- プロジェクターの性能をフルに発揮するために、エプソン純正品の交換用ランプをお使いください。 純正品以外のものを使用すると、プロジェクター本体に品質面、安全面で悪影響を及ぼす可能性があ ります。純正品以外のランプを使用して生じた本体の損傷、故障については、保証期間内でも有償修 理となります。

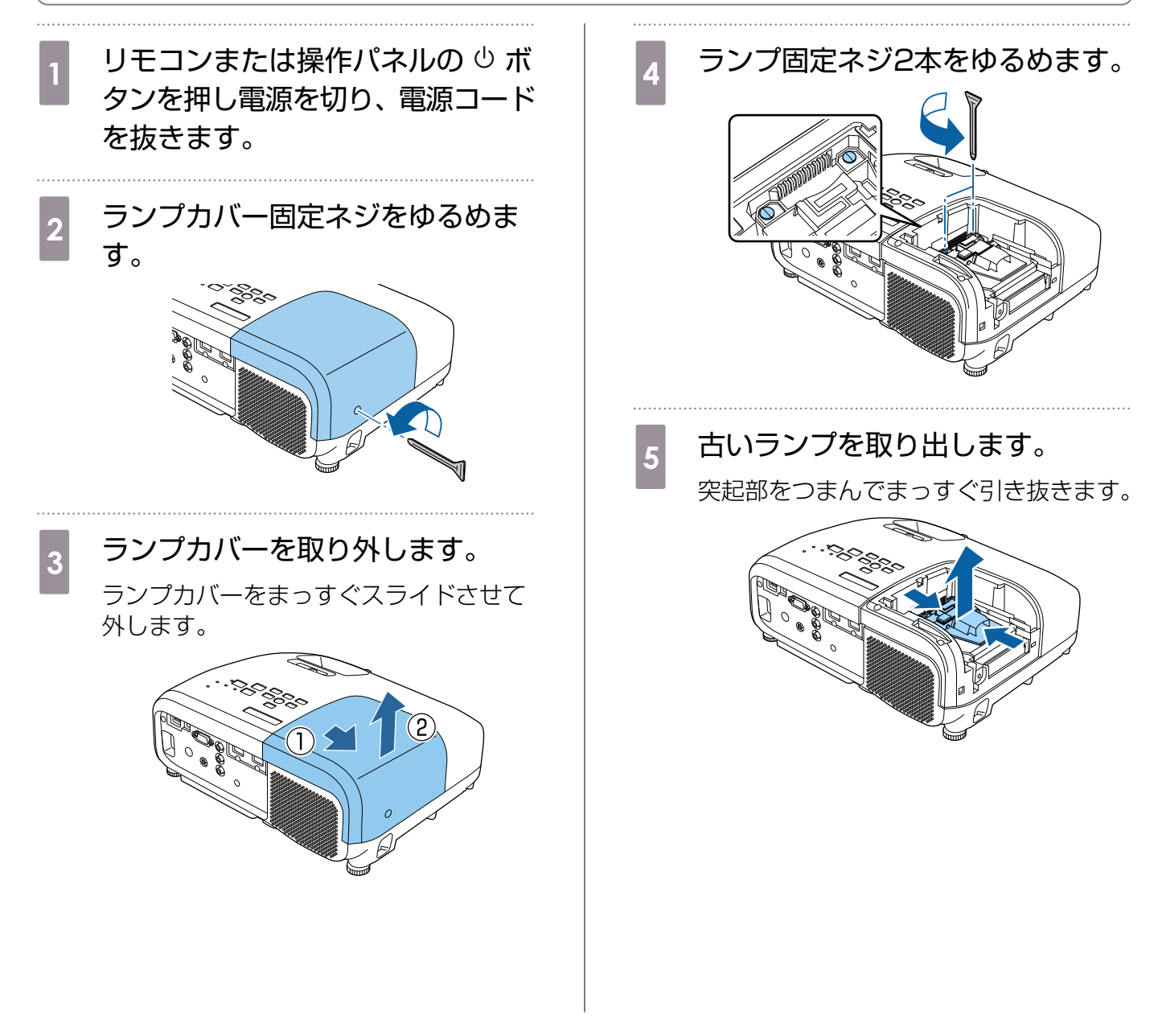

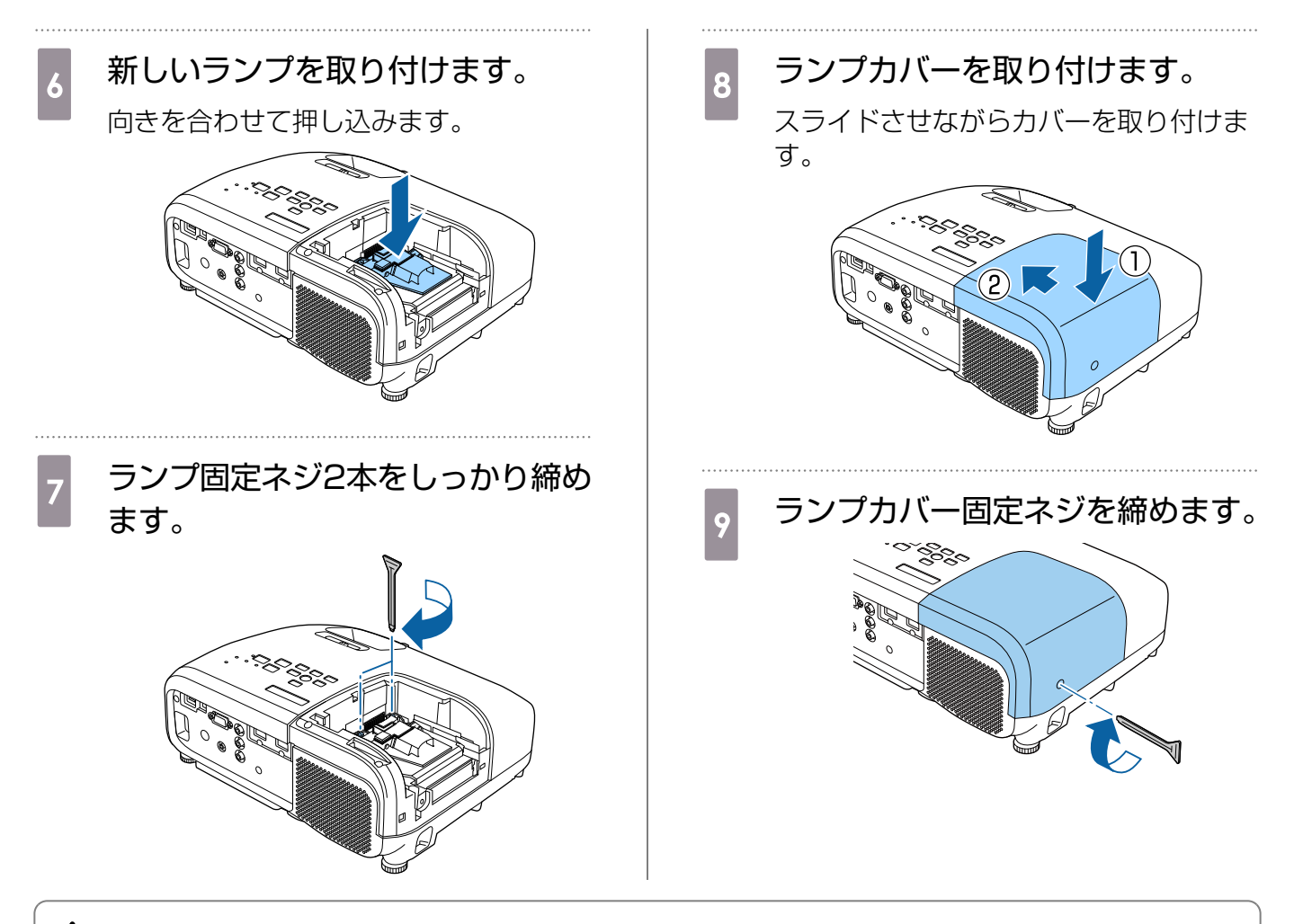

#### 警告

ランプの分解・改造は絶対しないでください。分解・改造したランプをセットして本機を使用すると、 火災・感電・事故の原因となります。

# 注意

- ランプやランプカバーは確実に取り付けてください。取り付けが不十分だと電源が入りません。
- ランプには水銀 (Hg) が含まれています。使用済みのランプは、地域の蛍光管の廃棄ルールに従っ て廃棄してください。

# ■ ランプ点灯時間初期化

ランプ交換をした後は、必ずランプ点灯時間の初期化をしてください。

本機はランプ点灯時間を記憶し、累計が交換時間に達すると、メッセージやインジケーターでお知 らせします。

a 電源を入れます。

**2 びボタンを押します。** 環境設定メニューが表示されます。

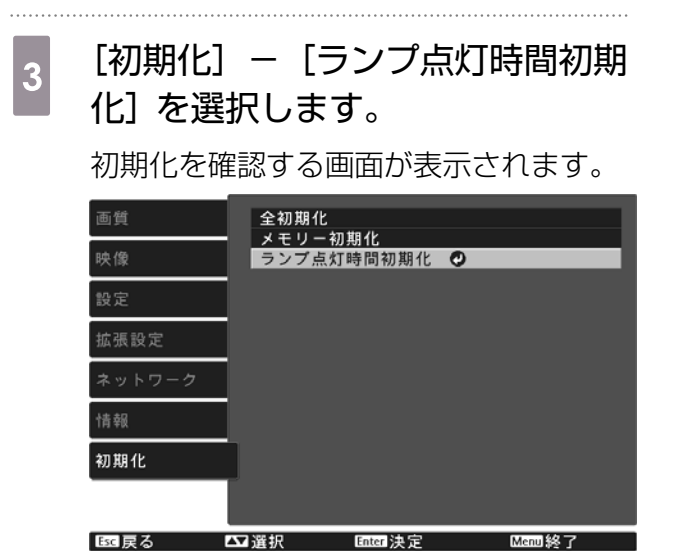

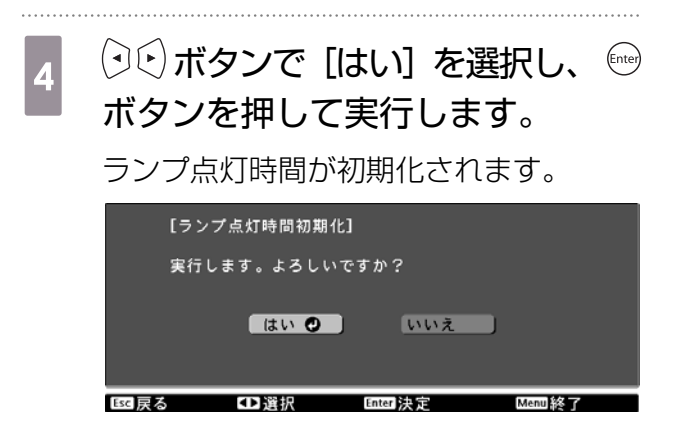

# ■ オプション・消耗品一覧

下記のオプション•消耗品を用意しています。用途に合わせてお買い求めください。これらのオプシ ョン•消耗品類は2015年5月現在のものです。予告なく変更することがありますので、ご了承くだ さい。

# オプション品

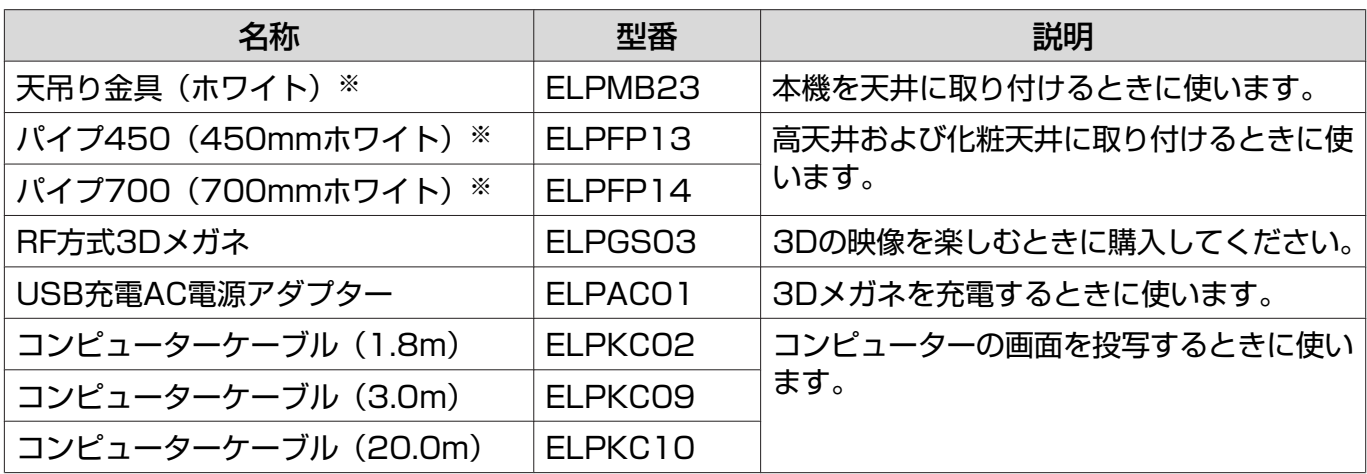

※ 天吊り設置には特別な技術が必要となります。 お買い求めいただいた販売店にご相談ください。

# 消耗品

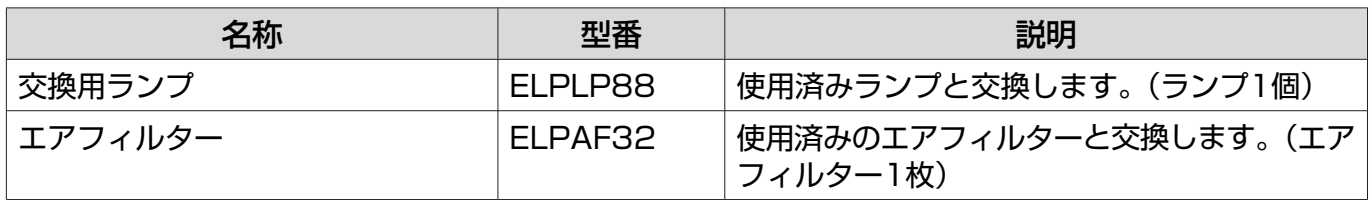

<span id="page-103-0"></span>■対応解像度一覧

# コンピューター映像(アナログRGB)

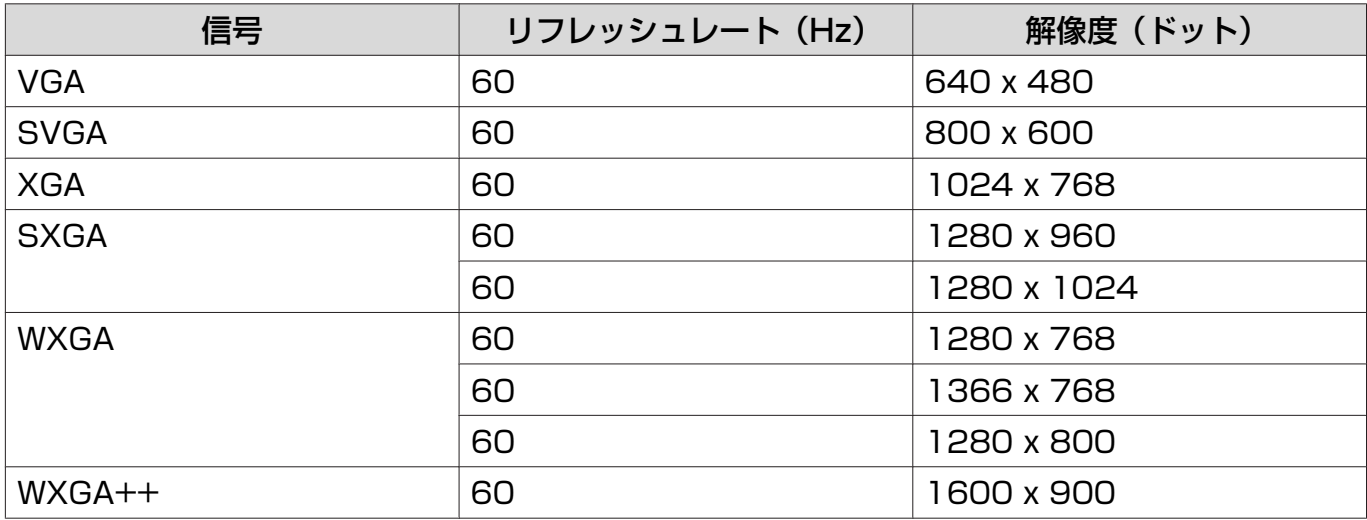

# コンポジットビデオ

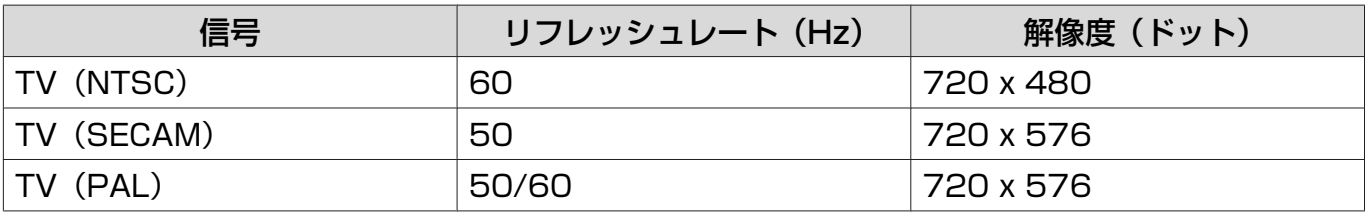

# HDMI1/HDMI2入力信号

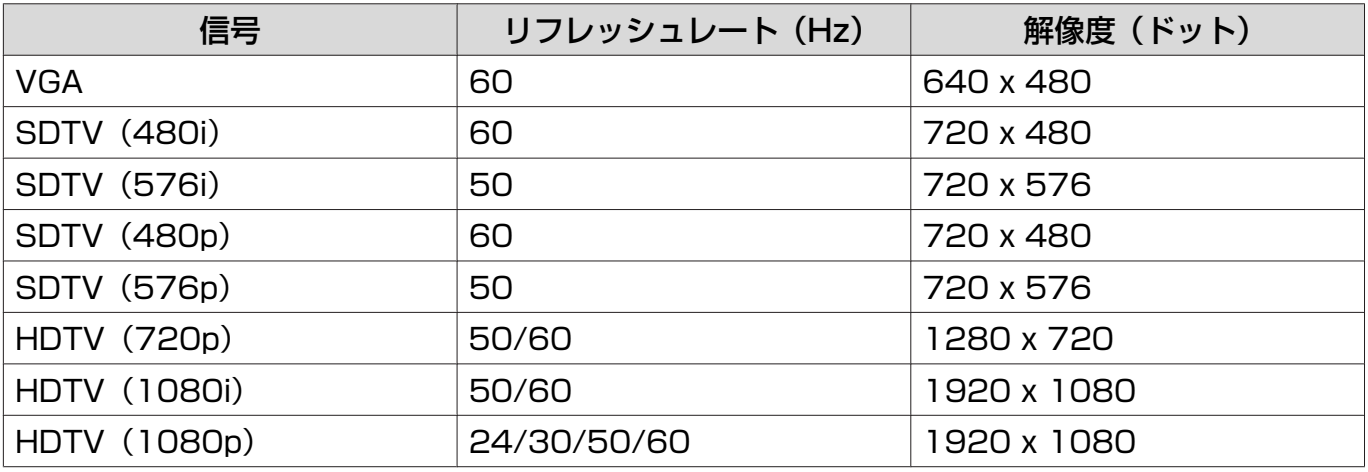

# MHL入力信号

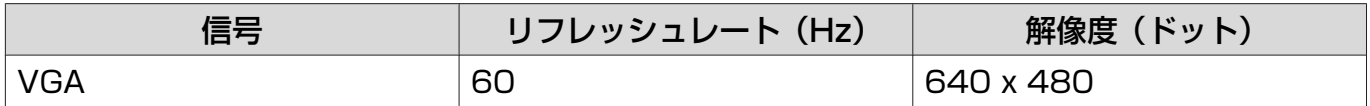

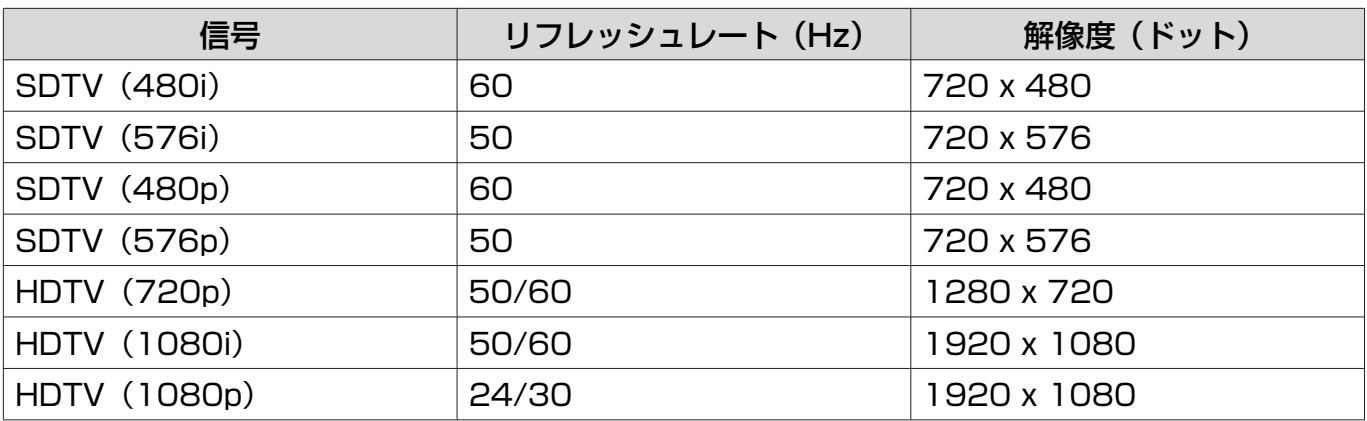

# 3D入力信号 HDMI

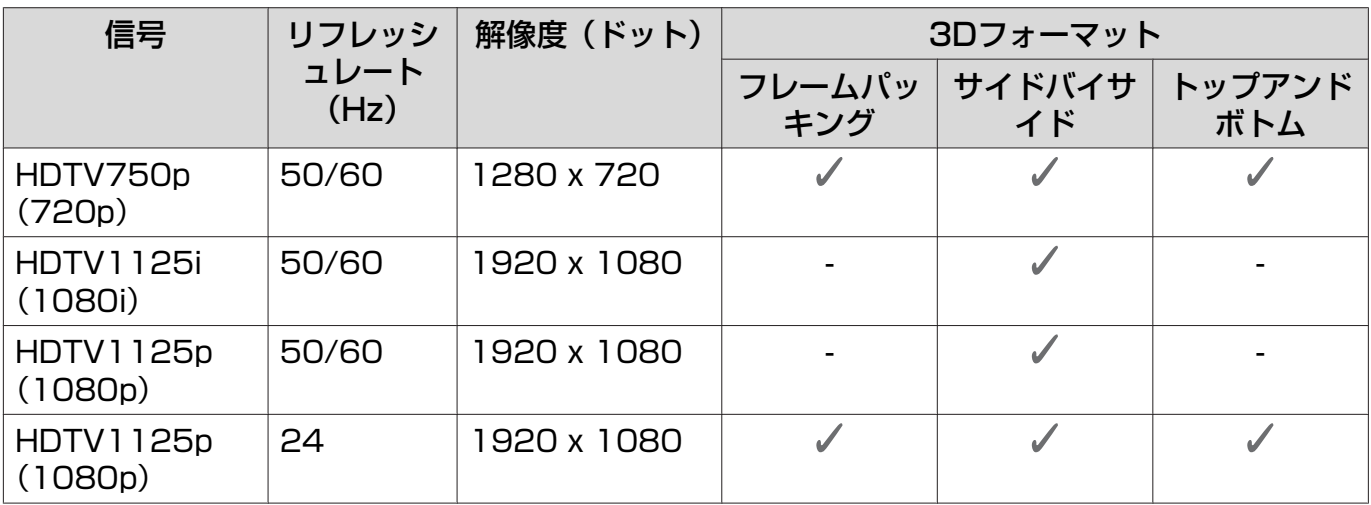

# 3D入力信号 MHL

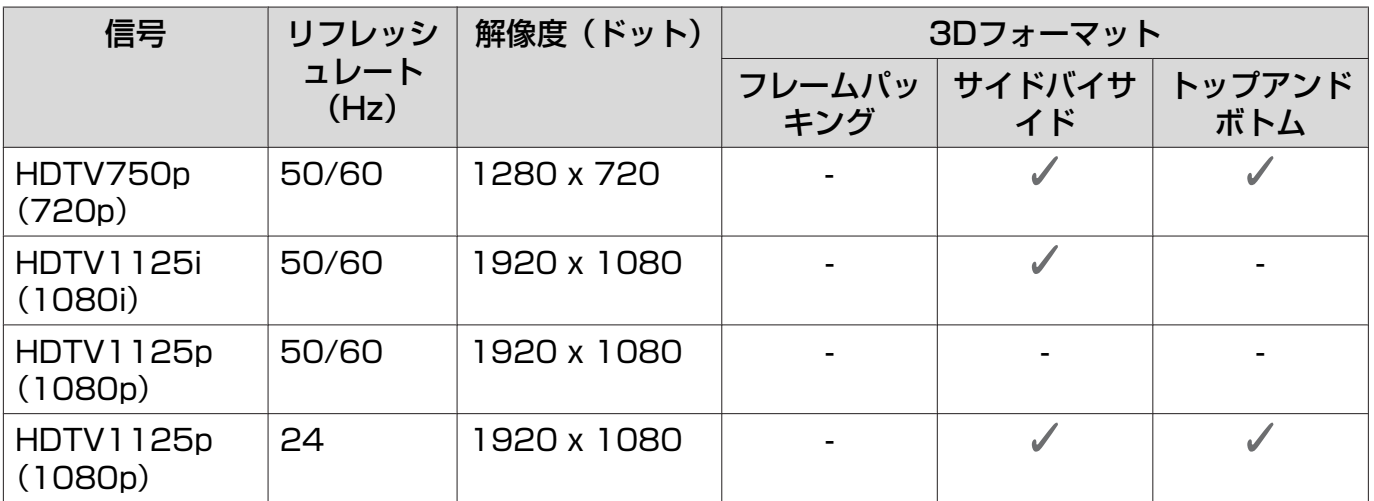

# ■仕様一覧

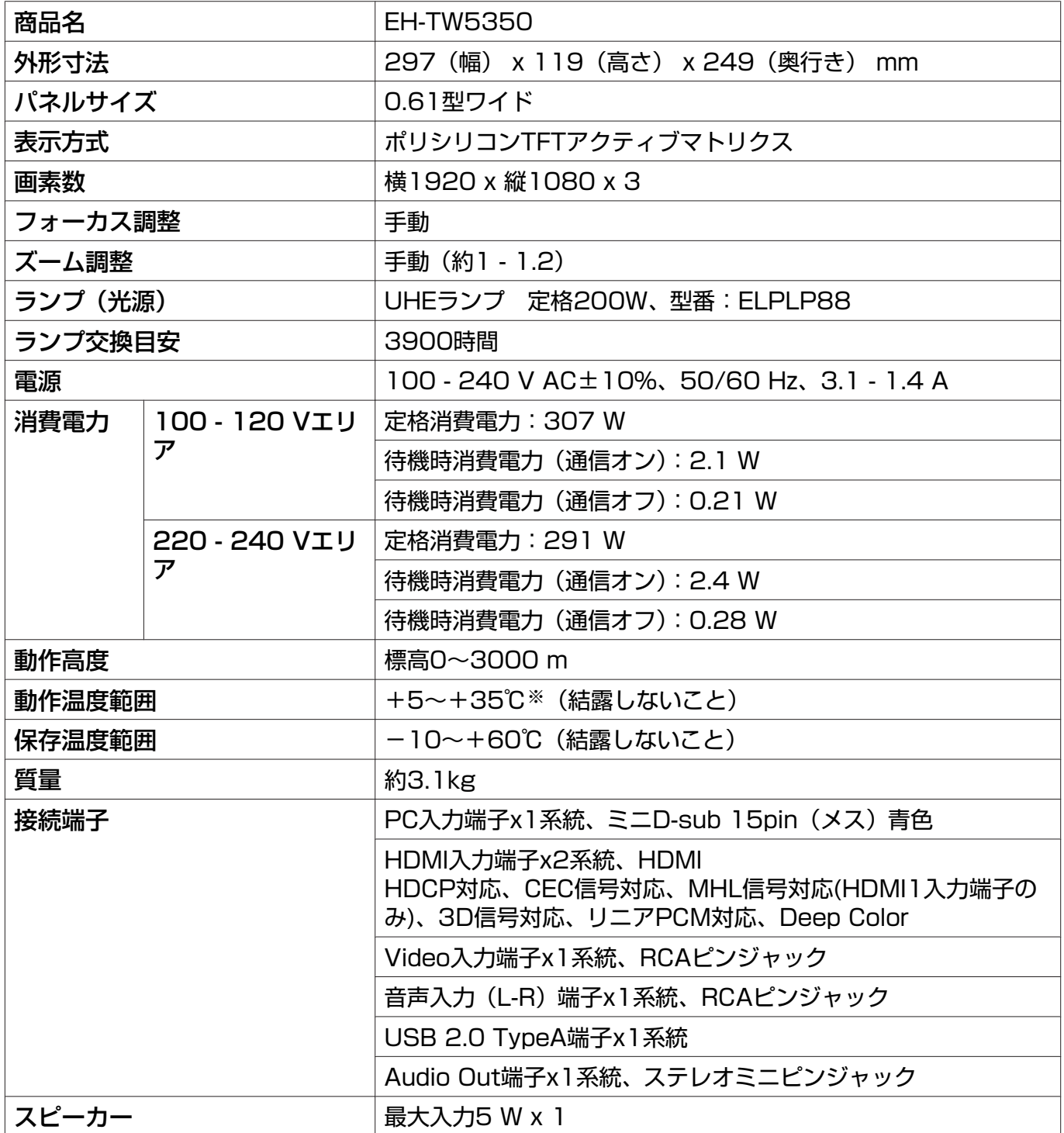

————————————————————<br>※ 標高2287m~3000mで使用する場合は+5~+30℃。

#### 傾斜角度

12°以上傾けて使用すると、故障や事故の原因となります

 $0^\circ$ -12 $^\circ$ 

# ■外形寸法図

単位:mm

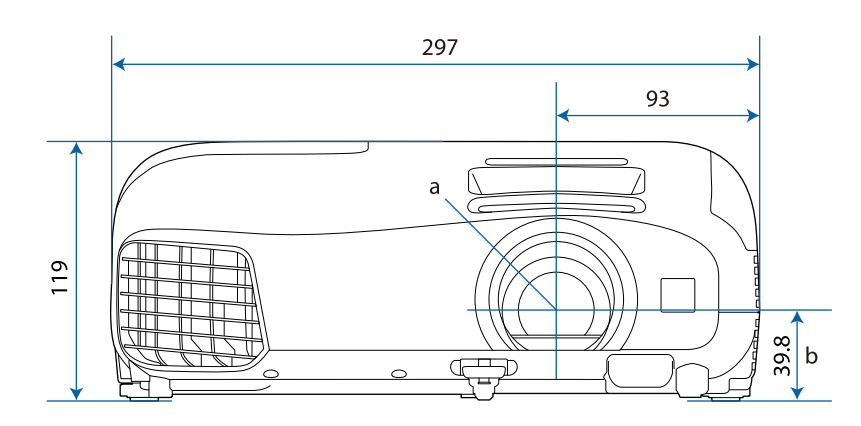

- a レンズ中心
- b レンズ中心から天吊り固定部までの寸法

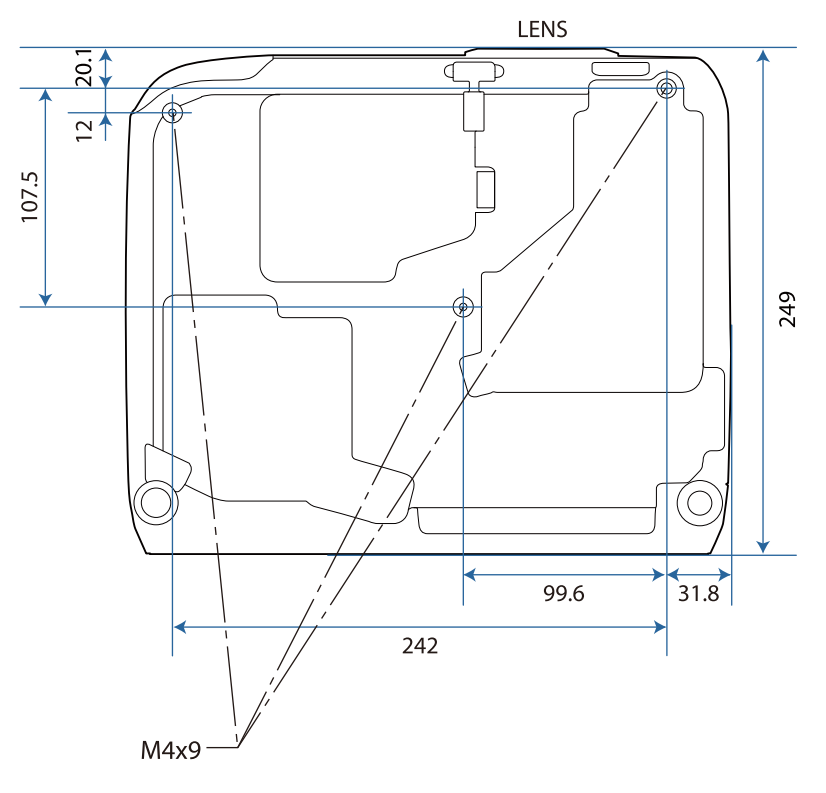

# ■ 安全規格対応シンボルマークについて

製品上に以下のシンボルマークが表示されている場合は、それぞれ以下の意味を持っています。

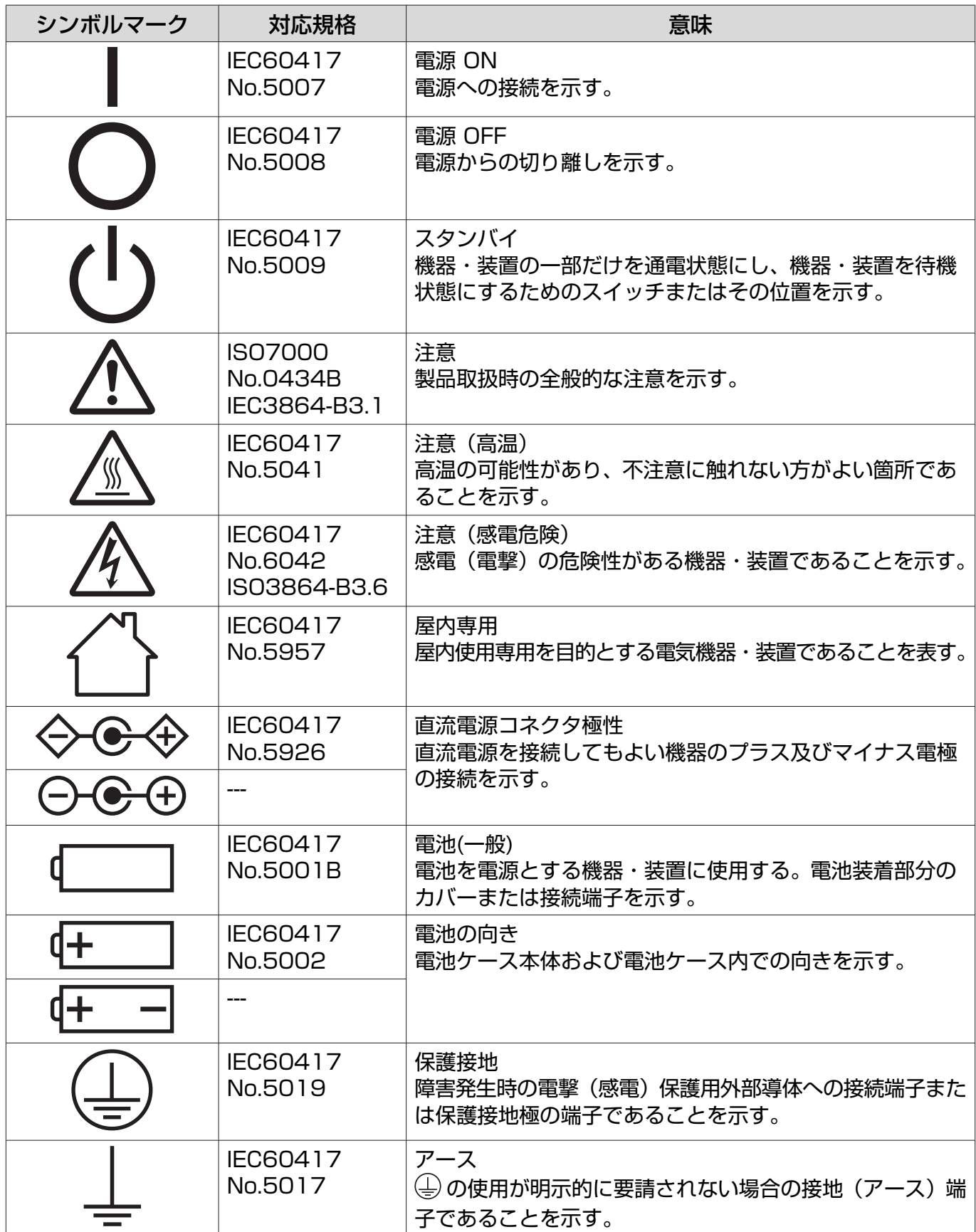
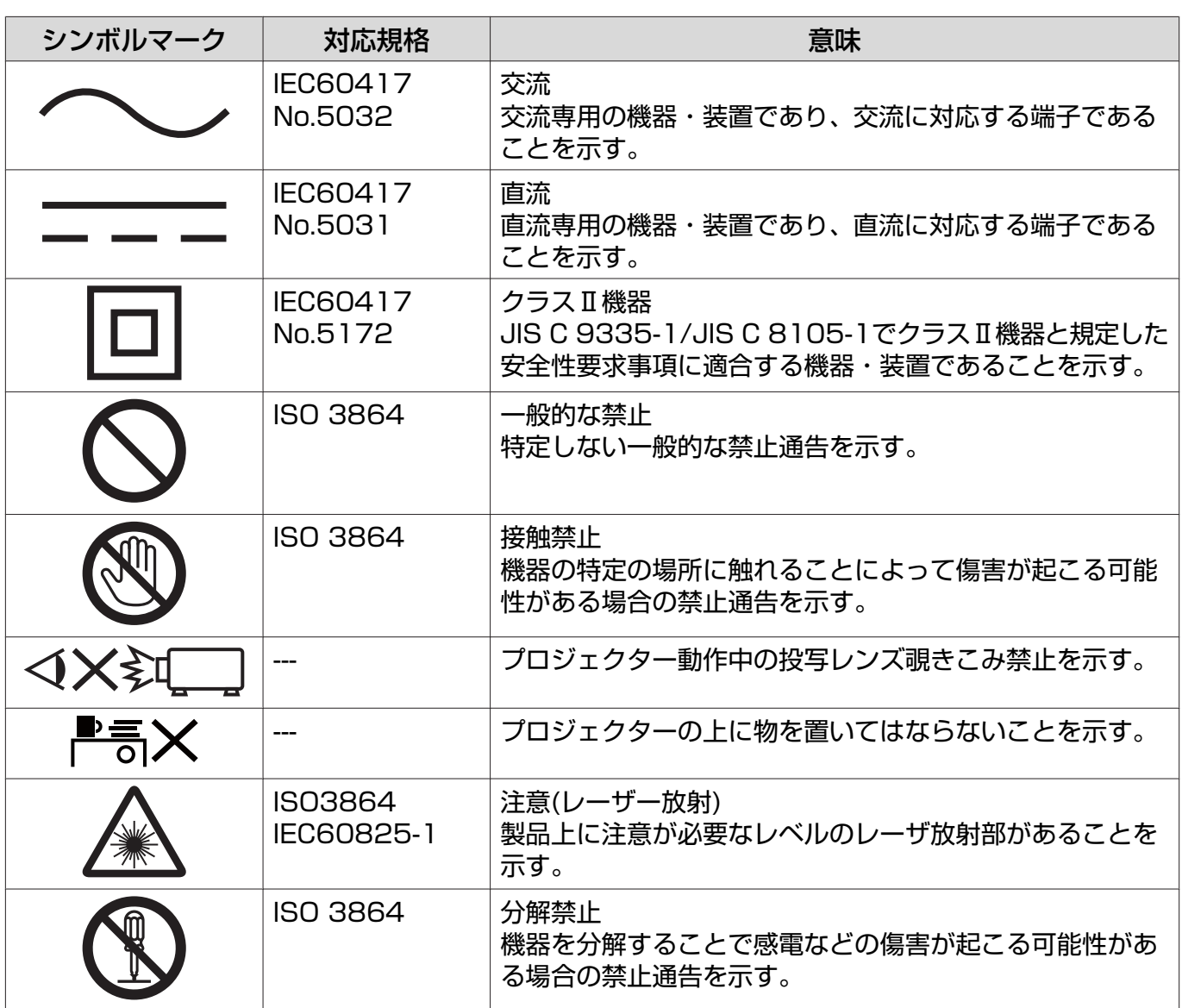

# ■ 用語解説

本書で使用している用語で、本文中に説明がなかったもの、あるいは難しいものを簡単に説明しま **す。詳細については市販の書籍などを利用してください。** 

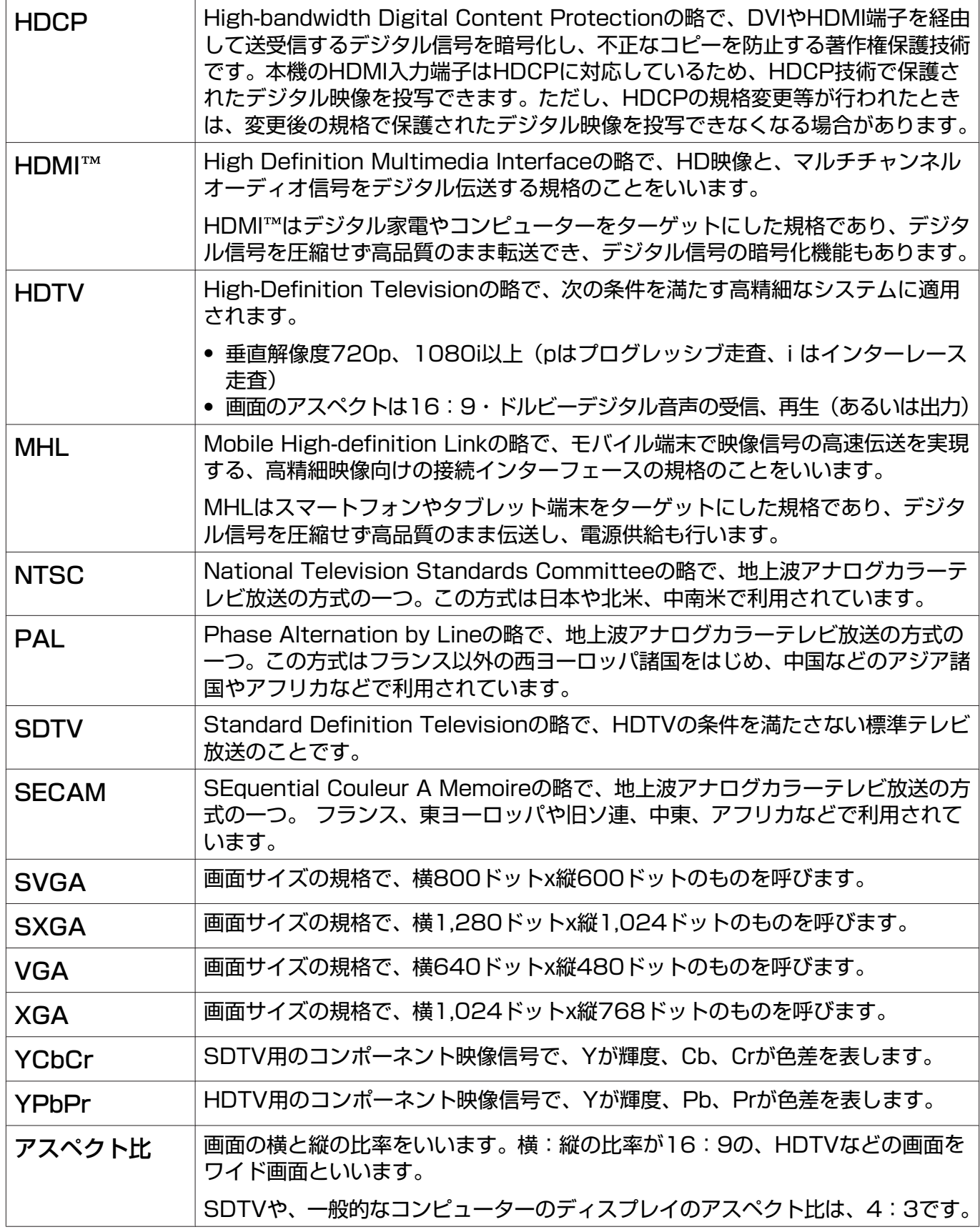

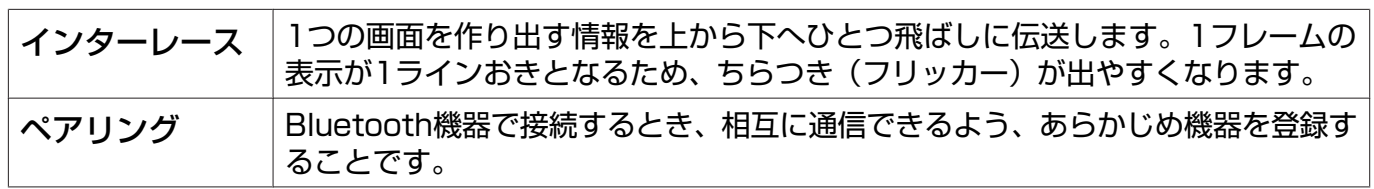

付録

# ■ 一般のご注意

### ご注意

- (1) 本書の内容の一部、または全部を無断で転載することは固くお断りいたします。
- (2) 本書の内容については、将来予告なしに変更することがあります。
- (3) 本書の内容については万全を期して作成いたしましたが、万一ご不審な点や誤り、お気付きの 点がございましたら、ご連絡くださいますようお願いいたします。
- (4) 運用した結果の影響につきましては、(3)項にかかわらず責任を負いかねますのでご了承くださ  $U<sub>o</sub>$
- (5) 本製品がお客様により不適当に使用されたり、本書の内容に従わずに取り扱われたり、または エプソンおよびエプソン指定の者(「お問い合わせ先」参照)以外の第三者により、修理、変更さ れたこと等に起因して生じた損害等につきましては、責任を負いかねますのでご了承ください。
- (6) エプソン純正品、およびエプソン品質認定品以外のオプション品または消耗品、交換部品を装 着してトラブルが発生した場合には、責任を負いかねますのでご了承ください。
- (7) 本書中のイラストや画面図は実際と異なる場合があります。

#### 使用限定について

本製品を航空機・列車・船舶・自動車などの運行に直接関わる装置・防災防犯装置・各種安全装置など 機能・精度などにおいて高い信頼性・安全性が必要とされる用途に使用される場合は、これらのシステ ム全体の信頼性および安全維持のためにフェールセーフ設計や冗長設計の措置を講じるなど、システム 全体の安全設計にご配慮いただいた上で当社製品をご使用いただくようお願いいたします。本製品は、 航空宇宙機器、幹線通信機器、原子力制御機器、医療機器など、極めて高い信頼性・安全性が必要とさ れる用途への使用を意図しておりませんので、これらの用途には本製品の適合性をお客様において十分 ご確認のうえ、ご判断ください。

#### 本機を日本国外へ持ち出す場合の注意

電源コードは販売国の電源仕様に基づき同梱されています。本機を販売国以外でお使いになるときは、 事前に使用する国の電源電圧や、コンセントの形状を確認し、その国の規格に適合した電源コードを現 地にてお求めください。

#### 瞬低(瞬時電圧低下)基準について

本装置は、落雷などによる電源の瞬時電圧低下に対し不都合が生じることがあります。 電源の瞬時電 圧低下対策としては、交流無停電電源装置などを使用されることをお薦めします。

#### JIS C 61000-3-2適合品

本装置は、高調波電流規格「JIS C 61000-3-2」に適合しています。

## 商標について

EPSONおよびELPLPはセイコーエプソン株式会社の商標または登録商標です。

HDMIとHigh-Definition Multimedia InterfaceはHDMI LicensingLLCの商標、または登録商標で<br><sub>す。</sub> ┣┫◘ПП▌ す。

Bluetooth®のワードマークおよびロゴは、Bluetooth SIG, Inc. が所有する登録商標であり、セイコ ーエプソン株式会社はこれらのマークをライセンスに基づいて使用しています。その他の商標およびト レードネームは、それぞれの所有者に帰属します。

Bluetopia<sup>®</sup> is provided for your use by Stonestreet One, LLC<sup>®</sup> under a software license agreement. Stonestreet One, LLC<sup>®</sup> is and shall remain the sole owner of all right, title and interest whatsoever in and to Bluetopia® and your use is subject to such ownership and to the license agreement. Stonestreet One, LLC® reserves all rights related to Bluetopia® not expressly granted under the license agreement and no other rights or licenses are granted either directly or by implication, estoppel or otherwise, or under any patents, copyrights, mask works, trade secrets or other intellectual property rights of Stonestreet One, LLC®.

© 2000-2012 Stonestreet One, LLC® All Rights Reserved.

MHL、MHLのロゴ、および Mobile High-Definition Linkは、米国およびその他の国におけるMHL、 LLCの商標または登録商標です。

Miracast™、WPA™、WPA2™はWi-Fi Allienceの登録商標です。

Intel®は、米国およびその他の国におけるIntel Corporationの登録商標です。

App Storeは、Apple Inc.のサービスマークです。

Google Playは、Google Inc.の商標です。

なお、各社の商標および製品商標に対しては特に注記のない場合でも、これを十分尊重いたします。

©SEIKO EPSON CORPORATION 2015. All rights reserved.

## 数字・アルファベット

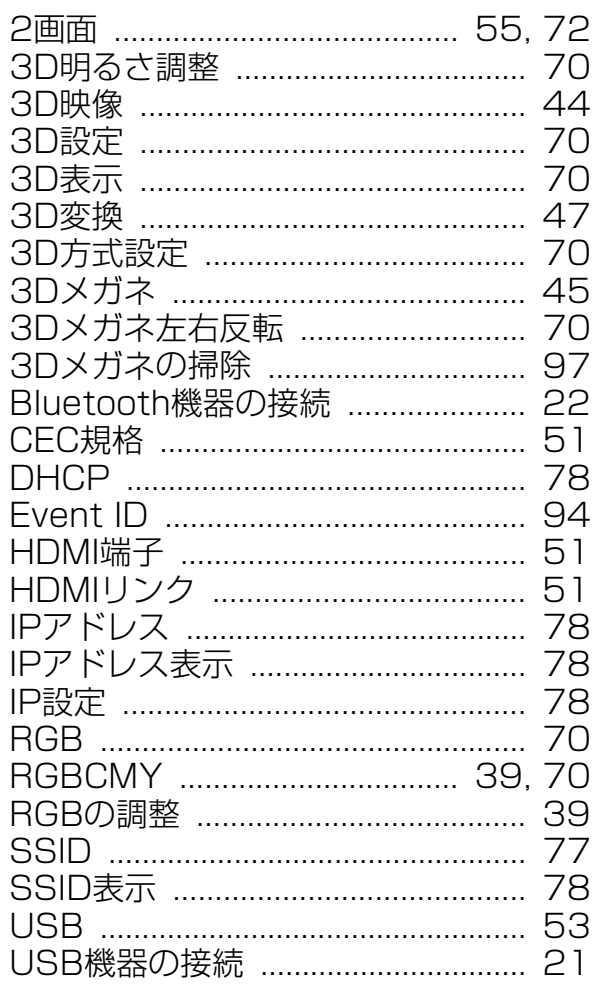

## $\overline{r}$

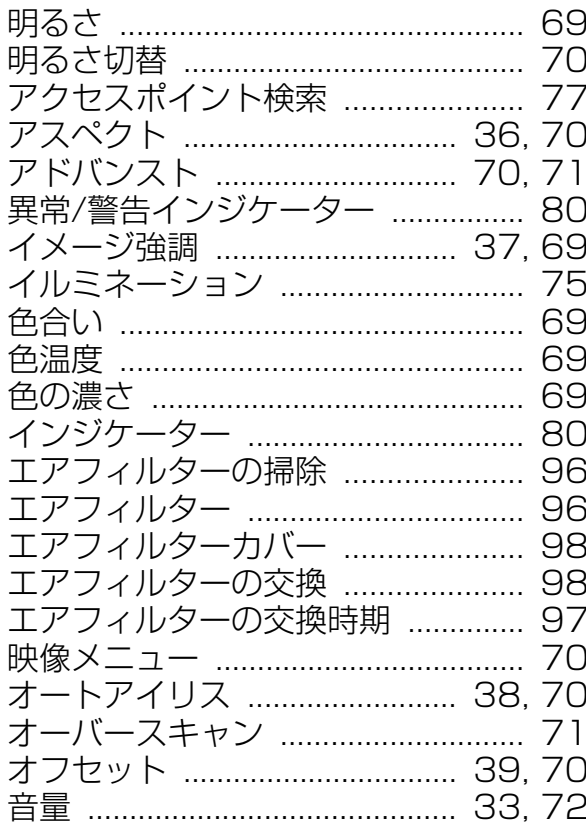

# $\bigstar$

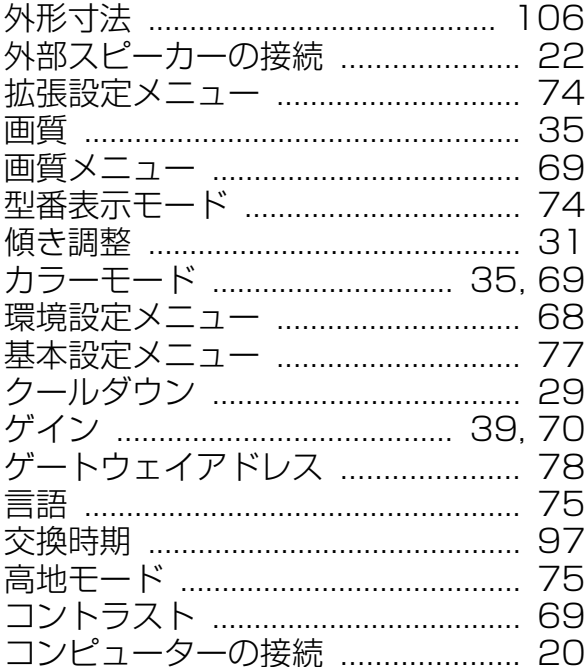

## サ

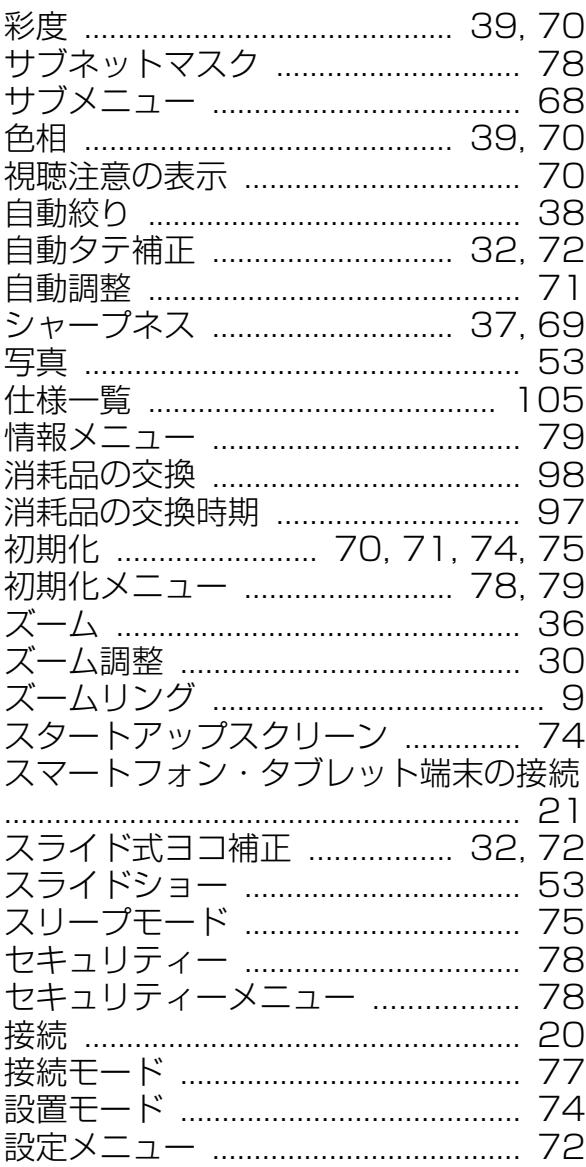

F

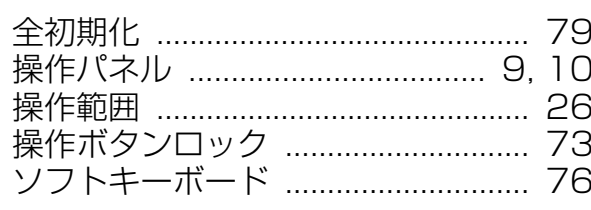

## タ

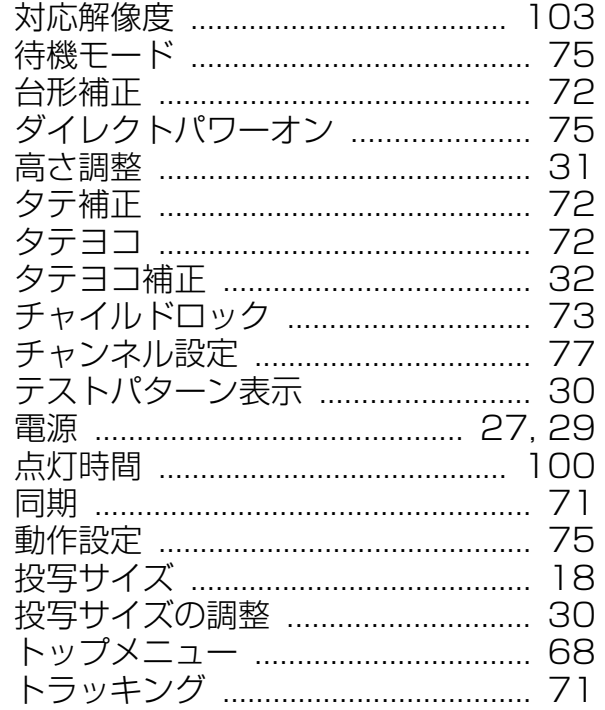

## $\overline{t}$

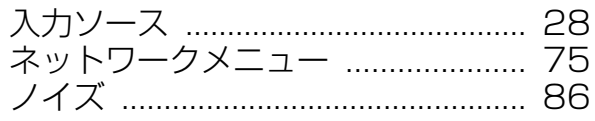

# $\mathcal{U}$

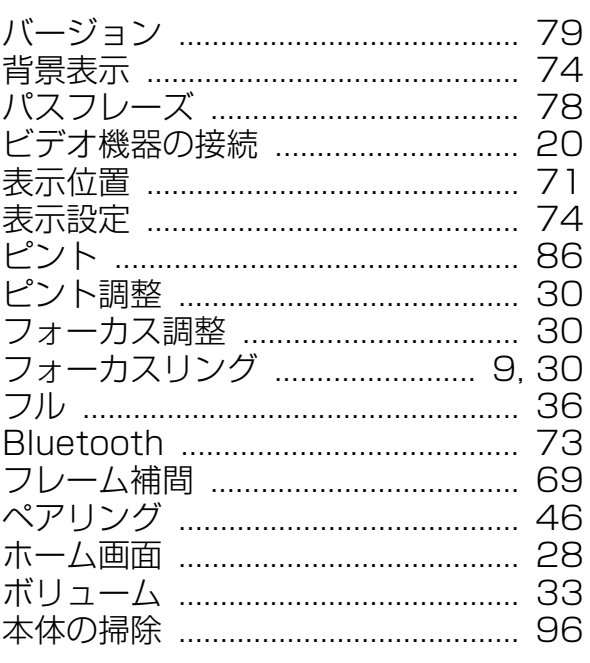

# $\overline{\mathbf{v}}$

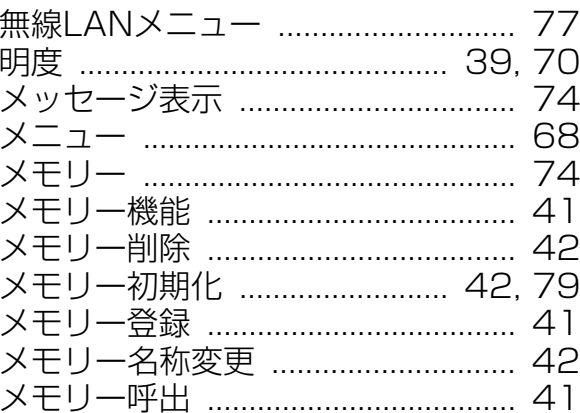

## ヤ

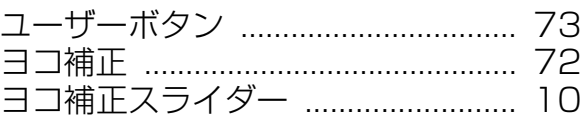

## ラ

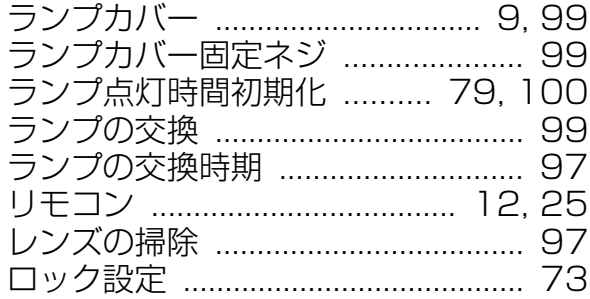